**4103**

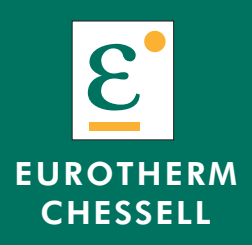

**Enregistreurs 100 mm Modèles 4103**

**Manuel de mise en service HA300773**

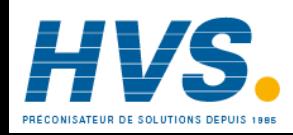

 2 rue René Laennec 51500 Taissy France Fax: 03 26 85 19 08, Tel : 03 26 82 49 29

E-mail:hvssystem@hvssystem.com Site web : www.hvssystem.com

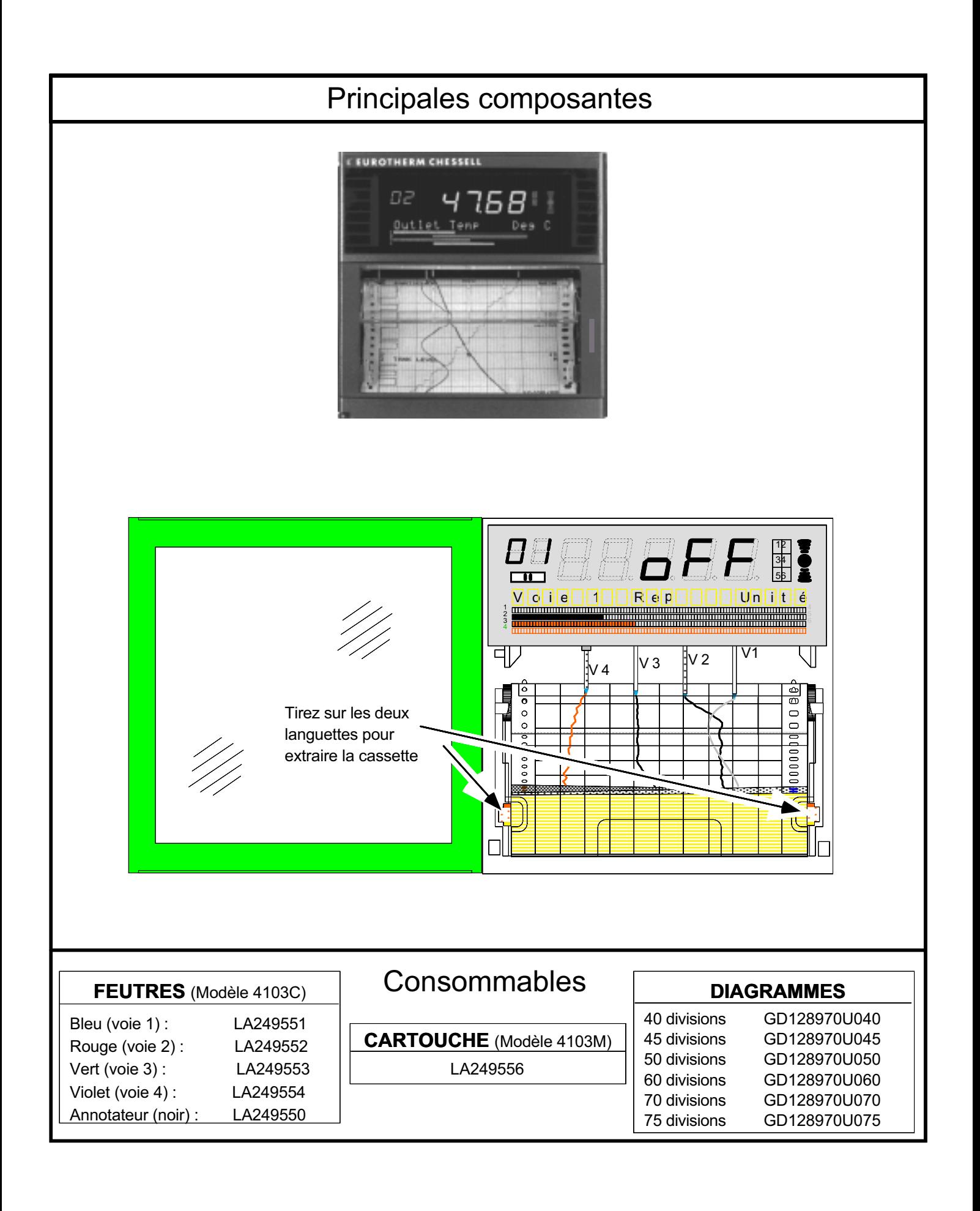

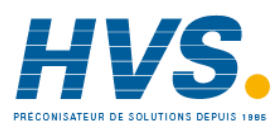

Si vous configurez l'enregistreur pour la première fois, rendez-vous au paragraphe 2.4 Exemple de Configuration.

### © EUROTHERM MESURES SA 1998

Tous droits strictement réservés. Reproduction interdite de ce document sans l'autorisation de l'auteur.

La société EUROTHERM MESURES S.A. se réserve le droit de modifier, sans préavis, les spécifications de cette notice. Nous ne garantissons pas que les informations de ce manuel sont une description réactualisée du produit. Toute modification ou maintenance non autorisée du produit invalide automatiquement toute garantie accordée par la société EUROTHERM MESURES S.A. La société EUROTHERM MESURES S.A. ne prend aucune responsabilité sur les mauvais fonctionnements de l'appareil survenant après une modification ou intervention non autorisée.

## Notes de sécurité

1. Avant d'effectuer toute connexion, la borne de terre de la centrale  $\left\{\perp\right\}$  doit être connectée à un conducteur de

protection.

- 2. S'il est visible que la protection à la terre est manquante, l'appareil ne doit pas être mis sous tension mais rangé de façon à ce qu'il ne puisse être utilisé par quiconque. Contactez votre représentant le plus proche.
- 3. Tout réglage, maintenance et réparation de l'appareil ouvert et sous tension doit être évité autant que possible. Si l'intervention est inévitable, elle doit être réalisée par une personne qualifiée et avertie des dangers encourus.
- 4. Le câble d'alimentation doit être câblé de façon à ce que, si les câbles se déconnectent, le câble de terre doit être le dernier à se déconnecter.

#### **ATTENTION**

Toute rupture de la mise à la terre, à l'intérieur ou à l'extérieur de l'appareil, ou toute déconnexion de la terre au bornier rend l'appareil dangereux en cas de dysfonctionnement. Une déconnexion volontaire est interdite.

Note : Conformément à la norme EN61010, l'appareil doit être équipé d'un dispositif de déconnexion suivant, accessible à l'opérateur et portant une étiquette de reconnaissance.

- a. Coupe-circuit conforme aux normes CEI947-1 et CEI947-3
- b. Coupleur déconnectable sans outil
- c. Prise séparée sans dispositif de blocage
- 5. En cas de pollution (condensation, poussière de charbon etc.), une installation d'air conditionné/ filtrage/ étanchéité est nécessaire au bon fonctionnement de l'appareil.
- 6. Cet appareil contient des batteries à traiter et retirer avec précaution. En particulier, elles ne doivent pas être court-circuitées sous peine d'explosion. Les batteries doivent être enlevées et jetées conformément aux lois en vigueur.
- 7. Les câbles des signaux d'entrée et d'alimentation doivent être séparés. Si cela est impossible, les câbles d'entrée doivent être blindés. Lorsque les entrées sont susceptibles d'entrer en contact avec des tensions dangereuses, le blindage des câbles doit être doublé.
- 8. Pour les appareils équipés de boîtier portable, la borne de protection de terre doit rester connectée (même si l'appareil n'est pas connecté à l'alimentation) si l'une de ses entrées est connectée à des 'tensions dangereuses'\*.
- Une définition de 'tension dangereuse' est donnée dans la norme BS EN61010. Brièvement, une tension dangereuse est  $> 30$  V eff. (42.4 V crête) ou  $> 60$  Vcc.

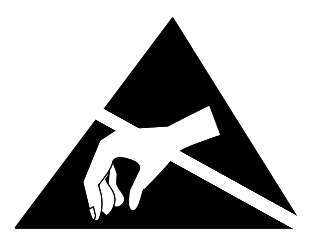

# ELECTRICITÉ STATIQUE

Toutes les cartes électroniques de l'appareil comportent des composants susceptibles de s'endommager en cas de décharge électrostatique à partir de 60 Volts.

Si l'extraction d'une carte est nécessaire, toute précaution doit être prise pour que l'appareil, la carte, l'opérateur et son environnement de travail soit au même potentiel électrique.

## Symboles utilisés sur l'appareil

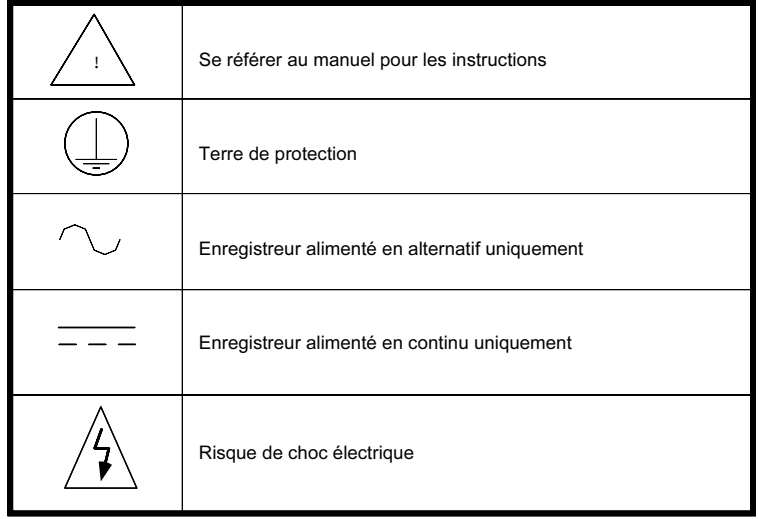

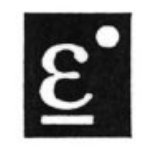

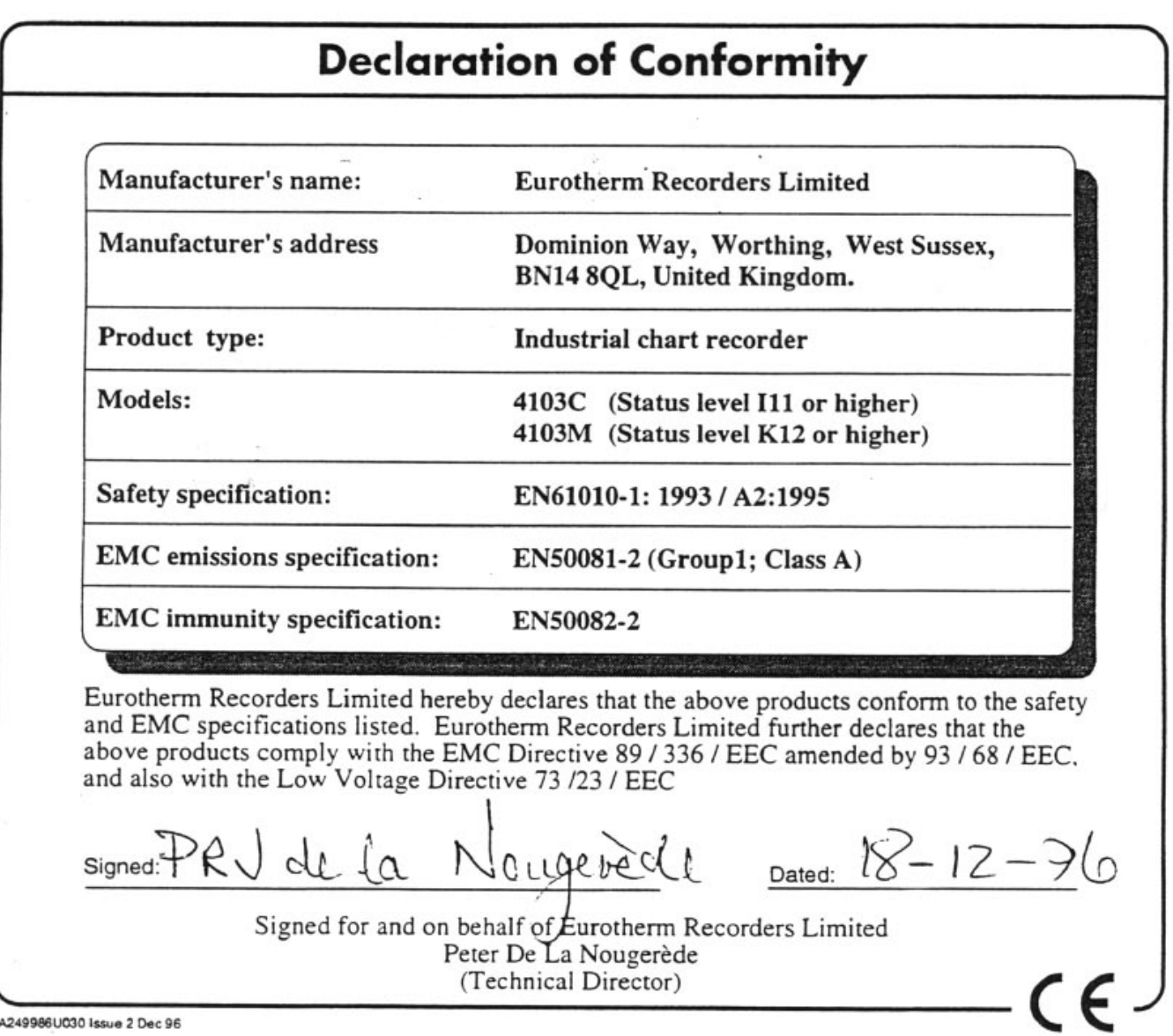

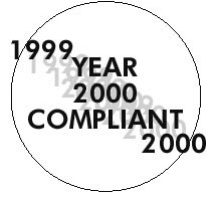

Toutes les versions logicielles de ce produit sont conformes au document 'Disc PD2000-1. A definition of Year 2000 Conformity Requirements' du British Standard Institute lorsque l'appareil est utilisé conformément aux instructions ce ce manuel.

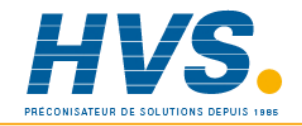

E-mail:hvssystem@hvssystem.com Site web : www.hvssystem.com

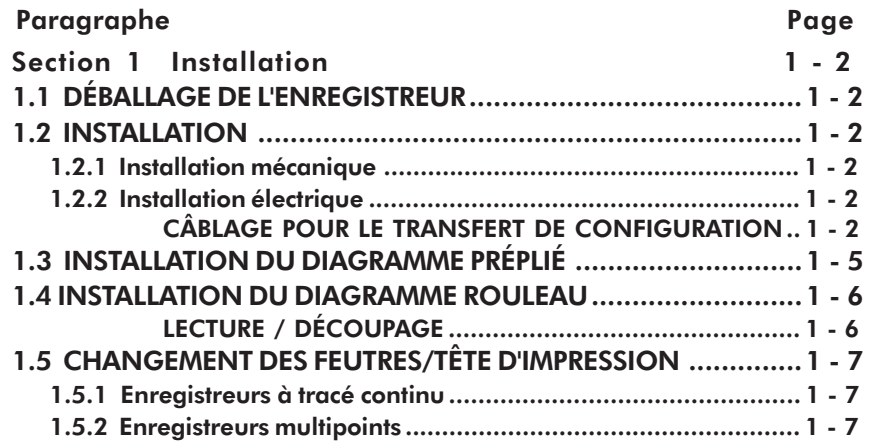

## Section 1 Installation

## 1.1 DÉBALLAGE DE L'ENREGISTREUR

Lenregistreur est livré dans un emballage spécialement conçu pour assurer la protection maximale pendant le transport. Toutefois, si des dommages sont visibles sur l'extérieur de l'emballage, celui-ci doit être ouvert pour examen de l'appareil. Si l'appareil a subi des dommages, il ne doit pas être mis en service et vous devez contacter immédiatement le vendeur. Lorsque l'appareil est déballé, l'emballage doit être examiné pour vérifier que tous les accessoires et documents en sont retirés. Lorsque l'appareil est installé, les emballages externes et internes doivent être conservés pour tout transport ultérieur.

## 1.2 INSTALLATION

## 1.2.1 Installation mécanique

La figure 1.2.1 donne les détails de l'installation.

L'enregistreur est inséré dans la découpe par l'avant du panneau. Pour maintenir l'enregistreur, une paire de brides de fixation doit être montée sur deux cotés opposés (haut/bas ou gauche/droit) de l'enregistreur. Les vis doivent être suffisamment serrées pour maintenir l'enregistreur.

UN TROP FORT SERRAGE RISQUE D'ENDOMMAGER LES BRIDES AINSI QUE LE BOITIER DE LENREGISTREUR.

## 1.2.2 Installation électrique

La figure 1.2.2 donne les détails de connexion de l'alimentation et des entrées. Une fois l'alimentation et les entrées connectées, l'enregistreur est mis sous tension en appuyant sur le bouton marche/arrêt situé derrière l'afficheur.

### Câblage pour le transfert de configuration

Le câblage des prises jack pour le transfert de configurations est indiqué ci-dessous. La section 4.12 donne les détails de la procédure de transfert.

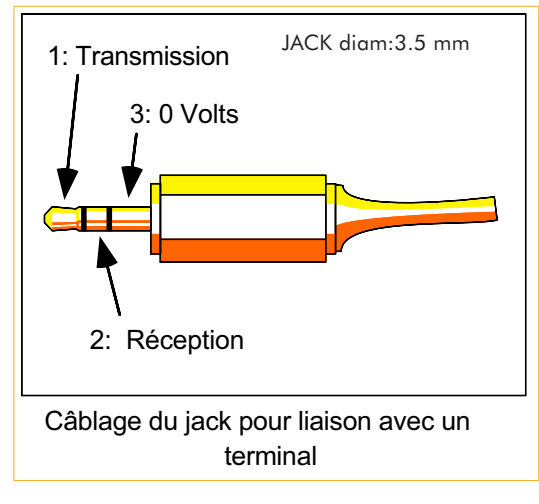

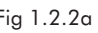

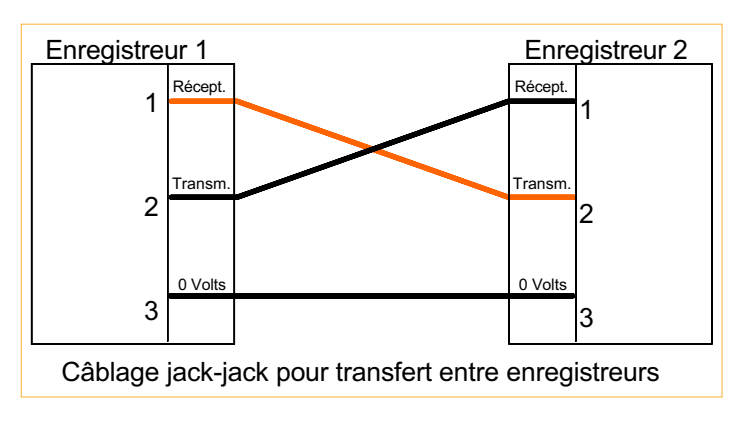

Fig 1.2.2a Fig 1.2.2b

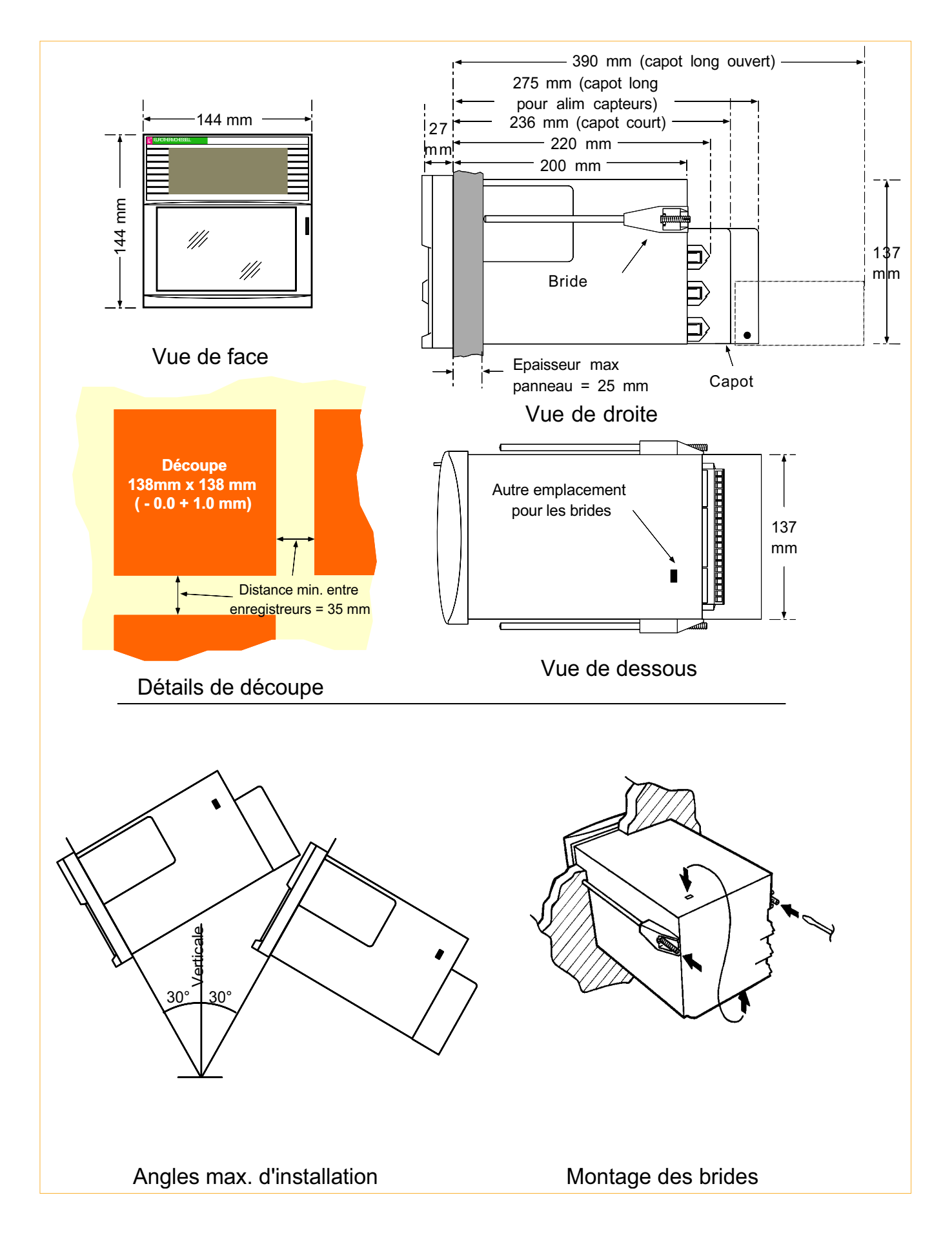

Figure 1.2.1 Installation mécanique

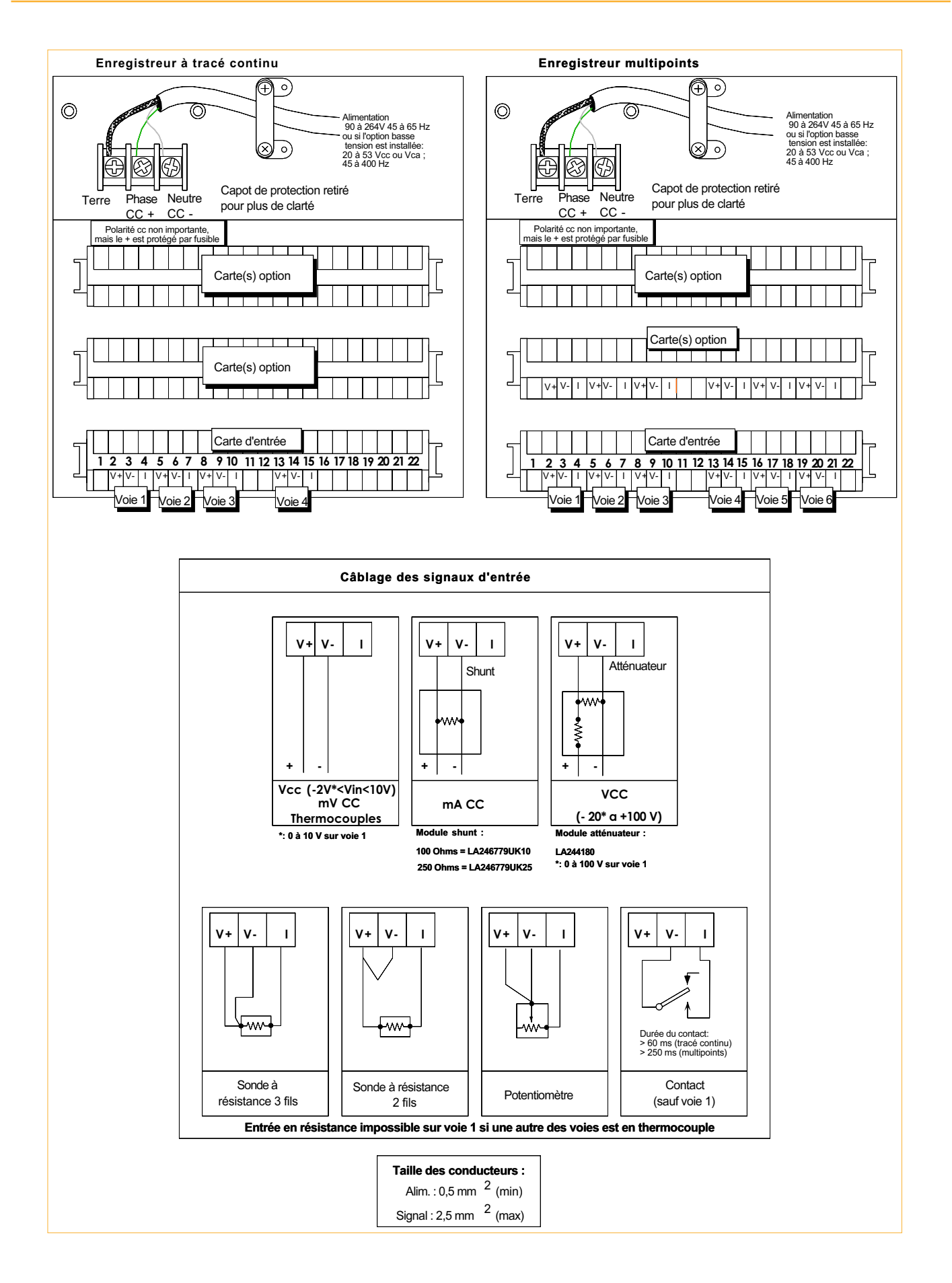

Figure 1.2.2 Installation électrique

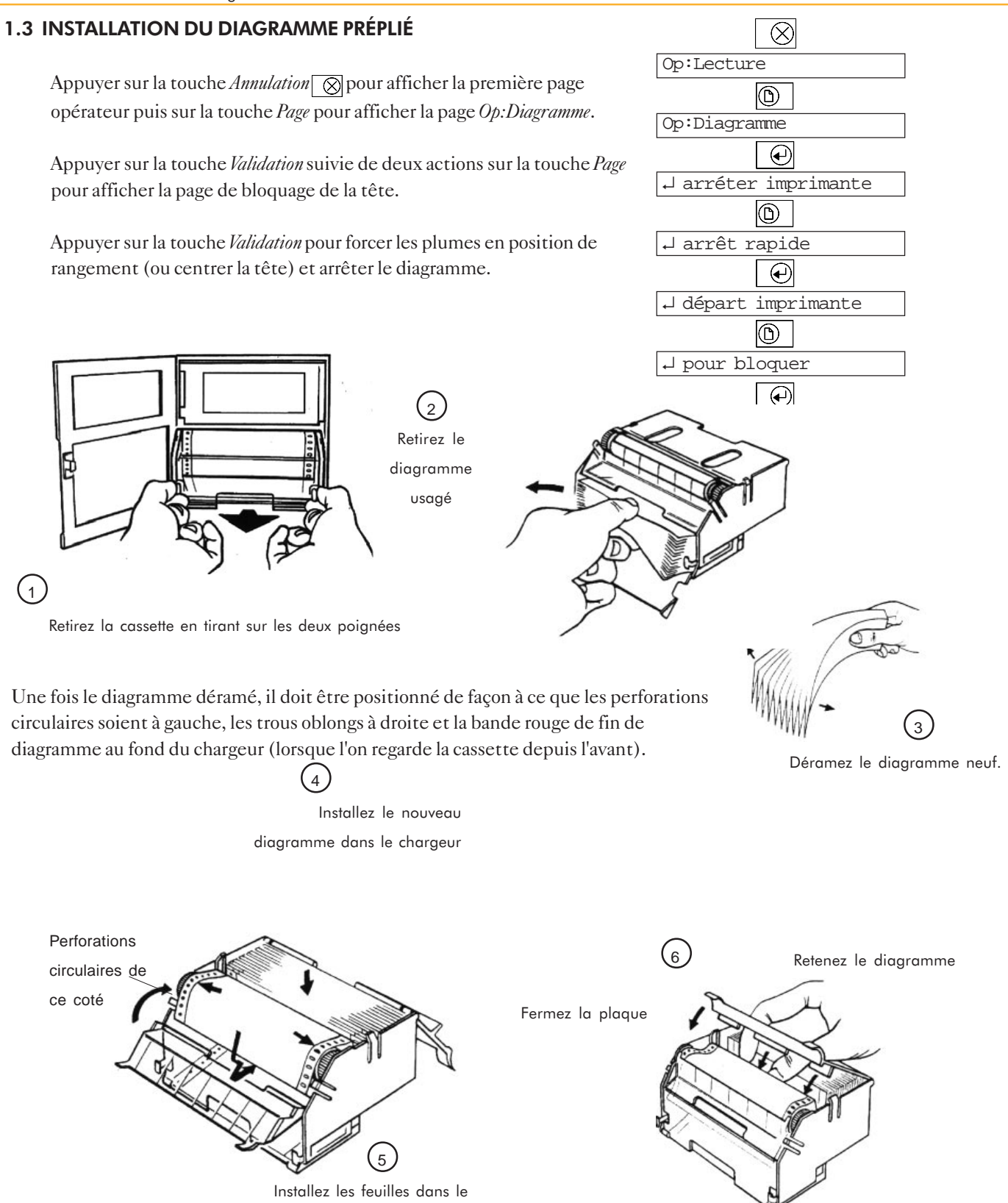

récepteur. Refermez le guide. Une fois la cassette ré-installée dans son logement, faire défiler les pages jusqu'à faire apparaitre *Départ imprimante* puis

validez pour libérer les feutres et reprendre l'enregistrement. Pour revenir en lecture des voies, appuyez sur la touche Annulation jusqu'à afficher l'écran Op: Lecture, appuyez ensuite sur la touche Validation.

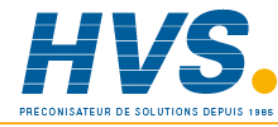

 2 rue René Laennec 51500 Taissy France Fax: 03 26 85 19 08, Tel : 03 26 82 49 29

E-mail:hvssystem@hvssystem.com Site web : www.hvssystem.com

### 1.4 INSTALLATION DU DIAGRAMME ROULEAU

Rangez les feutres en position éventail comme indiqué en section 1.3. Une fois le diagramme changé, réinstallez la cassette dans l'enregistreur et appuyez sur la touche Validation pour reprendre l'enregistrement. Pour revenir en lecture des voies, appuyez sur la touche Annulation jusqu'à afficher l'écran Op:Lecture, appuyez ensuite sur la touche Validation.

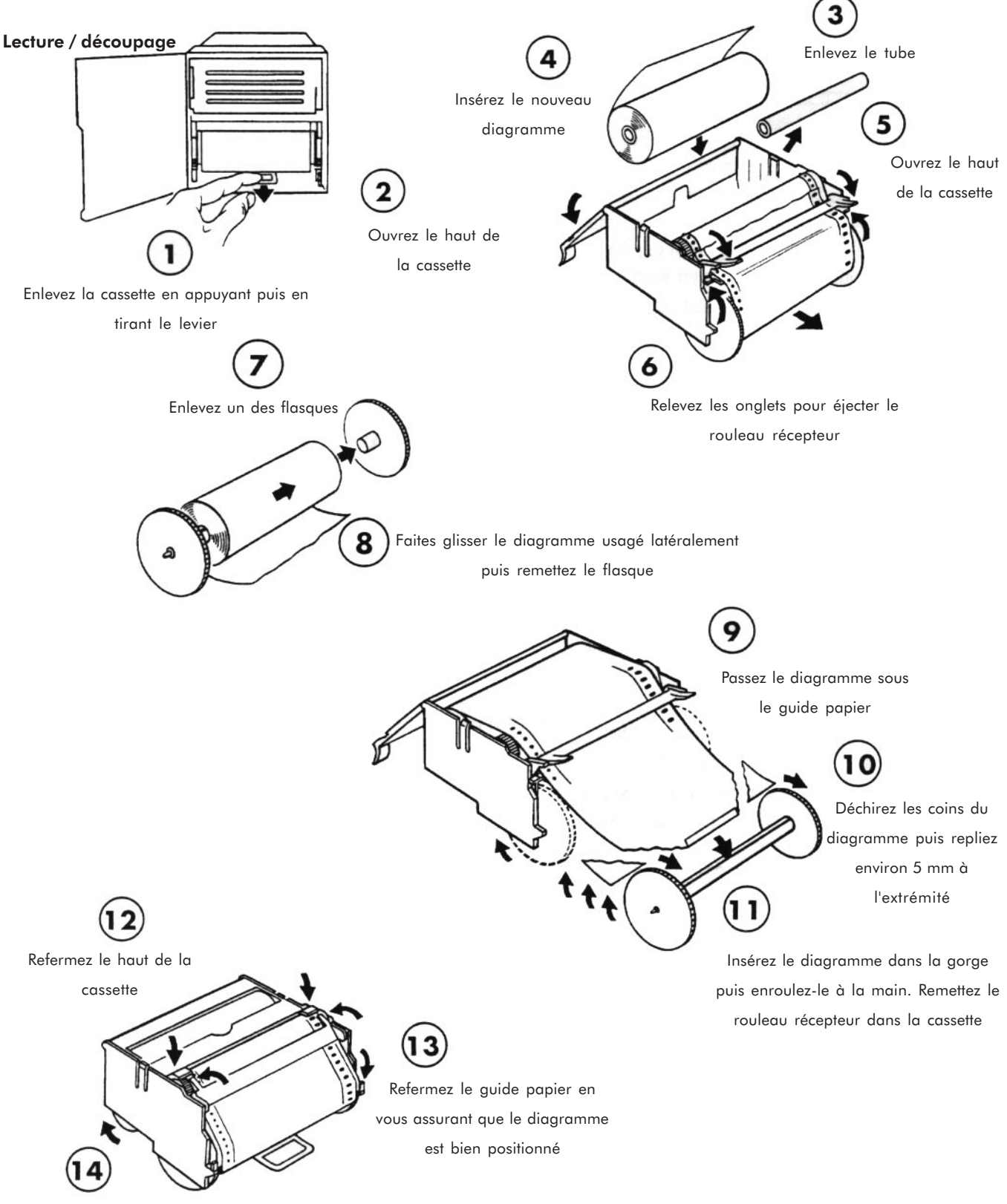

Pour voir ou enlever une section du diagramme rouleau, levez les deux onglets latéraux puis tirez sur le diagramme et découpez-le. Remettez ensuite le bas de la cassette dans son logement.

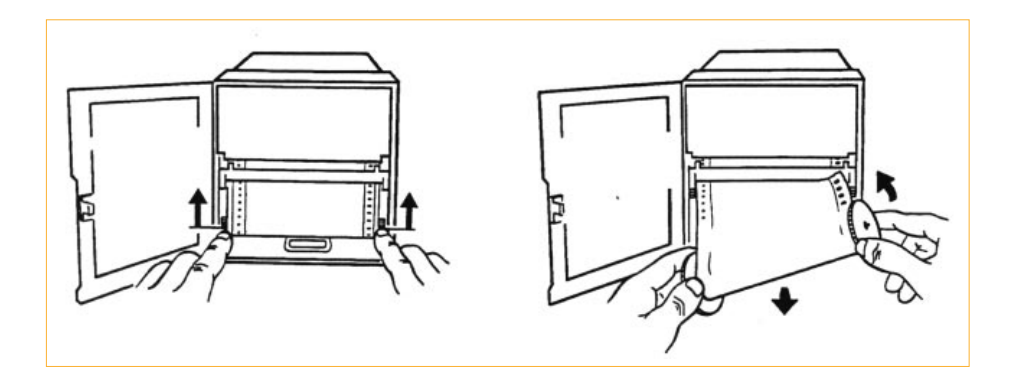

### 1.5 CHANGEMENT DES FEUTRES/TÊTE D'IMPRESSION

Rangez les feutres en position éventail comme indiqué en section 1.3 Note : Eviter le contact entre les plumes/tête d'impression et la peau ou les vêtements.

### 1.5.1 Enregistreurs à tracé continu

Ouvrez la porte de l'enregistreur et la porte de l'afficheur, les charnières de ces deux portes étant à gauche.

Retirez la cassette comme décrit ci-dessus et retirez les plumes de leurs barres de guidage.

Installez les nouveaux feutres, replacez la cassette puis refermez la porte de l'afficheur. Appuyez sur la touche Validation pour reprendre l'enregistrement.

### 1.5.2 Enregistreurs multipoints

Ouvrez la porte de l'enregistreur et la porte de l'afficheur, les charnières de ces deux portes étant à gauche.

Retirez la cassette puis la tête d'impression usagée en tirant verticalement vers le bas pour la sortir de son logement.

Replacez la nouvelle tête d'impression.

Replacez la cassette puis refermez la porte de l'afficheur. Appuyez sur la touche Validation pour reprendre l'enregistrement.

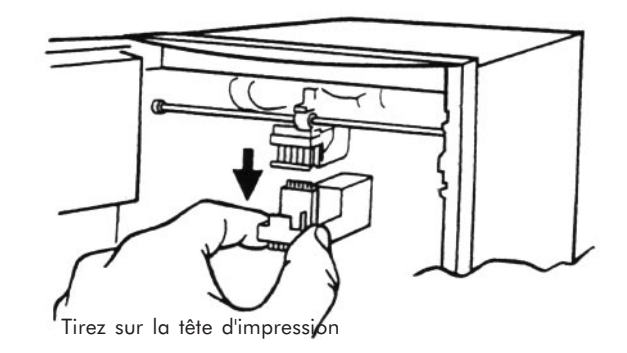

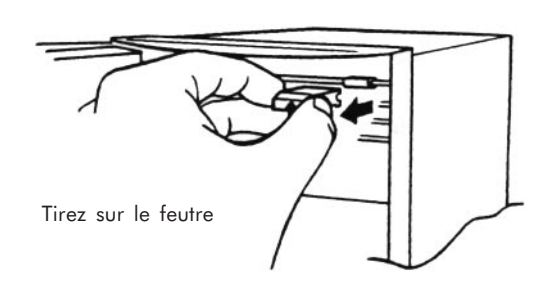

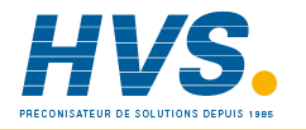

 2 rue René Laennec 51500 Taissy France Fax: 03 26 85 19 08, Tel : 03 26 82 49 29

E-mail:hvssystem@hvssystem.com Site web : www.hvssystem.com

## Section 2

## PREMIERE MISE EN ROUTE

## Paragraphe

## Page

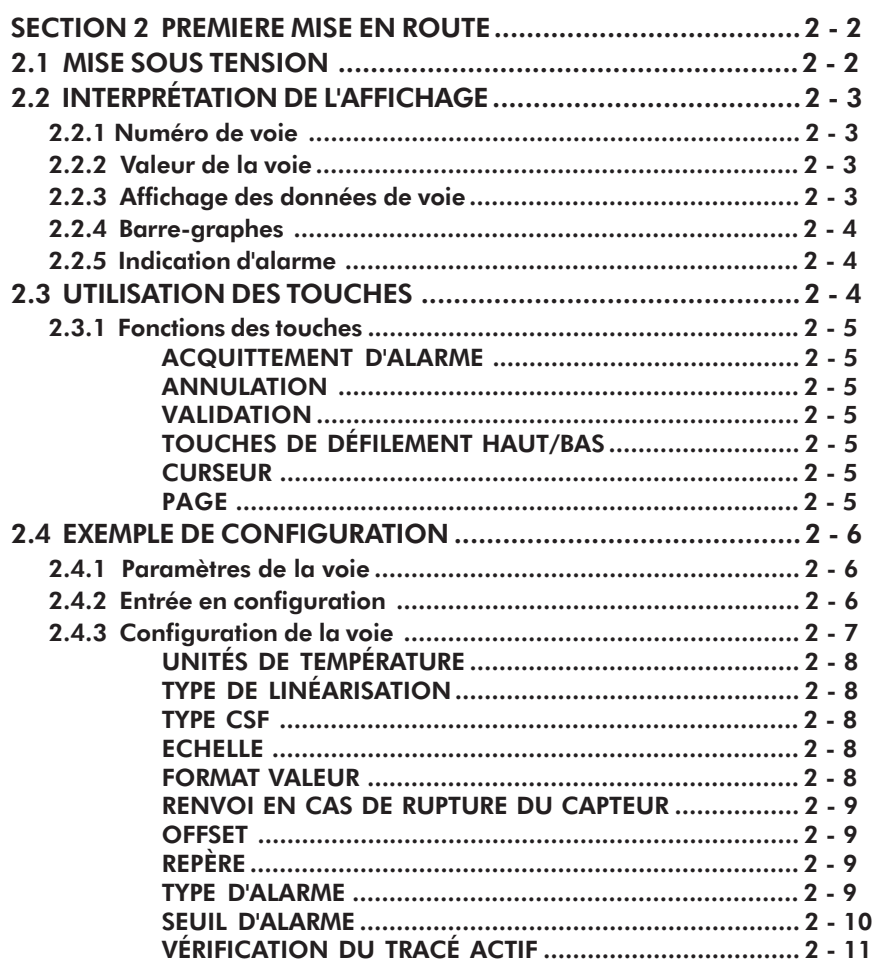

## Section 2 PREMIERE MISE EN ROUTE

Cette section a pour but d'aider l'utilisateur à comprendre le fonctionnement de l'afficheur et des touches. Après la description de l'afficheur et des touches, un exemple de configuration montre comment programmer une voie selon des paramètres bien définis, ainsi il est possible de mettre en route l'enregistreur avec un minimum d'effort. Seuls les paramètres nécessaires pour démarrer sont expliqués, pour plus dinformations, voir les sections 3 et 4.

#### 2.1 MISE SOUS TENSION

A la mise sous tension, un message est imprimé sur le diagramme (sauf sur les modèles à tracé continu sans annotation) indiquant l'heure, la date, le nom de l'appareil et la vitesse du diagramme.

09:15 29/02/96 Inst 1 1200 mm/hr

Une fois l'initialisation terminée, l'afficheur entre en mode affichage, comme indiqué en figure 2.1.

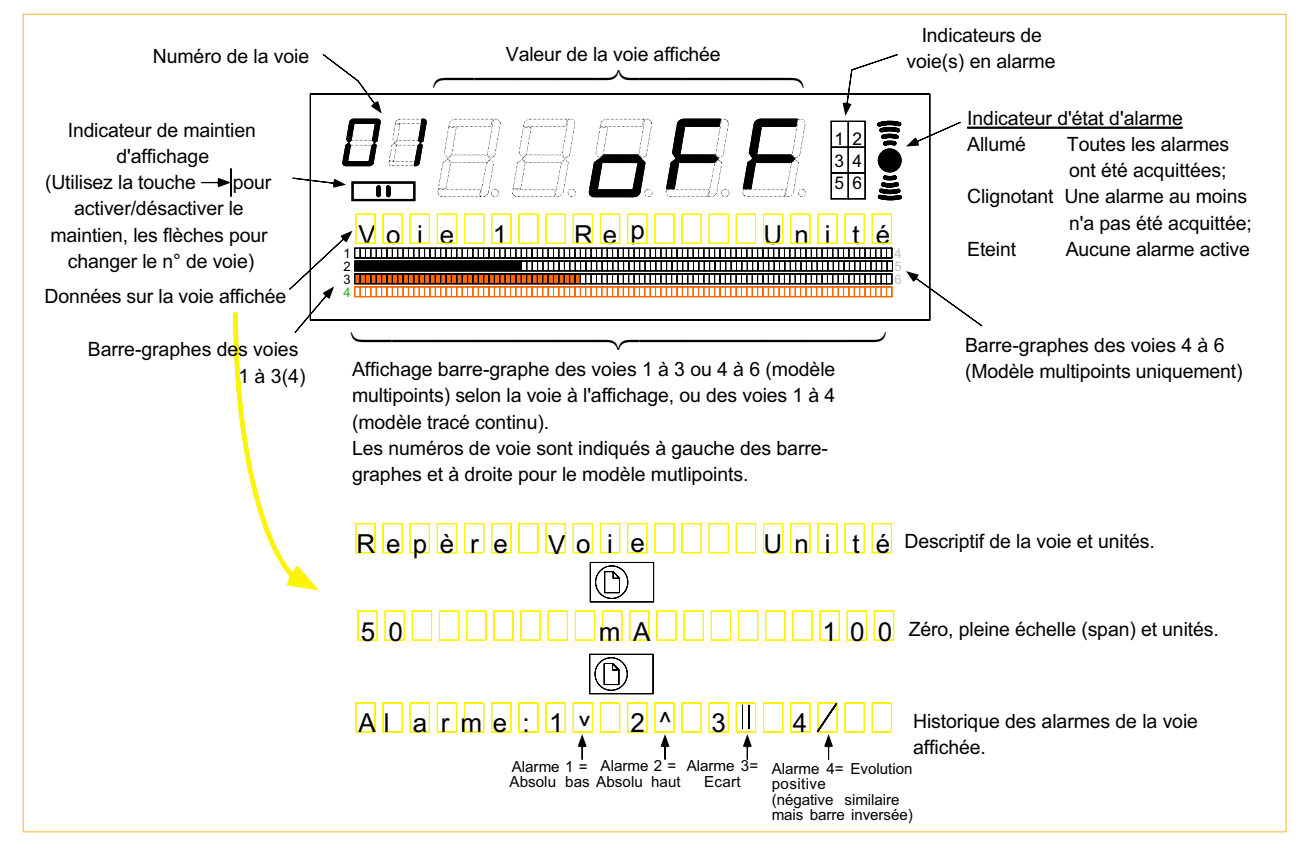

Figure 2.1 Afficheur

#### 2.2 INTERPRÉTATION DE L'AFFICHAGE

Laffichage contient les informations suivantes :

- 1. Numéro de la voie en cours
- 2. Valeur de la voie en cours
- 3. Repère et unités (ou zéro/pleine échelle et unités, ou statut d'alarme) de la voie en cours
- 4. Valeur barre-graphe des voies 1 à 3 ou 4 à 6 (enregistreur multipoints) ou voies 1 à 4 (enregistreur à tracé continu)
- 5. Statut des alarmes en cours pour toutes les voies

### 2.2.1 Numéro de voie

Curseur Flèche haute Flèche basse  $\Box$ Maintien

Deux caractères verts à 7 segments placés sur la gauche de l'afficheur donne le numéro de la voie. En mode normal, les voies sont affichées les unes après les autres. Toutefois, en cas de besoin, l'affichage d'une voie peut être 'figé' en appuyant sur la touche Curseur (située sur la droite de l'afficheur). Lorsque l'afficheur est en mode 'figé', le témoin situé juste au dessous du numéro de voie est allumé. Laffichage des autres voies est accessible par les touches Défilement bas et Défilement haut ou en sortant du mode 'figé' par un appui sur la touche Validation.

Si les options correspondantes sont installées, l'afficheur indique également les valeurs des voies de calcul (VD) 10 à 21, des totalisateurs T1 à T6 et des compteurs C1 à C6. Pour simplifier, ces différentes options seront appelées variables.

Si certaines variables ne doivent pas apparaître au défilement, la liste peut être modifiée en configuration de Groupe (Section 4.6.3).

#### 2.2.2 Valeur de la voie

Les cinq caractères bleus affichent la valeur de la voie. Pour les valeurs positives, les cinq caractères sont utilisés, pour les valeurs négatives, le caractère le plus à gauche est utilisé pour le signe '-'.

### 2.2.3 Affichage des données de voie

Cet afficheur de 20 caractères indique l'une des trois informations relatives à la voie. La touche Page permet de modifier le type d'information.

- 
- 
- 3. Historique d'alarmes :  $\sqrt{\text{Alarme}:1^2 \cdot 2^2}$
- 1. Repère et unité : Fourl TempA Deg C 2. Echelle et unité : 50 Deg C 100

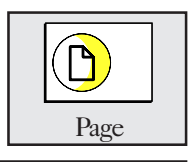

Lafficheur sert également aux menus opérateur et pour la configuration, voir paragraphe 2.3.

Pour plus de détails sur les symboles d'alarme, voir la section 3.4.1. Pour plus de détails sur les alarmes en général, voir section 4.5.2.

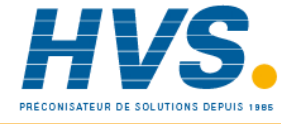

 2 rue René Laennec 51500 Taissy France Fax: 03 26 85 19 08, Tel : 03 26 82 49 29

E-mail:hvssystem@hvssystem.com Site web : www.hvssystem.com

## 2.2.4 Barre-graphes

Les barre-graphes donnent les valeurs analogiques de trois ou quatre voies selon le modèle d'enregistreur. Les numéros des voies associées aux barre-graphes sont indiqués à gauche (1 à 4) et à droite (4 à 6) de chaque barre-graphe. Sur l'enregistreur multipoints, les barre-graphes des voies  $1 \land 3$  ou  $4 \land 6$  sont actifs selon que la voie en cours d'affichage est l'une des trois premières (1 à 3) ou l'une des trois dernières (4 à 6). Pour les enregistreurs à tracé continu, les barre-graphes des voies 1 à 4 sont actifs en permanence.

Chaque barre-graphe est composé de 100 segments, donnant une résolution (= haut d'échelle - bas d'échelle) / 100. Par exemple, si léchelle de la voie est de 200 à 800 °C, la résolution est de 6 °C. Le barre-graphe évolu toujours de zéro vers la valeur en cours, ainsi dans l'exemple ci-dessous, la barre démarre à zéro (segment 1) et se déplace vers la doite. Si l'échelle est de -100 à +500, la barre démarre à zéro (segment 17) et se déplace vers la droite pour une valeur positive ou vers la gauche pour une valeur négative.

L'exemple ci-dessous donne une lecture de 400 °C sur les deux échelles.

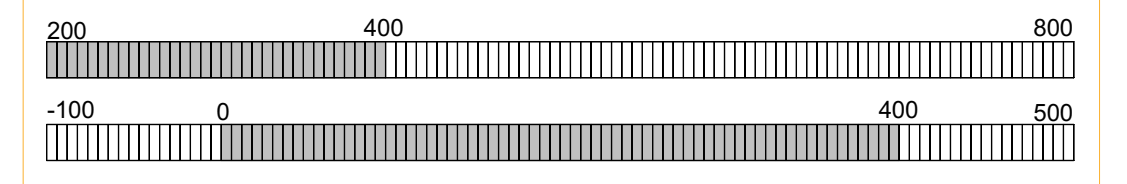

### 2.2.5 Indication d'alarme

Deux types d'indicateur d'alarmes sont situés sur la droite de l'afficheur. L'un est un indicateur d'alarme générale qui 's'anime' lorsqu'une alarme au moins est présente dans l'enregistreur. L'autre est un bloc de six indicateurs correspondant chacun à une voie.

Comme il est expliqué en détail dans la section 4.5.2, l'indication d'alarme varie selon le type d'alarme, mais plus généralement, les indicateurs clignotent pour toute alarme active et non acquittée et restent rouge pour toute alarme active et acquittée.

Les alarmes peuvent être acquittées à tout moment en appuyant sur la touche Acquittement alarme située à gauche de l'afficheur.

## Alarme globale Indication des voies en alarme Touche d'acquittement 1 2  $\overline{3}$ 5 6 4

## 2.3 UTILISATION DES TOUCHES

Lafficheur comporte des touches de chaque coté. La figure 2.3 les représente.

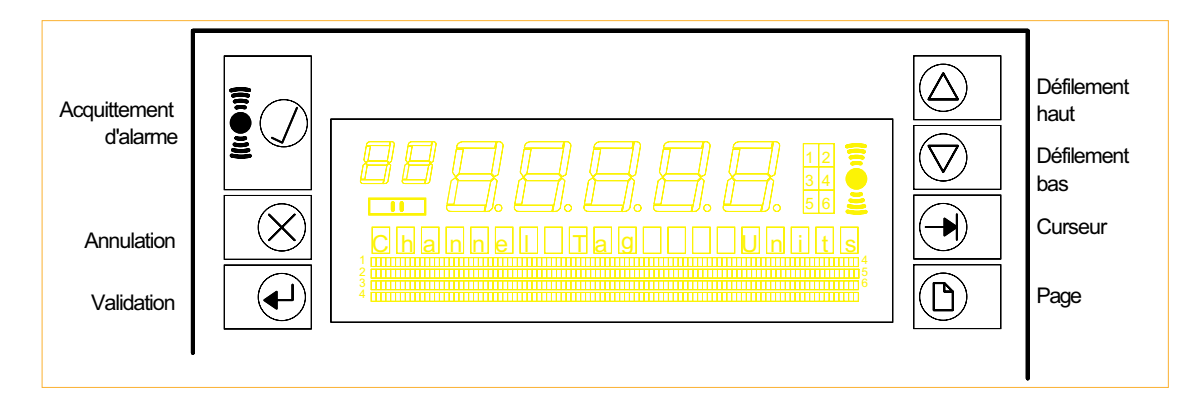

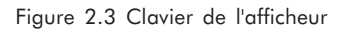

#### 2.3.1 Fonctions des touches

#### Acquittement d'alarme

Cette touche acquitte toutes les alarmes actives et non acquittées.

#### Annulation

Cette touche sert à :

- a. Entrer dans le menu Opérateur depuis l'affichage.
- b. Annuler tous les changements effectués depuis la dernière action sur la touche Validation.
- c. Revenir à un niveau précédent de menu.

#### Validation

Cette touche sert à :

- a. Revenir au premier niveau d'affichage : Op:Lecture
- b. Permettre les changements en mode Opérateur (section 3).
- c. Valider les changements effectués en mode configuration.
- d. Entrer dans les sous-menus (c.à.d. descendre un niveau).

#### Touches de défilement haut/bas

Ces touches servent à :

- a. Défiler le jeu de caractères pour l'écriture de texte.
- b. Entrer des valeurs numériques.
- c. Défiler les paramètres dans une liste (ex. : type de thermocouple).

#### Curseur

Comme décrit en section 2.2.1, cette touche permet depuis le mode normal de figer l'affichage sur une voie jusqu'à nouvel appui.

Dans les autres menus, elle s'utilise pour se déplacer d'un champ à un autre dans une page lorsqu'elle comprend plusieurs paramètres susceptibles dêtre modifiés ou pour passer d'un chiffre à un autre lorsqu'on entre une valeur numérique.

Par exemple, la page de définition de l'intervalle d'édition comporte un champ pour les heures et un champ pour les minutes :

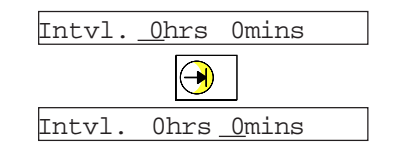

#### Page

Cette touche sert à :

- a. Défiler les premiers niveaux des menus opérateur et de configuration.
- b. Défiler les sous-menus.

## 2.4 EXEMPLE DE CONFIGURATION

Cette section est un guide pas-à-pas pour la configuration d'une voie (voie n°2) selon des paramètres imaginaires. Si vous travaillez pour la première fois avec ce type d'enregistreur, il est conseillé de suivre l'exemple puis de modifier les paramètres pour configurer les voies selon votre besoin.

## 2.4.1 Paramètres de la voie

Avant de configurer quoi que ce soit, il est essentiel de connaître exactement ce qu'il faut obtenir du signal d'entrée. Pour notre exemple, la liste des paramètres est la suivante :

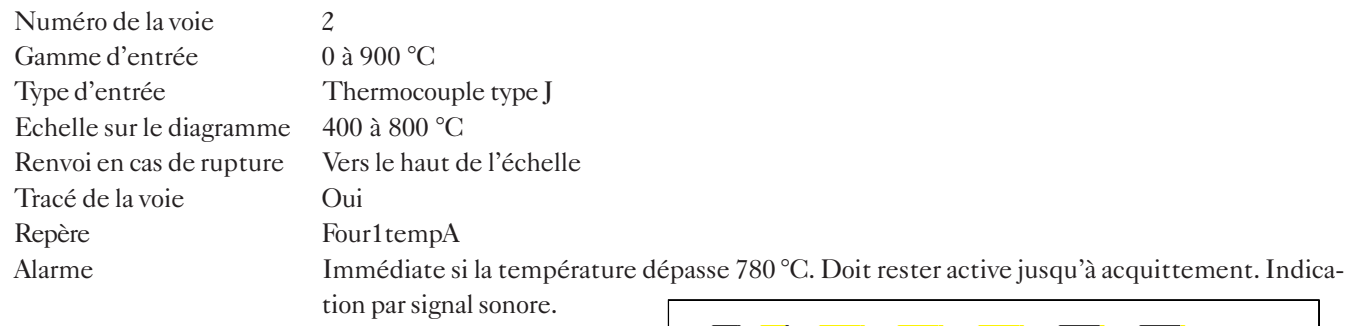

## 2.4.2 Entrée en configuration

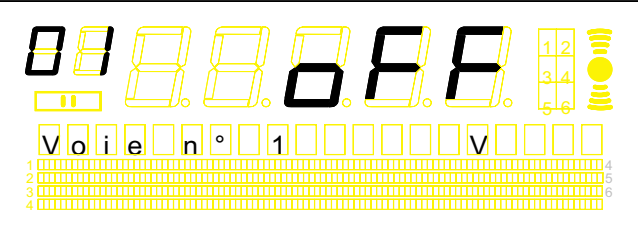

Depuis l'écran d'affichage des voies, appuyez sur la touche 'Annulation'

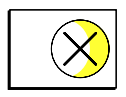

La zone d'affichage change pour la première des pages du menu opérateur et le reste de l'afficheur devient vide.

Des actions répétées sur la touche Page font défiler les pages du menu opérateur.

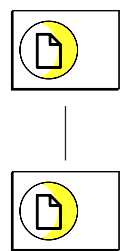

Lorsque la page Configuration apparaît, appuyez sur la touche Validation.

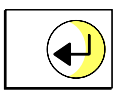

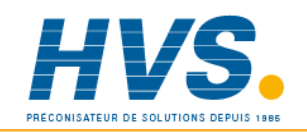

 2 rue René Laennec 51500 Taissy France Fax: 03 26 85 19 08, Tel : 03 26 82 49 29

E-mail:hvssystem@hvssystem.com Site web : www.hvssystem.com

Section 2 HA300773 Page 6 Révision 7 - 01 Août 98

Op:Diagramme

Op: Lecture

Op:Histo Alarmes

Op:Voie 1 Alarme 1

Op: Touche

Op:Horloge

Op:Erreur système

Op:Configuration

Code 00000

## 2.4.2 Entrée en configuration (Suite) Appuyez sur la touche Curseur 3 fois, puis sur la touche Défilement haut, puis sur la touche Validation. 2.4.3 Configuration de la voie Appuyez deux fois sur la touche Page pour atteindre le menu de configuration de voie. Appuyez sur la touche Défilement haut pour sélectionner la voie 2 puis sur la touche Validation. Appuyez sur Validation pour entrer dans le menu Gamme. Appuyez sur la touche Défilement haut pour passer de 'Non' à 'T/C' (Thermocouple). Les lettres Ed signalent qu'un changement a été fait et qu'il n'a pas encore été validé. Appuyez sur Page pour passer à la définition du minimum de gamme d'entrée. Sa valeur est 0, appuyez sur Page pour passer à la définition du maximum de gamme d'entrée. Utilisez les touches Défilement haut et Curseur pour régler la valeur à 900. Si vous dépassez la valeur, appuyez sur Défilement bas Code 00000 Code 00000 Code 00000 Code 00000 Code 00010 Conf: Appareil Conf:Diagramme Conf:Voie1 Conf:Voie 2 Voie : Gamme Type entrée Non Type entrée T/C Mini gamme 0.00 Maxi gamme 0.00 Ed Ed Ed Ed

pour diminuer la valeur et ainsi de suite.

Maxi gamme 900.00

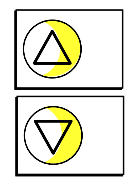

### 2.4.3 Configuration de voie (Suite)

#### Unités de température

Appuyez sur la touche Page pour appeler la page des unités physiques.

L'unité est °C, ce qui correspond à notre configuration.

Appuyez sur la touche Page pour passer au type de linéarisation.

#### Type de linéarisation

Utilisez la touche Défilement haut pour passer de Type B à Type J.

Appuyez sur Page pour atteindre l'écran CSF.

#### Type CSF

Appuyez sur *Défilement haut* pour passer de 'Sans' à 'Interne'.

#### Echelle

Appuyez sur la touche Page pour appeler la page d'échelle. Comme notre échelle est identique à la gamme d'entrée, nous pouvons laisser cette page en 'Sans échelle' et continuer en appuyant sur la touche Page.

Comme on peut le lire en section 4.5.1, cette échelle s'utilise lorsqu'un signal (par ex. mA) représente un autre type de mesure (par ex. litre/min), ou un signal potentiométrique devant être représenté en 0 à 100% etc.

#### Format valeur

Cette page permet de définir la position du point décimal pour l'affichage.

Utilisez la touche Défilement haut pour choisir 2 décimales après la virgule.

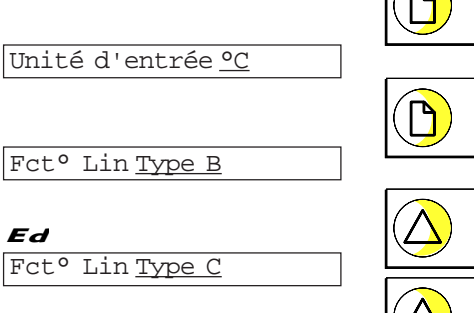

Fct° Lin Type E Ed

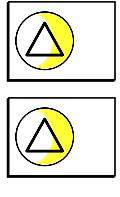

Fct° Lin Type J

Ed

Type CSF Sans Ed

Sans éch

Ed

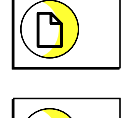

Type CSF Interne Ed

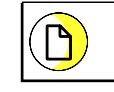

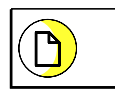

Format valeur XXXXX Ed

Format valeur XXXX.X Ed

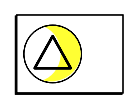

Format valeur XXX.XX Ed

#### 2.4.3 Configuration de voie (Suite)

#### Renvoi en cas de rupture du capteur

Appuyez sur la touche Défilement haut pour atteindre la page de renvoi d'échelle. Cette page permet de configurer le renvoi en haut d'échelle, de façon à ce que si le thermocouple est rompu, le signal enregistré soit renvoyé vers les 100 % du diagramme.

#### **Offset**

Permet d'entrée une valeur de décalage en unité physique.

#### Repère

Cette page permet l'écriture d'un texte de 14 caractères pour la description de la mesure. Ce repère apparait sur lafficheur et dans les éditions.

Les touches de défilement, haute et basse, permettent de défiler le jeu de caractères, lorsque le caractère désiré apparait, utilisez le Curseur pour vous déplacer à la lettre suivante etc.

Lorsque le repère est écrit, appuyez sur la touche Validation puis sur la touche Annulation pour revenir à la page de configuration de voie.

La configuration de la voie est maintenant terminée. Il nous reste à configurer l'alarme puis le tracé de la voie.

#### Type d'alarme

Depuis la page Voie : Gamme, appuyez sur la touche Page pour appeler la page Voie : Alarme.

Par défaut, l'alarme 1 est sélectionnée. C'est cette alarme que nous allons utiliser.

Appuyez sur la touche Validation pour appeler la page d'alarme puis une seconde fois pour définir le type de seuil.

Utilisez la touche *Défilement haut* pour passer de 'Non Mémo' à 'Mémo' (mémorisée). Voir la section 4.5.2 pour une description complète des types d'alarme.

Utilisez la touche Page pour définir le type d'alarme. Par défaut 'Absolu bas' est affiché.

Appuyez sur la touche Défilement haut pour passer à 'Absolu haut'.

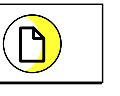

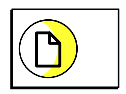

Renvoi HtEch Ed

Ed

Ed

Filtre Sans

Renvoi Sans

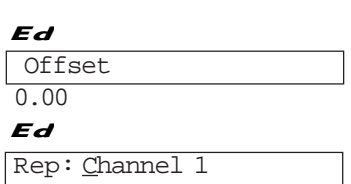

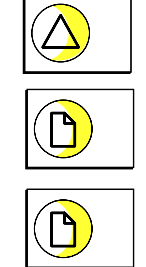

Rep: Four1 tempA Ed

Rep: Four1 tempA

Voie: Gamme

Voie: Alarme <u>1</u>

Alarme : Seuil

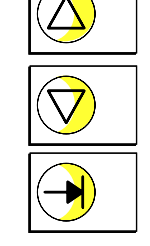

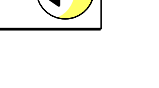

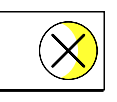

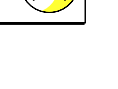

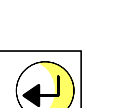

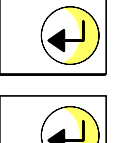

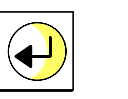

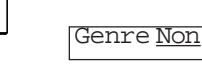

Genre NonMémo Ed

Genre Mémorisée Ed

Type Absolu bas Ed

Type Absolu haut Ed

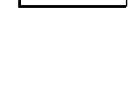

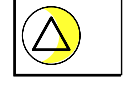

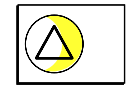

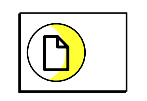

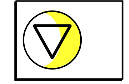

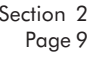

### 2.4.3 Configuration de la voie (Suite)

#### Seuil d'alarme

Appuyez sur la touche Pag définition de la valeur du

Utilisez la touche Défilement 780.00 °C.

Appuyez sur la touche Validation pour la contradiction pour la contradiction pour contradiction pour contradiction pour contradiction pour contradiction pour contradiction pour contradiction pour contradiction pour contrad figuration puis sur la touc Alarme : Seuil.

Appuyez sur la touche Pag et appuyez sur la touche l

Utilisez la touche Défilement actions possibles jusqu'à c appuyez sur Validation.

La page 'Quand actif' est l'alarme est maintenant c Validation pour valider les jusqu'ici puis la touche  $Ar$ précédent Voie : Alarme 1.

Utilisez la touche Page po

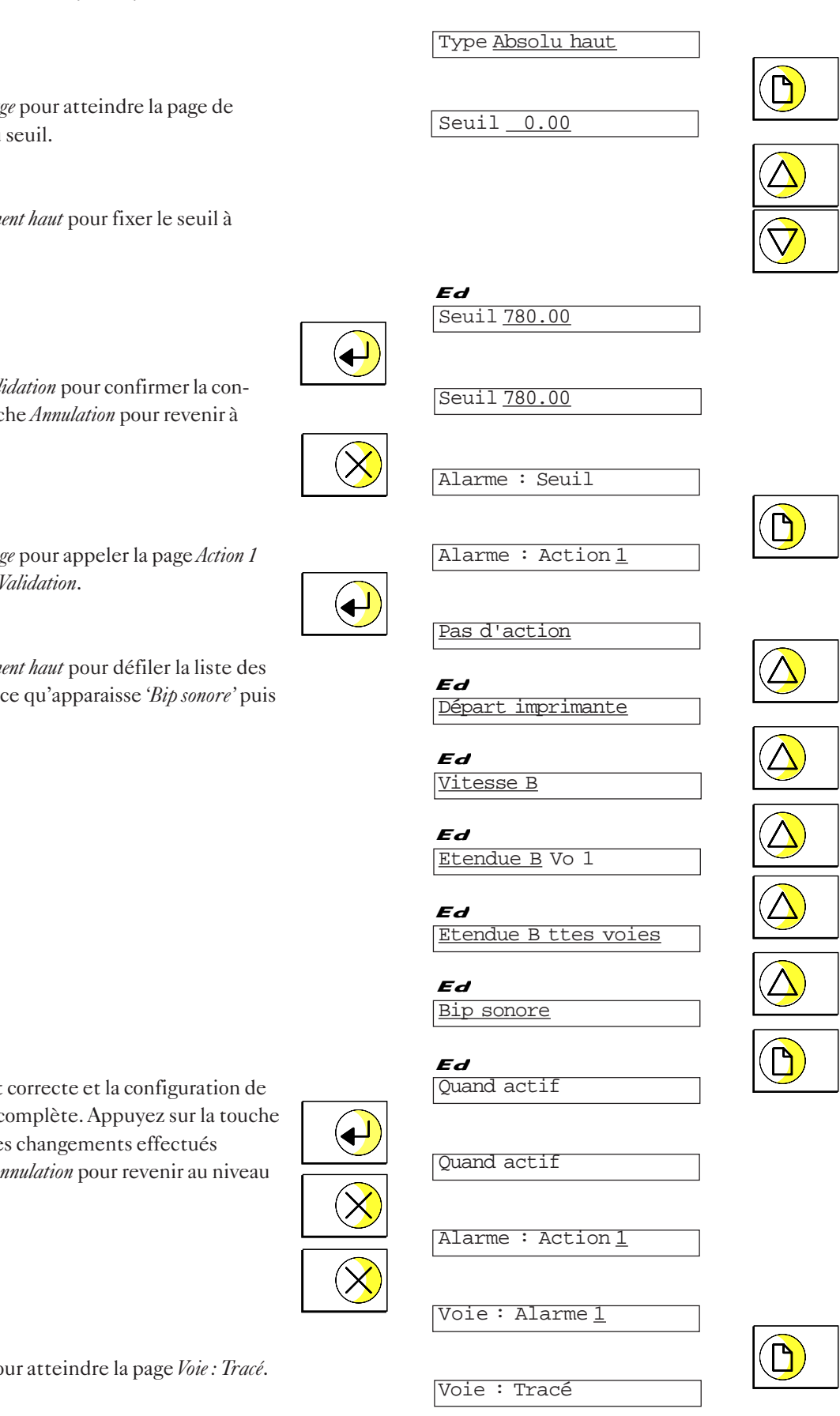

#### 2.4.3 Configuration de la voie (Suite)

#### Vérification du tracé actif

Appuyez sur *Validation* pour appeler la page *Tracé oui/non*.

Si le tracé est configuré 'Sans' , appuyez sur Défilement haut pour passer à 'Oui'.

Confirmez en appuyant sur la touche Validation puis sur la touche *Annulation* plusieurs fois jusqu'à ce que le menu opérateur apparaisse.

Appuyez sur la touche Page plusieurs fois jusquà ce que Op:Lecture apparaisse puis appuyez sur Validation pour revenir à l'affichage des voies.

Votre signal risquant d'être différent de celui de l'exemple, vous risquez de voir apparaitre à l'afficheur >GAMME ou <GAMME.

Pour résoudre ce problème, vous devez ré-entrer en mode configuration et modifier les paramètres selon votre capteur.

Si vous désirez aller plus loin dans la programmation de l'enregistreur, la section 4 contient tous les détails de configuration.

ŗ

ŗ

 2 rue René Laennec 51500 Taissy France E-mail:hvssystem@hvssystem.com Site web : www.hvssystem.com

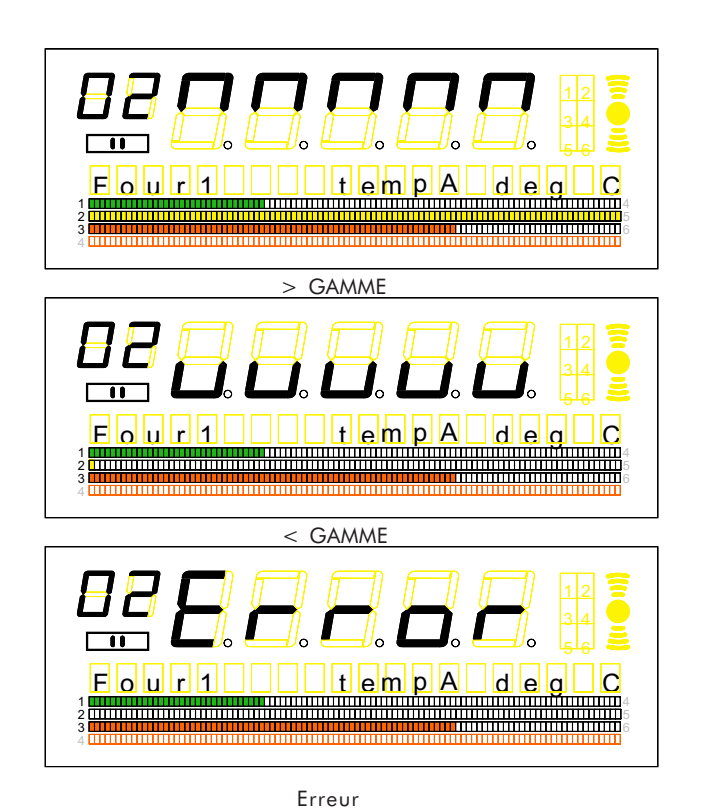

Tracé Oui Tracé Oui Ed

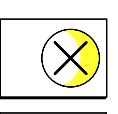

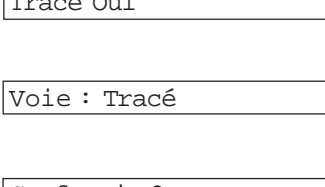

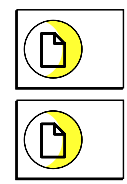

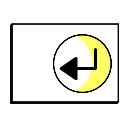

Voie : Tracé

Tracé Sans

Ed

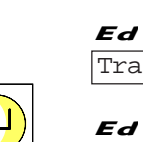

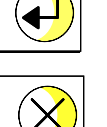

Conf:Voie 2

Op: Configuration

OP:Lecture

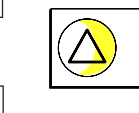

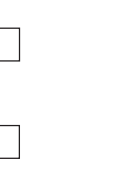

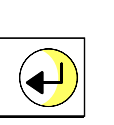

Cette page est délibérément laissée vide.

## Section 3

## MENUS OPÉRATEUR

## Paragraphe **Page 2018**

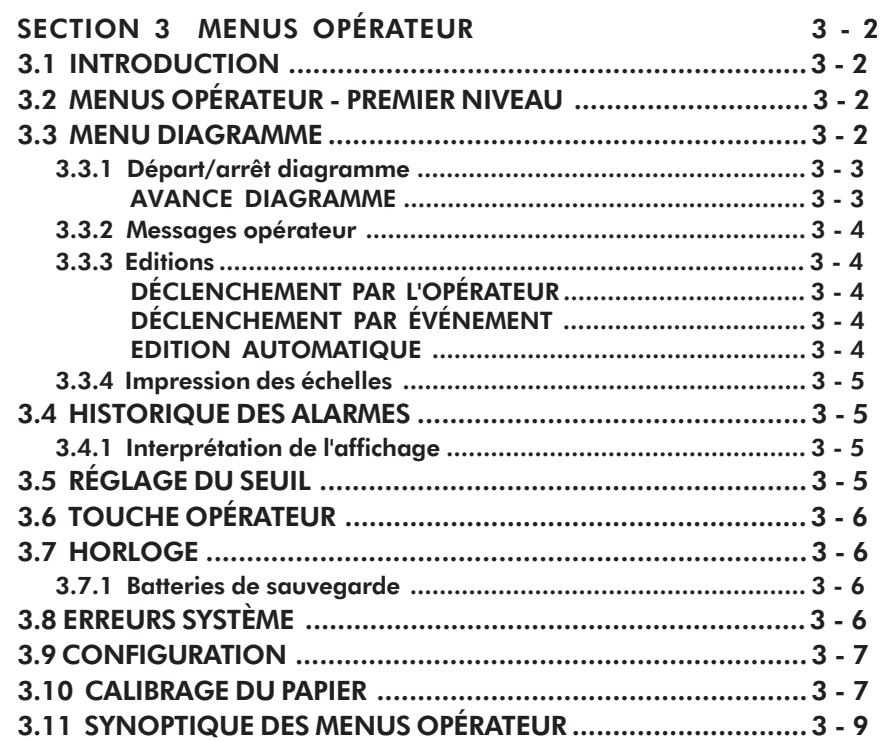

## SECTION 3 MENUS OPÉRATEUR

### 3.1 INTRODUCTION

Cette section décrit la structure du menu opérateur d'un appareil sans option. Pour plus de détails sur l'exploitation des options, veuillez consulter l'annexe B.

#### 3.2 MENUS OPÉRATEUR - PREMIER NIVEAU

Comme il est expliqué en section 2, l'enregistreur entre en mode affichage dès la mise sous tension, indiquant ainsi les

valeurs de voies ou dérivées. Pour entrer en mode opérateur, appuyez sur la touche *Annulation*  $\chi$  pour faire apparaitre

l'écran suivant :

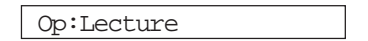

Il est possible de revenir en mode affichage par la touche Validation ou de poursuivre le défilement par la touche Page. Les autres menus du premier niveau sont (sans option) :

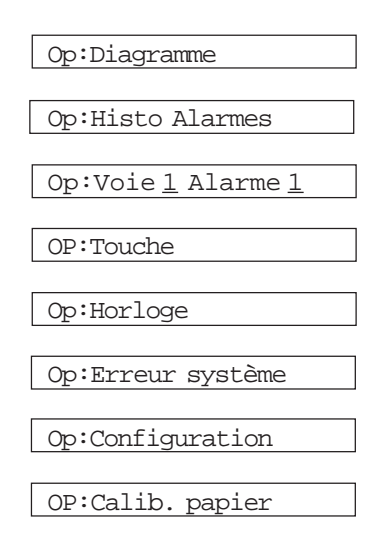

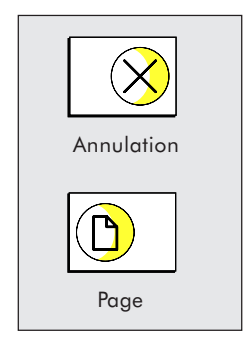

#### 3.3 MENU DIAGRAMME

Ce menu permet d'effectuer les actions suivantes (sauf si l'accès en est interdit, voir section 4.14) :

- 1. Mettre en marche ou arrêter l'imprimante.
- 2. Forcer la tête au milieu de sa course pour le remplacement du consommable.
- 3. Effectuer une avance rapide de 8 cm.
- 4. Choisir entre la vitesse A et la vitesse B (les deux vitesses sont configurées dans le menu de configuration du diagramme - section 4).
- 5. Editer et imprimer deux messages de 20 caractères chacun.
- 6. Démarrer limpression des éditions 1 et 2 sur le diagramme
- 7. Démarrer limpression des échelles sur le diagramme immédiatement au lieu d'attendre l'impression cyclique.

 Les messages opérateurs peuvent contenir des paramètres évolutifs qui permettent d'imprimer (par exemple) la date et l'heure, la valeur d'une voie particulière. Voir section 4.9.1 pour plus de détails.

#### 3.3 SOUS MENU DIAGRAMME (Suite)

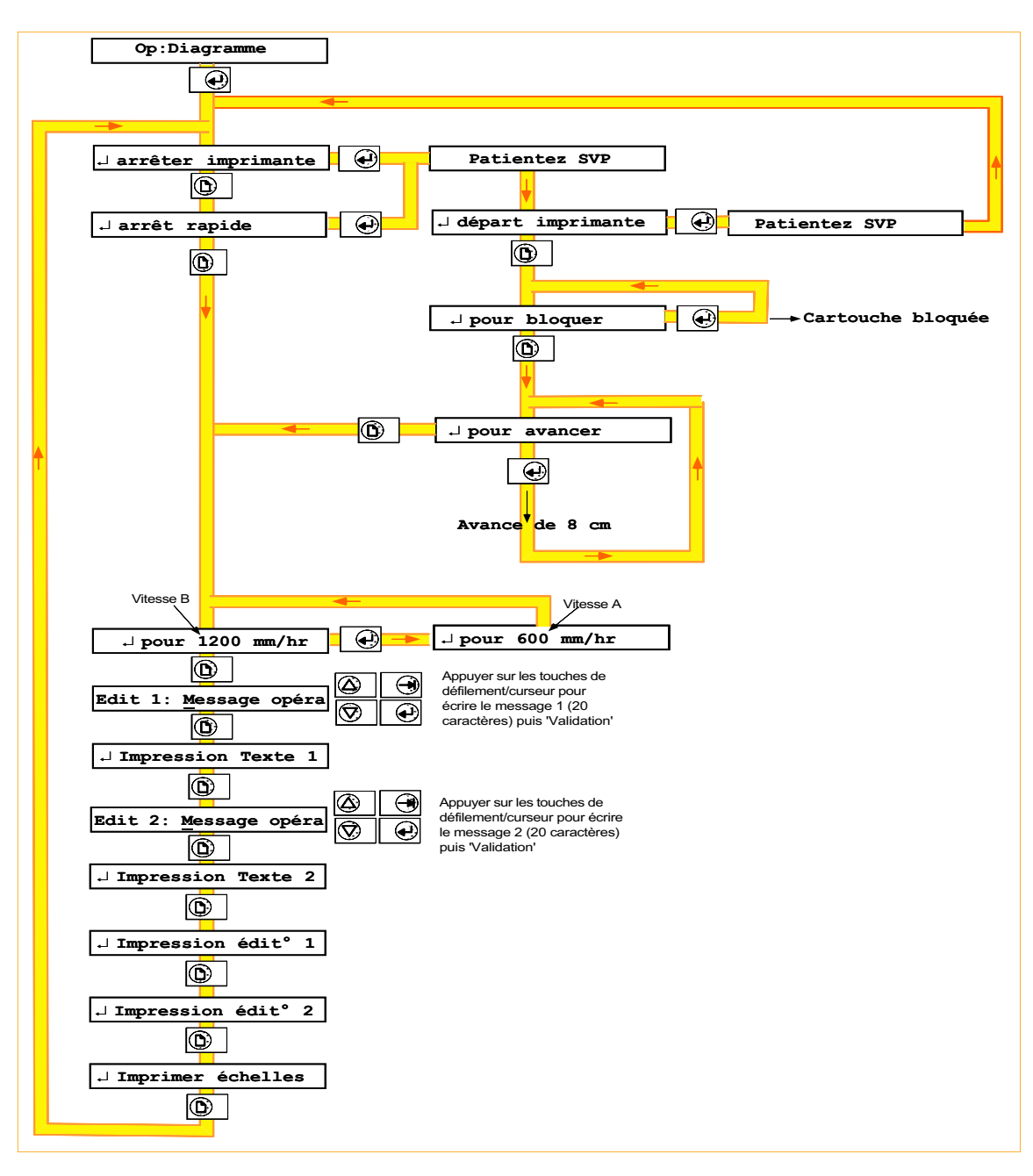

Figure 3.3 Menu opérateur - Diagramme

### 3.3.1 Départ/arrêt diagramme

Si l'accès est autorisé (section 4.14), l'opérateur peut arrêter ou démarrer le défilement du diagramme. Lorsque le diagramme est arrêté, la cartouche ou les feutres peuvent être mis en position pour faciliter le remplacement. Arrêter imprimante entraine l'impression de tous les messages présents dans la file d'attente et du message "arrêt imprimante".

Arrêt rapide termine uniquement la ligne en cours avant d'imprimer "arrêt imprimante".

#### Avance diagramme

Cette fonction a pour utilité d'assurer le bon défilement du diagramme après son remplacement ou de laisser une portion non imprimée pour séparer des enregistrements de lots, par exemple. Le diagramme doit être à l'arrêt.

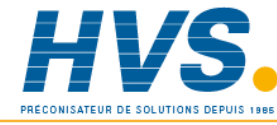

 2 rue René Laennec 51500 Taissy France Fax: 03 26 85 19 08, Tel : 03 26 82 49 29

E-mail:hvssystem@hvssystem.com Site web : www.hvssystem.com

#### 3.3.2 Messages opérateur

Les messages opérateur peuvent, par exemple, être utilisés pour entrer des informations sur les lots et les imprimer sur le diagramme. Le texte est modifiable à volonté et peut contenir des paramètres dont la valeur évolue (heure, date, valeur de voie etc... voir section 4.9.1).

La saisie du texte se fait par défilement du jeu de caractères à l'aide des touches haute et basse. Le déplacement d'une lettre à une autre se fait par la touche Curseur. Le message pouvant comprendre 20 caractères, il peut être plus long que la largeur de l'afficheur. L'accès aux caractères 'masqués' se fait par la touche Curseur lorsque celui-ci se trouve sous le dernier caractère visible à droite. Une fois le texte saisi, confirmez en appuyant sur la touche Validation.

Une fois le message écrit, il peut être imprimé sur le diagramme. Appuyez sur la touche Page, puis sur la touche Validation.

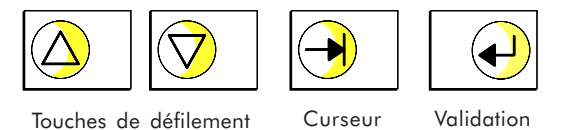

Une fois le message écrit, il peut être imprimé sur le diagramme. Appuyez sur la touche Page, puis sur la touche Validation.

Impression Texte 1

#### 3.3.3 Editions

Lorsque l'enregistreur est livré, les éditions 1 & 2 comprennent les voies 1 à 4 (6). Ces paramètres peuvent être enlevés un par un dans le menu de configuration du Groupe (section 4.6.1) de façon à n'imprimer que les valeurs des voies désirées.

Le format d'impression peut être modifié pour incorporer ou non les repères de voie.

#### Déclenchement par l'opérateur

L'impression des éditions sur le diagramme peut être lancée à tout moment par l'opérateur depuis l'écran :

↵ Impression édit° 1

#### Déclenchement par événement

Limpression des éditions, vers le diagramme ou la carte mémoire, peut être déclenchée à tout moment par une action.

#### Edition automatique

Si un intervalle dimpression a été configuré, l'édition 1 est imprimée cycliquement sur le diagramme.

Si l'enregistreur est équipé de l'option acquisition sur carte mémoire, l'envoi des données du groupe Edition 2 sera réalisé automatiquement vers la carte à un *Intervalle d'archivage* configuré dans le menu Carte Mémoire.

Une édition peut être envoyée vers le diagramme ou la carte mémoire, aucun des deux ou les deux en même temps.

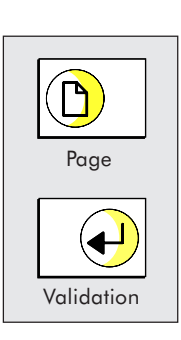

#### 3.3.4 Impression des échelles

Depuis cet écran, la touche *Validation* permet de déclencher l'impression de toutes les échelles à la vitesse la plus rapide possible (l'annotation est nécessaire sur le modèle à tracé continu).

↵ Imprimer échelles

#### 3.4 HISTORIQUE DES ALARMES

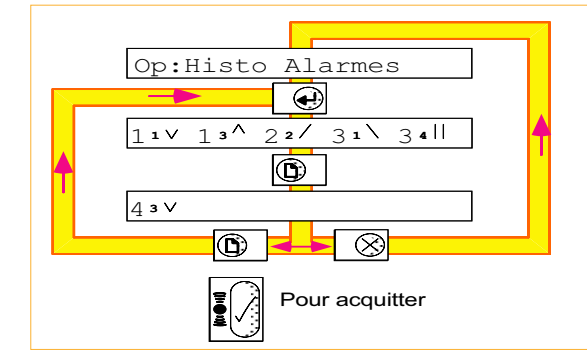

Cet écran permet de consulter l'historique des alarmes..

#### 3.4.1 Interprétation de l'affichage

Les alarmes apparaissent dans l'ordre des voies et clignotent si elles n'ont pas été acquittées. Chaque alarme est symbolisée par le n° de la voie (grand chiffre), suivi du n° du seuil (petit chiffre de 1 à 4) puis du symbole de type de seuil (table 3.4.1).

#### 3.5 RÉGLAGE DU SEUIL

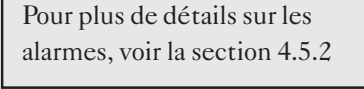

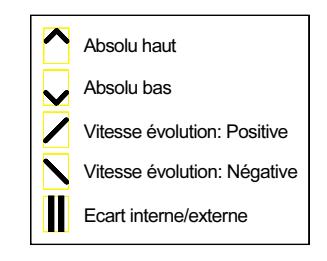

Table 3.4.1

Symboles d'alarme

Cet écran permet à l'opérateur de consulter le type et la valeur de seuil. Si l'accès lui est permis (Section 4.14), il peut modifier cette valeur.

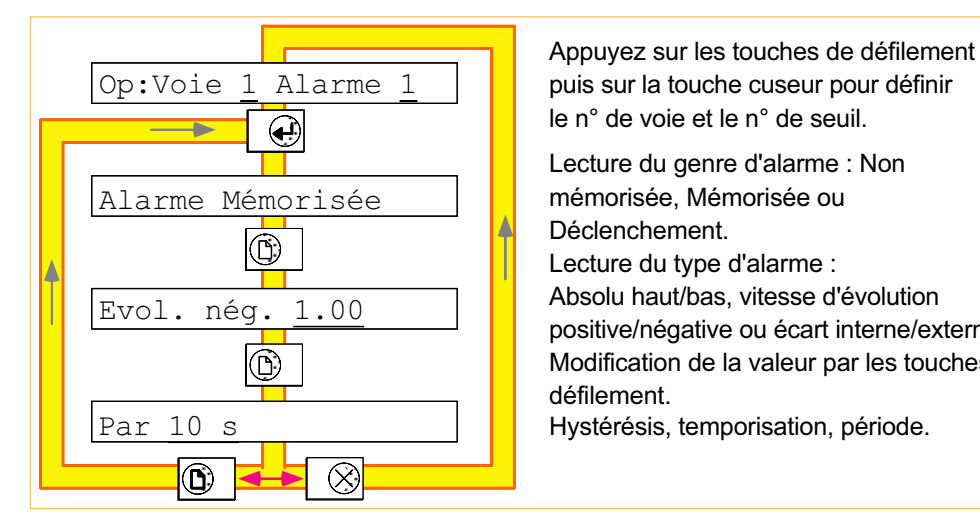

Lecture du genre d'alarme : Non mémorisée, Mémorisée ou Déclenchement. Lecture du type d'alarme : Absolu haut/bas, vitesse d'évolution positive/négative ou écart interne/externe. Modification de la valeur par les touches de défilement. Hystérésis, temporisation, période. puis sur la touche cuseur pour définir le n° de voie et le n° de seuil.

Les écrans dépendent du type d'alarme.

Figure 3.5 Page de réglage du seuil

### 3.6 TOUCHE OPÉRATEUR

Ce menu permet à l'opérateur de déclencher une action spécifique. Le nom de la touche ainsi que l'action réalisée lors de l'activation (maintenue ou non) de la touche sont définis dans le menu Conf:Touche opérat.

A la livraison, le nom de la touche opérateur est 'ACQ ALM', elle est non maintenue et son action est d'acquitter toutes les alarmes.

#### 3.7 HORLOGE

Cet écran permet à l'opérateur de lire la date et l'heure de l'enregistreur.

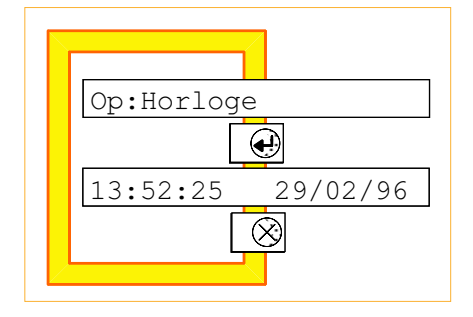

Le format de date (JJ/MM/AA ou MM/JJ/AA) se définit en configuration Diagramme (Section 4.8.2)

#### 3.7.1 BATTERIES DE SAUVEGARDE

La date et l'heure de l'appareil sont sauvegardées hors tension par des batteries de type Nickel-Cadmium. Une fois chargées, elles maintiennent les données environ 1 mois.

Figure 3.7 Page opérateur horloge

A la livraison, les batteries sont déchargées et nécessitent 175 heures de fonctionnement continu pour une charge complète. Si l'appareil est éteint avant, la durée de maintien sera moindre.

#### 3.8 ERREURS SYSTÈME

Cet écran permet de consulter une ou plusieurs erreurs système. Lorsque plusieurs erreurs sont apparues, la touche Page permet de consulter la liste :

Mauvaise température SF déportée Défaut pile EEPROM effacée RAM effacée Temps de cycle inadapté Carte mémoire pile faible Carte mémoire pile HS Variable dérivée erreur d'éxécution Défaut système d'écriture Défaut horloge

A la livraison, le mot de passe est 00010, il peut être modifié dans le menu de configuration Appareil.

Si le mot de passe est 00000, l'accès aux menus de configuration se fait sans avoir à entrer de mot de passe.

#### 3.9 CONFIGURATION

Dans cet écran, la touche *Validation* permet d'entrer, après la saisie d'un mot de passe, dans les menus de configuration décrits en Section 4.

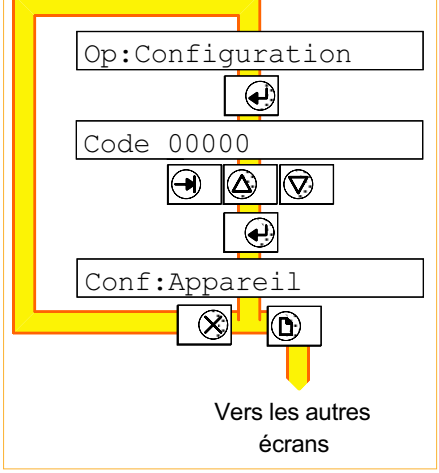

Figure 3.9 Entrée en configuration

#### 3.10 CALIBRAGE DU PAPIER

Le diagramme doit être arrêté, sinon le message "Imprim. en marche" s'affiche.

Cet écran permet de régler les positions de zéro et pleine échelle du diagramme. Au début, le feutre ou la tête imprime une ligne 'verticale' à l'endroit où se trouve le zéro ou la pleine échelle. Si cette position n'est pas correcte, utilisez les touches de défilement pour ajuster le feutre vers la droite (défilement haut) ou la gauche (défilement bas).

Pour les modèles multipoints, si le tracé apparaît 'bruité' et que les textes sont difficiles à lire, voir la section 4.14.2 pour le réglage de l'alignement.

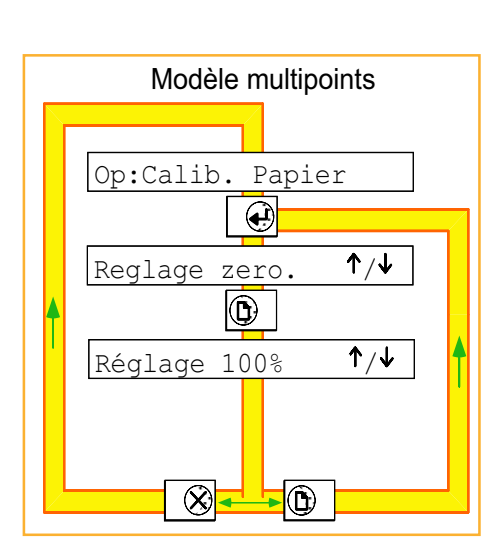

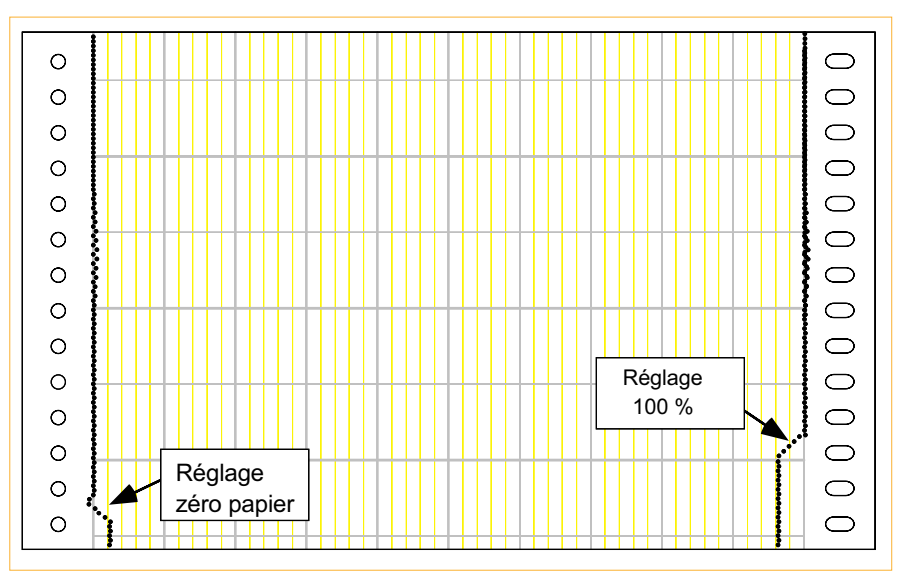

Figure 3.10a Pages de calibrage du papier (enregistreurs multipoints)

Figure 3.10b Réglage de zéro et pleine échelle (exemple de diagramme)

#### 3.10 CALIBRAGE DU PAPIER (Suite)

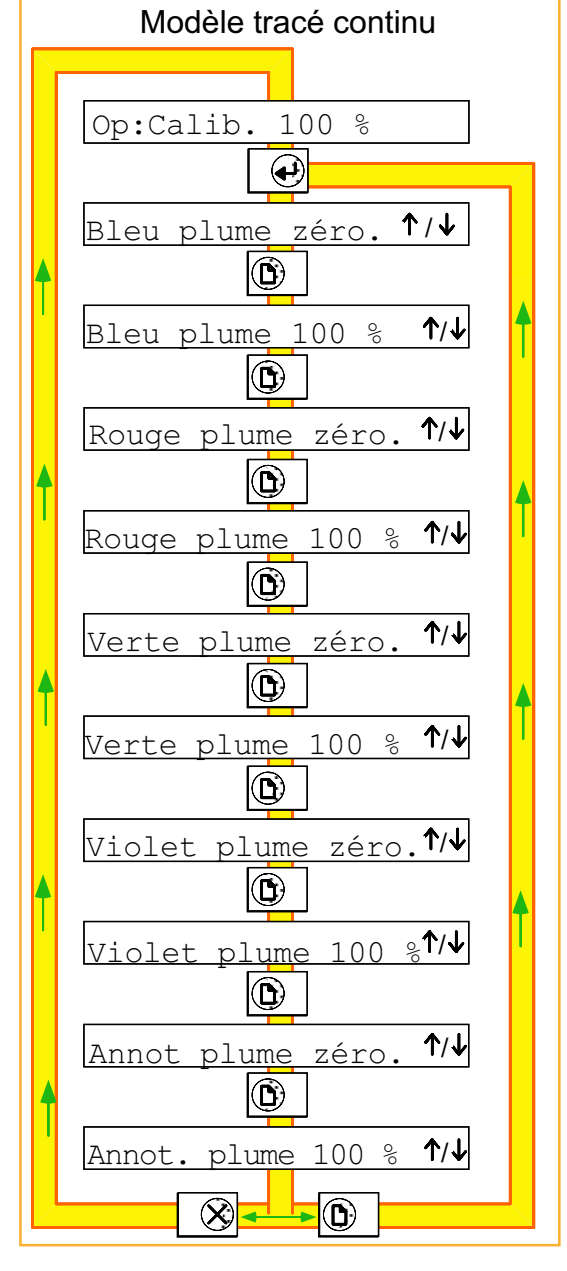

Figure 3.10c Pages de calibrage papier (tracé continu)

## 3.11 SYNOPTIQUE DES MENUS OPÉRATEUR

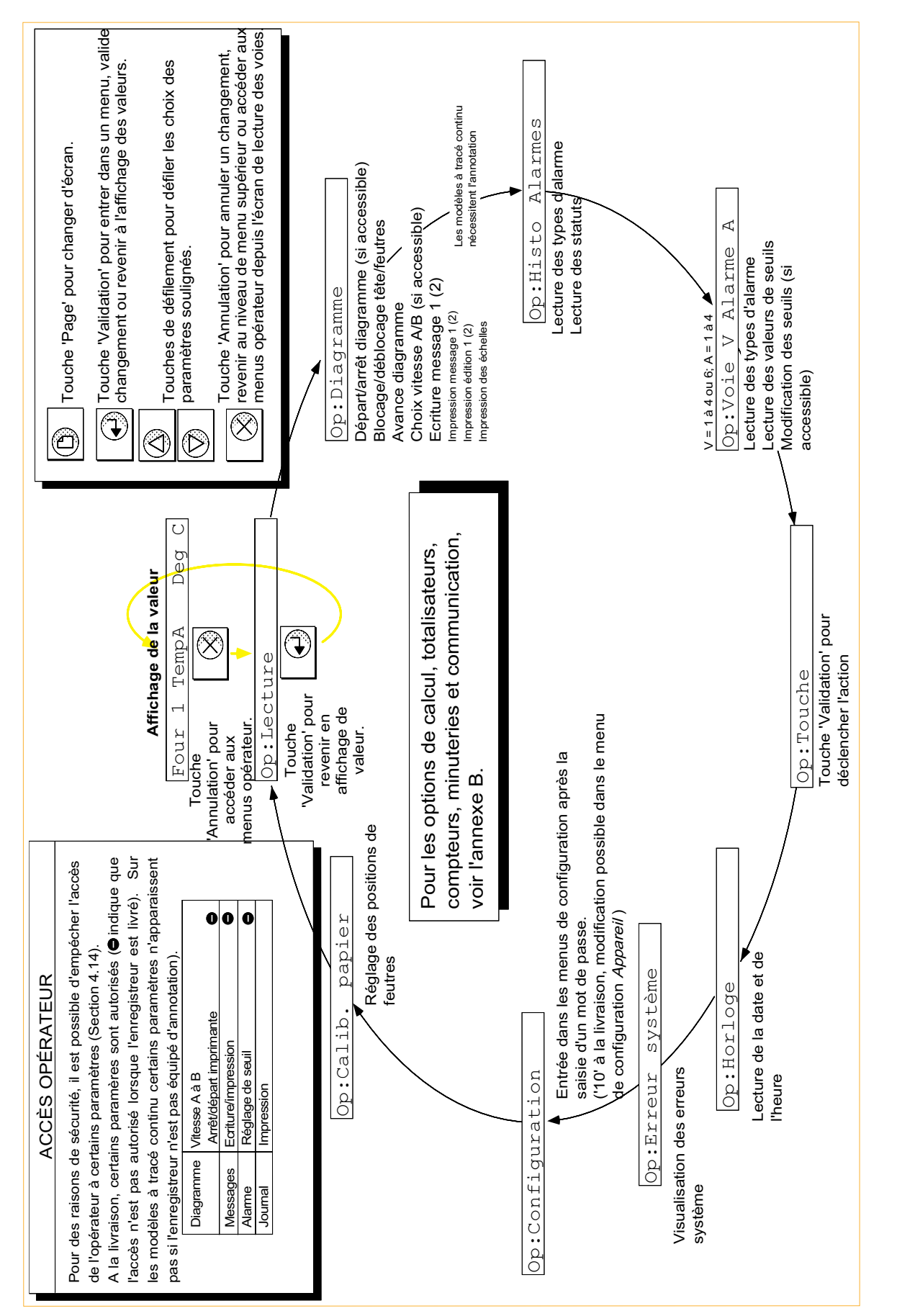
# Section 4

# **CONFIGURATION**

#### Paragraphe Page  $4 - 3$ Section 4 Configuration 4.4.8 Compensation du décalage de plume ................................... 4 - 11

# Section4

(Suite) Paragraphe Page

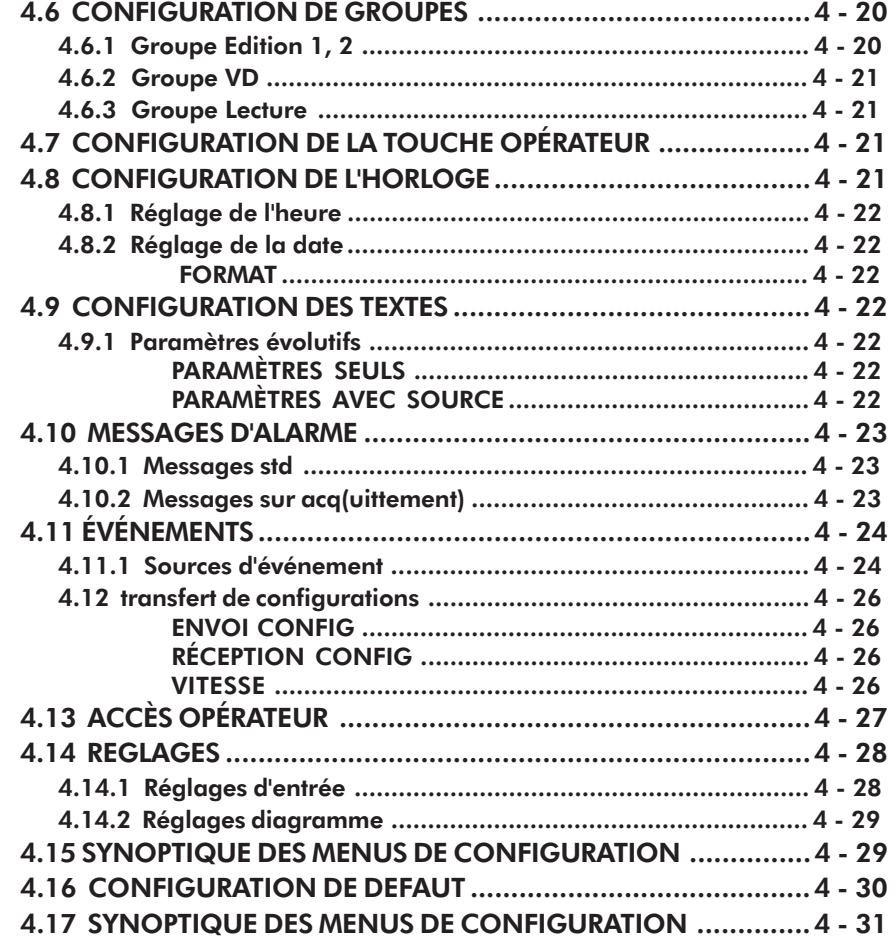

#### NOTES:

De façon à simplifier la mise en route pour les nouveaux utilisateurs, un guide de configuration est disponible en section 2 de ce manuel.

Un logiciel fonctionant sous DOS est disponible sous la référence LA246843. Ce programme permet de créer des programmations complexes et simplifie la saisie des textes et messages.

### 4.1 INTRODUCTION

La configuration de l'enregistreur se divise en plusieurs catégories (voir section 4.1.3 pour les options) :

1 Appareil 10 Erreurs système 19 Table lin 2 Diagramme 11 VD 20 Réglages 3 Voie 12 Totalisateurs 21 Défaut 4 Groupe 13 Compteurs 5 Touche opérateur 14 Minuteries 6 Horloge 15 Communication 7 Textes 16 Transferts 8 Messages alarme 17 Carte mémoire 9 Evénements 18 Accès

Les menus ci-dessus sont listés dans l'ordre où ils apparaissent mais il n'est pas nécessaire d'effectuer la configuration dans cet ordre. De façon à trouver rapidement les paramètres à configurer, la table 4.1 indique pour chaque paramètre, le menu dans lequel il se trouve et le paragraphe à consulter dans le manuel.

# 4.1.1 Code d'accès (mot de passe)

Pour protéger la programmation, l'entrée en configuration nécessite un code d'accès. Lors de la livraison, le code est '00010' mais il peut être modifié dans le menu de configuration *Appareil*.

Un code d'accès programmé comme '00000' permet l'entrée directe en configuration sans avoir à entrer le code.

E-mail:hvssystem@hvssystem.com Site web : www.hvssystem.com

# 4.1.2 Saisie de texte

Un certain nombre de paramètres (messages, repères, unités etc.) nécessitent la saisie ou la modification de textes. L'écriture des textes est réalisée par le déplacement du curseur sous le caractère à modifier et les touches de défilement haute et basse pour choisir le caractère.

Pour les messages opérateur le texte dépasse de l'écran. Les caractères masqués sont accessibles en déplaçant le curseur vers la droite depuis le dernier caractère visible.

#### Jeu de caractères

Les caractères disponibles sont : A à Z, a à z, A ä à ç ê è é Ο ö ô U ü ù β Σ μ Ω δ # \$ % & ( ) \* + , - . / : ; < = > \_ £ ½ 0 à 9 <sup>2 3</sup> ! « • [ \ ] ^ • { | } ~ Ç â å ë ï î ì Å É æ Æ ò û ÿ ¢ ¥ á í ó ú ñ Ñ a o ¿ ¡ « » α Γ π σ τ φ θ ↔ (espace)

> 2 rue René Laennec 51500 Taissy France Fax: 03 26 85 19 08, Tel : 03 26 82 49 29

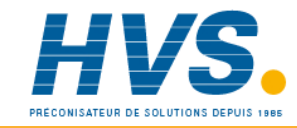

# 4.1 INTRODUCTION (Suite)

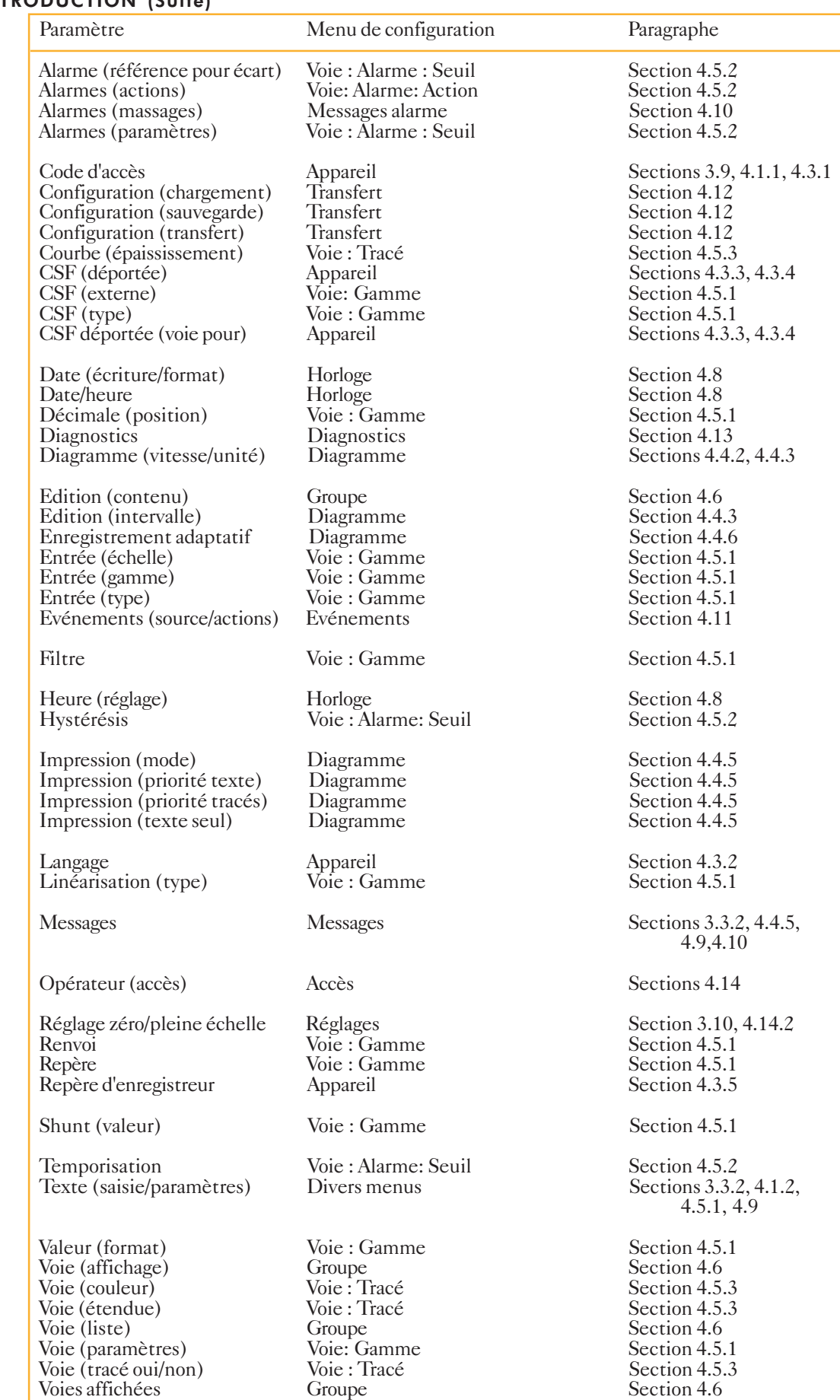

Table 4.1 Tables des paramètres

# 4.1.3 Options

Voir l'annexe B si votre appareil est équipé d'options.

Note: Si votre enregistreur à tracé continu n'est pas équipé d'annotation, vous pouvez ignorer les paragraphes qui traitent de cette fonction.

# 4.1.4 Editions

NOTE:

Les éditions ne s'appliquent aux modèles tracé continu qu'à condition qu'ils soient équipés de l'annotation ou d'un lecteur de carte mémoire.

Les éditions sont des journaux de bord alphanumériques donnant les valeurs des voies et des variables dérivées. Les éditions peuvent être imprimées sur le diagramme ou, si l'enregistreur est équipé de l'option acquisition ASCII, elles peuvent être envoyées et stockées sur la carte mémoire. A la livraison , les éditions 1 et 2 contiennent toutes les voies d'entrée. Pour inclure les voies dérivées, totalisateurs etc, le contenu des groupes doit être modifié en Configuration: Groupe (section 4.6.1). Le format de l'édition est également configuré dans ce menu (inclure les repères de voie/ appareil).

Les éditions sont déclenchées :

- a. automatiquement (voir Conf: Diagramme en section 4.4 pour l'intervalle d'édition 1 ou l'annexe B pour l'envoie sur la carte mémoire)
- b. depuis le menu opérateur  $Op: Diagramme$  (section 3.3)
- c. par action (section 4.1.5)

### NOTE: EDITIONS AUTOMATIQUES:

**L'édition 1** imprime le contenu de son groupe sur le diagramme à l'un des 2 intervalles A ou B définis dans *Conf: Diagramme* (section 4.4.4). L'intervalle de défaut est A, l'intervalle B étant le résultat d'une action. Si une option de stockage est présente, **l'édition 2** stocke le contenu de son groupe sur la carte mémoire à l'un des 2 intervalles A ou B, définis dans le menu Config:Carte mémoire (Annexe B). L'intervalle de défaut est A, l'intervalle B étant le résultat d'une action.

# 4.1.5 Actions

Les actions permettent de réaliser des procédures lors de l'apparition d'un événement particulier (entrée logique, alarme etc.) Une liste d'actions et de conditions est donnée en figure 4.1.5 (hors options, voir section B).

La condition définit quand l'action est réalisée (sur apparition, sur disparition etc.).

# 4.1.5 ACTION (Suite)

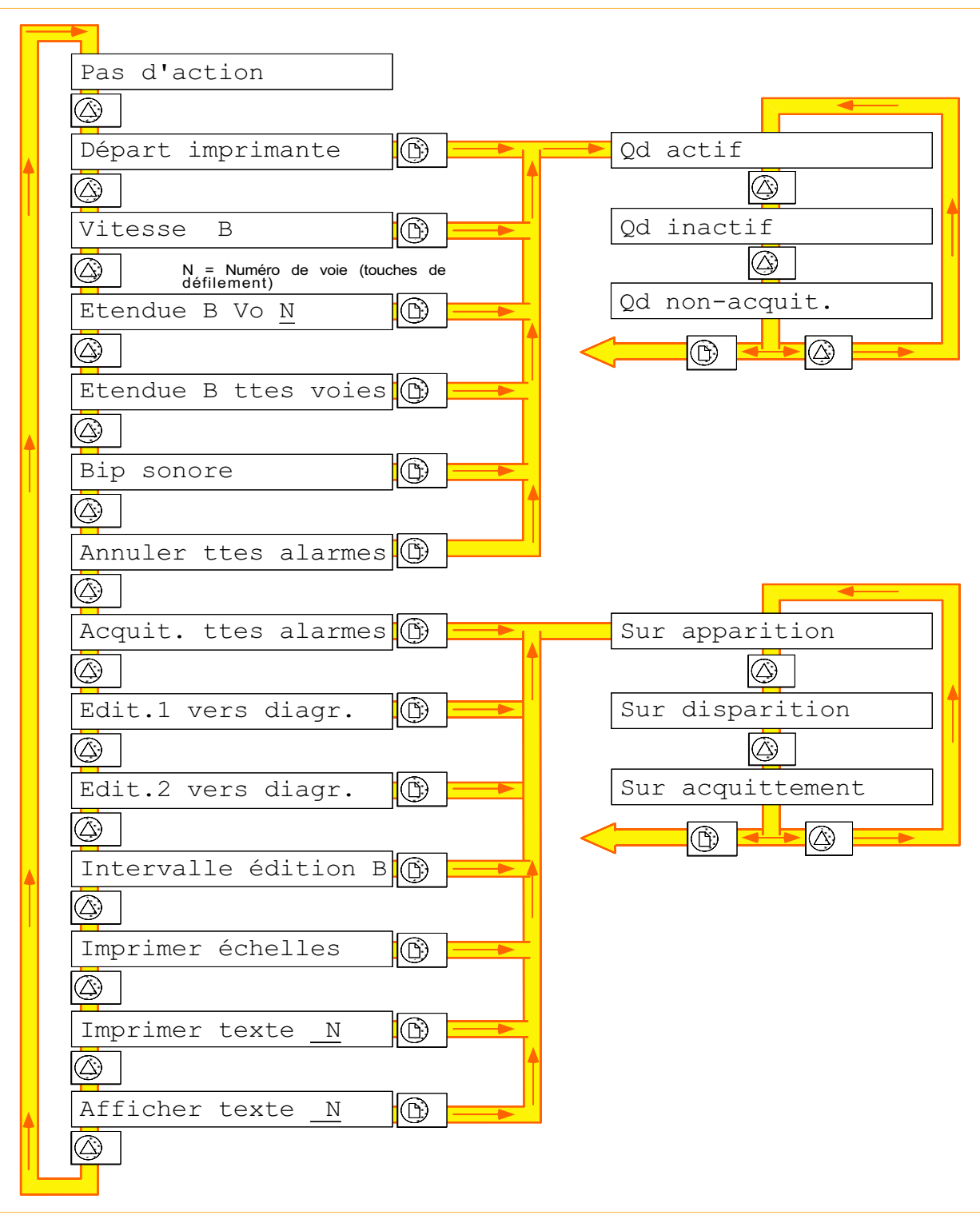

Figure 4.1.5 Actions et conditions

# 4.2 TECHNIQUE DE CONFIGURATION

Les menus de configuration fonctionnent de la même manière que les menus opérateur, les touches Page et Validation pour sélectionner le menu et le paramètre et les touches *Défilement* pour définir le paramètre. Pour revenir au niveau précédent, utilisez la touche Annulation. La figure 4.2 ci-dessous donne un exemple de configuration d'alarme pour illustrer cette technique.

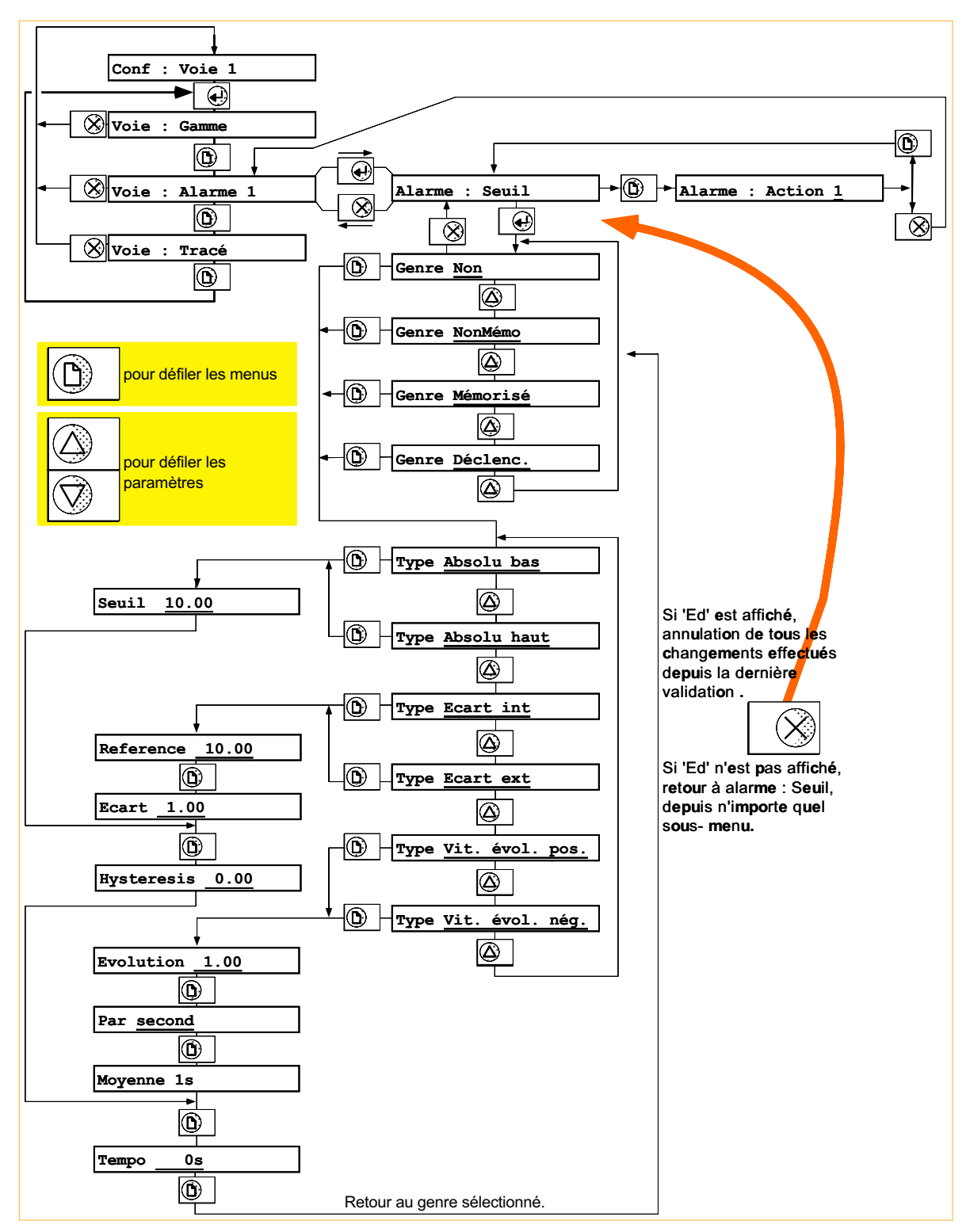

Figure 4.2 Technique de configuration

### 4.3 CONFIGURATION DE L'APPAREIL

La configuration de l'appareil permet de :

- 1. modifier le code d'accès à la configuration
- 2. choisir le langage de programmation et d'impression sur le diagramme
- 3. définir une entrée servant de soudure froide déportée
- 4. définir un descriptif pour l'enregistreur

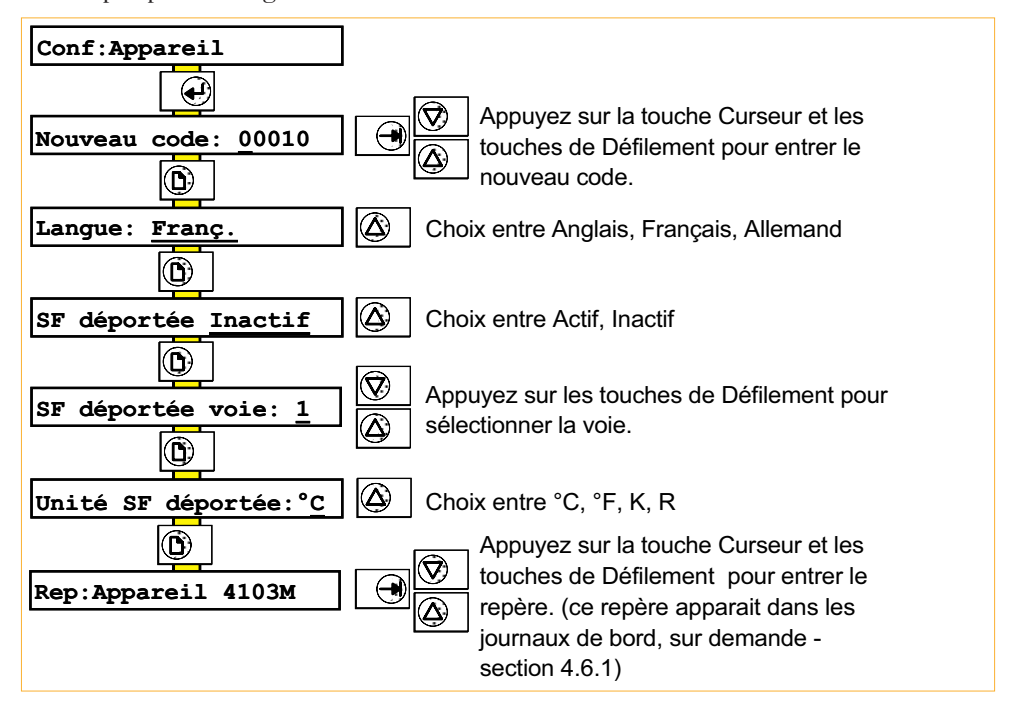

Figure 4.3 Pages de configuration appareil

# 4.3.1 Code d'accès

Le code d'accès est un mot de 5 caractères au maximum, entré au moyen des touches Curseur et Défilement, voir section 4.1.2. Si ce code est défini comme 0 (zéro), l'entrée en configuration se fait sans mot de passe. A la livraison, le code d'accès est "00010".

### 4.3.2 Langage

Il est possible de choisir entre Anglais, Français et Allemand.

### 4.3.3 Voie de soudure froide déportée

Lorsque la soudure froide (SF) déportée est configurée comme active (SF déportée Actif), n'importe quelle entrée de l'enregistreur peut être utilisée comme entrée de soudure froide déportée. Dans ce cas, le type d'entrée, la gamme, la linéarisation etc. sont définis en configuration de voie (section 4.5). L'unité de température définie dans la configuration de la voie doit être la même que celle définie dans le menu Unité SF déportée:XX décrite ci-dessous.

Lorsqu'une voie est configurée en SF déportée, elle n'est utilisée que pour compenser les autres voies d'entrée.

### 4.3.4 Unité SF déportée

Choix entre °C, °F, Kelvins ou Rankine. Cette unité doit être la même que celle de la voie utilisée en SF déportée.

### 4.3.5 Repère enregistreur

Un texte de 16 caractères alphanumériques. Voir section 4.1.2 pour l'entrée de texte.

### 4.4 CONFIGURATION DU DIAGRAMME

La configuration du diagramme permet de:

- 1. définir le type de cassette: Rouleau ou Préplié
- 2. définir une vitesse A et une vitesse B et les unités de défilement
- 3. définir un intervalle d'impression automatique de l'édition 1 (option annotation est indispensable sur les modèles à tracé continu)
- 4. définir le mode d'impression
- 5. valider l'interpolation, l'enregistrement adaptatif pour toutes les voies
- 6 valider la compensation du décalage de plume pour toutes les voies (uniquement tracé continu)
- 7 valider le renvoi des plumes à zéro lors de l'impression d'une édition (uniquement tracé continu)

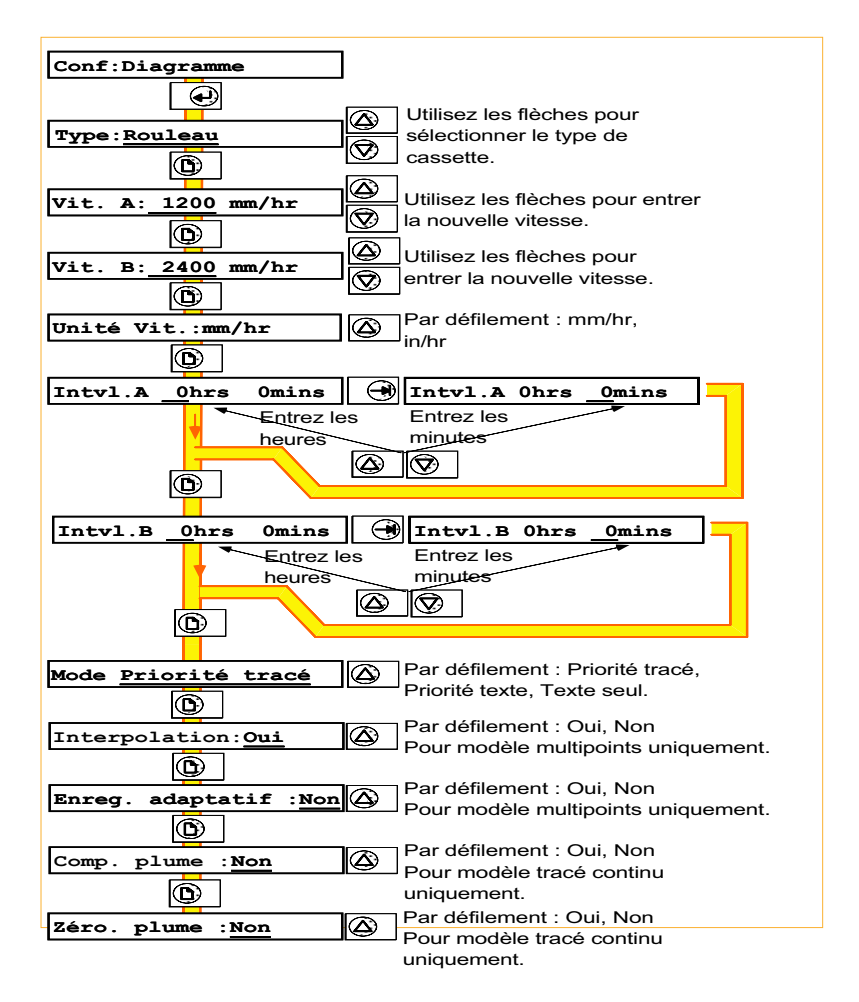

Figure 4.4 Pages de configuration du diagramme

# 4.4.1 Type de cassette

Permet d'indiquer à l'appareil l'algorithme à utiliser pour piloter la cassette. Le choix du mauvais algorithme entraine un fonctionnement bruyant et/ou imprécis de l'avance diagramme.

# 4.4.2 Vitesse A et B

Deux vitesses peuvent être programmées, la sélection se faisant par l'opérateur ou par action suite à un événement. Les vitesses sont programmables entre 0 et 1200 mm/hr (multipoints) ou 0 et 36000 mm/hr (continu).

# 4.4.3 Unité vitesse

Choix entre mm/hr et in/hr.

# 4.4.4 Intervalles d'édition A et B

Cette section ne s'applique pas aux modèles à tracé continu non équipés d'annotation.

Ce menu définit les intervalles d'impression automatique A et B de l'édition 1. La touche Curseur s'utilise pour passer du champ hrs au champ mins et les touches Défilement, pour régler les valeurs. Lorsque l'on programme Intvl. Ohrs Omins, le contenu n'est pas imprimé sur le diagramme.

Pour le contenu et le format du journal de bord, voir la configuration de Groupe - section 4.6.

Le passage de l'intervalle A à l'intervalle B se fait sur action.

# 4.4.5 Mode d'impression

Cette section ne s'applique pas aux modèles à tracé continu non équipés d'annotation. Deux types de 'textes' peuvent être imprimés sur le diagramme : Messages cycliques ou Messages 'à la demande'.

### MESSAGES CYCLIQUES

Les échelles (avec repère de voie et unité physique), la vitesse diagramme, l'heure et la date sont imprimées régulièrement de façon à ce que l'opérateur est toujours la possibilité de les lire sur le diagramme.

### MESSAGES 'A LA DEMANDE'

Les alarmes et les événements sont imprimés sur action. Deux messages opérateur et 20 messages personnalisés peuvent être imprimés à la demande (de l'opérateur pour les messages opérateur) ou comme résultat d'une action. Les éditions, bien que n'étant pas des textes, sont inclus dans cette catégorie.

### MODE D'IMPRESSION

L'impression des différents textes décrits ci-dessus dépend du mode d'impression sélectionné. Jusqu'à une vitesse de 900 mm/hr , l'impression se fait normalement quelque soit le mode d'impression.

Au dessus de 900 mm/hr (pour les modèles à tracé continu), aucun texte n'est imprimé en mode *Priorité Tracé*, les éditions interrompent toujours les tracés et sont imprimées à la demande. Les messages 'à la demande' sont maintenus en file d'attente jusqu'à un remplissage de 70% en mode Priorité Texte. Les messages cycliques ne sont pas imprimés. Le mode Texte seul n'est pas affecté par la vitesse de défilement.

### 1. PRIORITÉ TRACÉ

Tous les types de messages sont imprimés mais les tracés ne sont pas interrompus. Tous les messages à la demande sont mis en file d'attente jusqu'à leur impression. Si la mémoire est saturée, le message Messages perdus est imprimé sur le diagramme.

### 2. PRIORITÉ TEXTE

Les messages cycliques sont imprimé en Priorité tracé.

Les messages 'à la demande' sont imprimés en mode *Priorité tracé* tant que la mémoire de file n'atteint pas 70% de remplissage, à partir de ce taux, les messages sont imprimés en priorité et interrompent les courbes.

Les éditions interrompent toujours les courbes.

Lorsque la mémoire est remplie, le message Messages perdus est imprimé sur le diagramme.

### 3. TEXTE SEUL

Ce mode est destiné à l'impression de rapports et de messages d'alarme. Tous les messages cycliques sont inhibés et seuls les éditions et les messages 'à la demande' sont imprimés à une vitesse de défilement optimisée pour garantir une écriture correcte. Lorsque la mémoire est remplie, le message Messages perdus est imprimé sur le diagramme.

# 4.4.6 Interpolation

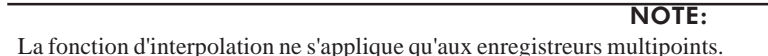

A des vitesses élevées de défilement, il peut devenir difficile à l'opérateur de suivre les tracés de signaux rapides. Avec la fonction d'interpolation, une ligne horizontale est tracée entre deux points éloignés consécutifs. La figure 4.4.5 montre cette fonction (les points sont délibérément grossis). Lorsque l'interpolation est activée, elle s'applique à toutes les voies.

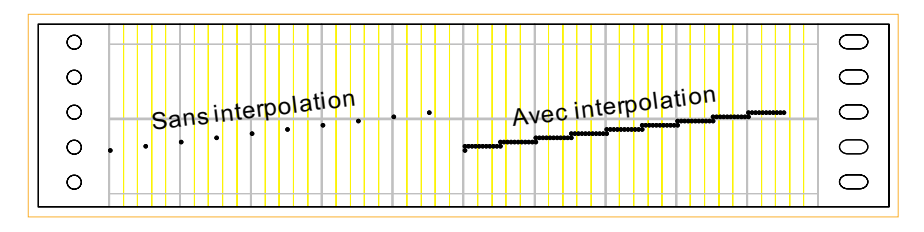

Figure 4.4.5 Interpolation

# 4.4.7 Enregistrement adaptatif

A des vitesses de défilement faible, il est possible qu'un 'pic' ou autre signal rapide soit mesuré entre deux pointages et, par conséquent, n'apparaisse pas sur le diagramme. Lorsque la fonction d'enregistrement adaptatif détecte un tel phénomène, l'enregistreur imprime l'excursion détectée sans accélérer la vitesse de défilement. A vitesse de défilement faible, toutes les évolutions du signal sont imprimées.

Lorsque l'enregistrement adaptatif est activé, il s'applique à toutes les voies.

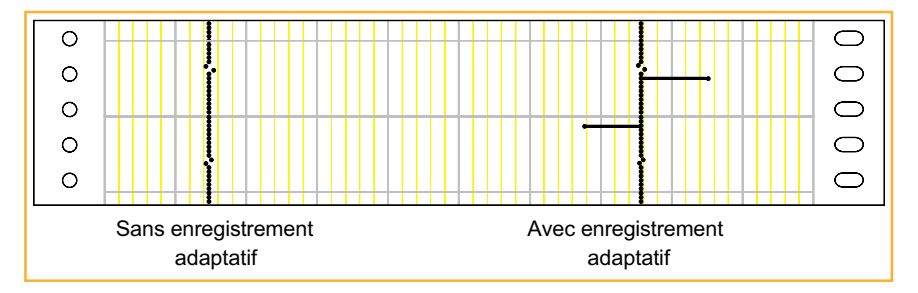

Figure 4.4.6 Enregistrement adaptatif

# 4.4.8 Compensation du décalage de plume

Pour appareil de type continu, les pointes des feutres sont séparées entre elles de 2 mm sur l'axe des temps. Ceci veut donc dire que des événements se produisant au même moment sur des voies différentes seront décalées de 2 mm sur le papier. La compensation de décalage des plumes retarde le tracé des voies 1, 2 et 3 en tenant compte de la vitese de défilement pour que les événements ne soient pas décalés sur le papier.

Lorsque activée, ou à la mise sous tension, mise en route de l'imprimante ou changement de vitesse diagramme, les plumes 1 et 3 tracent dans la marge gauche jusqu'à ce que la période de temps correspondant à 2 mm de diagramme soit expirée.

# 4.5 CONFIGURATION DE VOIE

La configuration de voie se divise en trois parties : la gamme, les alarmes et le tracé.

# 4.5.1 Configuration de la gamme

Ce sous menu configure les paramètres suivants :

- 1. Type, gamme et unité d'entrée
- 2. Valeur de shunt pour entrée en mA
- 3. Type de linéarisation
- 4. Type de SF pour les thermocouples
- 5. Echelle
- 6. Point décimal
- 7. Filtre
- 8. Renvoi de sécurité
- 9. Texte des états pour les entrées logiques
- 10. Repère de voie (descriptif)

### **CONFIGURATION**

La figure 4.5.1b montre le menu de configuration pour un thermocouple. Les autres types d'entrée sont similaires et les paramètres relatifs à chaque type sont indiqués en commentaire.

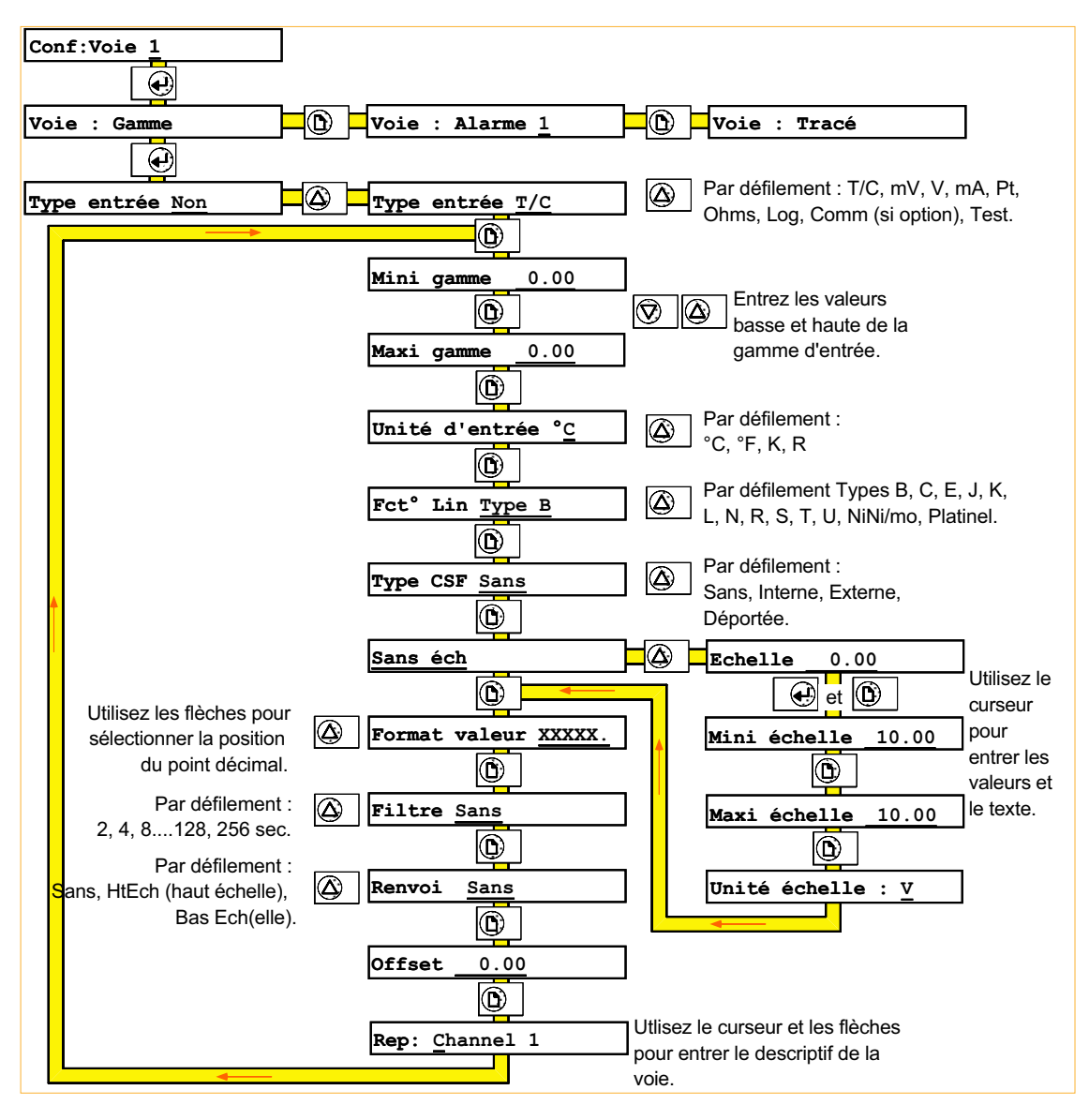

Figure 4.5.1b Pages de configuration pour un thermocouple

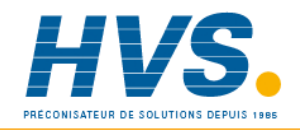

 2 rue René Laennec 51500 Taissy France Fax: 03 26 85 19 08, Tel : 03 26 82 49 29

E-mail:hvssystem@hvssystem.com Site web : www.hvssystem.com

### 4.5.1 CONFIGURATION DE GAMME (Suite)

#### Type d'entrée

Permet la sélection du type d'entrée en : Thermocouple (T/C), mV, V, mA, sonde à résistance (Pt), Ohms, logique, Comm (si l'option communication est installée) ou 'Test'. La présence de certaines pages du menu dépend du type d'entrée sélectionné.

#### Gamme

Les valeurs Mini gamme et Maxi gamme correspondent aux valeurs mini et maxi que l'enregistreur applique aux entrées. Ceci permet à l'enregistreur de sélectionner la gamme électronique la plus adaptée (c.à.d. la plus précise) pour l'entrée. Utiliser la touche *Défilement haut* pour définir les valeurs. Maintenez la touche appuyée pour accélérer le défilement. Utiliser la touche Défilement bas pour ajuster en cas de besoin.

Ces pages n'apparaissent pas pour les entrées Log, Comm et Test.

#### Valeur de shunt

Pour les entrées mA uniquement. Permet de définir la valeur du shunt (généralement 100 ou 250 Ohm), cette valeur devant correspondre à celle du shunt présent au bornier.

#### Unité d'entrée

Cette page n'apparait que pour les entrées *Thermocouple* et Pt et permet le choix d'unité de température : °C, °F, K(elvins) ou R(ankine).

#### Type de linéarisation

La liste des linéarisations disponibles dépend du type d'entrée sélectionné. La liste complète est : Linéaire, Rac(ine) car(rée),  $x^{3/2}$ ,  $x^{5/2}$ , Thermocouples type B, C, E, J, K, L, N, R, S, T, U, Ni/NiMo, Platinel, Sondes type  $PT_{100}$ ,  $Pt_{1000}$ ,  $Ni_{100}$ ,  $Ni_{120}$ ,  $Cu_{10}$ 

### Type de CSF

Pour les entrées *Thermocouple* uniquement, permet de choisir le type de compensation de soudure froide : Sans, interne, externe ou déportée.

La compensation *Interne* utilise le capteur intégré au bornier pour la compensation.

La compensation *Externe* s'utilise lorsqu'une ou plusieurs compensations de thermocouple est maintenue à une température connue. La touche Page permet ensuite de définir cette température.

La compensation *Déportée* utilise un capteur déporté et connecté à une voie d'entrée qui transmet la température de compensation d'un ou plusieurs thermocouples. Ceci permet d'utiliser du câble cuivre en mesure de température lorsque la distance entre la prise de température et l'enregistreur est importante. La voie utilisée en compensation déportée est définie dans le menu Conf:Appareil (Section 4.3.4).

## 4.5.1 CONFIGURATION DE GAMME (Suite)

#### Sans échelle

Ce menu permet de mettre un signal d'entrée à l'échelle, comme décrit dans le paragraphe ECHELLE. Les valeurs sont définies à l'aide des touches *Défilement bas* et *Défilement haut*. L'unité d'échelle est entrée selon la technique de saisie de texte (section 4.1.2).

#### Format valeur

Permet de choisir la position du point décimal pour la mesure. Utilisez les touches *Défilement bas* et *Défilement haut* pour sélectionner une position de XXXXX. à .XXXXX

#### **Filtre**

Le Filtre s'utilise pour atténuer les variations d'un signal 'bruité'. Utilisez les touches Défilement bas et Défilement haut pour sélectionner 2, 4, 8, 16, 32, 64, 128 ou 256 secondes.

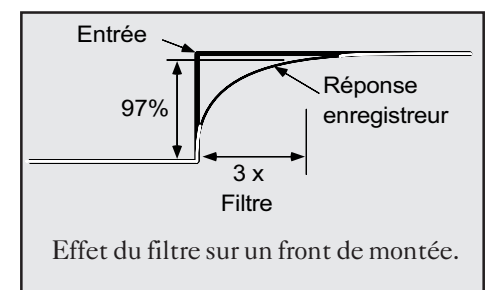

Il n'est pas recommandé d'utiliser la fonction de filtrage sur des signaux à changements rapides.

#### Renvoi

Pour les faibles gammes uniquement (thermocouples, mA, mV et tensions < 1V), l'enregistreur peut signaler toute rupture du circuit d'entrée.

Le renvoi de sécurité peut être configuré comme suit :

- a. Sans (dérive du signal)
- b. HtEch (haut d'échelle la courbe se déplace sur la droite du diagramme)
- c. BasEch (bas d'échelle la courbe se déplace sur la gauche du diagramme)

#### Ouvert / Fermé

Pour les entrées Log (logique) uniquement, l'état de l'entrée est indiqué par un texte. Utilisez les touches Défilement bas et Défilement haut pour choisir la description de l'état ouvert (logique basse) et fermé (logique haute).

Les choix sont :  $"0", "1", " - ", " , " - ", "SOR", "HT", "BAS"$ 

#### Test

Ce type d'entrée permet de tracer et afficher des signaux sinusoïdaux ou en triangle :

Triangle 5 hrs, 40 mins. Sinusoïde 5 hrs, 40mins.

#### Repère

Ce menu permet la définition d'un texte de 14 caractères alphanumériques associé à la voie. Ce repère est affiché et imprimé sur le diagramme. Voir section 4.1.2 pour l'entrée de texte.

# 4.5.2 Configuration d'alarme

Il est possible de configurer 4 seuils d'alarme pour chaque voie. Pour les alarmes absolues et sur écart, il est possible de définir une valeur d'hystérésis pour éviter les alarmes à répétition. Pour tous les types d'alarme, une temporisation peut être définie, elle permet de retarder une action par rapport à l'apparition de l'alarme ou de ne pas prendre en compte les alarmes de courte durée.

Chaque seuil peut déclencher 2 actions, voir section 4.1.5.

#### Configuration du seuil

Permet de définir le type de seuil, la valeur du seuil, l'hystérésis etc. La figure 4.5.2a montre la configuration d'un seuil absolu haut. Certaines pages sont différentes pour les alarmes sur écart ou vitesse d'évolution.

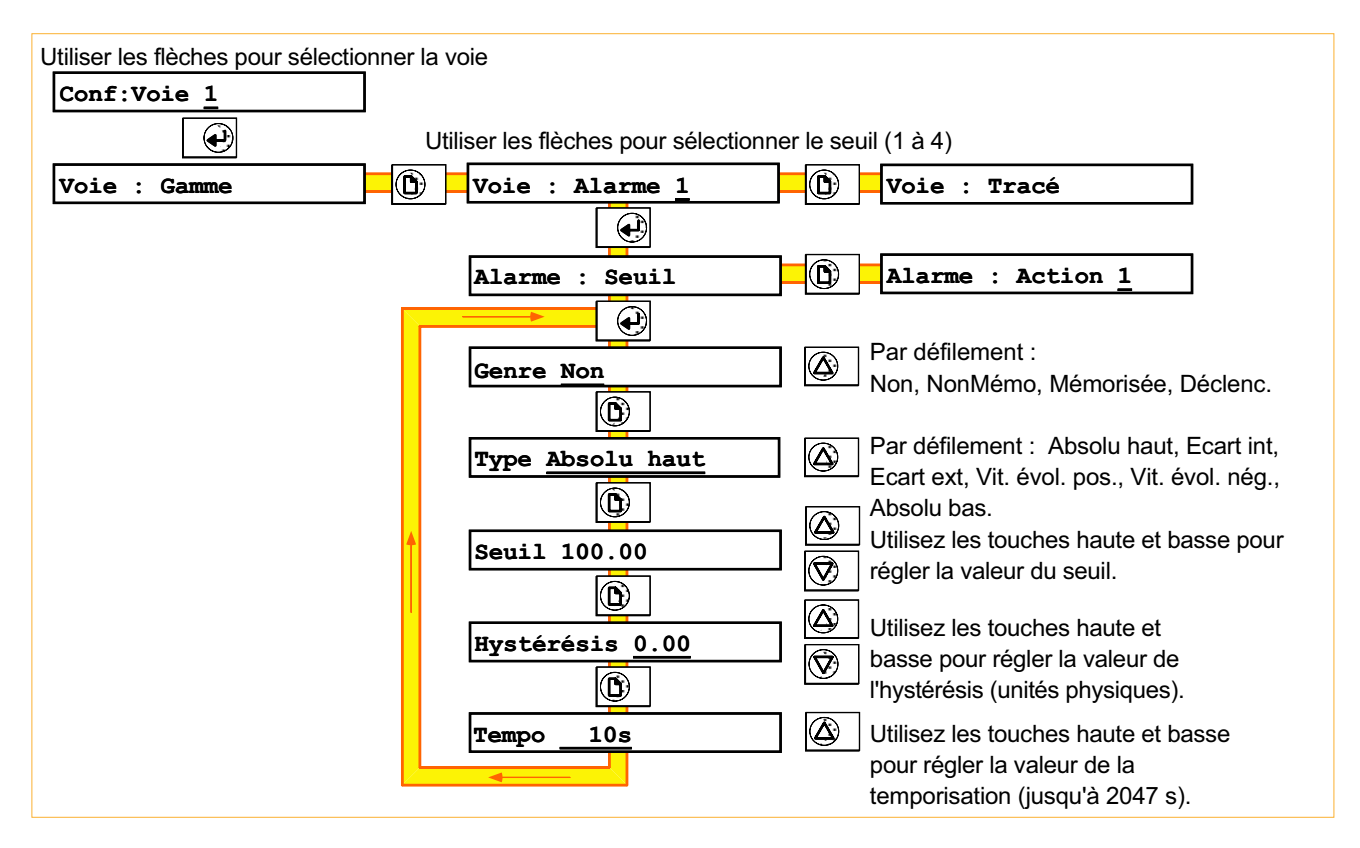

Figure 4.5.2a Pages de configuration d'une alarme absolue.

### **GENRE**

Non, NonMémo, Mémorisée ou Déclenc., sélectionné par les touches de défilement.

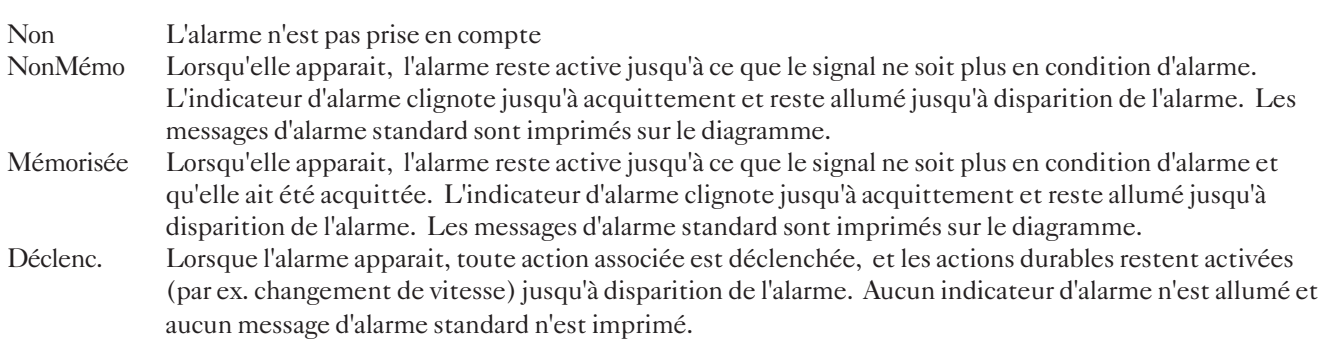

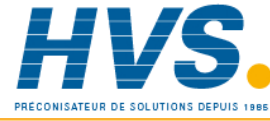

 2 rue René Laennec 51500 Taissy France Fax: 03 26 85 19 08, Tel : 03 26 82 49 29

E-mail:hvssystem@hvssystem.com Site web : www.hvssystem.com

### 4.5.2 CONFIGURATION D'ALARME (Suite)

#### TYPES D'ALARME

#### Alarmes absolues

Un seuil absolu haut devient actif lorsque la valeur passe au dessus du seuil. L'alarme reste active jusqu'à ce que la valeur descende en dessous la valeur du seuil (seuil - hystérésis).

Un seuil absolu bas devient actif lorsque la valeur passe au dessous du seuil. L'alarme reste active jusqu'à ce que la valeur repasse au dessus de la valeur du seuil (seuil + hystérésis).

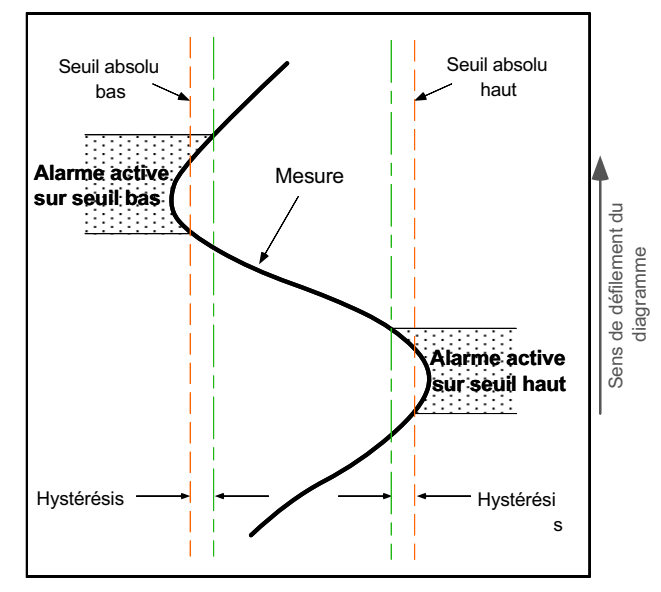

Figure 4.5.2b Alarme absolue

#### Alarmes sur écart

Les alarmes sur écart nécessitent la définition d'une référence, d'une valeur d'écart et d'hystérésis.

Une alarme sur écart externe est active lorsque :

- a. la mesure dépasse Référence + Ecart, et reste à une valeur {(Référence + écart) hystérésis}, ou
- b. la mesure descend en dessous de (Référence écart) et reste active jusqu'à ce que la mesure repasse au dessus de  $(Référence - écart) + hystérésis.$

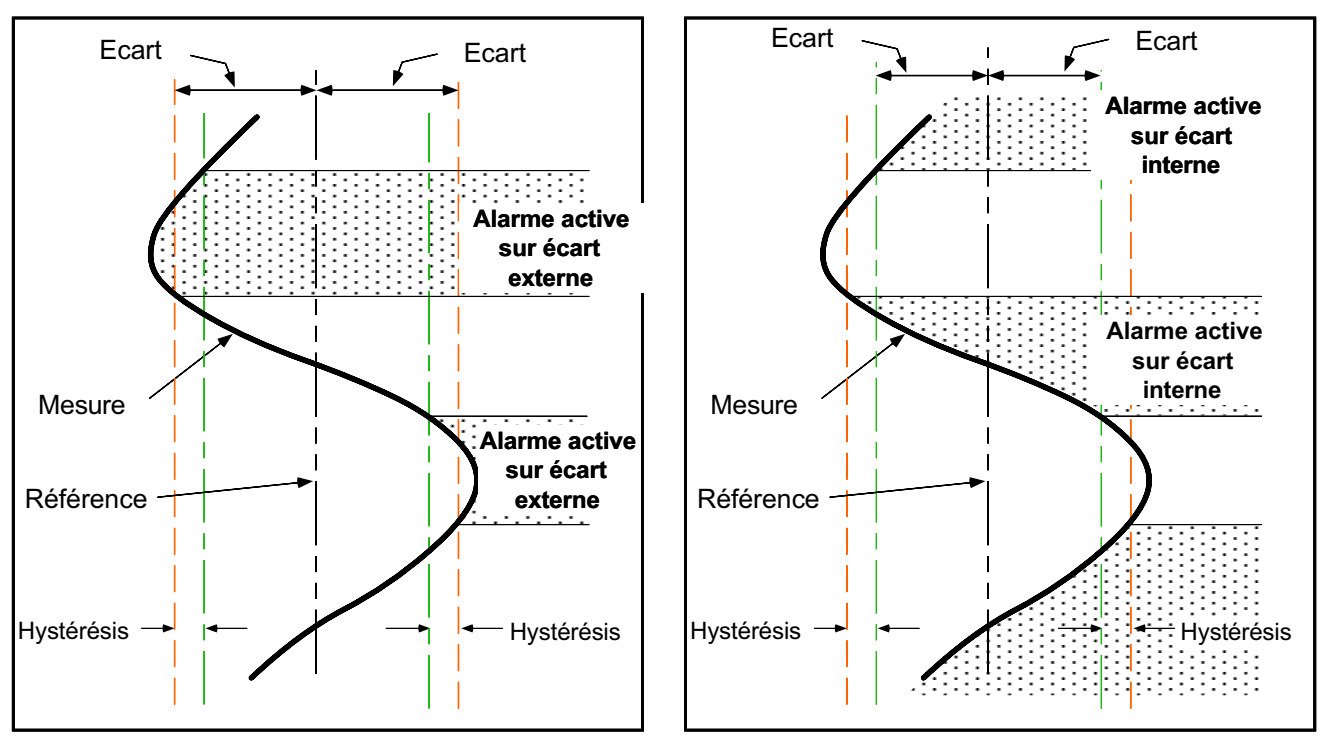

Figure 4.5.2c Alarme sur écart externe  $\overline{F}$  Figure 4.5.2d Alarme sur écart interne

Les alarmes sur écart interne fonctionnent de la même façon mais avec les paramètres inversés.

### 4.5.2 CONFIGURATION D'ALARME (Suite)

#### Alarmes sur vitesse d'évolution

Les alarmes sur vitesse nécessitent la définition d'une valeur, d'une période et d'une période moyenne. Dans l'exemple ci-contre, la valeur est de 200 litres et la période est d'une minute.

L'alarme est active lorsque la mesure évolue de plus de la valeur sur la période (dans l'exemple plus de 200 litres par minute).

La période moyenne s'utilise pour régler la sensibilité de l'alarme, de façon à ce que des oscillations normales sur le signal d'entrée ne déclenchent pas de 'fausses alarmes'.

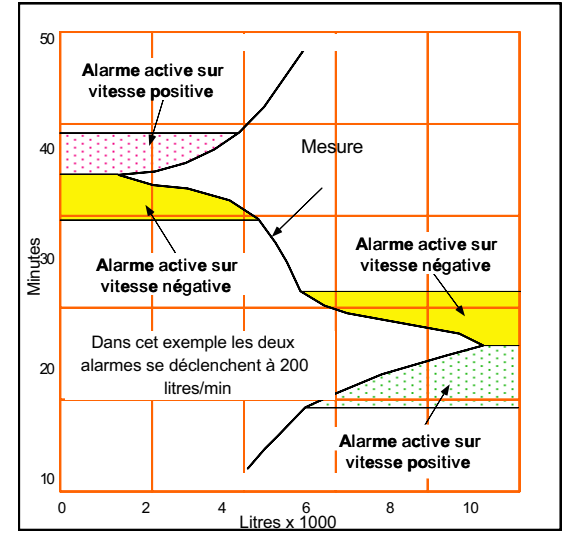

Figure 4.5.2e Alarme sur vitesse d'évolution

#### Paramètres d'alarmes

#### SEUIL

Valeur de déclenchement pour les alarmes absolues, définie par les touches de Défilement bas et Défilement haut.

#### RÉFÉRENCE

Pour les alarmes sur écart, la valeur centrale de la bande d'écart. Sa valeur est définie par les touches de Défilement bas et Défilement haut.

 $\Omega$ 

#### **ECART**

Pour les alarmes sur écart seulement, valeur appliquée de part et d'autre de la référence, à l'intérieur desquelles l'alarme est active pour les alarmes sur écart interne et à l'extérieur desquelles l'alarme est active pour les alarmes sur écart externe. Voir figures 4.5.2c et 4.5.2d.

#### EVOLUTION

Pour les alarmes sur vitesse d'évolution uniquement, permet de définir par les touches de *Défilement bas* et *Défilement haut* une valeur (D). Si la variation du signal d'entrée (ÐPV) sur la période spécifiée T (voir ci-dessous) est supérieure à D  $(\text{DPV/T} > D)$ , l'alarme devient active.

#### PAR

Pour les alarmes sur vitesse d'évolution uniquement, permet de définir une période de temps pour l'évolution décrite cidessus. La touche Défilement haut permet le choix entre 1 s, 10 s et 30 s.

#### **MOYENNE**

Permet d'appliquer un filtre sur le calcul de la pente . Cette fonction permet d'éviter le déclenchement d'alarme en cas de signal 'bruité'.

#### HYSTÉRÉSIS

Permet de définir une 'bande morte' pour les alarmes absolues et sur écart pour éviter le déclenchement d'alarme au cas où le signal varie autour de la valeur du seuil. La valeur est définie par les touches de Défilement bas et Défilement haut.

#### **TEMPO**

Ce paramètre sert à retarder le déclenchement d'une alarme sur une période entre 0 et 2047 secondes. Si l'état d'alarme dure moins que la valeur de temporisation, l'alarme n'est pas prise en compte. La valeur est définie par les touches de Défilement bas et Défilement haut.

#### Actions d'alarme

Comme il est montré en figure 4.5.2a, la page des actions est affichée en appuyant sur la touche Page depuis l'écran Alarme:Seuil. Deux actions peuvent être déclenchées par alarme. Ces actions sont décrites en section 4.1.5.

### 4.5.3 Configuration du tracé

Ce menu de configuration permet :

- a. d'inhiber le tracé
- b. choisir la couleur de la voie
- c. activer l'épaississement du tracé
- d. définir les étendues A et B

La figure 4.5.3 montre les pages de configuration du tracé

#### Tracé

Choix entre Oui et Sans.

#### Couleur

Les couleurs disponibles dépendent du modèle.

Pour les modèles à tracé continu, les couleurs sont le bleu, le rouge, le vert et le noir. Si l'annotation est installée, la couleur violette est également disponible. Si l'annotation n'est pas installée, les voies ne peuvent être repérées que par leur couleur, ainsi, si vous modifiez les couleurs par défaut, nous vous conseillons de l'inscrire quelque part, de préférence sur le diagramme. Les couleurs par défaut sont : voie1 = bleu, voie2 = rouge, voie 3 = vert; voie 4 = noir.

Pour les modèles multipoints, les couleurs suivantes sont disponibles: violet, bleu, vert, orange, rouge et noir. Les repères et échelles sont inscrits dans la même couleur que la voie, permettant ainsi une identification rapide.

#### **Epaississement**

Modèles multipoints uniquement. Lorsque cette fonction est activée, la voie est imprimée par un tracé 2 fois plus large qu'un tracé normal de façon à faciliter la lecture de loin. La durée de vie de la cartouche est réduite lorsque cette fonction est activée.

### Etendue A / Etendue B

Cette fonction permet de définir deux étendues d'impression (A et B) pour une même voie et de changer d'étendue sur événement (par ex. : zoom en cas d'alarme).

Par exemple, si l'on désire enregistrer une température qui démarre à 20 °C pour atteindre une valeur nominale de 700 °C. L'étendue A peut être définie de 0 à 900 °C et l'étendue B de 600 à 800 °C. Un seuil configuré à 600 °C servira à passer de l'étendue A à l'étendue B, de façon à suivre de façon plus précise la température au dessus de 600 °.

Si les étendues sont configurées comme  $Ech = \text{gamma}$ . l'échelle d'impression est identique à la gamme d'entrée.

# 4.5.3 CONFIGURATION DU TRACÉ (Suite)

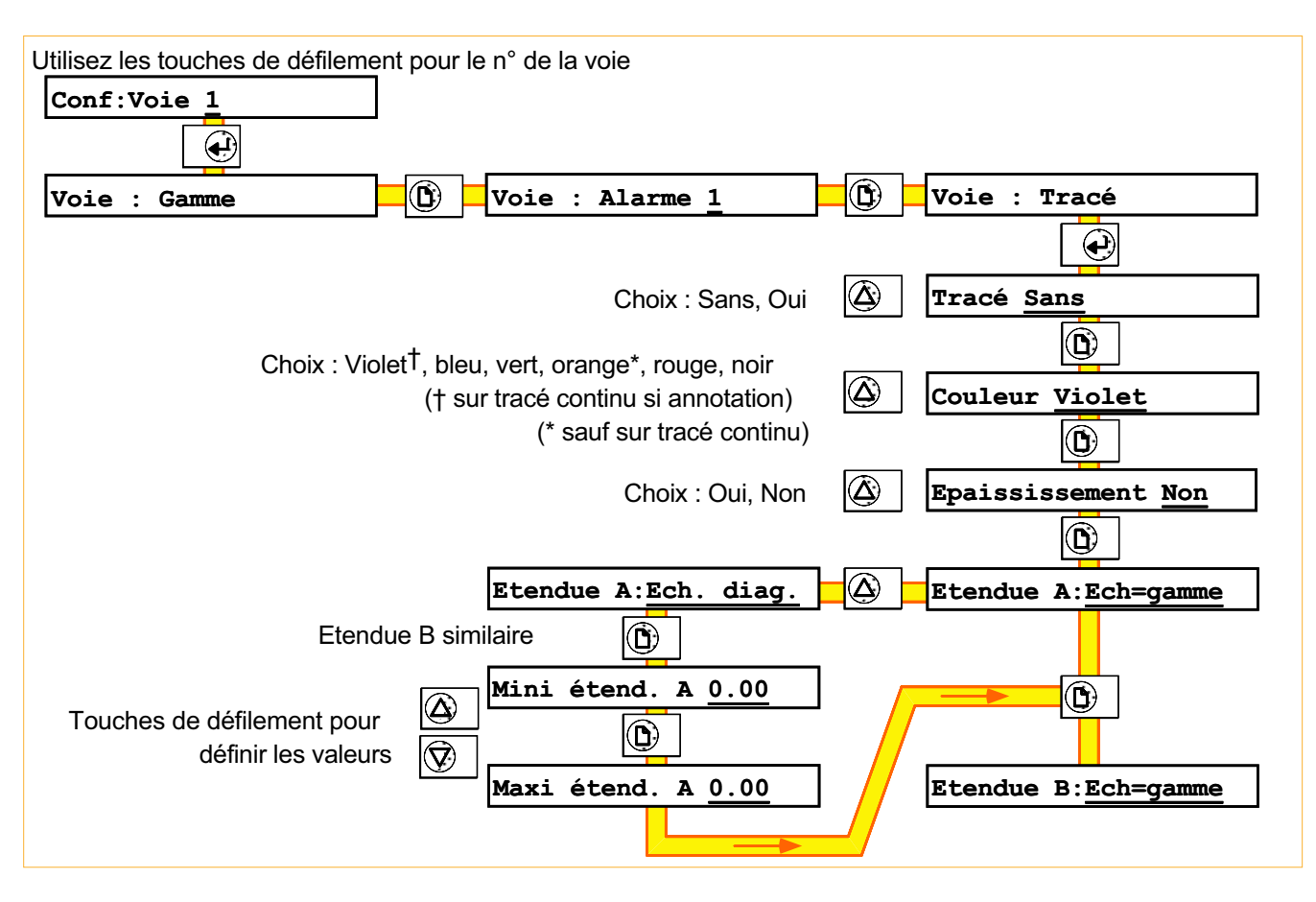

Figure 4.5.3 Pages de configuration du tracé.

# 4.6 CONFIGURATION DE GROUPES

Ce menu permet de définir le contenu et le format des groupes : Lecture, Edition1, VD et Edition2.

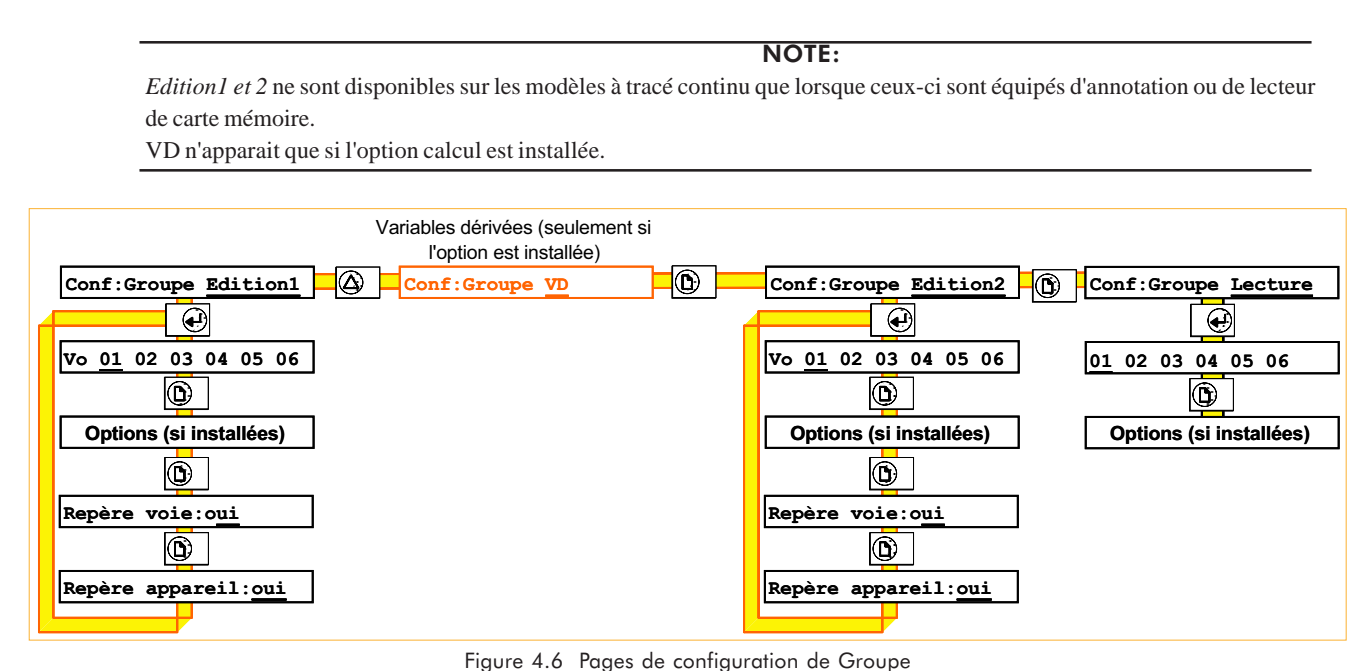

# 4.6.1 Groupe Edition 1, 2

Il est possible de configurer deux intervalles d'édition (voir paragraphe 4.4.3) pour imprimer cycliquement les valeurs du groupe Edition 1. Si une carte mémoire est présente, un intervalle peut également être configuré pour stocker automatiquement les voies du groupe Edition 2 sur la carte (section B8.4). Pour les modèles à tracé continu non équipés d'annotation ou de lecteur de carte mémoire, ce menu n'apparait pas.

### **CONTENU**

Par défaut, les groupes Edition1 et Edition2 contiennent toutes les voies d'entrée. Pour modifier cette liste, déplacez le Curseur sous le paramètre à modifier et, à l'aide des touches de *Défilement*, modifiez le statut (de 'xx' à un numéro de voie = la voie apparait dans l'édition ; d'un numéro de voie à 'xx' = la voie n'apparait pas dans l'édition). L'exemple suivant montre comment retirer la voie 2 de l'édition. Pour ré-inclure cette voie dans l'édition, procédez de la même manière pour remplacer 'xx' par '02'.

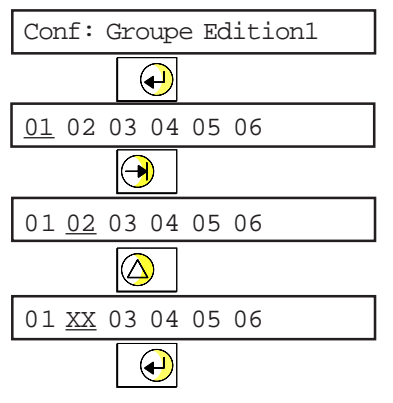

# FORMAT

Permet d'inclure le repère de voie et/ou d'enregistreur dans l'édition. S'applique aux groupes Edition1 et Edition2 et au groupe VD si l'option calcul est installée. Voir section 4.5.1 pour les repères de voies, section 4.3.5 pour le repère appareil.

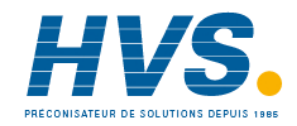

 2 rue René Laennec 51500 Taissy France Fax: 03 26 85 19 08, Tel : 03 26 82 49 29

E-mail:hvssystem@hvssystem.com Site web : www.hvssystem.com

## 4.6 CONFIGURATION DE GROUPES (Suite)

# 4.6.2 Groupe VD

Pemet de grouper certaines variables pour effectuer un calcul (ex. moyenne sur un groupe). Voir l'annexe B pour plus de détails.

## 4.6.3 Groupe Lecture

Le groupe Lecture est similaire aux groupes Edition1 et Edition2, excepté qu'il définit les variables visibles à l'affichage. Tout comme les groupes Edition 1 et Edition 2, il comprend toutes les voies d'entrée par défaut.

## 4.7 CONFIGURATION DE LA TOUCHE OPÉRATEUR

Ce menu permet de définir le nom de la touche opérateur qui apparaît dans les actions possibles. Cette touche peut être de type mémorisé ou non mémorisé.

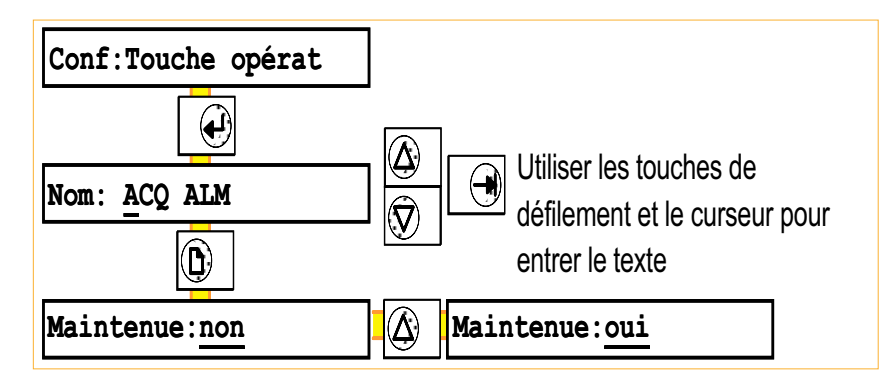

Figure 4.7 Pages de configuration de la touche opérateur

# 4.8 CONFIGURATION DE L'HORLOGE

Ce menu permet de définir :

- a. l'heure et la date
- b. le format de la date

L'heure et la date sont sauvegardées en cas de coupure secteur par des batteries Nickel-Cadmium comme décrit en 3.7.1

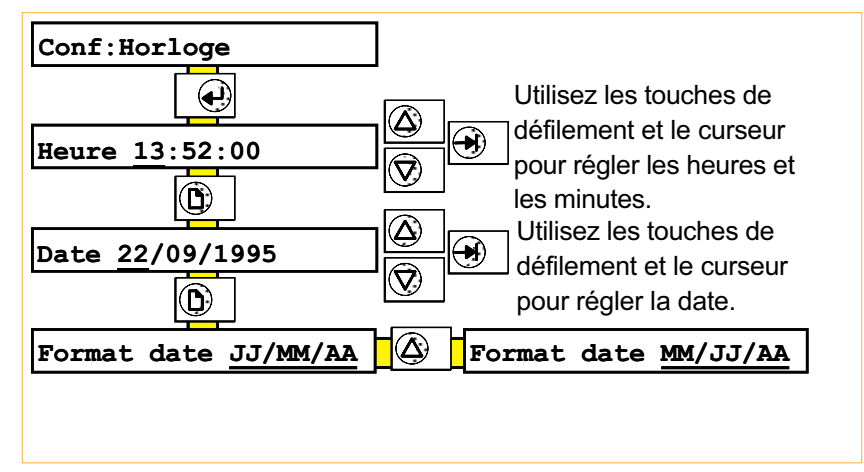

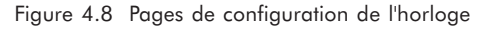

# 4.8.1 Réglage de l'heure

Utilisez les touches Défilement bas et Défilement haut pour régler les heures. Sélectionnez les minutes en déplaçant le Curseur, puis les touches Défilement bas et Défilement haut pour régler les minutes. Les secondes sont forcées à zéro dès l'appui sur Validation.

# 4.8.2 Réglage de la date

Utilisez les touches Défilement bas et Défilement haut et le Curseur pour régler la date.

### Format

Utilisez les touches Défilement bas et Défilement haut pour passer de JJ/MM/AA (format européen) à MM/JJ/AA (format US). Si la date entrée n'est pas valide, le changement de format ne fonctionne pas.

### 4.9 CONFIGURATION DES TEXTES

Ce menu permet de configurer jusqu'à 20 textes, disponibles pour l'affichage et l'impression. La méthode de définition est décrite en section 4.1.2. Ces textes peuvent inclure des 'paramètres évolutifs', voir section 4.9.1 et les messages opérateurs, voir section 3.3.2.

La description qui suit concerne les modèles multipoints. Les modèles à tracé continu nécessitent l'annotation, et dans ce cas, tous les textes sont imprimés en violet.

### 4.9.1 Paramètres évolutifs

Les textes sont entièrement configurables et peuvent contenir des paramètres tels que la date, l'heure, la valeur d'une voie etc. Ces paramètres sont écrits en utilisant les caractères '<' et '>' pour les délimiter du texte normal.

Bien que les textes soient limités à 20 caractères pour la saisie et l'affichage, ils peuvent avoir 43 caractères sur le diagramme ou la carte mémoire (si l'option est présente) . Les paramètres qu'il est possible d'inclure dans les textes sont :

### PARAMÈTRES SEULS

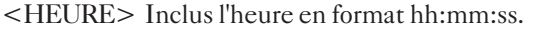

- <DATE> Inclus la date en format JJ/MM/AA ou MM/JJ/AA.
- $\langle OP1 \rangle$  Inclus le message opérateur N°1. Si celui-ci contient des paramètres évolutifs, ils ne sont pas imprimés.
- <OP2> Comme pour OP1, mais inclus le message opérateur Nº2.

# PARAMÈTRES AVEC SOURCE

Les paramètres suivants nécessitent la définition d'une source et d'un type dans le format <Source. Type > ou <Source-Type>. Si le format '-' est utilisé, le type est imprimé en rouge en cas d'alarme.

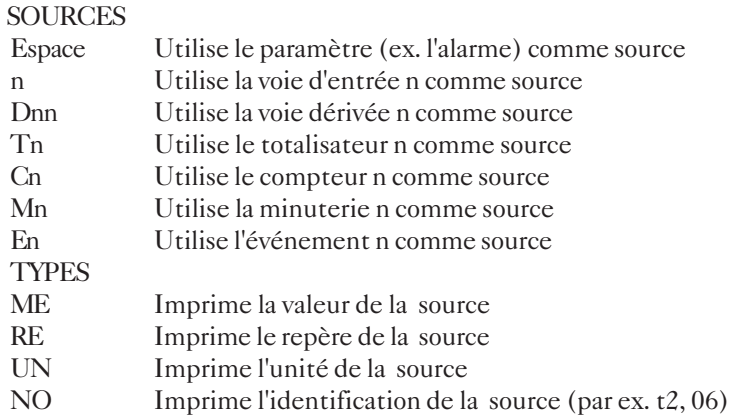

#### EXEMPLES

Le texte <HEURE><.RE><-ME> inscrira, sur le diagramme, l'heure, le repère et la valeur (en rouge en cas d'alarme) de la source qui déclenche le texte.

Le texte <HEURE><6.RE><6-ME> inscrira, sur le diagramme, l'heure, le repère et la valeur de la voie n°6.

#### 4.10 MESSAGES D'ALARME

L'impression des messages d'alarme n'est possible sur les modèles à tracé continu que si l'annotation est présente.

Les messages d'apparition ou disparition (HH:MM ALM ACTIVE VVn, et HH:MM ALM INACTIVE VVn) sont imprimés sur le diagramme lorsque l'alarme apparait (ACTIVE), ou disparait (INACTIVE). HH:MM est l'heure, VV est le numéro de voie et 'n' est le numéro du seuil.

Pour les alarmes mémorisées, le message de disparition n'est imprimé que si l'alarme a disparu et qu'elle a été acquittée.

Un message similaire peut être imprimé sur acquittement (HH:MM ACQUIT. ALARME)

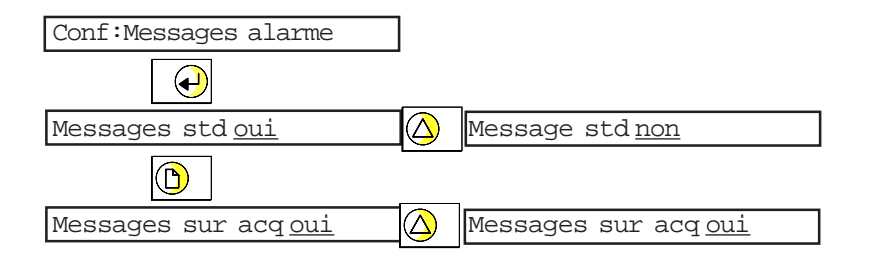

### 4.10.1 Messages std

Choix entre oui et non, permet d'imprimer ou ne pas imprimer les messages d'apparition/disparition.

#### 4.10.2 Messages sur acq(uittement)

Choix entre oui et non, permet d'imprimer ou ne pas imprimer les messages d'acquittement.

# 4.11 ÉVÉNEMENTS

Six événements internes peuvent être déclenchés par une ou plusieurs sources et déclencher eux-mêmes 2 actions. Les logiques ET et OU peuvent être utilisées entre les sources.

Par exemple, pour déclencher le 'bip sonore' lorsque la voie 1, la voie 2 et la voie 4 sont en alarme, les événements 1 et 2 sont configurés comme suit :

Evenement 1: Evénement 2: Action 1 S1:Alarme sur Vo 1. S1:Alarme sur Vo 4 S2:Alarme sur Vo 2. S2:Evénement 1

Actif Bip sonore Source S1 Et S2 Source S1 Et S2 Quand actif.

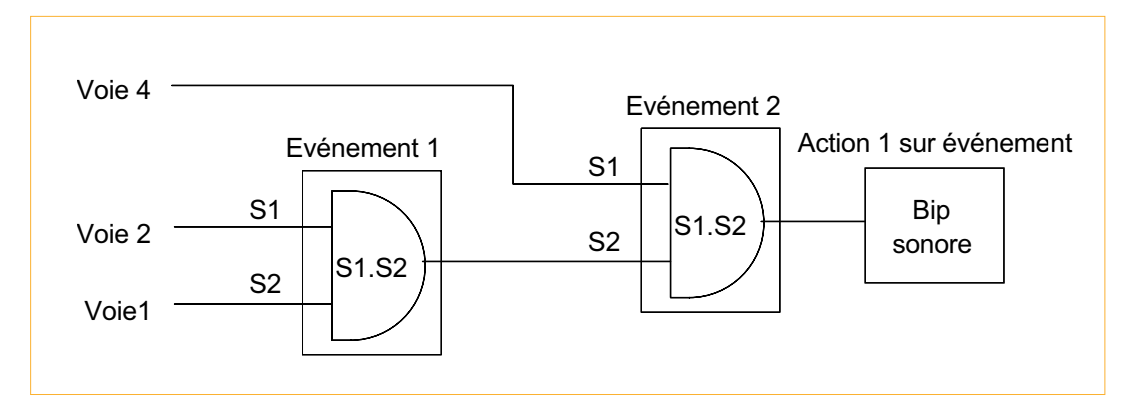

# 4.11.1 Sources d'événement

Les sources d'événement (hors options) sont :

La touche opérateur

Une alarme sur une voie spécifique

Une alarme sur n'importe quelle voie

Une alarme non acquittée sur n'importe quelle voie

Une erreur système

Un défaut de l'horloge

La mise sous tension

Un autre événement

### 4.11 CONFIGURATION D'ÉVÉNEMENT (Suite)

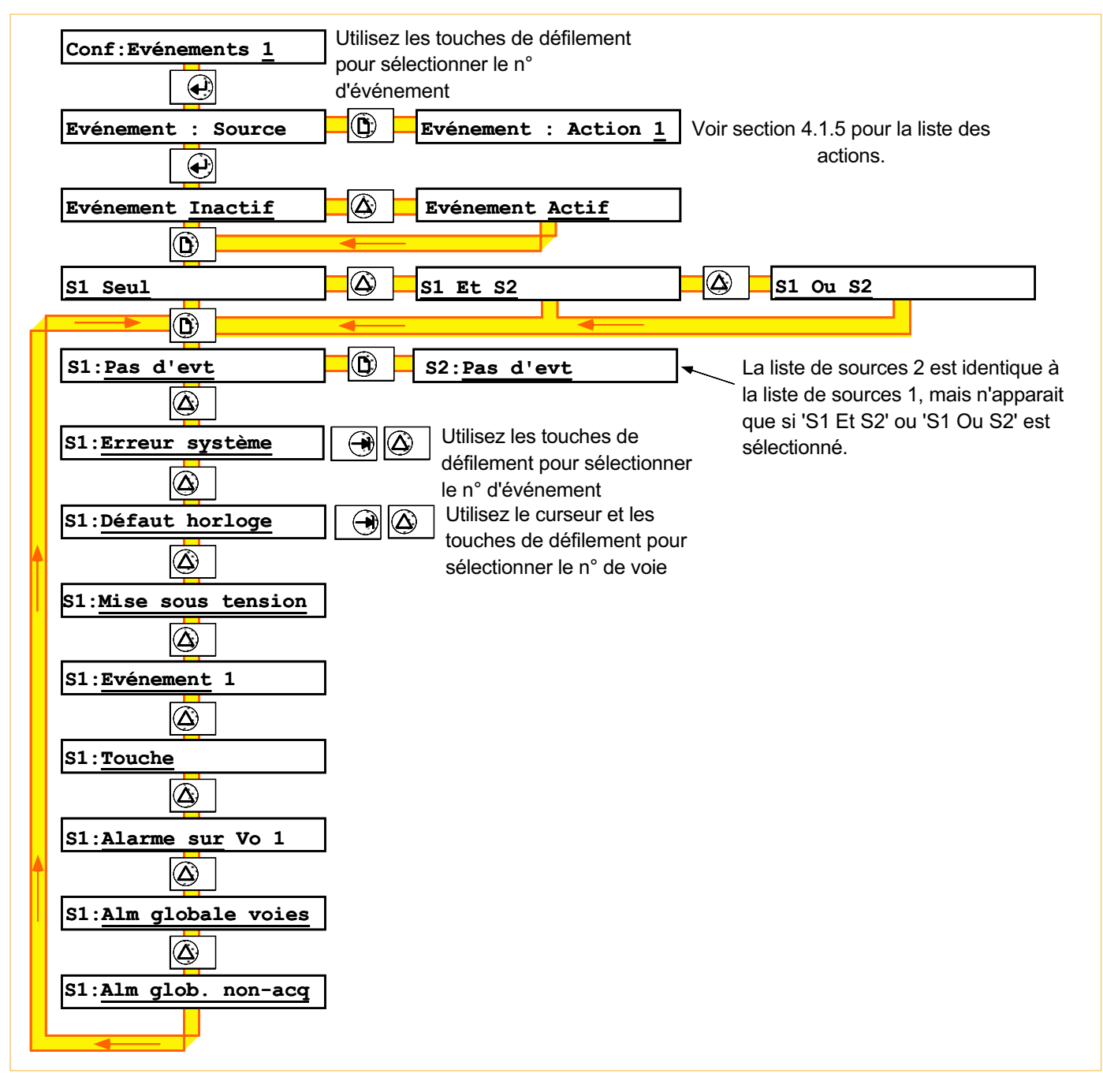

Figure 4.10 Pages de configuration d'événement

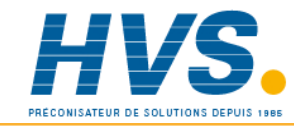

 2 rue René Laennec 51500 Taissy France Fax: 03 26 85 19 08, Tel : 03 26 82 49 29

E-mail:hvssystem@hvssystem.com Site web : www.hvssystem.com

# 4.12 TRANSFERT DE CONFIGURATIONS

Cette fonction permet de transférer des configurations entre 2 enregistreurs ou entre un enregistreur et un PC à l'aide d'un cordon et d'une prise jack située derrière l'afficheur. Seule la vitesse en Baud est paramétrable sur l'enregistreur. Si le transfert s'effectue entre l'enregistreur et un PC, les paramètres à définir sur l'ordinateur sont : Huit bits de données, un bit de stop et sans parité.

Le circuit électronique est conçu pour les signaux TTL (0 à +5V). Sur certains ordinateurs, un convertisseur peut être nécessaire pour modifier les signaux à 12 V.

NOTES:

1. Le transfert écrase la configuration de l'appareil de destination. Veuillez vérifier le sens de transfert avant d'effectuer cette opération

2. Tous les réglages effectués sur les voies (voir section 4.14) sont perdus durant le transfert de configuration.

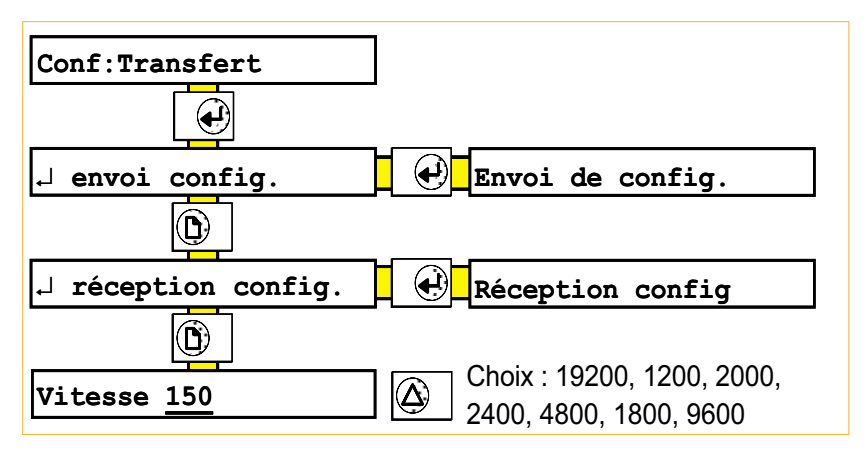

Figure 4.11 Pages de configuration du transfert

### Envoi Config

La touche Validation transfert la configuration vers l'ordinateur ou vers le deuxième enregistreur..

#### Réception Config

La touche *Validation* transfert la configuration depuis l'ordinateur ou depuis le deuxième enregistreur.

#### Vitesse

Spécifie le nombre de caractères transmis par seconde. La vitesse (19200, 1200, 2000, 2400, 4800, 1800, 9600) doit être la même sur les deux enregistreurs.

Pour le câblage de la liaison, voir section 1.2.2

### 4.13 ACCÈS OPÉRATEUR

Pour des raisons de sécurité, il est possible d'interdire certaines fonctions à l'opérateur. Ces fonctions sont listées cidessous ainsi que leur valeur par défaut (à la livraison de l'enregistreur).

Passer de la vitesse  $A$  à la vitesse  $B$  : par défaut = oui

Démarrer/arrêter le diagramme : par défaut = oui

Editer/imprimer les textes : par défaut = oui (les modèles à tracé continu nécessitent l'annotation) Imprimer une édition : par défaut = oui (les modèles à tracé continu nécessitent l'annotation) Changer la valeur des seuils d'alarme : par défaut = non

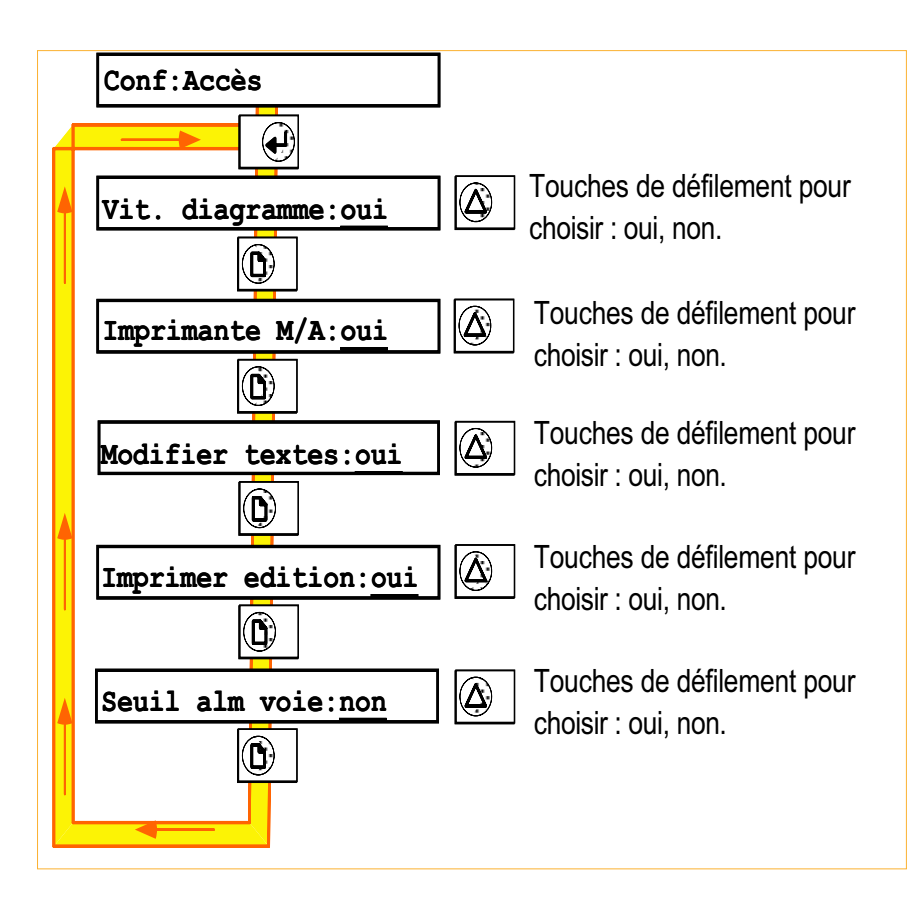

Figure 4.14 Pages de configuration des accès opérateur

### 4.14 REGLAGES

### 4.14.1 Réglages d'entrée

Ce menu permet d'ajuster la lecture d'entrée à son capteur.

Le principe consiste à appliquer une entrée connue correspondant au bas de l'échelle configurée. Une fois la valeur affichée par l'enregistreur stabilisée, la valeur désirée est entrée. Ceci est ensuite répétée pour une valeur correspondant au haut d'échelle.

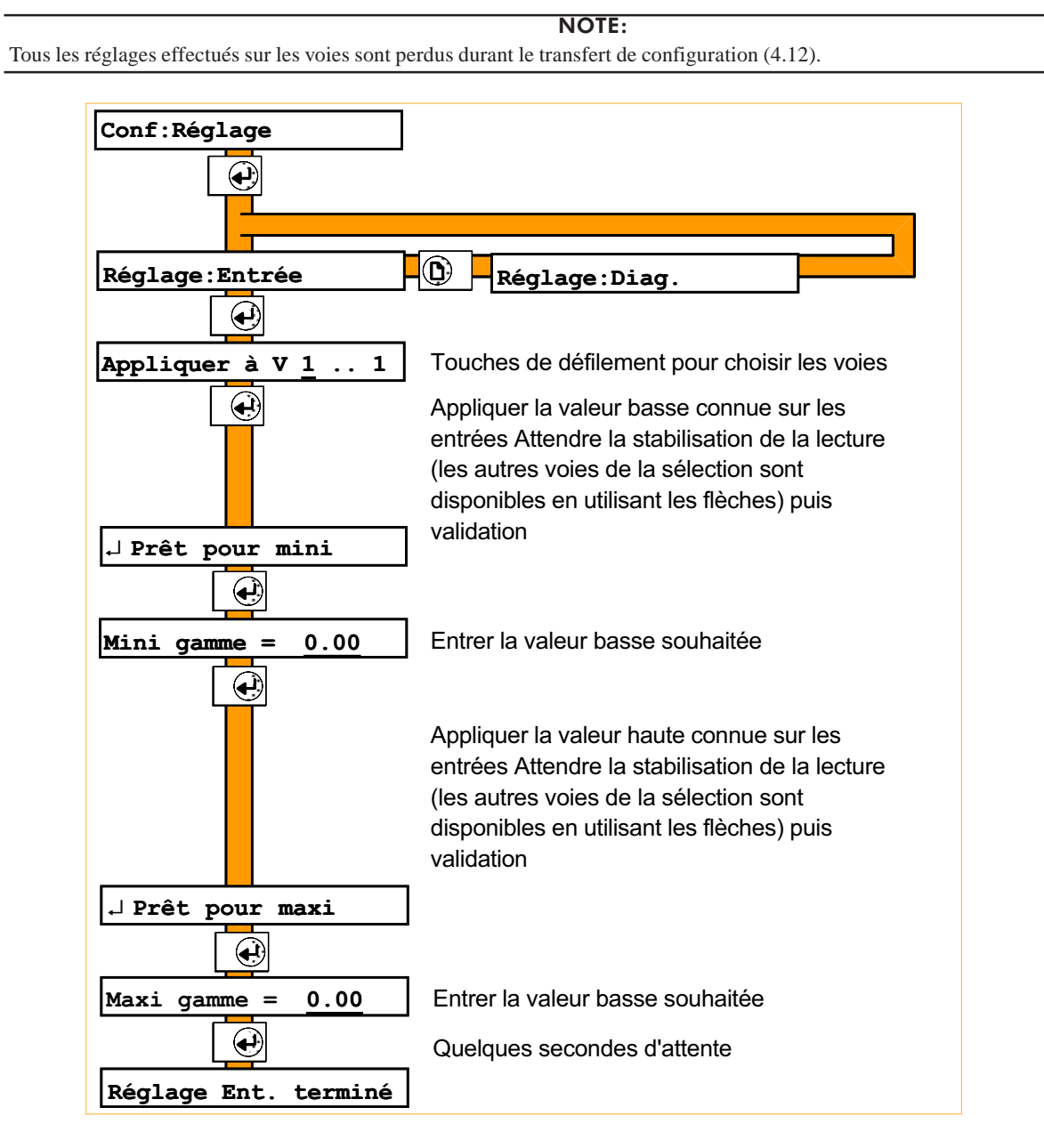

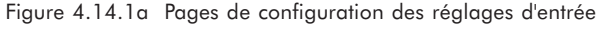

Ces réglages peuvent être annulés et l'on peut vérifier si une voie est réglée ou non.

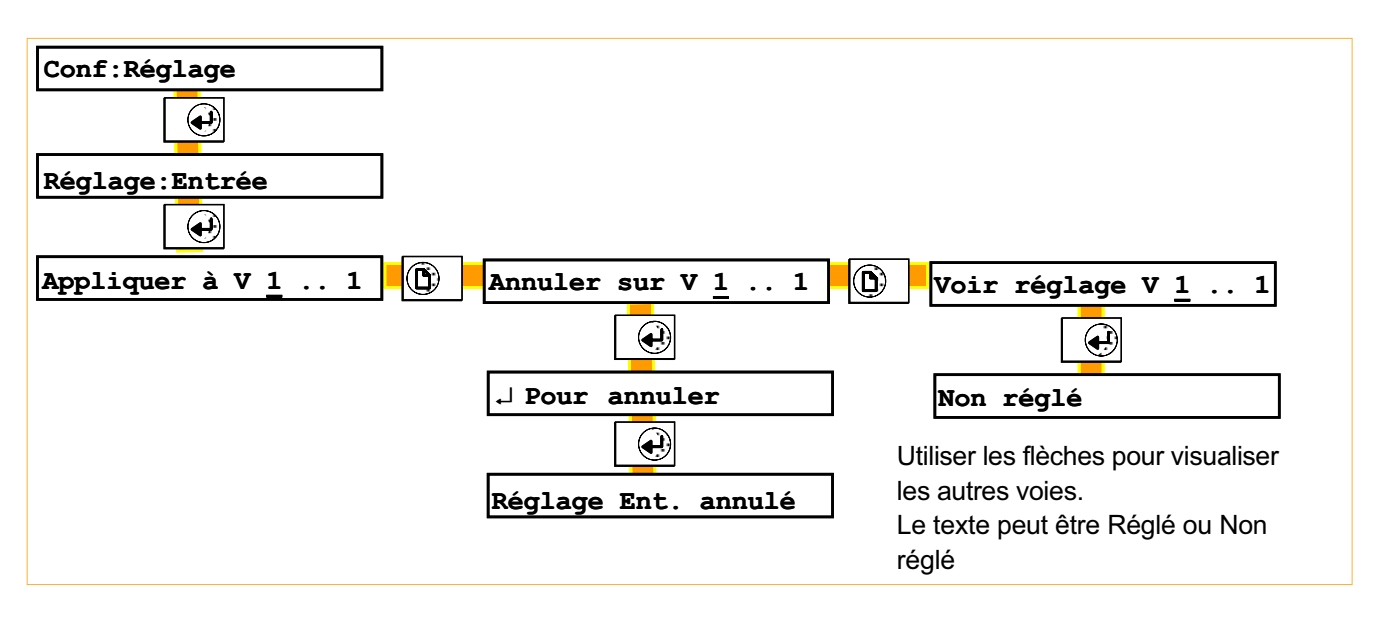

Figure 4.14.1b Pages de visualisation/annulation des réglages d'entrée

# 4.14.2 Réglages diagramme

Ce menu permet le réglage du zéro et 100 % papier tal que décrit en section 3.10.

Pour les appareils multipoints, ce menu diffère de celui accessible en mode opérateur car il donne accès à un réglage supplémentaire d'alignement. Ceci permet, si besoin, de s'assurer que les points imprimés lors d'un passage de gauche à droite de la tête d'impression sont alignés avec ceux imprimés lors d'un passage de droite à gauche de la tête d'impression. Si ce n'est pas le cas, le tracé peut apparaître 'bruité' et les textes peuvent s'avérer difficiles à lire.

# 4.15 SYNOPTIQUE DES MENUS DE CONFIGURATION

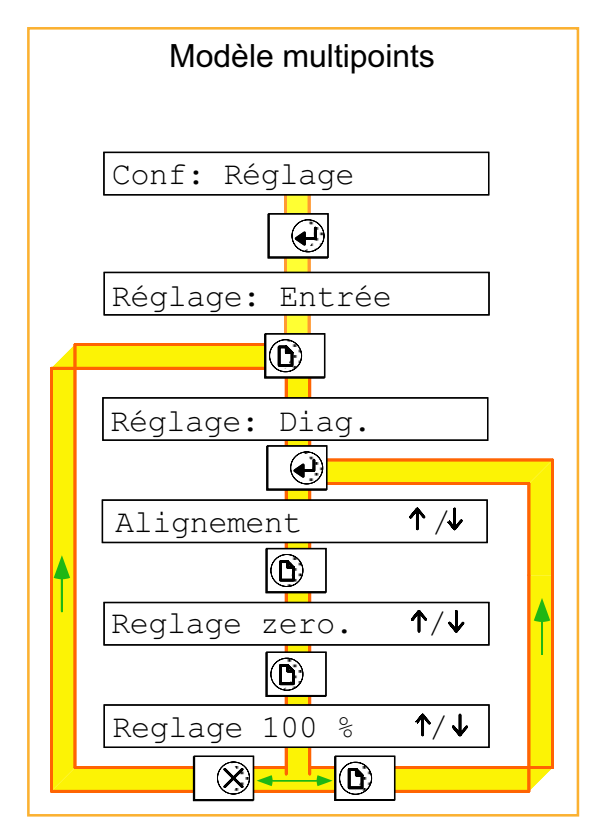

Figure 4.15.2a Réglage diagramme en configuration

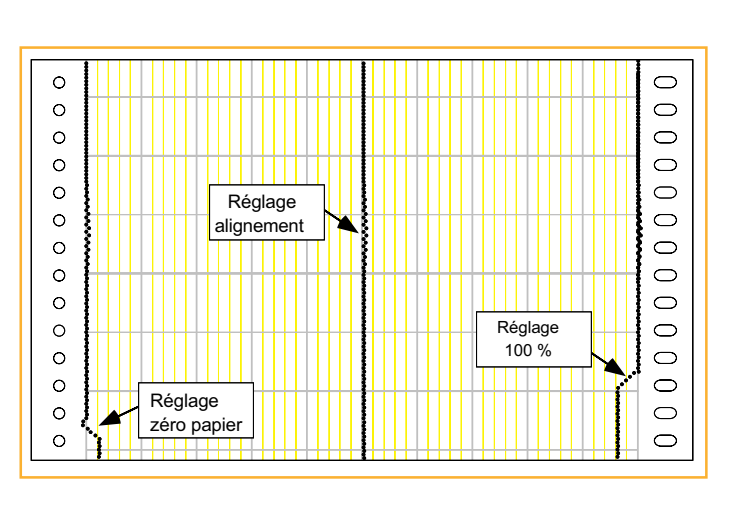

Figure 4.15.2b Diagramme de réglage diagramme complet (alignement, 0 et 100 %)

# 4.16 CONFIGURATION DE DEFAUT

Ce menu permet à l'utilisateur de retourner à une configuration usine. Après confirmation, l'appareil se réinitialise en chargeant des paramètres de défaut et l'affichage revient en mode normal (section 2.1). Comme le montre la figure cidessous, il est possible de quitter avant de confirmer en utilisant la touche (X).

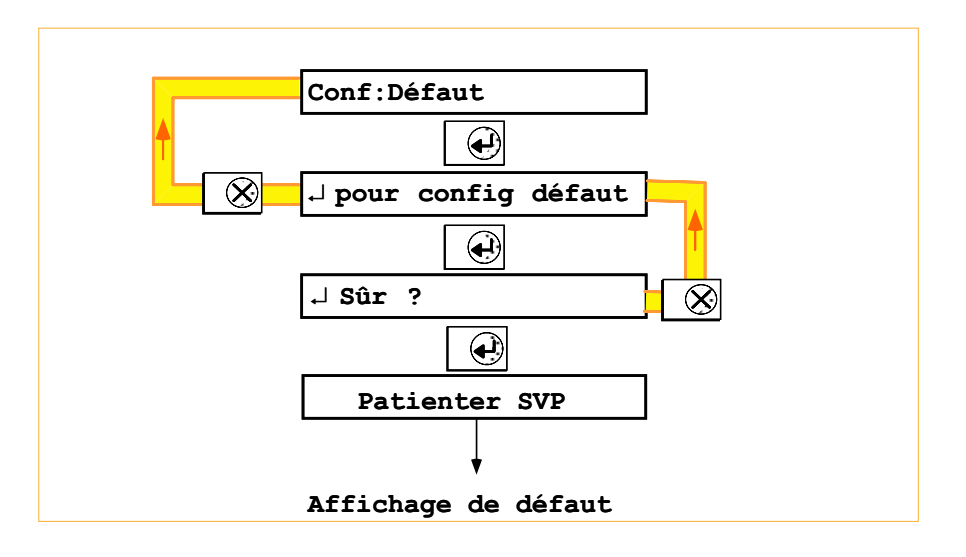

Figure 4.16.1 Pages de configuration de défaut

Section 4

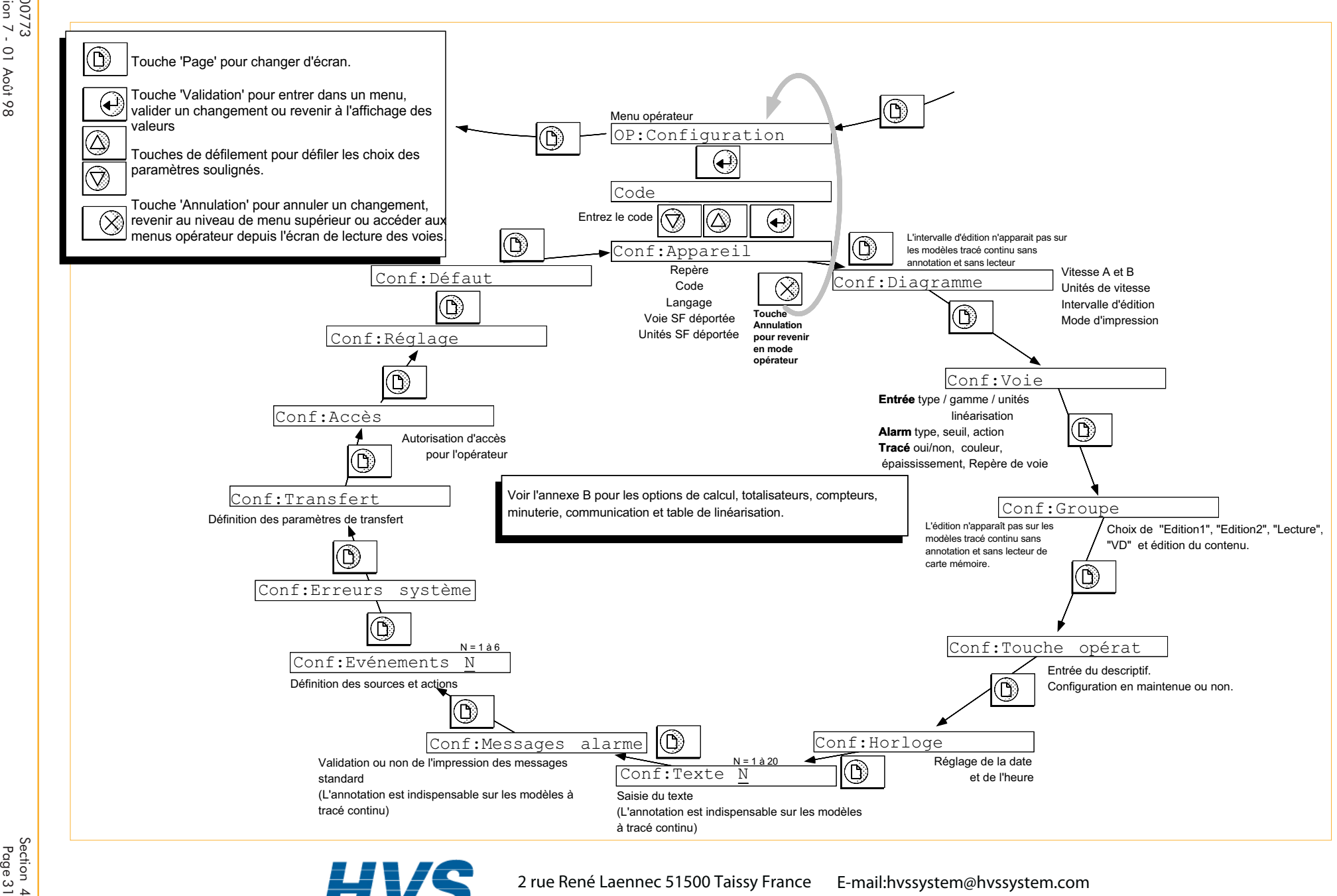

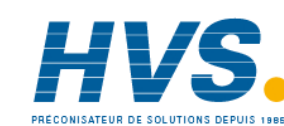

 2 rue René Laennec 51500 Taissy France Fax: 03 26 85 19 08, Tel : 03 26 82 49 29

E-mail:hvssystem@hvssystem.com Site web : www.hvssystem.com

# Section 5

# REFERENCES

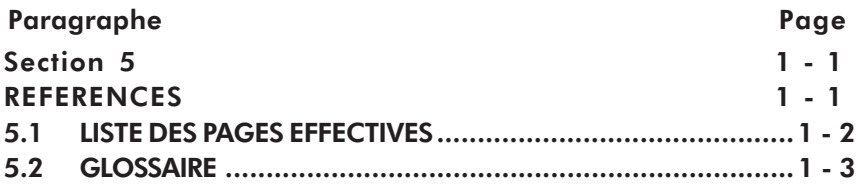

Page 1 Révision 7 - 01 Août 1998

Section i<br>Page 1

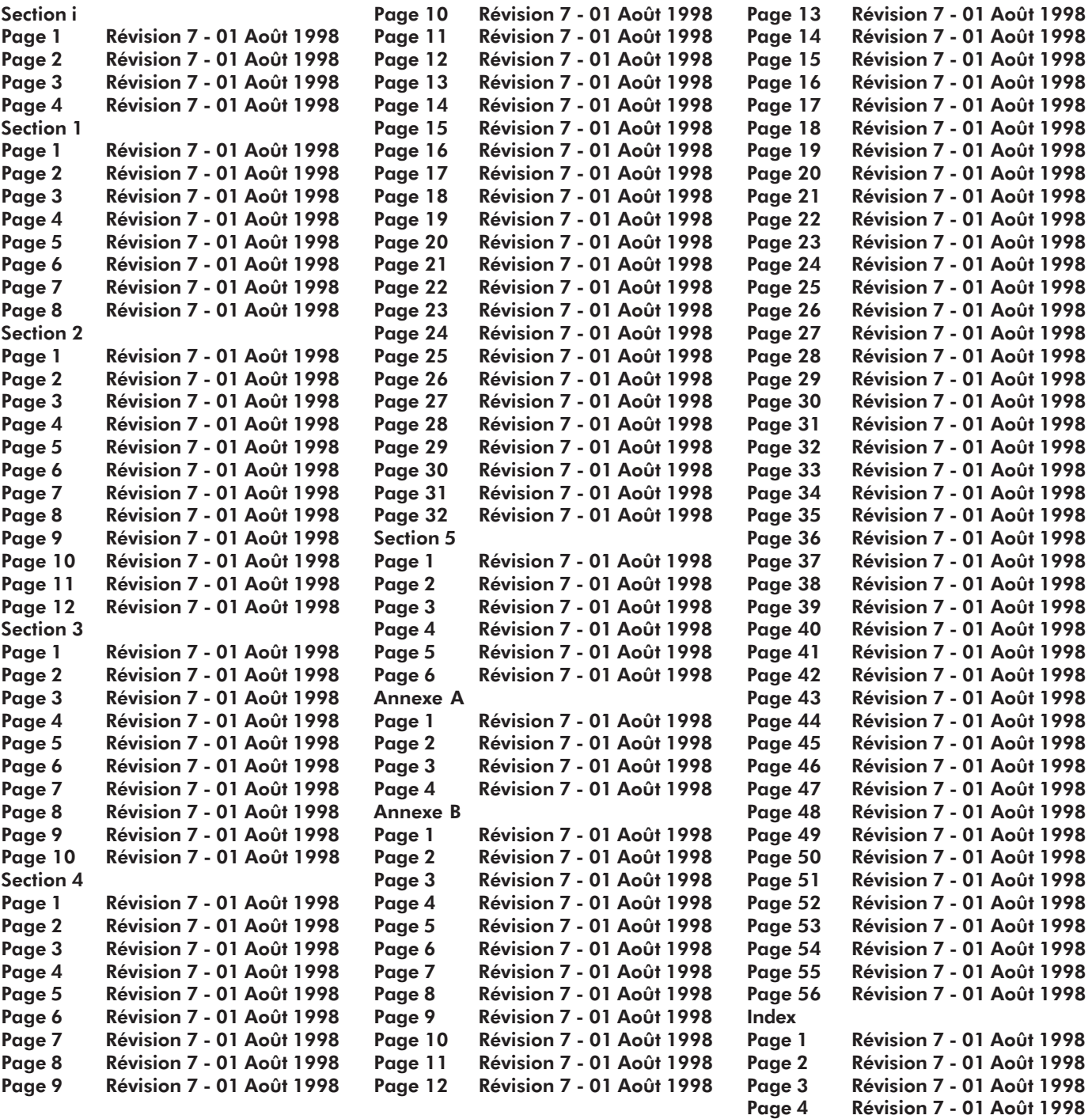

Page 10 Révision 7 - 01 Août 1998 Page 11 Révision 7 - 01 Août 1998

Page 14 Révision 7 - 01 Août 1998

# 5.2 GLOSSAIRE

Ce glossaire s'applique à tous les produits du fabricant et peuvent ne pas correspondre au produit décrit dans ce manuel. En particulier, certains termes ne s'appliquent qu'aux enregistreurs programmables.

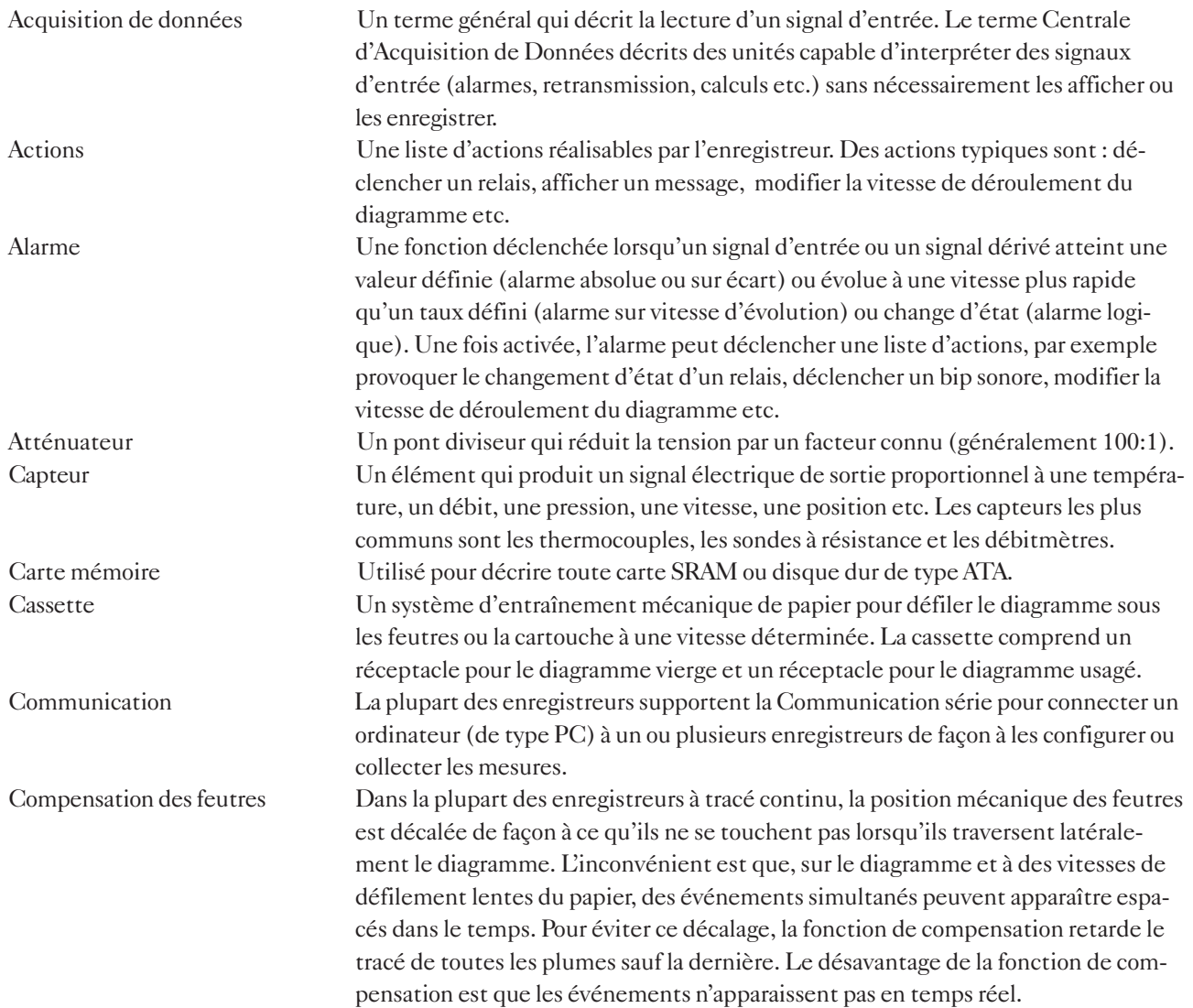

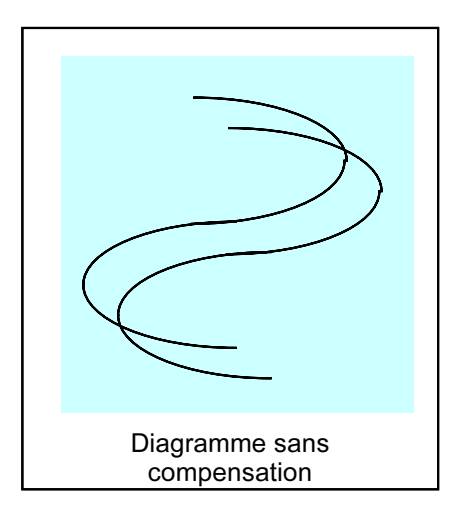

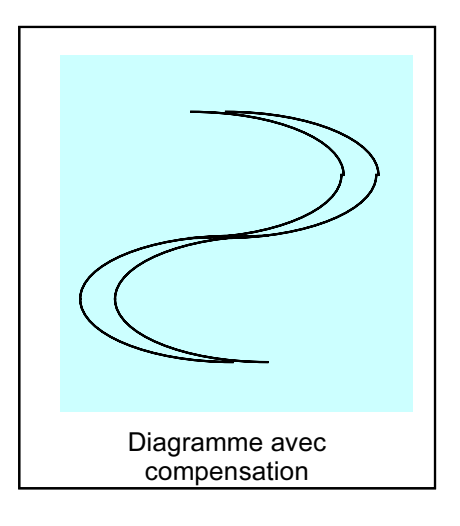

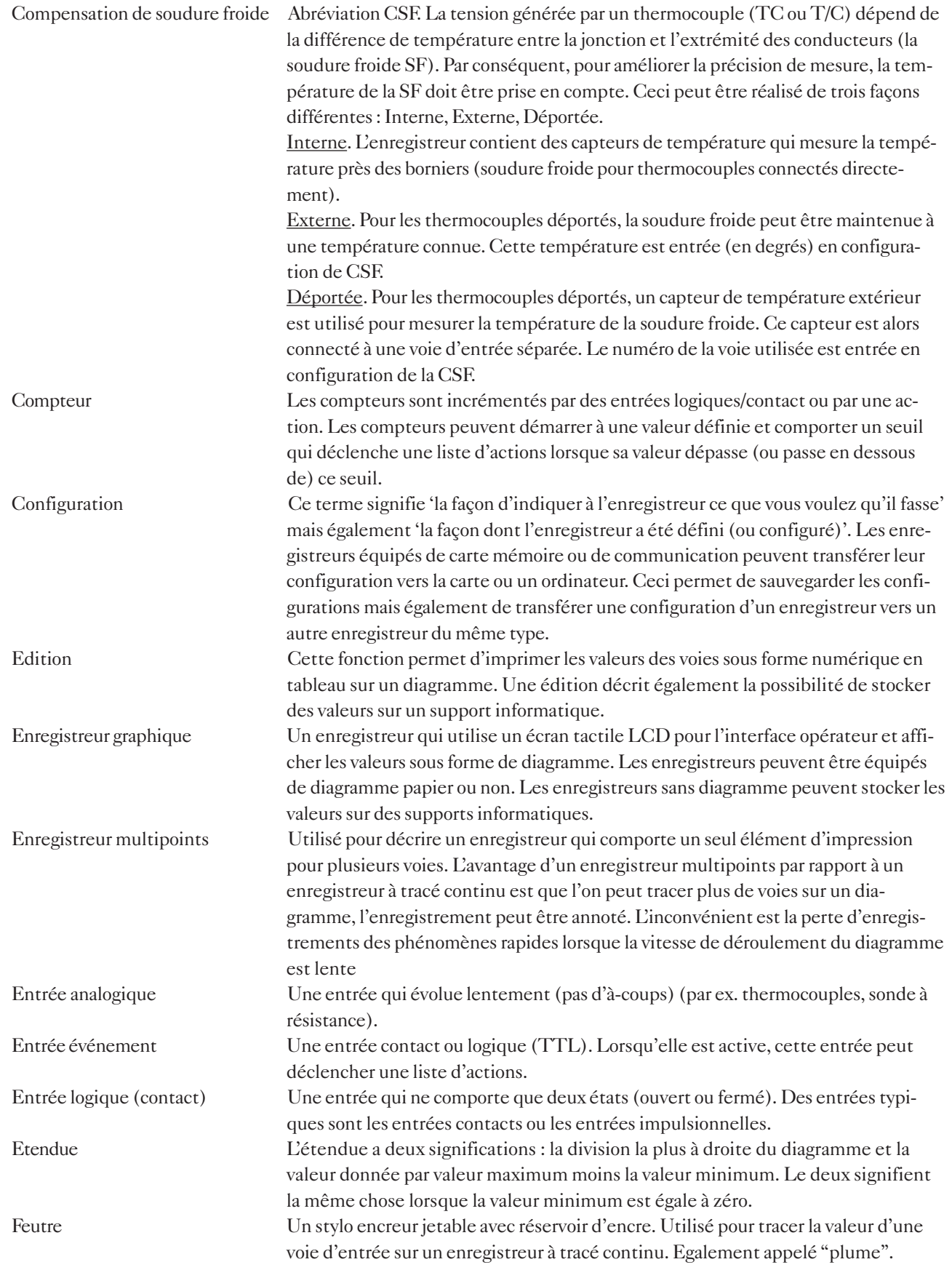
Fonctions de calcul Avec l'option calculs, un certain nombre de fonctions mathématiques sont disponibles pour l'utilisateur. Par exemple, il peut être nécessaire de surveiller la différence de deux signaux, dans ce cas, la fonction Soustraction est utilisée. Le résultat, appelé Voie de calcul peut alors être tracé ou servir à déclencher une action si, par exemple, la différence des deux signaux devient trop importante ou trop faible. Une liste complète des fonctions est donnée ci-dessous. Les fonctions disponibles dépendent du modèle.

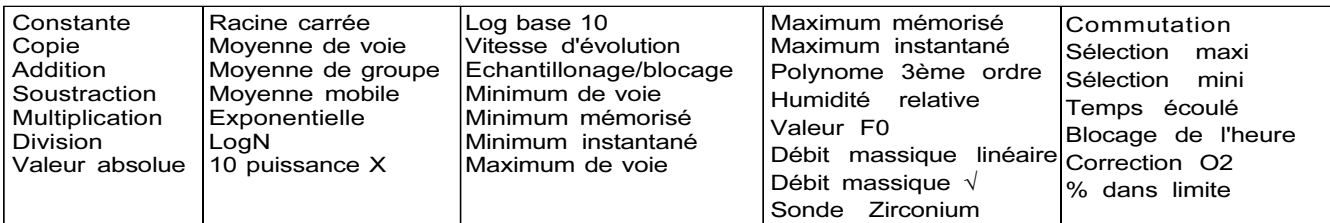

Hystérésis Lorsqu'un signal d'entrée varie autour d'un seuil, une série d'alarmes peut être générée, ce qui encombre inutilement le diagramme et/ou la mémoire de l'enregistreur. Pour résoudre ce problème, il est possible de définir une valeur d'hystérésis. Dans l'exemple ci-dessous, la valeur du seuil est de 100 et la valeur de l'hystérésis est de 10. Lalarme est active lorsque le signal dépasse 100 et ne redevient inactive que si elle descend en dessous de 90.

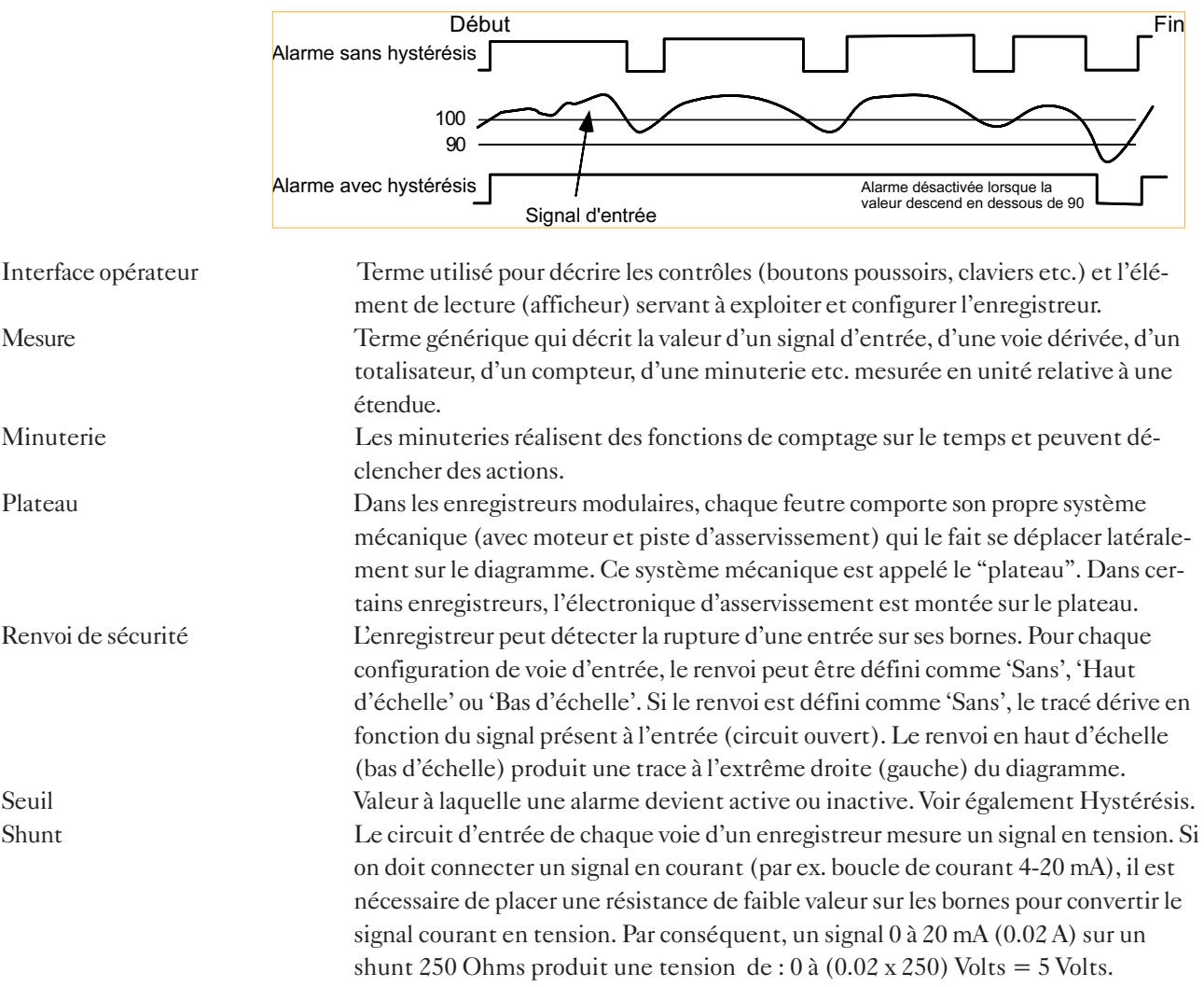

Sonde à résistance Un capteur dont la résistance varie en fonction de la température. La variation de la résistance n'est pas linéaire, mais pour un type de sonde donné, la non-linéarité est compensée par les tables de linéarisation de l'enregistreur.

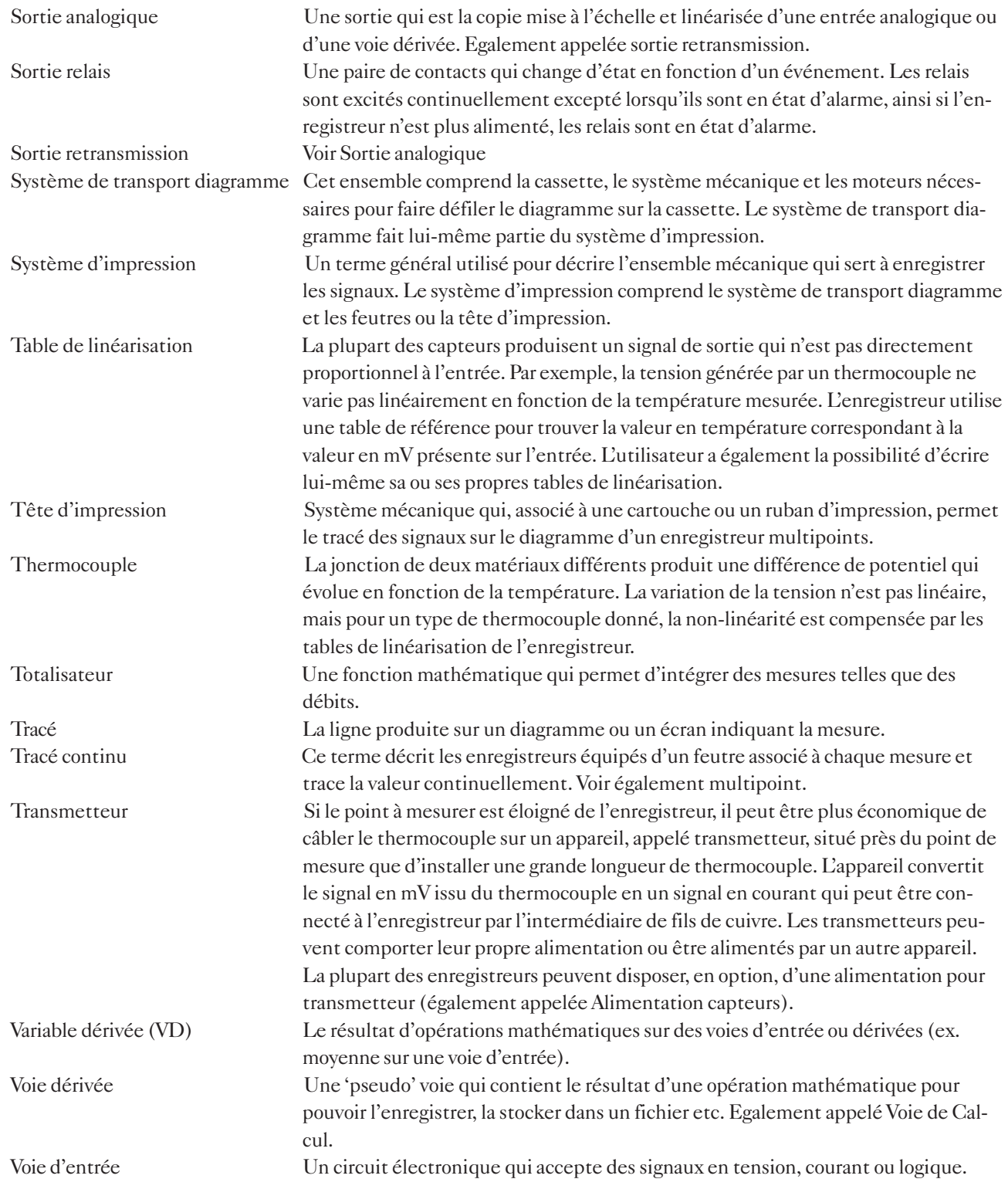

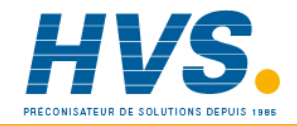

 2 rue René Laennec 51500 Taissy France Fax: 03 26 85 19 08, Tel : 03 26 82 49 29

E-mail:hvssystem@hvssystem.com Site web : www.hvssystem.com

# Annexe A

# SPÉCIFICATIONS TECHNIQUES

A1 SPECIFICATIONS TECHNIQUES (ENREGISTREUR) .......... A - 2 A2 SPECIFICATIONS TECHNIQUES (CARTE D'ENTRÉE) ....... A - 3

### CATEGORIE D'INSTALLATION ET DEGRE DE POLLUTION

Ce produit a été développé en conformité avec la norme BS EN61010 catégorie d'installation II et degré de pollution 2. Ces catégories sont définies comme:

CATEGORIE D'INSTALLATION II L'impulsion max. admissible sur l'entrée secteur est de 2500V.

### POLLUTION DEGRE 2

En temps normal, seule une pollution non conductive apparaît. Occasionnellement, une pollution conductive temporaire peut apparaître, due à la condensation.

### A1 SPECIFICATIONS TECHNIQUES (Enregistreur)

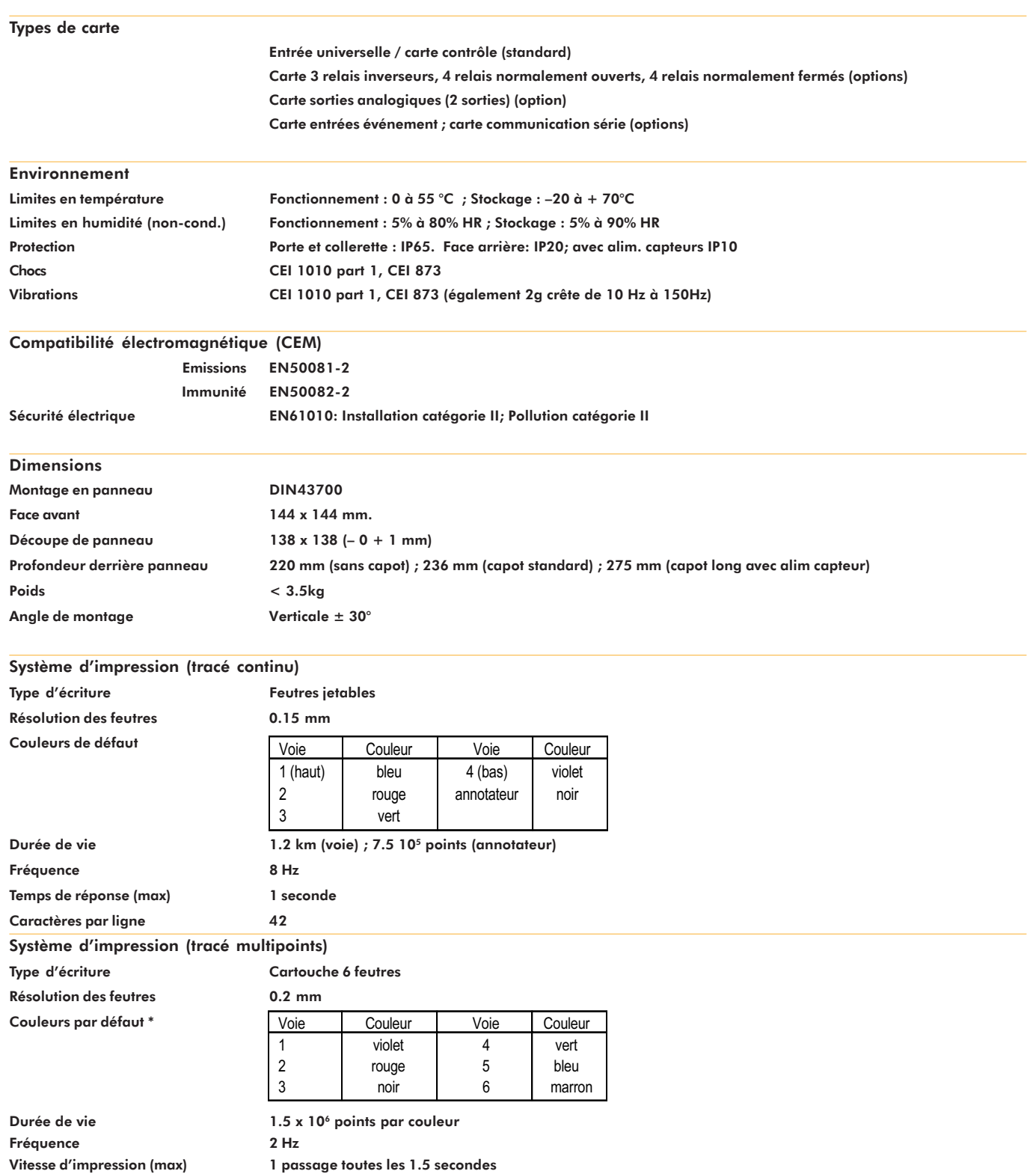

Caractères par ligne 42

\* Les couleurs peuvent être modifiées en configuration

### A1 SPÉCIFICATIONS TECHNIQUES (Enregistreur) (Suite)

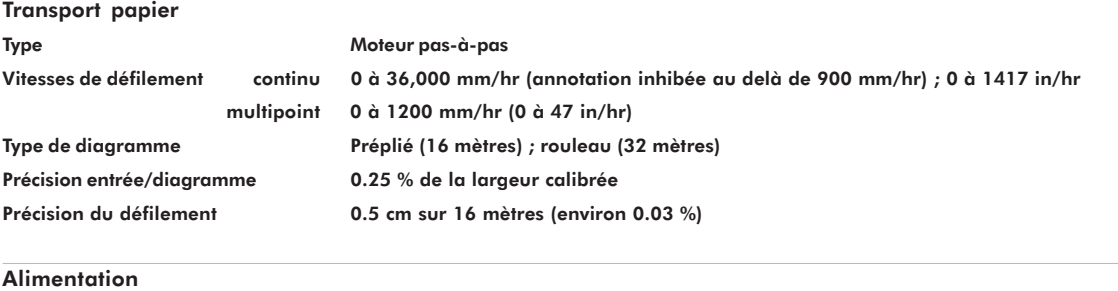

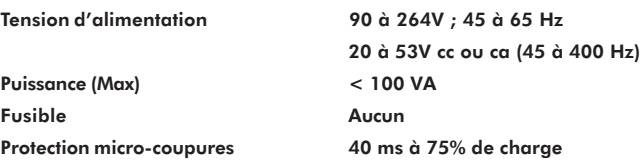

### A2 SPECIFICATIONS TECHNIQUES (Carte d'entrée)

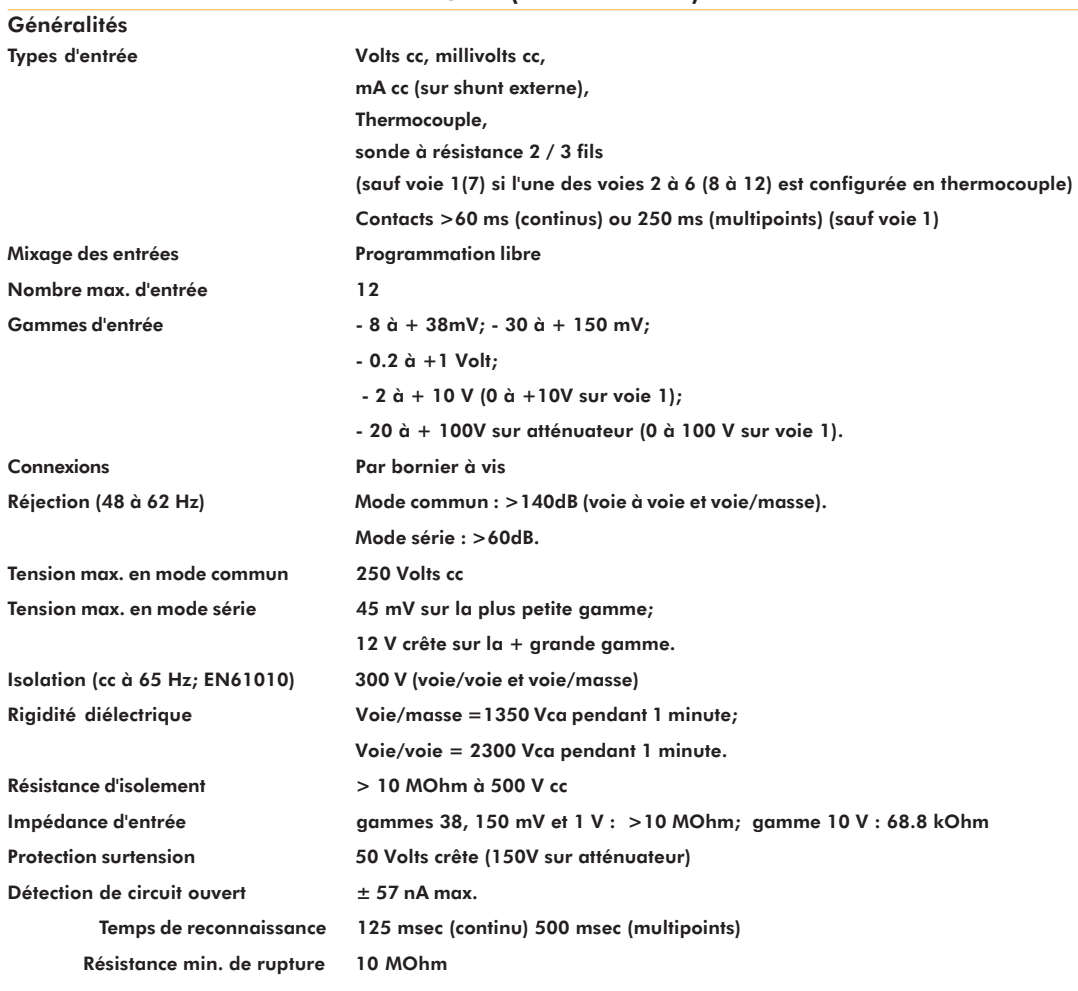

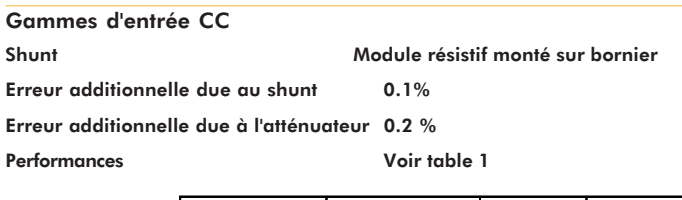

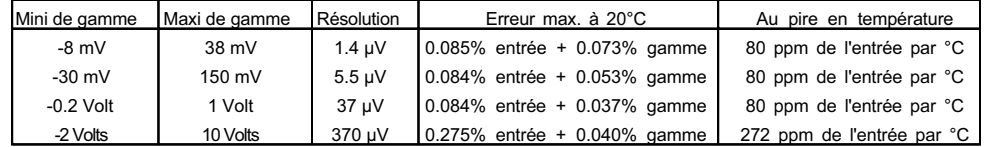

#### Table 1 Gamme mV et Vcc

### A2 SPECIFICATIONS TECHNIQUES (Carte d'entrée) (Suite)

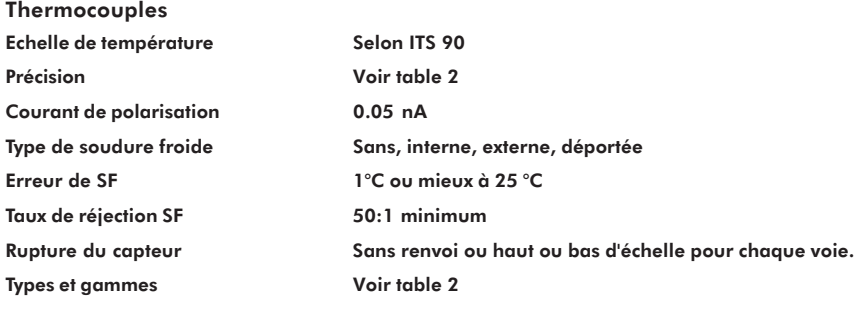

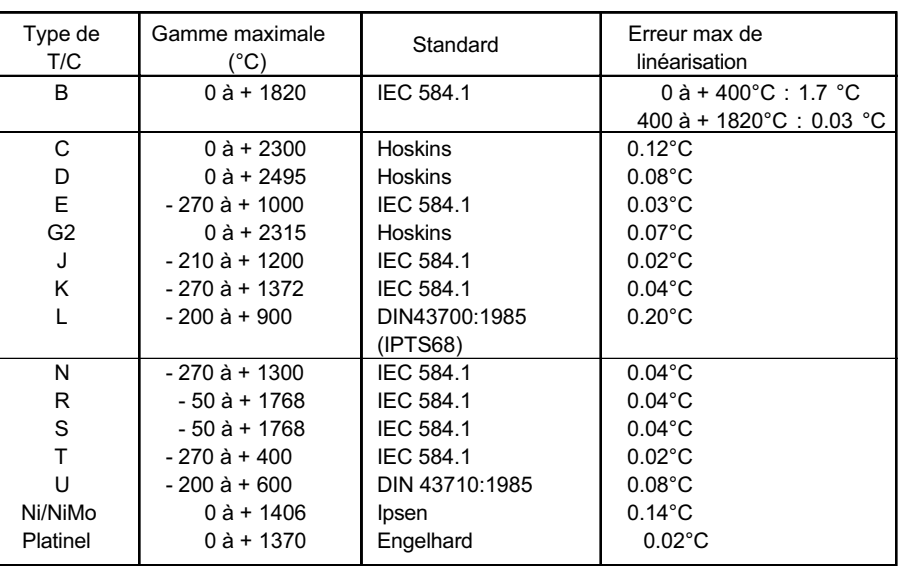

Table 2 Gammes des thermocouples

### Entrées résistance

Gammes (avec résistance de ligne)0 à 150 Ohm, 0 à 600 Ohm, 0 à 6k Ohm

Influence de la résistance de ligneErreur = négligeable;

Echelle de température **ITS90** 

Ecart = 1 Ohm/Ohm

Types et gammes Voir table 3

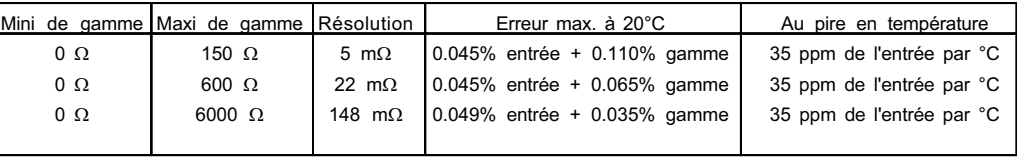

Table 3 Gammes en résistance

#### Spécifications Pt100 Voir table 4

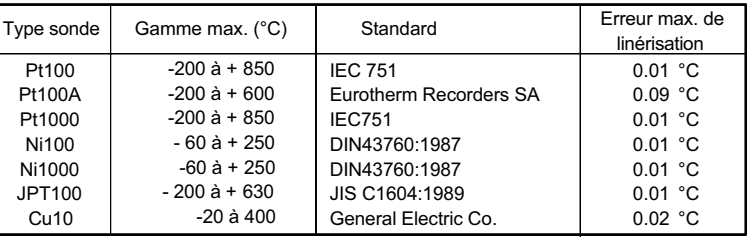

Table 4 Sondes à résistance

# **Annexe B**

# **OPTIONS**

**B1** 

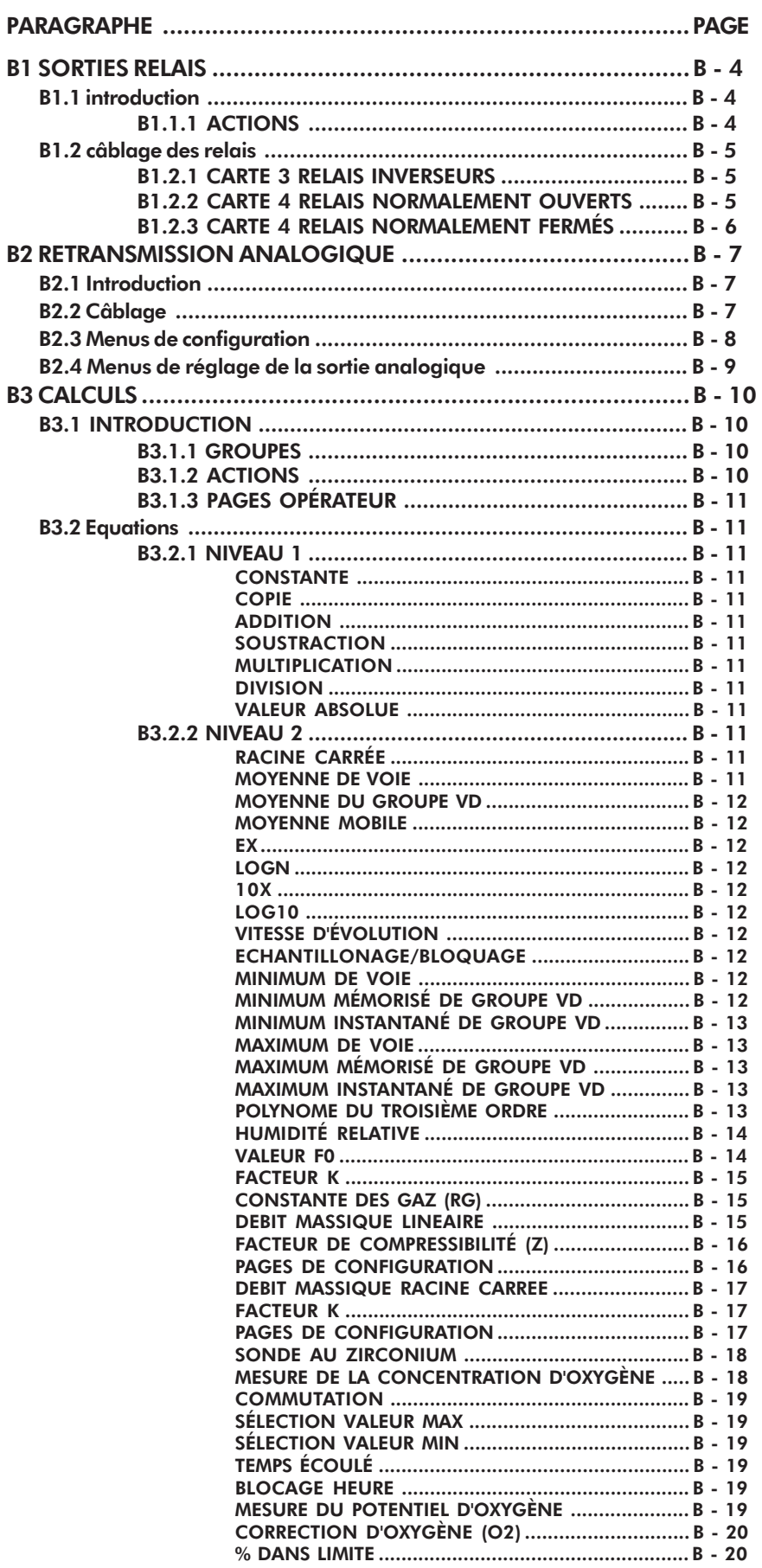

Options

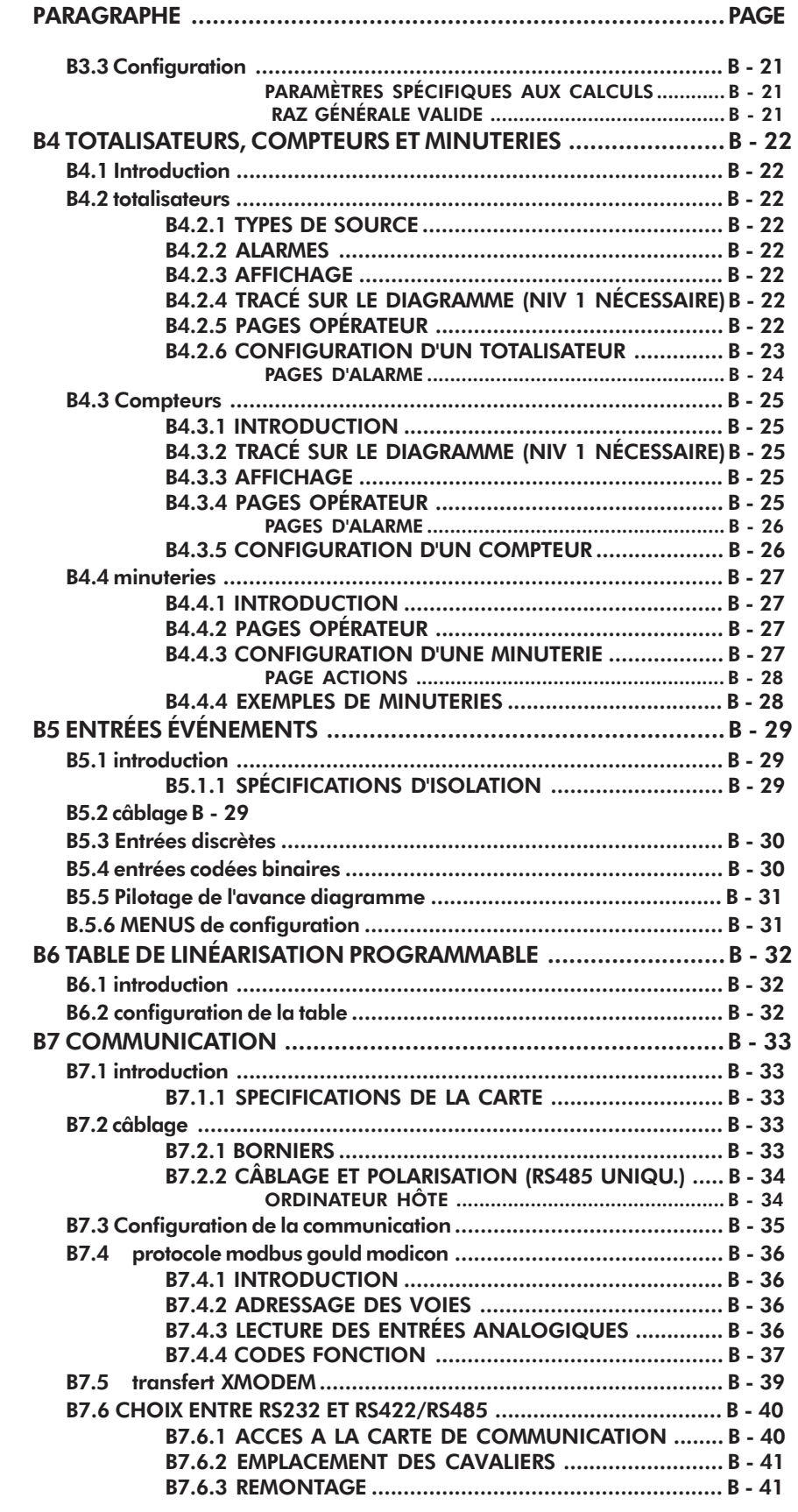

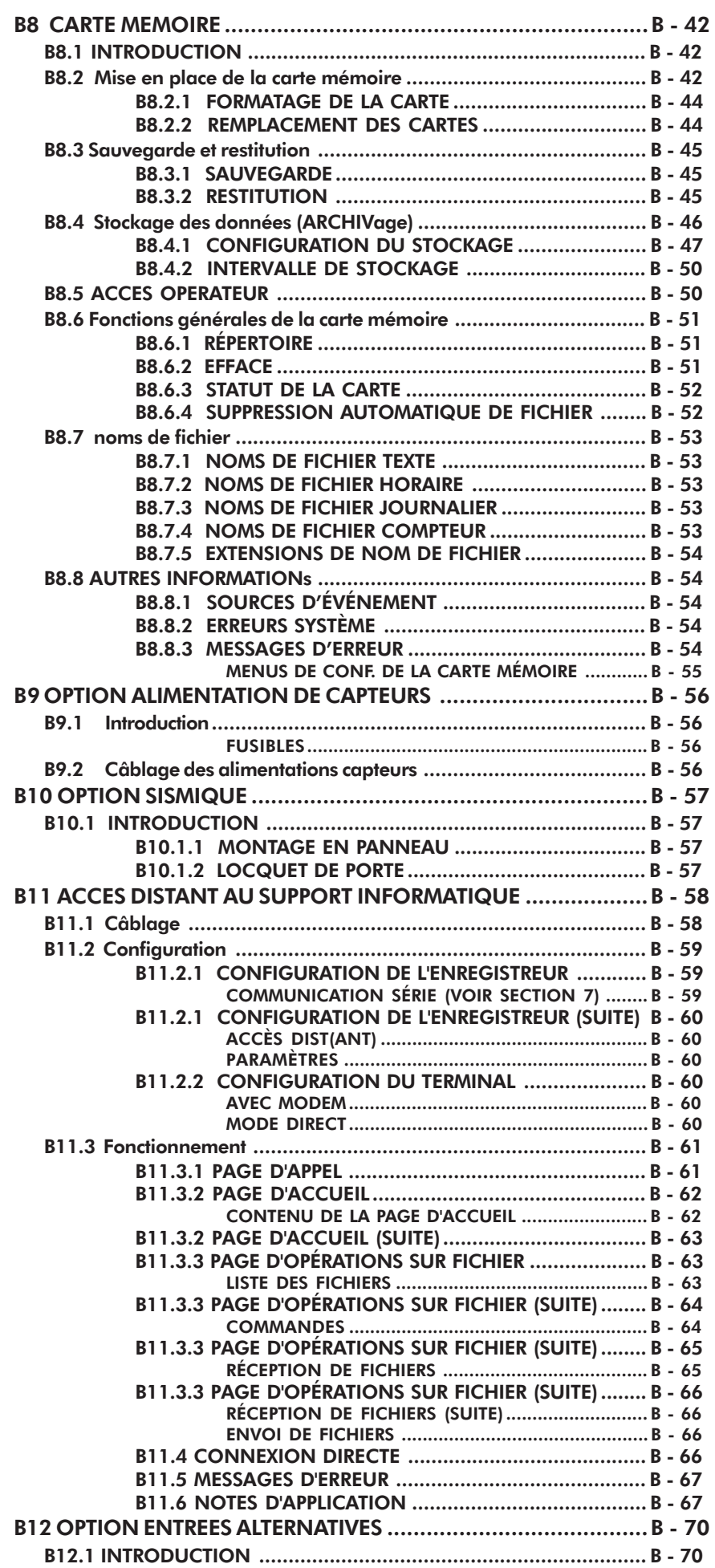

# Options B1 SORTIES RELAIS

# **B1.1 INTRODUCTION**

L'option de sorties relais est disponible en trois versions, chacune utilisant une demi-carte d'option. Les trois versions de sorties relais sont :

- 1. 3 relais avec contacts inverseurs (commun, contact fermé et contact ouvert). En cas d'alarme ou enregistreur hors tension, le commun est relié au contact normalement fermé. Pour un modèle multipoints 6 voies, 4 cartes sont nécessaires pour attribuer un relais à chaque seuil. Dans ce cas, aucune autre carte ne peut être ajoutée dans l'appareil.
- 2. 4 relais avec contacts normalement ouverts (commun et contact ouvert). En cas d'alarme ou enregistreur hors tension, le commun n'est pas relié au contact ouvert. Pour un modèle multipoints 6 voies, 3 cartes sont nécessaires pour attribuer un relais à chaque seuil. Un emplacement est disponible pour une autre carte option.
- 3. 4 relais avec contacts normalement fermés (commun et contact fermé). En cas d'alarme ou enregistreur hors tension, le commun est relié au contact fermé. Pour un modèle multipoints 6 voies, 3 cartes sont nécessaires pour attribuer un relais à chaque seuil. Un emplacement est disponible pour une autre carte option.

Les types et seuils d'alarme sont définis au paragraphe 4.5.2. Chaque variable peut déclencher un ou plusieurs relais.

Les spécifications des relais sur charge résistive sont les suivantes, elles diminuent sur charge inductive suivant la figure ci-dessous :

F1 = Courbe théorique

F2 = Courbe typique ( basée sur l'expérience)

Durée de vie du contact = durée de vie sur charge résistive x facteur de réduction

Puissance de coupure maximale : 500 VA ou 60 W

Courant de coupure maximal : 2 A dans les limites de puissance cidessus Tension max sur contacts: 250 VCA Durée de vie estimée: 30 000 000 commutations Sécurité électrique: Installation catégorie II ; Pollution degré II Isolation: 300V eff ou cc (double isolation) 300 V eff ou cc (simple isolation)

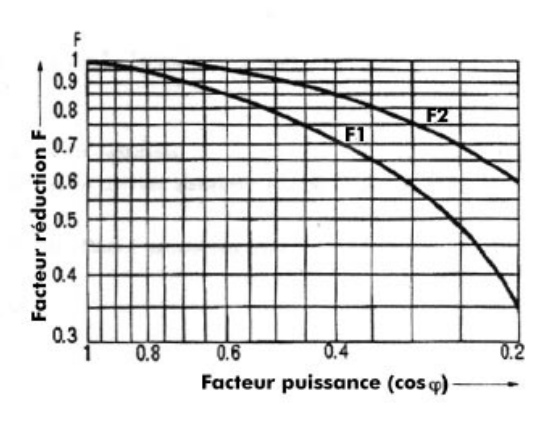

# B1.1.1 Actions

Une seule action *Déclencher relais N carte N* (quand actif/inactif) s'ajoute à la liste du paragraphe 4.1.5.

### B1.2 CÂBLAGE DES RELAIS

Options

# B1.2.1 Carte 3 relais inverseurs

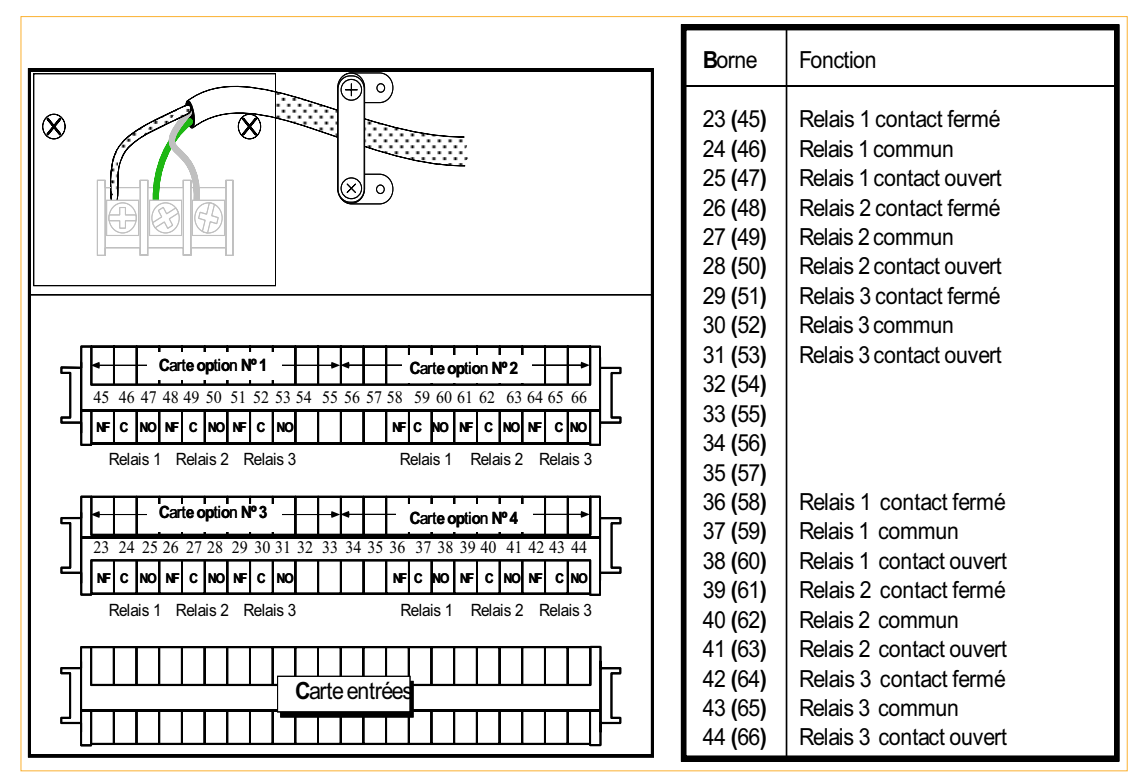

Figure B1.2.1 Câblage carte 3 relais inverseurs

# B1.2.2 Carte 4 relais normalement ouverts

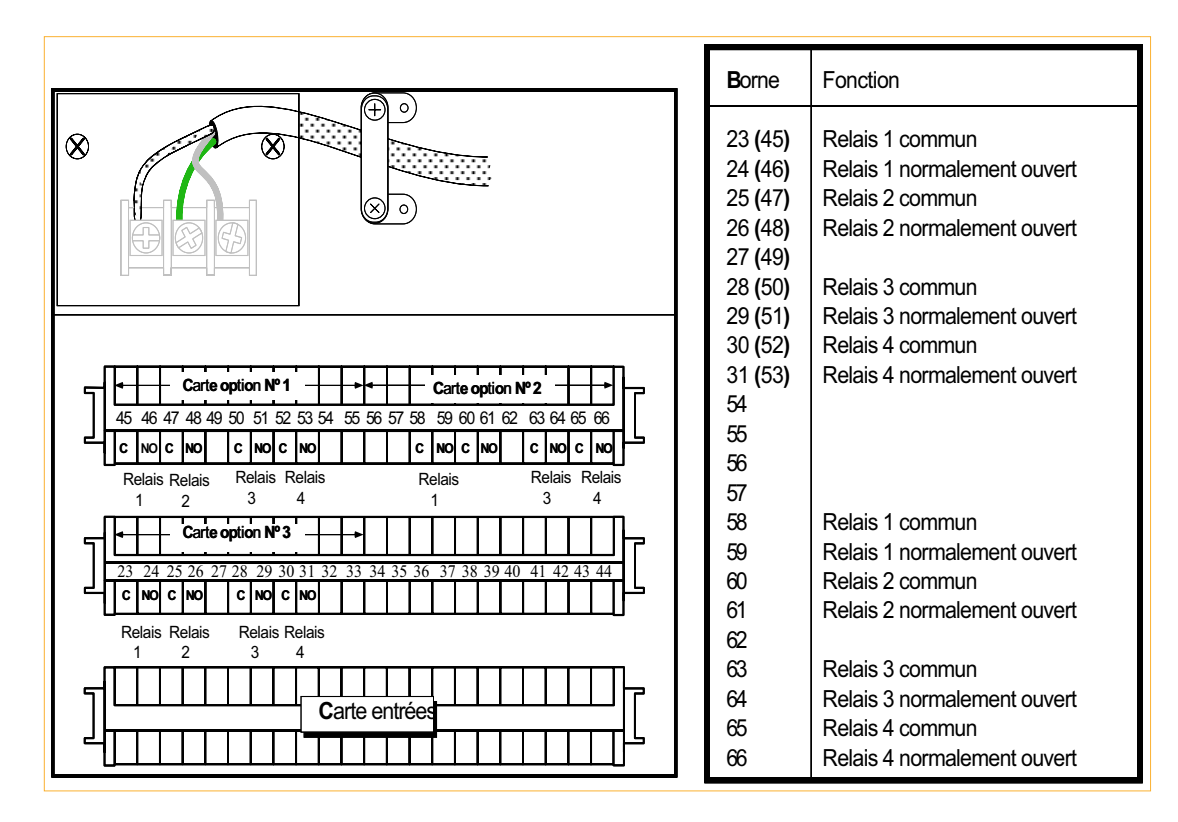

Figure B1.2.2 Câblage carte 4 relais normalement ouverts

# Options B1.2.3 Carte 4 relais normalement fermés

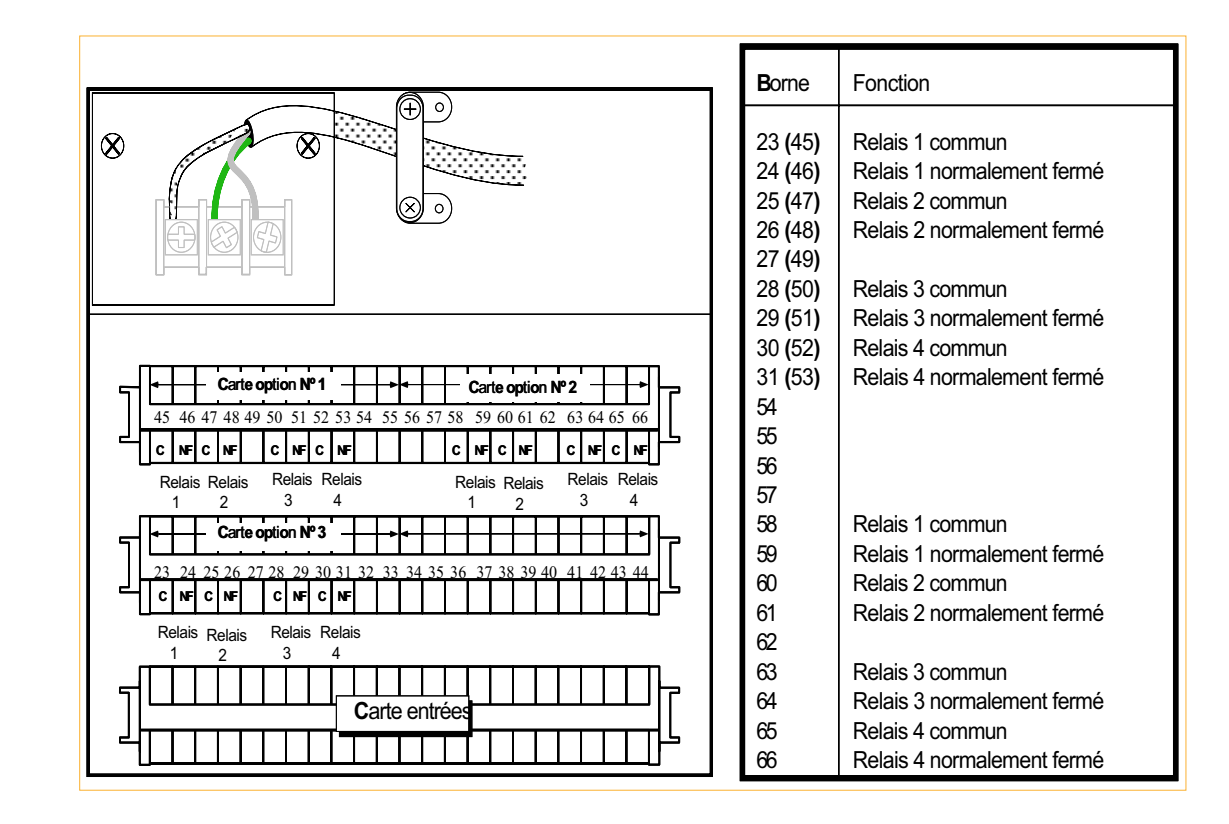

Figure B1.2.3 Câblage carte 4 relais normalement fermés

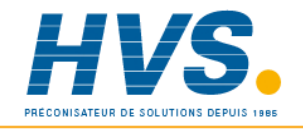

 2 rue René Laennec 51500 Taissy France Fax: 03 26 85 19 08, Tel : 03 26 82 49 29

E-mail:hvssystem@hvssystem.com Site web : www.hvssystem.com

# B2 RETRANSMISSION ANALOGIQUE

# B2.1 INTRODUCTION

L'option retransmission fournit 2 signaux linéarisés et mis à l'échelle, images de tout ou partie des voies d'entrée ou dérivées. Le type de sortie (Volts ou mA) et le mini et maxi d'échelle sont configurés par logiciel à l'aide des menus décrits en B2.3.

# B2.2 CÂBLAGE

Le câblage de l'option retransmission est indiqué ci-dessous :

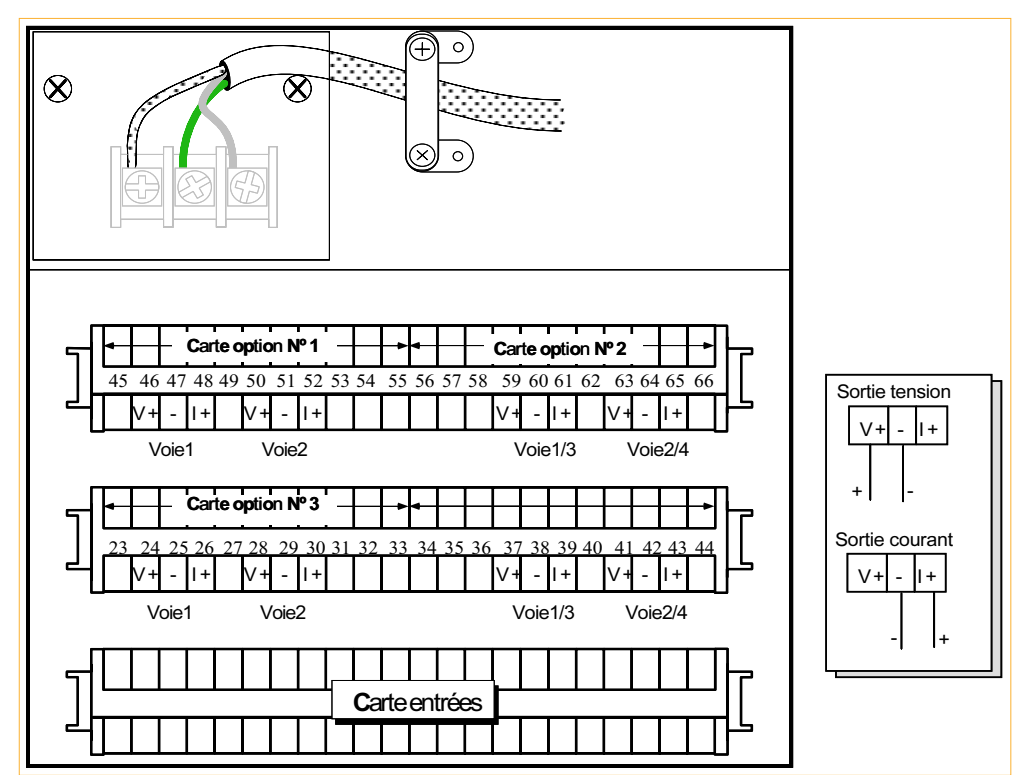

Figure B2.2 Câblage de la retransmission analogique

# Sorties analogiques

Gamme de sortie (programmable)

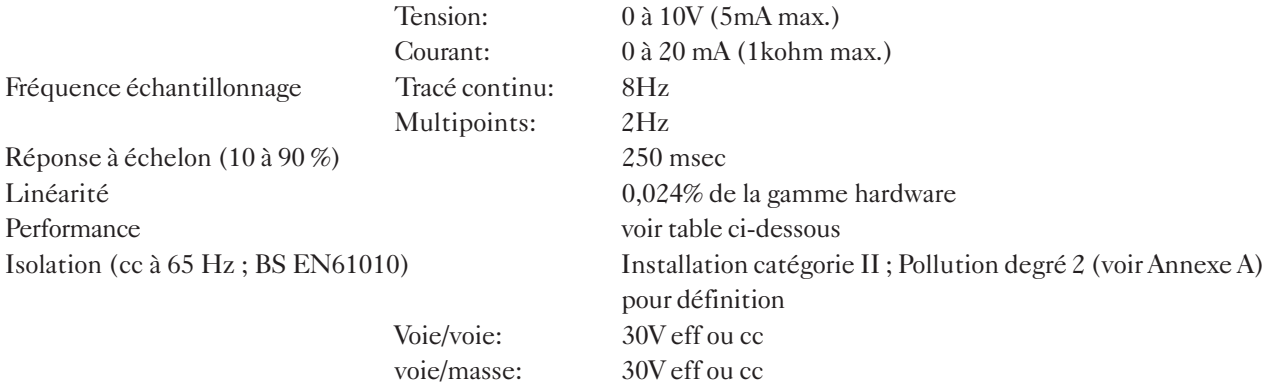

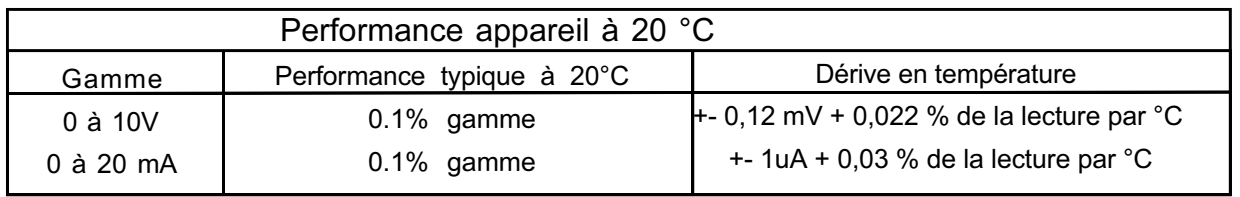

Options

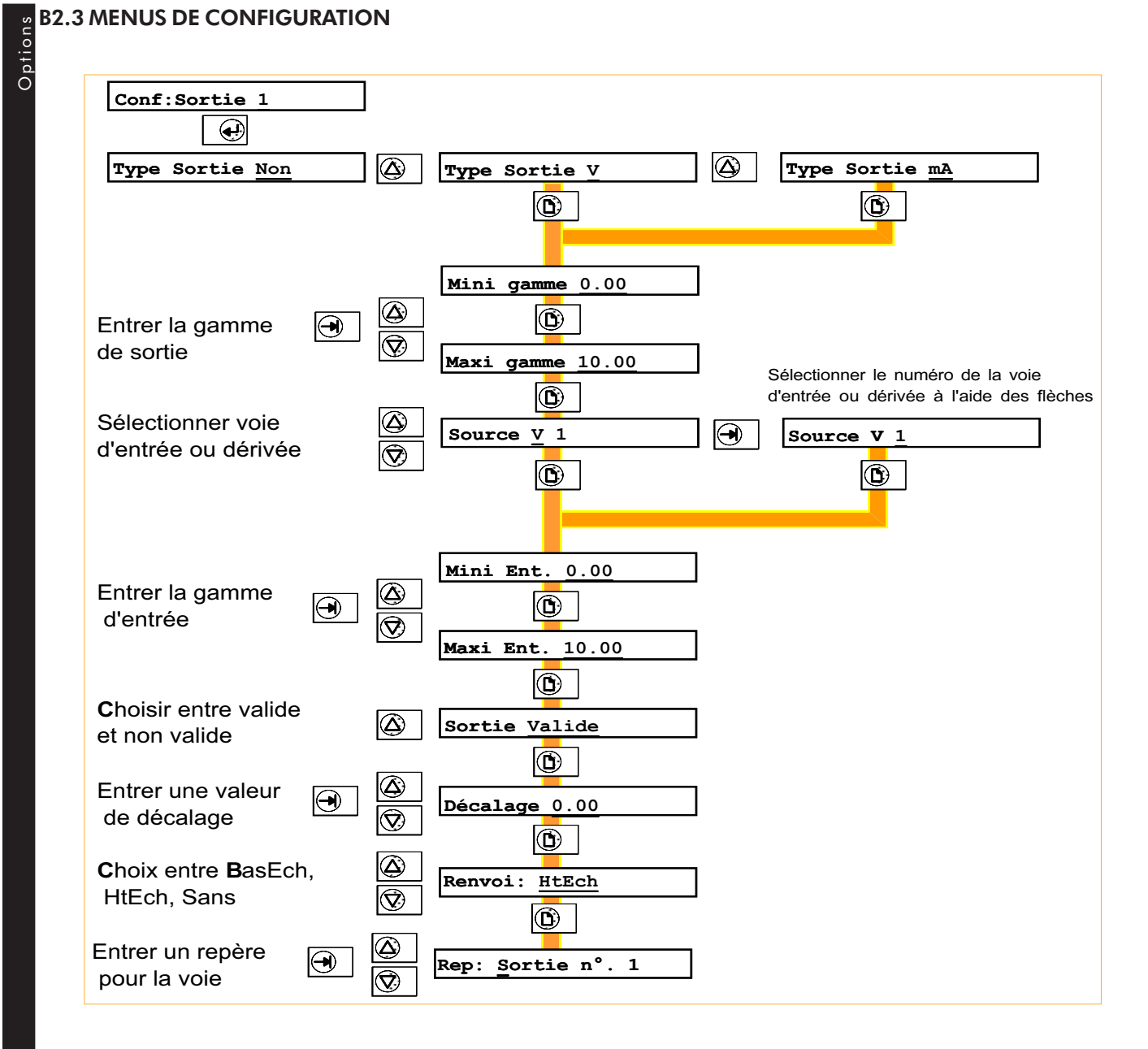

Figure B2.3 Menus de configuration de la retransmission

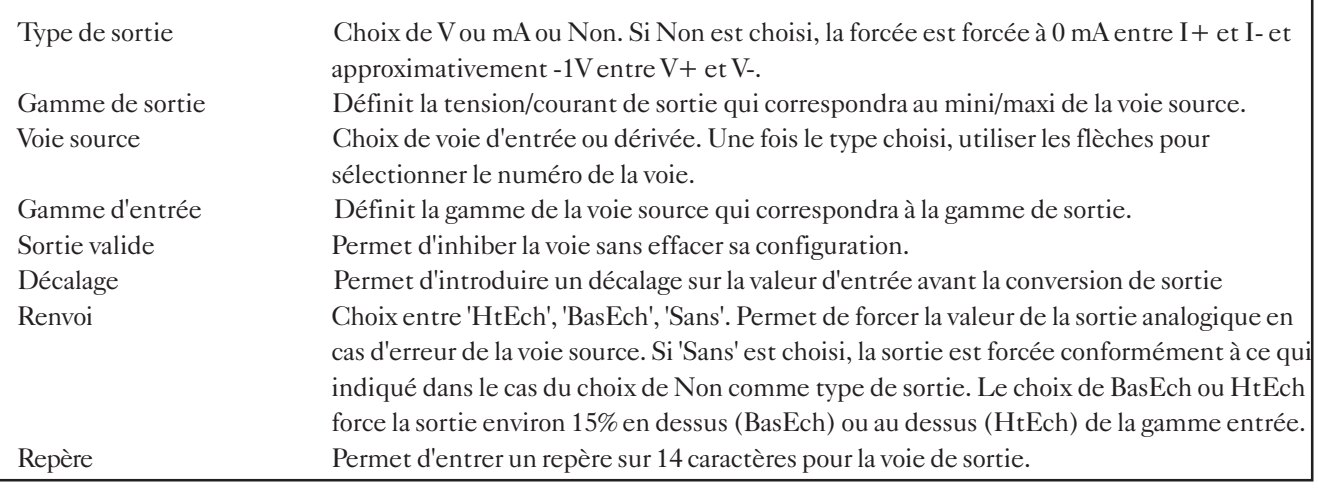

### B2.4 MENUS DE RÉGLAGE DE LA SORTIE ANALOGIQUE

Ce menu permet de régler la sortie analogique pour compenser les erreurs de l'organe de mesure. Le réglage peut être mis/enlevé à souhait.

Le principe de fonctionnement est:

- 1. L'enregistreur émet une valeur connue (10 %\* de la gamme de sortie) sur la sortie correspondante
- 2. L'utilisateur entre dans l'enregistreur la valeur indiquée par son appareil de mesure
- 3. L'enregistreur émet une seconde valeur connue (90 %\*)
- 4. L'utilisateur entre dans l'enregistreur la valeur indiquée par son appareil de mesure

L'enregistreur calcul alors une correction de décalage d'origine et de pente à appliquer à sa sortie.

\* Par défaut, modifiable par l'utilisateur.

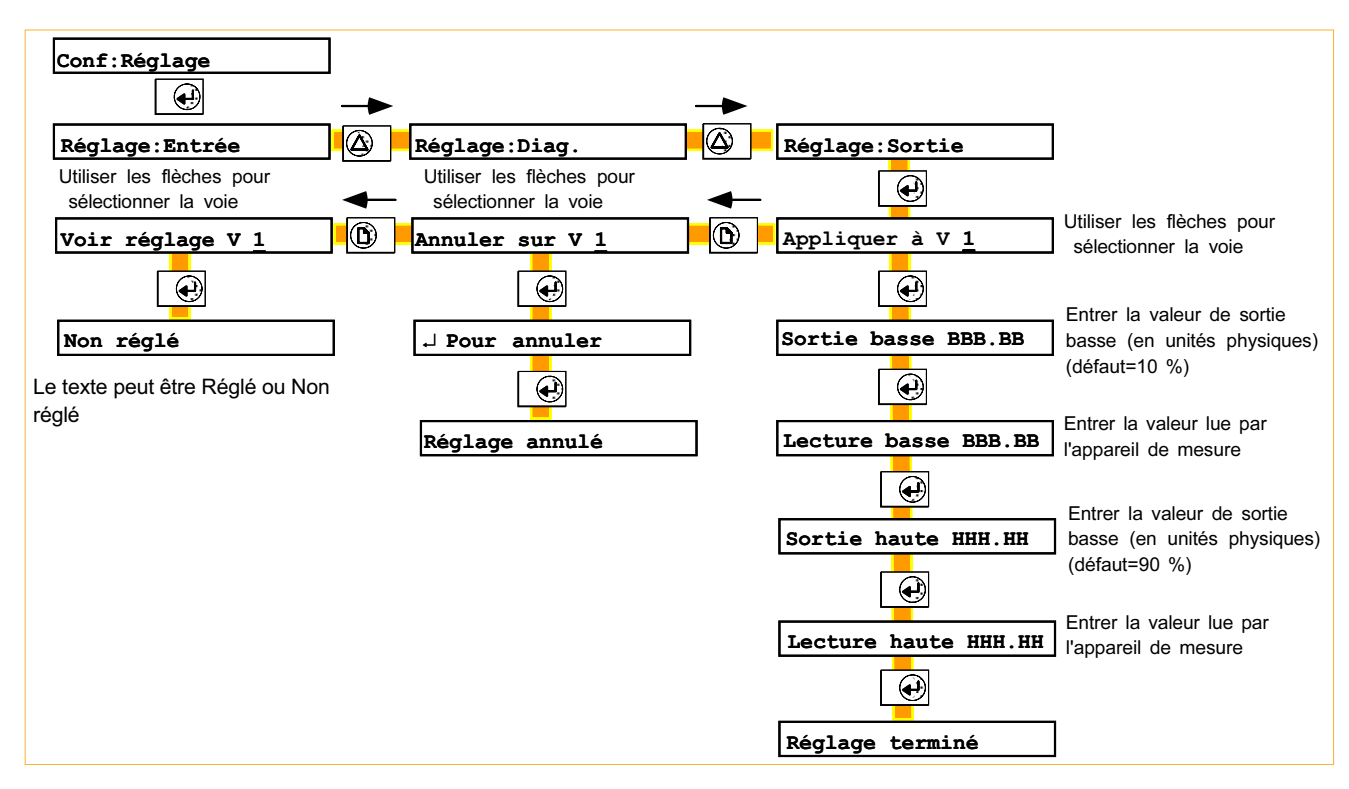

Figure B2.4 Menus de réglage de la retransmission

'Annuler' permet d'enlever un réglage d'une voie sélectionnée.

'Voir réglage' permet à l'utilisateur de vérifier si une voie est réglée ou non.

### Options B3 CALCULS **B3.1 INTRODUCTION**

L'option calculs fournit 16 voies (VD1 à VD16) en plus des voies d'entrée.

L'option existe en deux niveaux : le niveau 1 offre les fonctions arithmétiques et le niveau 2 offre des fonctions évoluées telles que des moyennes, des calculs d'humidité relative, de débit massique etc. Les fonctions sont listées dans la table 3.1 ci-dessous.

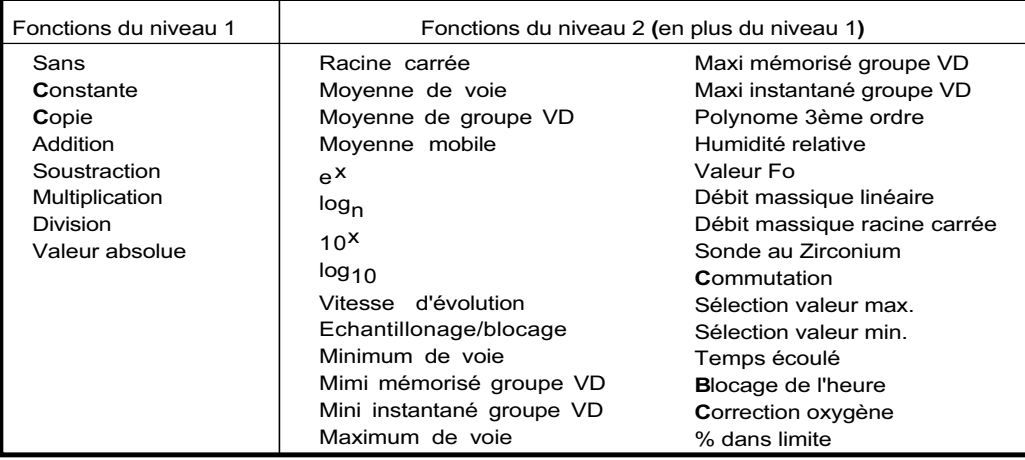

Table B3.1 Fonctions de calculs

# B3.1.1 Groupes

Les voies dérivées peuvent être ajoutées aux groupes Edition1, Edition2 et Lecture décrits au paragraphe 4.6. L'opérateur peut modifier ces groupes de façon à n'inclure que les voies d'intérêt pour les éditions ou l'affichage.

L'option calcul ajoute un nouveau groupe VD, qui ne peut contenir que des voies d'entrée ou dérivées (pas de totalisateurs ou compteurs) . Ce groupe sert à rassembler toutes les variables utiles au moyenne ou au mini/maxi de groupe de voies.

# B3.1.2 Actions

Les actions suivantes s'ajoutent à la liste décrite au paragraphe 4.1.5 :

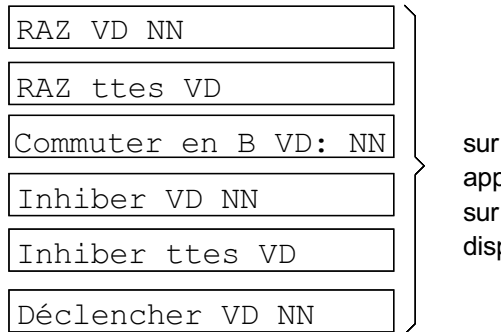

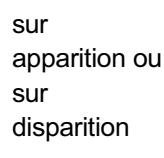

### B3.1.3 Pages opérateur

Si l'accès opérateur est autorisé, l'opérateur peut effectuer des remises à zéro depuis ce menu. L'écran de remise à zéro indique la valeur en cours de la variable.

### B3.2 EQUATIONS

### B3.2.1 Niveau 1

### **CONSTANTE**

Permet la définition d'une constante pour une utilisation dans d'autres équations.

#### COPIE

Permet d'importer les valeurs des totalisateurs/compteurs pour les tracer ou effectuer des calculs dessus.

#### ADDITION

Permet d'additionner une voie d'entrée ou de calcul à une autre voie.

#### **SOUSTRACTION**

Permet de soustraire une voie d'entrée ou de calcul d'une autre voie.

### MULTIPLICATION

Permet de multiplier une voie d'entrée ou de calcul par une autre voie.

#### DIVISION

Permet de diviser une voie d'entrée ou de calcul par une autre voie.

### VALEUR ABSOLUE

Permet de calculer la valeur absolue d'une voie.

### B3.2.2 Niveau 2

### RACINE CARRÉE

Calcule la racine carrée d'une voie. Une erreur système est générée si la valeur est négative.

### MOYENNE DE VOIE

Calcule la moyenne d'une voie d'entrée ou de calcul sur une période programmable.

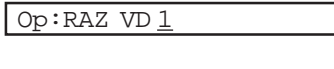

J<sub>pour</sub> RAZ

Valeur: 0.00

Copie Voie 1

Ajout. Vo 1 à Vo 2

Sous Vo 1 de Vo 2

Mult Vo 1 par Vo 2

Div Vo 1 par Vo 2

Val abs de Vo 1

Racine carrée V 1

Moyenne de Vo 1

Intvl. temps 1 m

Options

# Options MOYENNE DU GROUPE VD

Calcule la valeur moyenne du groupe VD :  $[(VDa + VDb + ... + VDz)/nonbre$  de voies dans le  $groupeVD$ ]

Ce groupe peut contenir des voies d'entrée et des voies dérivées.

Cette fonction peut être redémarrée par la remise à zéro globale.

### MOYENNE MOBILE

Calcule la moyenne mobile d'une voie échantillonnée à un intervalle spécifié.

Par exemple, comme ci-contre, calcul d'une voie sur les 6 derniers échantillons pris chacun à 5 minutes d'intervalle.

Cette fonction peut être redémarrée par la remise à zéro globale.

### eX

Elève à la puissance x la valeur de la voie spécifiée.

### Log<sub>n</sub>

Calcule le Log népérien de la valeur de la voie spécifiée.

### 10x

Elève 10 à la puissance de la valeur de la voie spécifiée.

### $\overline{\textsf{Log}}_{10}$

Calcule le Log base 10 de la valeur de la voie spécifiée.

### VITESSE D'ÉVOLUTION

Calcule la pente à laquelle la voie spécifiée évolue sur une période définie, le nombre d'échantillons étant également programmable.

### ECHANTILLONNAGE/BLOCAGE

Lors d'un déclenchement, garde en mémoire la valeur en cours jusqu'à la remise à zéro.

### MINIMUM DE VOIE

Garde en mémoire la valeur la plus basse atteinte depuis la dernière remise à zéro, jusqu'à la RAZ suivante.

### MINIMUM MÉMORISÉ DE GROUPE VD

Garde en mémoire la valeur la plus basse atteinte par n'importe quelle variable dérivée du groupe VD depuis la dernière remise à zéro, jusqu'à la RAZ suivante.

Moyenne groupe VD

Moyenne de Vo 1 Int. échant. 300 s

Nbre de points 6

e Puissance Vo 1

Log base n de Vo<sub>1</sub>

10 puissance Vo 1

Log Base  $10$  de Vo $1$ 

Vit. d'évol. Vo 1  $\mathbf{D}$ Pér. échant 1 s

> $\left( \mathbf{D}\right)$  $\dagger$ aux échant \_\_\_\_1 s

Echant/bloc Vo 1

Minimum de Vo 1

Mini mém grpe VD

### MINIMUM INSTANTANÉ DE GROUPE VD

Donne la valeur de la voie la plus basse dans le groupe VD.

### MAXIMUM DE VOIE

Garde en mémoire la valeur la plus haute atteinte depuis la dernière remise à zéro, jusqu'à la RAZ suivante.

### MAXIMUM MÉMORISÉ DE GROUPE VD

Garde en mémoire la valeur la plus haute atteinte par n'importe quelle variable dérivée du groupe VD depuis la dernière remise à zéro, jusqu'à la RAZ suivante.

### MAXIMUM INSTANTANÉ DE GROUPE VD

Donne la valeur de la voie la plus haute dans le groupe VD.

### POLYNOME DU TROISIÈME ORDRE

Fournit une équation du troisième ordre :  $A0+A1x+A2x^2+A3x^3$ 

où A0 à A3 sont des constantes et x la valeur de la voie spécifiée.

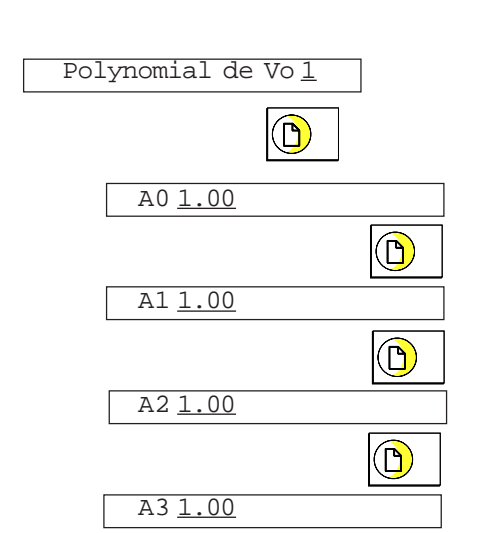

Options

Mini instant gpe VD

Maximum de Vo<sub>1</sub>

Max mém grpe VD

Max instant gpe VD

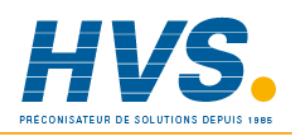

E-mail:hvssystem@hvssystem.com Site web : www.hvssystem.com

Options

# HUMIDITÉ RELATIVE

Détermine le pourcentage d'humidité relative par mesure de températures sèche et humide et mesure de pression atmosphérique.

La constante psychométrique de défaut à entrer est 6.6 10<sup>-4</sup>. La partie numérique peut être modifiée mais l'exposant est figé à -4.

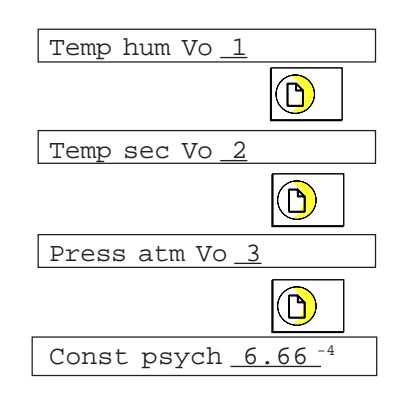

### VALEUR F<sub>0</sub>

Calcul du temps équivalent à une température de stérilisation (pour des températures en dessous, à et au dessus de la température de stérilisation), à la fois pour des stérilisateurs secs (FH) et stérilisateurs à vapeur (Fo).

$$
Fval_{t} = Fval_{t-1} \times T \times 10 \frac{ma_{t}}{\sqrt{ma_{t}}} = \sqrt{3} \cdot \sqrt{ma_{t} \cdot m}
$$

$$
Fval(t-1) = \sqrt{ma_{t} \cdot m}
$$

- temp à atteindre Fval<sub>t-1</sub> x T x 10 *Z* où, Fvalt = valeur de F au temps t (mn) valeur de F à la dernière itération T = itération interne à l'enregistreur (mn) mat = valeur de la voie mesurant la température (°C)

temps à atteindre = 121.1°C pour Fo ; 170°C pour FH

> $Z =$  intervalle de température représentant un facteur de réduction de 10 dans la suppression de bactéries = 10°C pour Fo ; 20°C pour FH.

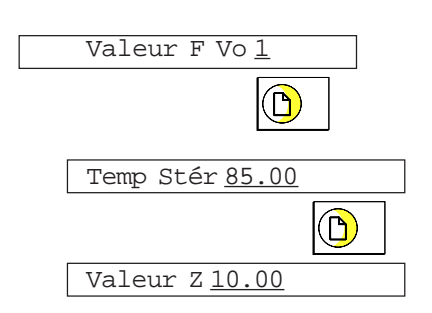

#### DEBIT MASSIQUE LINEAIRE

NOTE :

la précision totale d'une installation de mesure de débit massique dépend d'un certain nombre de facteurs extérieurs à l'enregistreur. Pour cette raison, le fabricant ne prend aucune responsabilité dans la précision du résultat obtenu par l'utilisation de cette formule.

**Il n'est pas recommandé d'utiliser l'enregistreur comme référence pour la mesure de débit massique.**

L'équation est la suivante : 
$$
Qm_t = \frac{K}{Rg x Z} x \frac{Débit_t x Pabs_t}{Temp}
$$

où :  $Qm_t$  = débit massique au temps t, en kg/sec<br>Débit = valeur mesurée par le débit mètre au t Débit<sub>t</sub> = valeur mesurée par le débitmètre au temps t<br>Pabs = pression absolue du fluide au temps t Pabs<sub>t</sub> = pression absolue du fluide au temps t<br>
Temp = température absolue du fluide en Kel = température absolue du fluide en Kelvins  $K =$  facteur de mise à l'échelle (voir ci-dessous)  $Rg =$  constante spécifique du gaz en j(kg-K) (voir ci-dessous)

 $Z =$  facteur de compressibilité (voir ci-dessous)

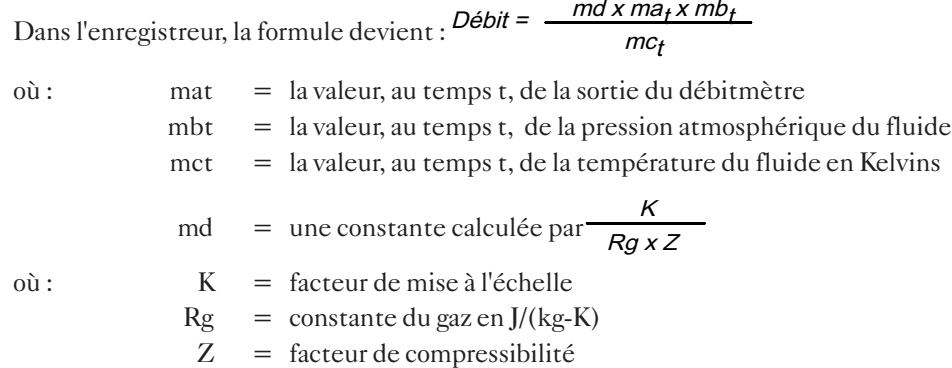

### FACTEUR K

Calculé par l'équation  $K = \frac{S}{ma_{max}}$ 

où : S = pleine échelle de sortie du débitmètre ma<sub>max</sub> = haut d'échelle de la voie d'entrée du signal issu du débitmètre

### CONSTANTE DES GAZ (Rg)

Les constantes spécifiques des gaz sont indiquées dans la table ci-contre.

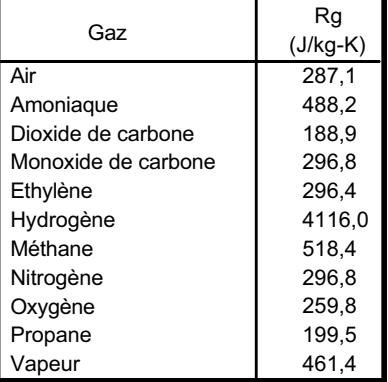

Table 3.2 Constantes des gaz communs

Options

# Options FACTEUR DE COMPRESSIBILITÉ (Z)

Le facteur de compressibilité est une mesure relative à la densité représentant l'écart d'un gaz par rapport à un gaz parfait, à des conditions données de température et de pression Il est donné par l'équation suivante :

$$
Z = \frac{P}{T} \times \frac{1}{\rho}
$$

 $o\mathbf{\hat{u}}$ :  $Z =$  facteur de compressibilité

 $P =$  pression absolue du gaz

- $T =$  température absolue du gaz
- ρ = densité du gaz à pression P et température T

D'une autre façon, le facteur Z peut être défini expérimentalement.

### PAGES DE CONFIGURATION

Entrez la voie de mesure du débit, la température absolue, la pression absolue du fluide et la constante.

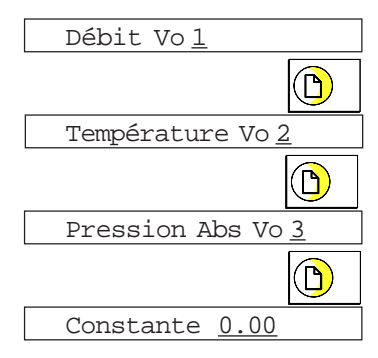

### B3.2 Equations (Suite)

### DEBIT MASSIQUE RACINE CARREE

NOTE :

la précision totale d'une installation de mesure de débit massique dépend d'un certain nombre de facteurs extérieurs à l'enregistreur. Pour cette raison, le fabricant ne prend aucune responsabilité dans la précision du résultat obtenu par l'utilisation de cette formule.

**Il n'est pas recommandé d'utiliser l'enregistreur comme référence pour la mesure de débit massique.**

L'équation est la suivante : 
$$
Qm_t = \sqrt{\frac{k^2}{Rg x Z}} x \sqrt{\frac{DeltaP_t x Pabs_t}{Temp}}
$$

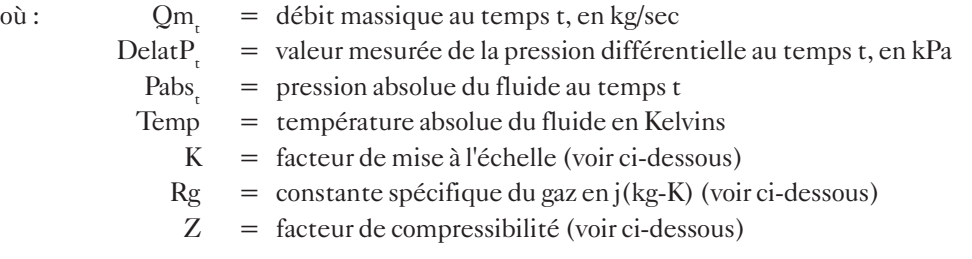

Dans l'energistreur, la formule devient : 
$$
D\acute{e}bit = \sqrt{\frac{md \times ma_t \times mb_t}{mc_t}}
$$

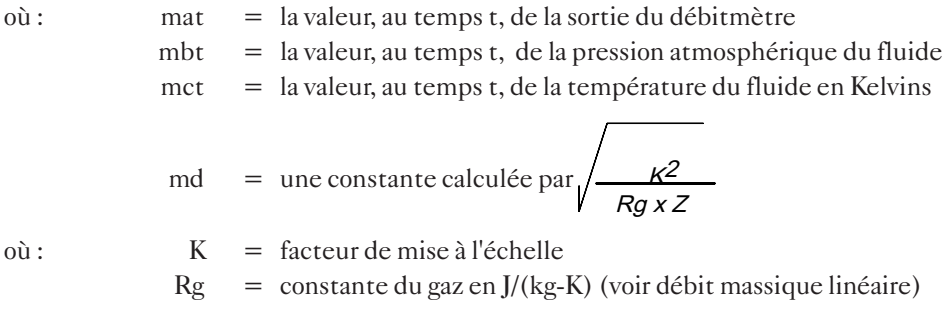

### $Z =$  facteur de compressibilité (voir débit massique linéaire)

### FACTEUR K

Calculé par l'équation :  $\mu$ 

$$
K = \sqrt{\frac{S}{\text{ma}_{\text{max}}}}
$$

où : S = pleine échelle de sortie du débitmètre

ma<sub>max</sub> = haut d'échelle de la voie d'entrée du signal issu du débitmètre

### PAGES DE CONFIGURATION

Entrez la voie de mesure du débit, la température absolue, la pression absolue du fluide et la constante.

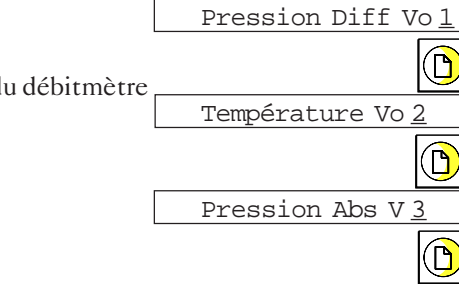

Constante 0.00

Options

# B3.2 Equations (Suite)

# Options SONDE AU ZIRCONIUM

Une sonde au zirconium (oxygène) consiste en deux électrodes de platine liées à un cylindre ou une boule de zirconium. A des températures élevées, cette sonde crée une f.e.m proportionnelle à sa température et au logarithme de la différence de pression (oxygène) entre ses deux extrémités.

# MESURE DE LA CONCENTRATION D'OXYGÈNE

Pour mesurer des concentrations d'oxygène, l'une des extrémités de la sonde est placée dans l'atmosphère concernée, pendant que l'autre sert pour la mesure en atmosphère de référence. Pour la plupart des applications, l'air fournit une référence convenable (entrée référence = 20.95% pour l'air).

La température de la sonde est généralement mesurée au moyen d'un thermocouple de type K ou R. L'effet de la température sur l'impédance du cylindre est tel que, pour un bon fonctionnement avec l'enregistreur, la sonde doit être à une température supérieure à 973 K (700°C).

La sortie de la sonde obéit à une loi, décrite par l'équation de Nernst :

$$
E = Tx \log P2 \text{ ou, réécrite : } P2 = \frac{P1}{\frac{E}{\frac{E}{\frac{1}{2} \log P2}}}
$$

Ob,

\n
$$
E = f.e.m. \text{ productive en mV}
$$
\n
$$
T = \text{temperature de la sonde en Kel}
$$

Yins

\nP1 = 
$$
pressure
$$
 20.95

\npression particle d'oxygène du

\ngaz de référence en % (20.95)

\npour l'air)

P2 = pression partielle d'oxygène du gaz concerné

Pour obtenir un résultat satisfaisant, il est nécessaire de mettre correctement à l'échelle les entrées et les sorties. La voie mesurant la tension de sortie de la sonde doit être à une échelle de 0 à 100 mV. La voie mesurant la température doit être de 273 à 1800 K et la sortie de 0 à 5% pour des conduits de four et 0 à 20% pour des étuves.

# PAGES DE CONFIGURATION

Entrer le n° de la voie de la sonde de température, la fem de la sonde et la pression partielle de référence. Temp sonde Vo 1

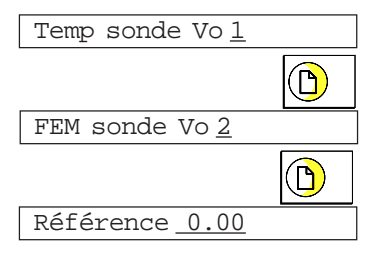

Options

# MESURE DU POTENTIEL D'OXYGÈNE

Le potentiel d'oxygène d'une atmosphère est une mesure de la capacité d'oxydation/désoxydation de l'atmosphère. On connait la valeur du potentiel d'oxygène (énergie libérée) pour tout élément. Au dessus de cette valeur, l'élément s'oxydera.

Le potentiel est donné par l'équation :

Po = 0.00457 x T x log Po' Où,  $P_0 =$  potentiel d'oxygène désiré (kilocalories)  $T =$  température de la sonde (Kelvin) Po' = pression partielle d'oxygène de l'atmosphère de référence

On peut montrer que, parce que le potentiel d'oxygène de l'air est constant sur une gamme de température de 870 à 1450 K, la sortie de la sonde est proportionnelle au potentiel d'oxygène de l'atmosphère selon l'équation : E = (10.84 x T) + 40 mV entre 870 et 1450 K.

Ainsi, il est possible de mesurer le potentiel directement par une sonde au zirconium en utilisant une voie de mesure de l'enregistreur mise à l'échelle en unité de potentiel.

Une gamme d'entrée typique sera de 40 à 1124 mV, avec une échelle de 0 à -100 kilocalories. Une telle échelle est appropriée pour une gamme de température de 873 à 1450 K (600 à 1200 °C).

### **COMMUTATION**

Cette fonction recopie une parmi deux variables d'entrée ou dérivées selon l'état de l'événement 'Dérivée Voie A commutée Voie B', c.à.d. que si la source de l'événement est active, la variable dérivée configurée en commutation ne copie plus la variable A mais la variable B.

### SÉLECTION VALEUR MAX

Cette fonction comporte deux variables source, variables d'entrée ou variables dérivées, sa sortie correspond à la plus grande des deux variables.

### SÉLECTION VALEUR MIN

Cette fonction comporte deux variables source, variables d'entrée ou variables dérivées, sa sortie correspond à la plus petite des deux variables.

### TEMPS ÉCOULÉ

Cette fonction commence à compter dès qu'elle est configurée. Elle peut être inhibée par une action (inhiber VD NN) et remise à zéro (RAZ VD NN). La valeur est normalement affichée en 1/4 de seconde mais si l'un des formats de date est sélectionné, la valeur apparaît comme ----- à l'affichage, mais, si imprimée sur le diagramme, le format sera correct.

### BLOCAGE HEURE

Lorsqu'elle est déclenchée par une action (Déclencher VD NN), la fonction lit l'heure en cours et la conserve en mémoire. L'heure est affichée dans le format sélectionné.

### NOTE :

Le format d'affichage n'affecte que la valeur affichée et non la valeur interne de la voie. La valeur interne (celle qui est stockée en mémoire) est le nombre de 1/4 de secondes écoulés depuis le déclenchement de la fonction (Temps écoulé) ou depuis le 1er Janvier 1988 (Blocage de l'heure). Ceci permet d'utiliser la valeur dans d'autres calculs. Par exemple, deux voies de blocage d'heure peuvent être soustraites pour calculer le temps écoulé entre deux blocages.

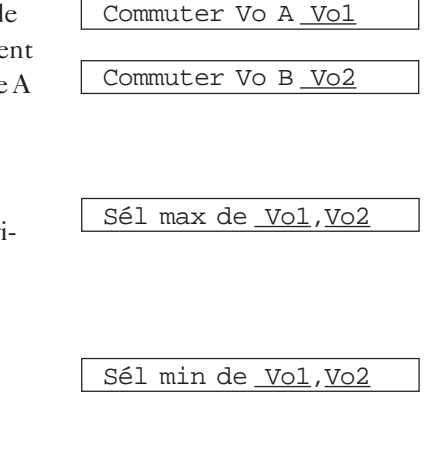

# Options CORRECTION D'OXYGÈNE (O2)

Cette fonction réalise la correction d'oxygène pour les mesures de gaz dans des applications de Surveillance d'émissions en continu. L'équation est : 20.9% - SpecO2

$$
\frac{1}{20.9\% \cdot \text{MesO2}} \times \text{MesGaz}
$$

où :

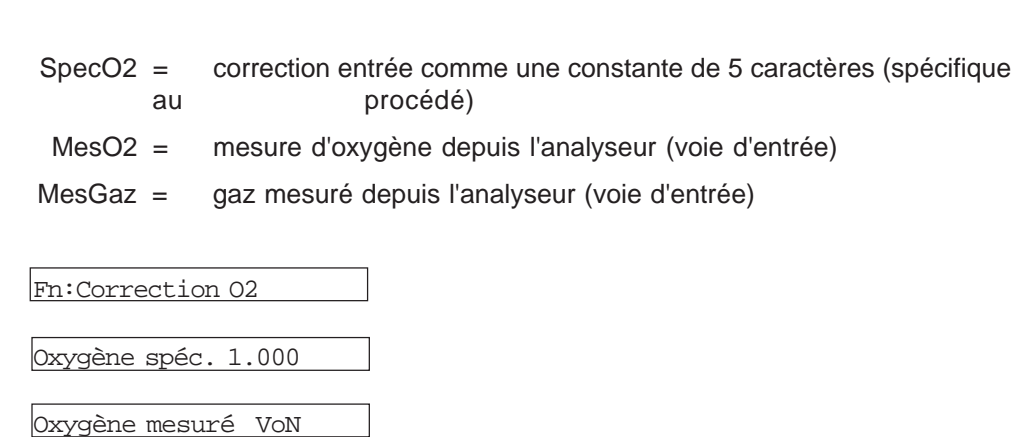

### % DANS LIMITE

Cette fonction surveille un nombre donné d'échantillons (points) et calcule le pourcentage de ces échantillons qui sont:

a) égaux ou inférieurs au seuil si le sens est Haut

b) égaux ou supérieurs au seuil si le sens est Bas

L'intervalle d'échantillonnage peut être spécifié.

Une fois le nombre total d'échantillons atteint, l'échantillon le plus ancien est effacé de la mémoire et le pourcentage est re-calculé.

Fn:% dans limite

Gaz mesuré VoN

Source Vo N

Seuil 1.0000

Int. échant. 1s

|<br>| Choix entre Haut et Bas

Nombre de points 1 Limiter le nbre de points pour ne pas consommer trop de mémoire

### B3.2 Equations (Suite)

### B3.3 CONFIGURATION

La technique de configuration des voies dérivées est identique à celle décrite pour les voies d'entrée au paragraphe 4.5. Les voies d'entrée et dérivées partagent les paramètres suivants :

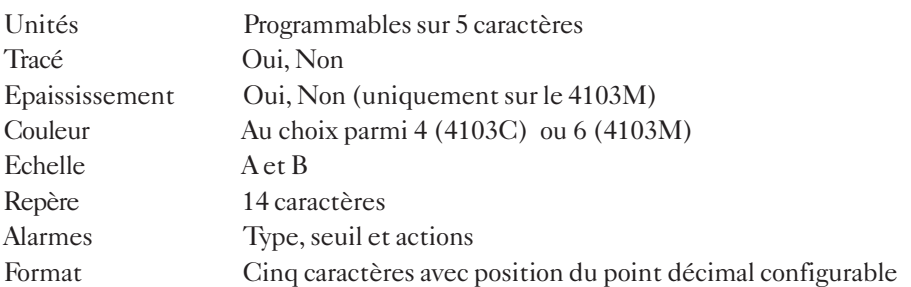

### PARAMÈTRES SPÉCIFIQUES AUX CALCULS

### RAZ GÉNÉRALE VALIDE

Permet de remettre à zéro tout un groupe de paramètres du groupe VD.

### FORMATS DU CALCUL NIVEAU 2

Format Cinq caractères avec position du point décimal configurable Heure comme HH:MM:SS (ex: Blocage de l'heure) Date comme JJ:MM:AA (ex: Blocage de l'heure). Le format de la date est défini en Configuration. Temps écoulé comme HH:MM:SS. Si la période dépasse 100 heures, le format est changé en HHHH:MM.

NOTE:

Si une voie dérivée est configurée avec l'un de ces formats date/heure, elle apparaît comme ---- à l'affichage mais sera correctement stockée/imprimée.

Options

# Options TOTALISATEURS, COMPTEURS ET MINUTERIES

# B4.1 INTRODUCTION

L'option Totalisateurs/Compteurs/Minuteries fournit 6 totalisateurs 8 chiffres, 6 compteurs 8 chiffres et 6 minuteries.

# B4.2 TOTALISATEURS

### B4.2.1 Types de source

Chaque totalisateur peut avoir deux types de source :

- 1. Le totalisateur peut intégrer une valeur provenant d'une voie d'entrée ou dérivée si celle-ci est inférieure à un talon haut et supérieure à un talon bas.
- 2. Chaque totalisateur peut totaliser des impulsions en comptant les 'pics' et en divisant par deux (nécessite l'option entrée événements).

# B4.2.2 Alarmes

Un seuil d'alarme est programmable par totalisateur et peut déclencher deux actions. Un sens permet de définir si l'action est activée lorsque le signal passe au dessus ou en dessous du seuil défini.

# B4.2.3 Affichage

Le groupe Lecture (décrit au paragraphe 4.6.3), contient toutes les voies par défaut. Les totalisateurs peuvent être inclus ou non dans ce groupe. Ils apparaissent sous la dénomination t1 à t6. L'utilisateur a le choix de retirer ou laisser ces paramètres dans le groupe.

La valeur et l'unité de chaque totalisateur du groupe Lecture est affichée tour à tour sur la ligne de texte de 20 caractères (la position du point décimal est définie dans la partie *Format valeur*). La touche Page permet d'afficher le repère et l'unité.

# B4.2.4 Tracé sur le diagramme (option calcul niveau 1 nécessaire)

Pour tracer la valeur d'un totalisateur sur le diagramme, sa valeur doit être copiée par une voie dérivée (fonction Copie) et la voie dérivée est ensuite enregistrée sur le diagramme.

# B4.2.5 Pages opérateur

Si l'accès opérateur est autorisé, il est possible de redémarrer le totalisateur ou de modifier sa valeur de départ.

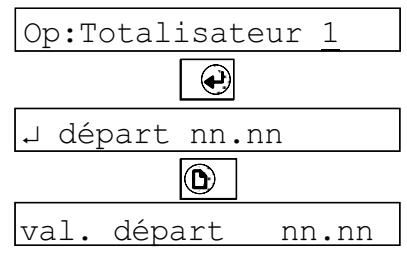

La technique de configuration est identique à celle décrite en section 4. La figure B4.2.6 ci-dessous montre les différents écrans :

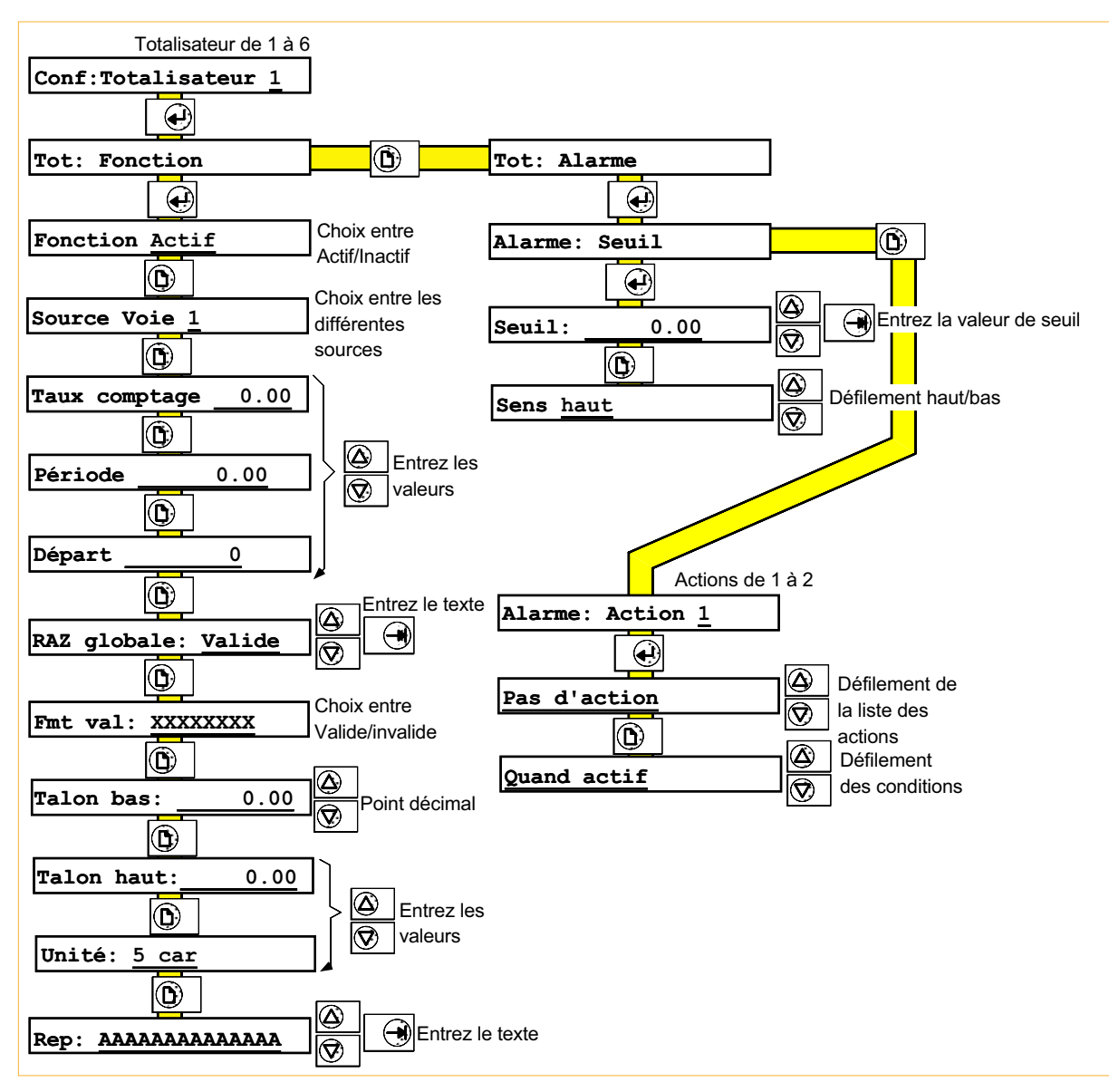

Figure B4.2.6 Configuration d'un totalisateur

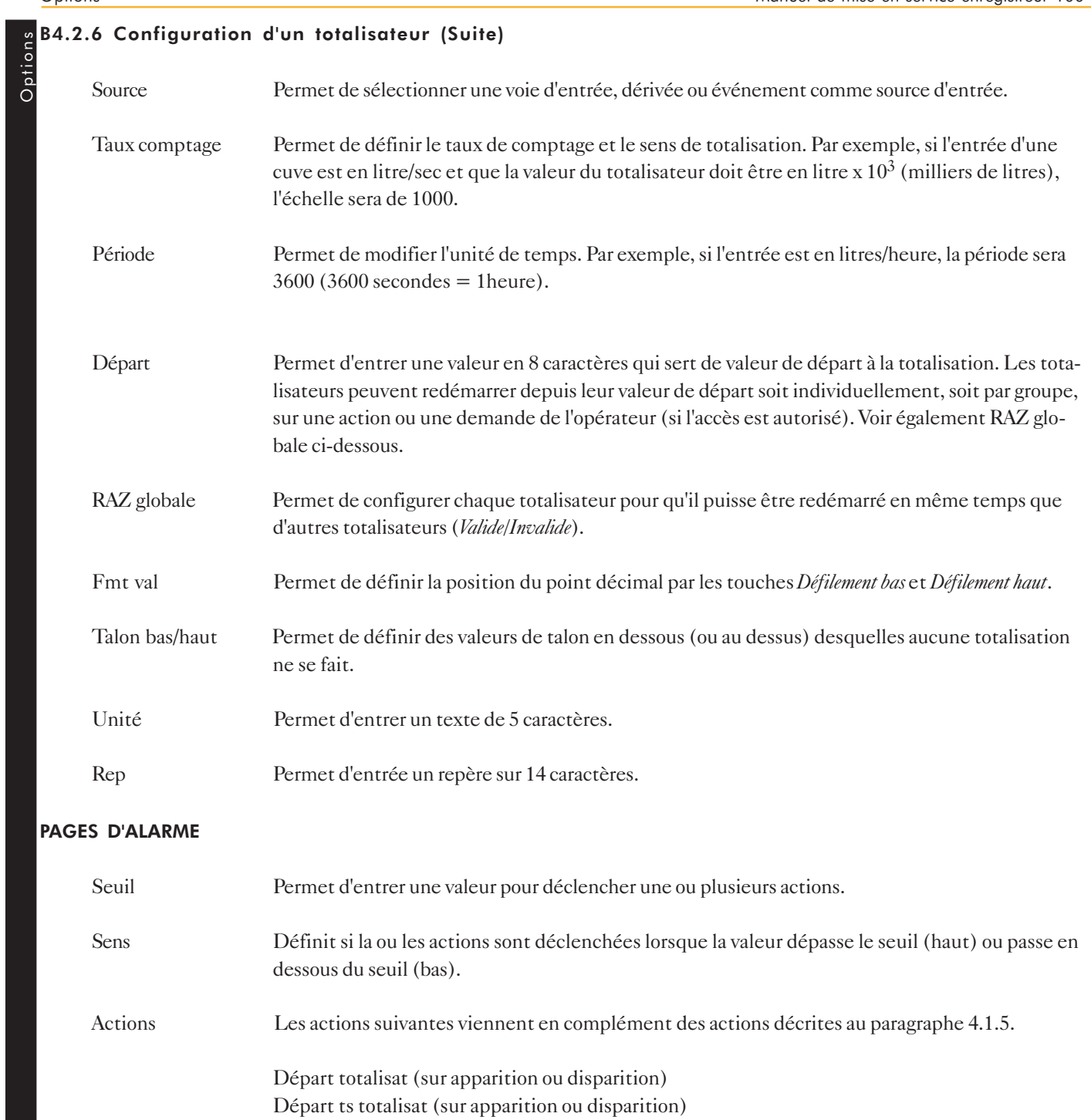

Inhiber ts totalis. (sur apparition ou disparition)

### B4.3 COMPTEURS

### B4.3.1 Introduction

Options

L'option Totalisateurs/Compteurs/Minuteries fournit 6 compteurs pilotables par les fonctions de l'enregistreur au moyen d'action. L'option comptage ajoute les actions suivantes à la liste décrite au paragraphe 4.1.5 :

Incrément compteur Décrément compteur Départ compteur Départ ts compteurs Inhiber ts compteurs

Chaque compteur peut comporter une valeur de seuil et déclencher deux actions. Un sens permet de définir si l'action est activée lorsque le signal passe au dessus ou en dessous du seuil défini.

# B4.3.2 Tracé sur le diagramme (option calcul niveau 1 nécessaire)

Pour tracer la valeur d'un compteur sur le diagramme, sa valeur doit être copiée par une voie dérivée (fonction Copie) et la voie dérivée est ensuite enregistrée sur le diagramme.

### B4.3.3 Affichage

Le groupe Lecture (décrit au paragraphe 4.6.3), contient toutes les voies par défaut. Les compteurs peuvent être inclus ou non dans ce groupe. Ils apparaissent sous la dénomination c1 à c6. L'utilisateur a le choix de retirer ou laisser ces paramètres dans le groupe.

La valeur et l'unité de chaque compteur du groupe Lecture est affichée tour à tour sur la ligne de texte de 20 caractères (la position du point décimal est définie dans la partie Format valeur). La touche Page permet d'afficher le repère et l'unité.

### B4.3.4 Pages opérateur

Si l'accès opérateur est autorisé, il est possible de redémarrer le compteur ou de modifier sa valeur de départ. Le redémarrage peut également être effectué par une action.

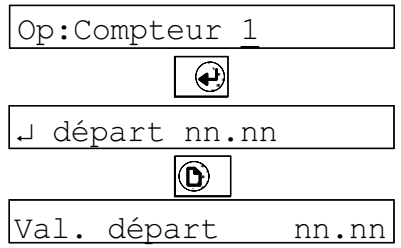

# Options B4.3.5 Configuration d'un compteur

La figure 4.3.4 montre les différents écrans :

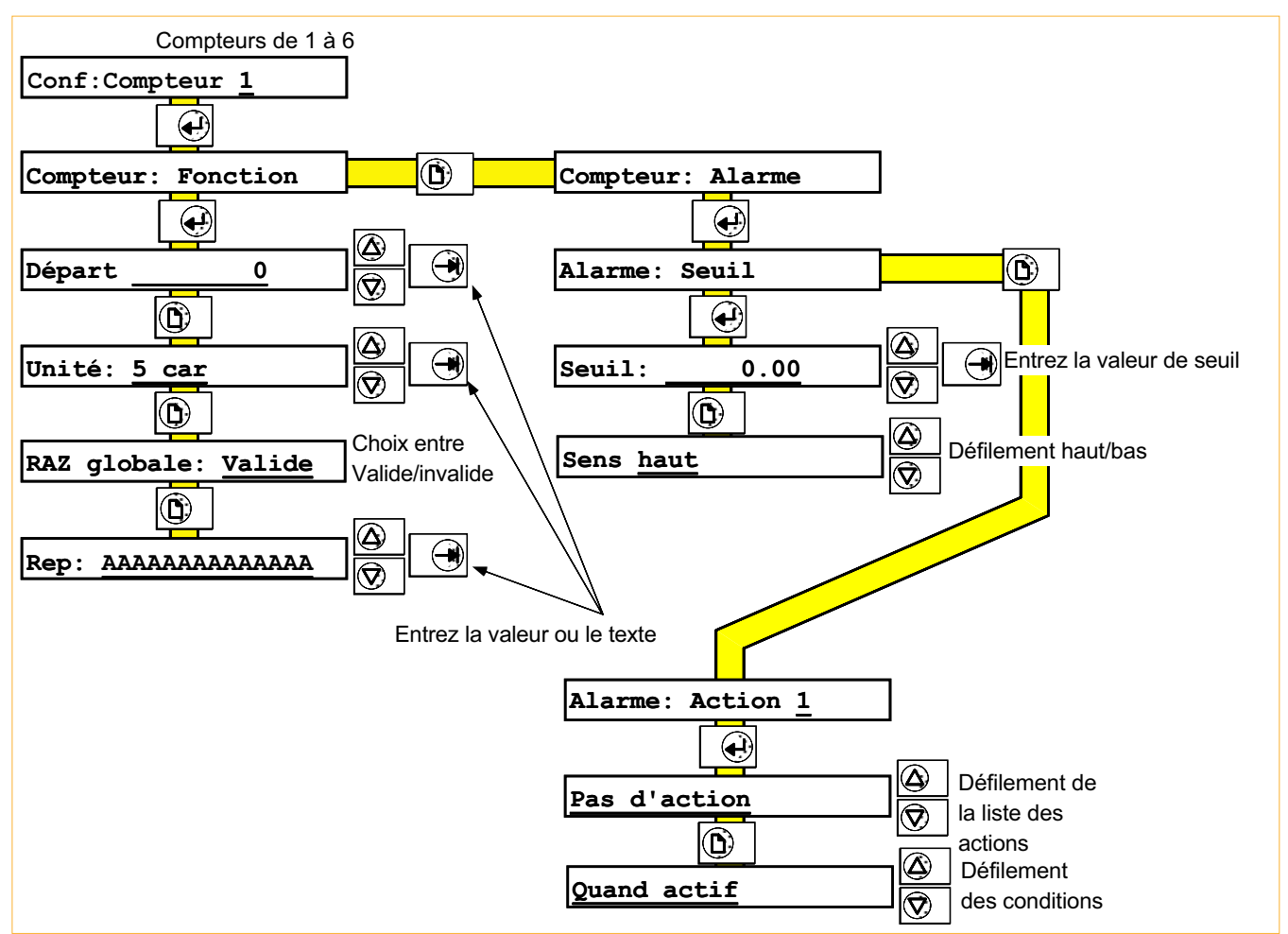

Figure B4.3.4 Configuration d'un compteur

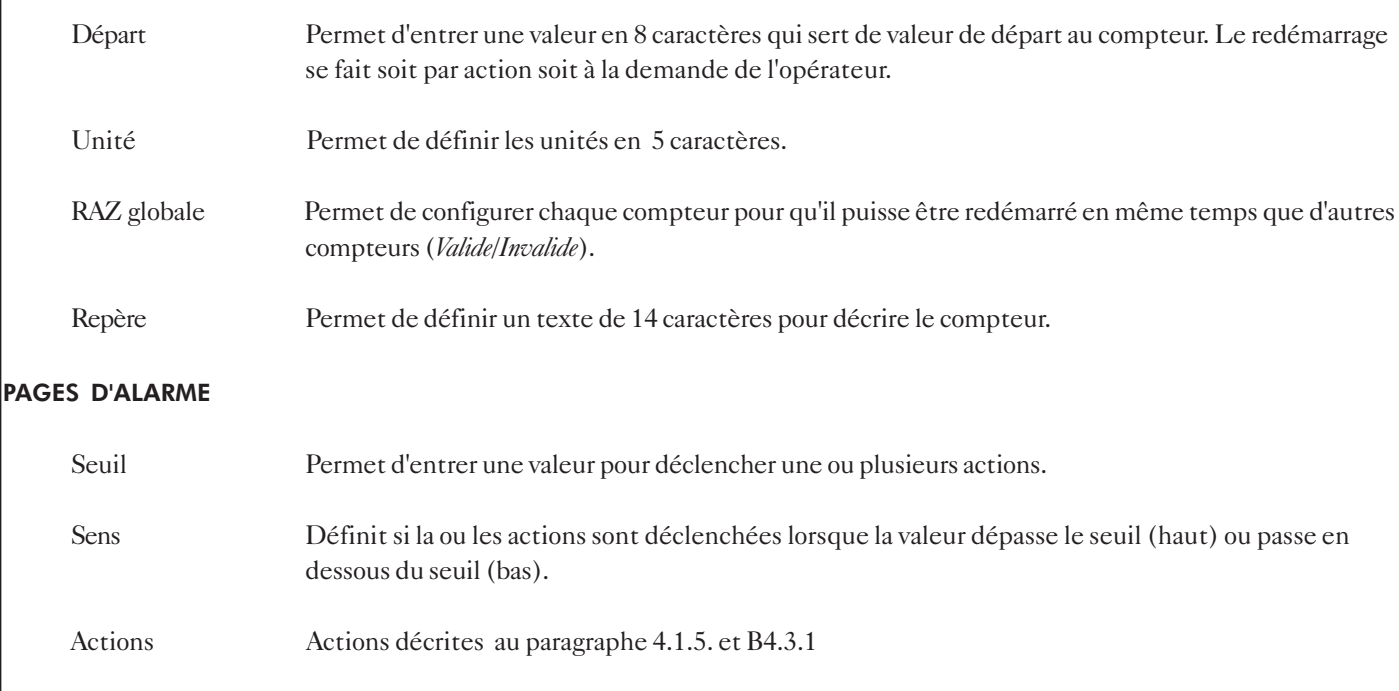

### B4.4 MINUTERIES

### B4.4.1 Introduction

L'option Totalisateurs/Compteurs/Minuteries fournit 6 minuteries configurables pour démarrer à une date et une heure spécifiées. Une fois démarrée, la minuterie dure une période spécifiée et se répète à un cycle déterminé. D'autre part, la minuterie peut être démarrée par action et se répéter à un cycle déterminé.

Chaque minuterie comporte 2 actions qui, si elles sont programmées, restent actives pendant la durée du cycle.

Les actions suivantes viennent en complément des actions décrites au paragraphe 4.1.5.

Départ de minuterie Arrêt de minuterie

### B4.4.2 Pages opérateur

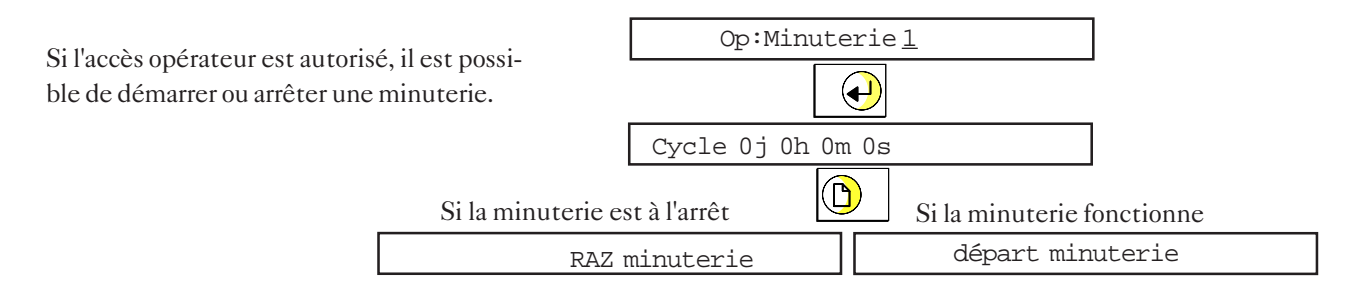

### B4.4.3 Configuration d'une minuterie

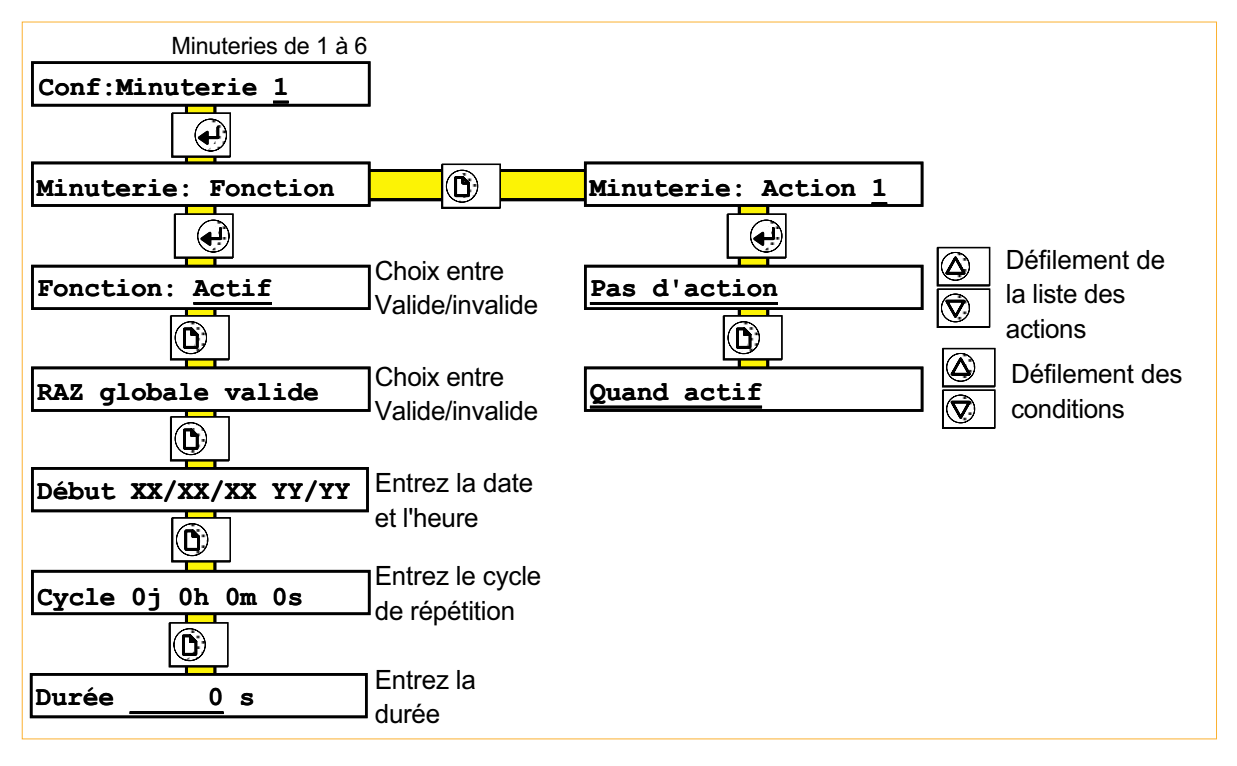

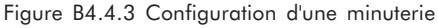

Options **B** 

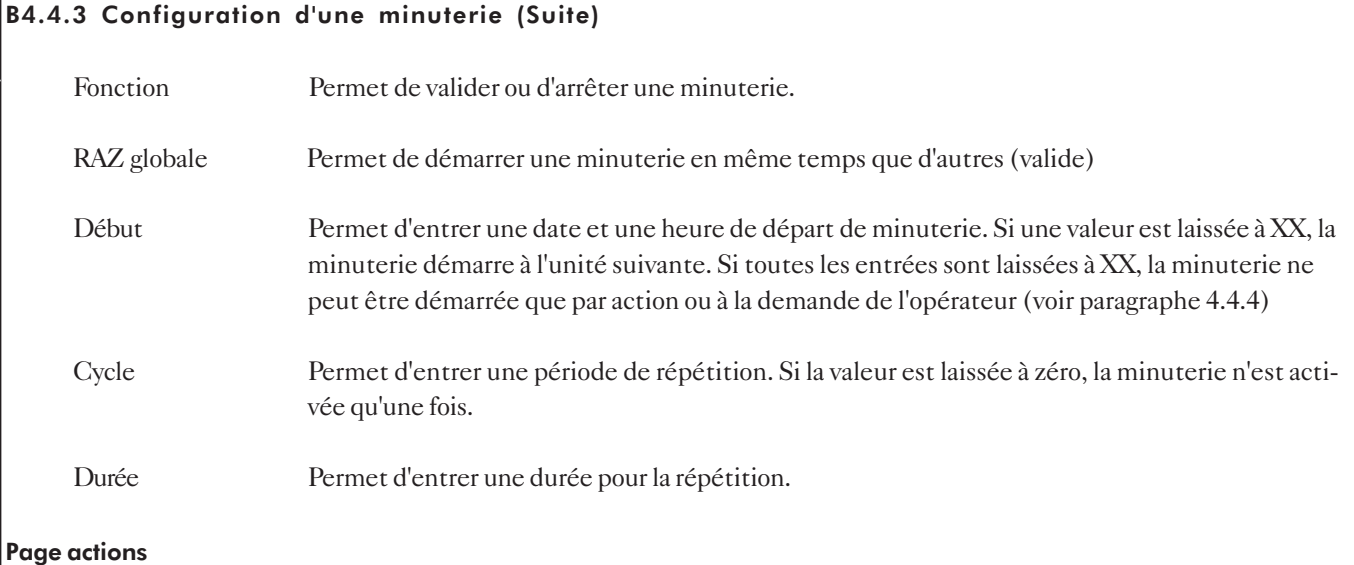

Permet de définir deux actions déclenchées par la minuterie.

# B4.4.4 Exemples de minuteries

1. Pour démarrer une minuterie à midi, le  $1<sup>er</sup>$  de chaque mois :

Début 01/XX/XX 12:00

2. Pour démarrer une minuterie toutes les heures, à partir de 12:30 le 31 Décembre :

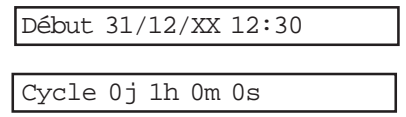

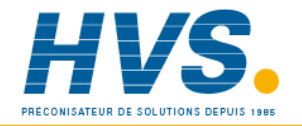

# B5 ENTRÉES ÉVÉNEMENTS

# B5.1 INTRODUCTION

L'option Entrées événements fournit 6 entrées événement sur une demi-carte d'option. Les entrées peuvent être utilisées comme entrées contact ou, pour quatre d'entre elles comme entrées codées pour fournir 16 entrées logiques. Les entrées peuvent être des contacts secs ou des niveaux de tension. Seule une carte d'option *Entrées Evénements* peut être installée.

Le paragraphe 4.11 décrit la technique d'utilisation des événements et la façon dont ils peuvent être combinés par ET et OU pour créer des opérations logiques.

Les actions peuvent être déclenchées par tout événement, interne ou résultant de la fermeture d'un contact connecté à la carte événement. Les actions suivantes s'ajoutent à la liste du paragraphe 4.1.5.

Entrée événement N ( $N = 1$  à 6) Valeur entrée codée NN (NN = 00 à 15)

Il est également possible de contrôler l'avance diagramme en appliquant une impulsion négative entre les bornes CSC (-) et CS (+). Une fréquence de 200 Hz pilote le diagramme à la vitesse sélectionnée. Un niveau haut bloque l'avance diagramme.

# B5.1.1 Spécifications d'isolation

Isolation (cc à 65 Hz : BS EN61010) Installation catégorie II, Pollution degré 2 Entrée événement à entrée événement 0 V Entrée événement à masse 100 V eff ou cc (double isolation) Entrée événement à entrée pilotage diagramme 100 V eff ou cc (double isolation) Entrée pilotage diagramme à masse 100 V eff ou cc (double isolation)

# B5.2 CÂBLAGE

Bien qu'une seule carte événement puisse être montée dans l'appareil, elle peut être placée dans n'importe quel des 4 emplacements d'option.

NOTE :

La figure B5.2 montre le câblage des entrées pour chaque emplacement possible.

La borne 'C' est isolée du 0V de l'enregistreur.

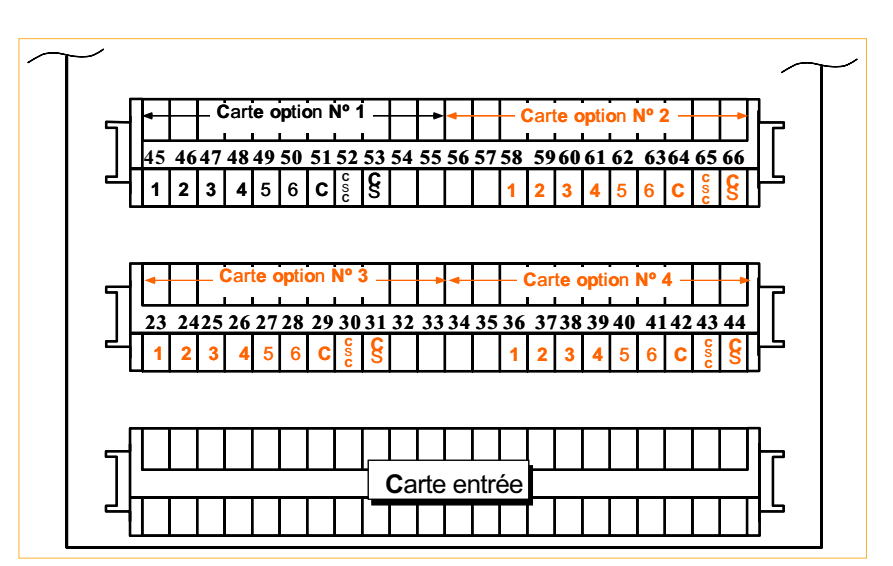

Figure B5.2 Bornier de la carte événement

# Options B5.3 ENTRÉES DISCRÈTES

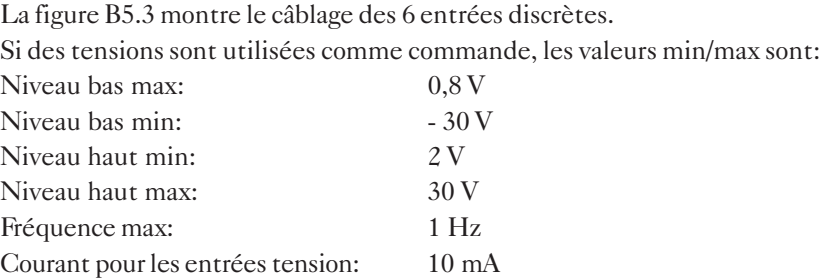

La borne 'C' est isolée du 0V de l'enregistreur.

NOTE :

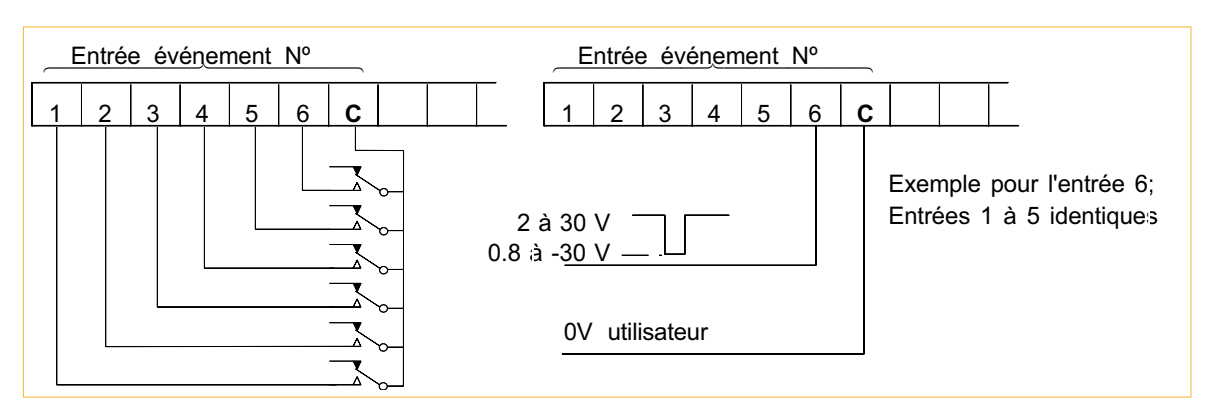

Figure B5.3 Câblage des entrées discrètes

### B5.4 ENTRÉES CODÉES BINAIRES

Une entrée codée binaire peut être appliquée sur les entrées 1 à 4 de la carte. Cette entrée peut être faite par l'intermédiaire de contacts ou de niveaux de tension. La validation de l'information s'effectue par la fermeture d'un contact ou front descendant sur l'entrée 5 (déclencheur). Ceci ajoute 16 événements ayant pour nom 'val éven'. 00 à 15 pour utilisation comme source d'action (et donc pour déclencher une action si nécessaire). Voir la figure B5.4 pour les détails de câblage et B5.2 pour les numéros de bornes.

Lorsque des niveaux de tension sont utilisés, ils doivent respecter les valeurs données pour les entrées discrètes. De plus, l'entrée de déclenchement doit rester au niveau bas pendant au moins 62.5 ms.

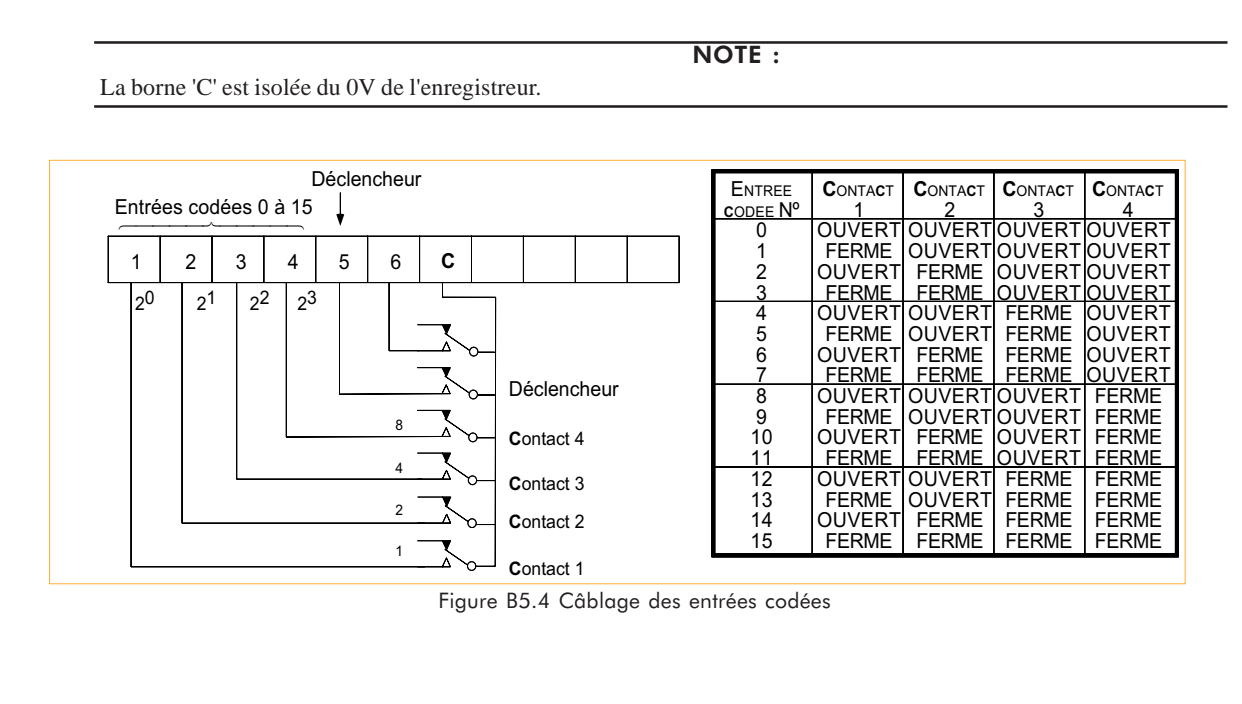
### B5.5 PILOTAGE DE L'AVANCE DIAGRAMME

Lorsque l'on choisit Pilotage externe dans le menu Conf: Diagramme, un front descendant entre les bornes CS (+'ve) et CSC (-ve) entraine l'avance du diagramme. La longueur déroulée dépend de la vitesse diagramme sélectionnée. 200 impulsions par seconde équivalent à la vitesse sélectionnée. 0 V stoppe l'avance diagramme.

La borne CS est isolée du 0V de l'enregistreur

La figure B5.5 montre le câblage du pilotage de l'avance diagramme ; La table 5.5 donne les spécifications des impulsions.

NOTE:

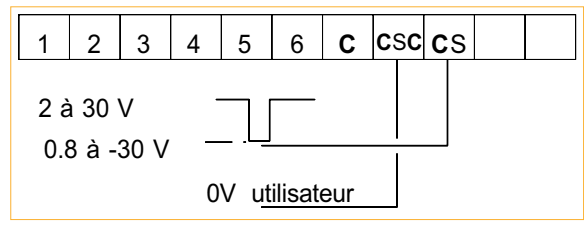

Figure B5.5 Câblage du pilotage diagramme

|     | Vitesse sélectionnée à 200 impulsions par seconde       |
|-----|---------------------------------------------------------|
|     | 220 impulsions par seconde                              |
|     | $20\%$ à $80\%$                                         |
| $=$ | 0.8V                                                    |
|     | $-30V$                                                  |
|     | 2V                                                      |
|     | 30V                                                     |
|     | 2 sec (changement de fréquence à changement de vitesse) |
|     |                                                         |

Table B5.5 Spécifications des impulsions

#### B.5.6 MENUS DE CONFIGURATION

Comme le montre la figure B5.6, une page supplémentaire est ajoutée au menu de configuration du diagramme pour permettre de choisir interne ou externe comme source de pilotage du diagramme.

Lorsque 'interne' est choisi, c'est le cristal interne à l'enregistreur qui pilote le diagramme.

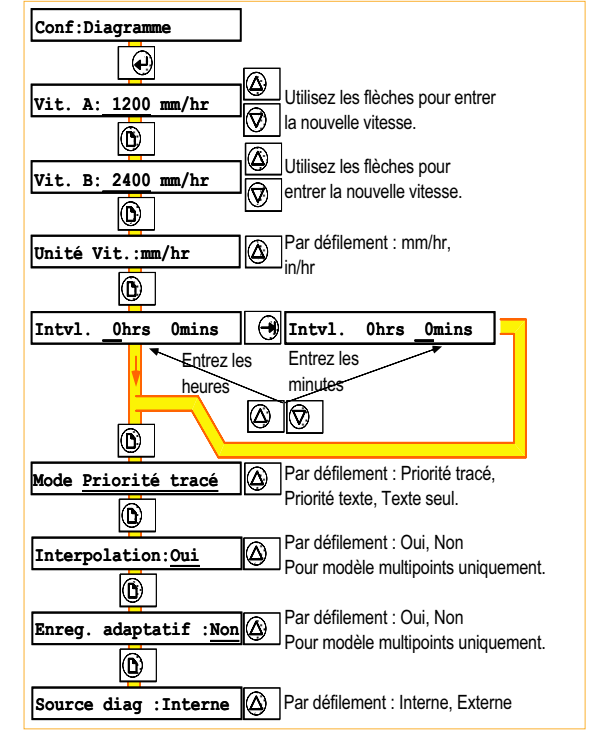

Lorsque 'externe' est choisi, le diagramme est piloter par un train d'impulsion ou une fermeture de contact comme décrit en B5.5 ci-dessus.

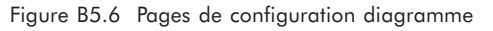

### Option: B6 TABLE DE LINÉARISATION PROGRAMMABLE

### B6.1 INTRODUCTION

Cette option permet à l'utilisateur d'entrer sa propre table de linéarisation sur 32 points. Cette table peut être utilisée à la place des tables de linéarisation standard fournies avec l'enregistreur (SPEC vient s'ajouter dans la liste des tables du menu Gamme).

La table doit être monotone (1 seule valeur Y par valeur de X) et la valeur de X doit monter à chaque fois. Les intervalles entre points n'ont pas besoin d'être équidistants. Ainsi, lorsqu'une partie de la courbe nécessite plus de précision, les points peuvent y être plus concentrés qu'ailleurs.

La courbe est définie par des coordonnées, un point représentant le signal entré (X) et un point représentant sa valeur linéarisée (Y) qui doit apparaître à l'affichage et sur le diagramme.

### B6.2 CONFIGURATION DE LA TABLE

L'exemple ci-dessous montre comment entrer une fonction  $Y = X^3$ .

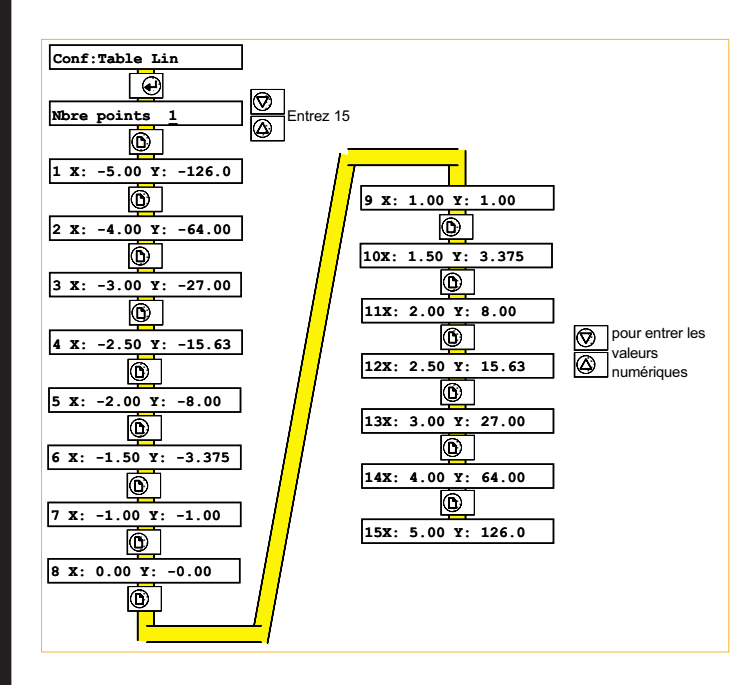

Figure B6.2a Pages de configuration de la table

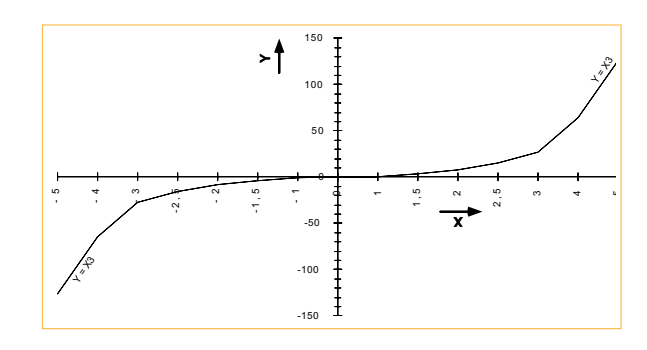

Figure B6.2b Fonction  $Y = X^3$ 

# B7 COMMUNICATION

### B7.1 INTRODUCTION

Cette option permet la communication numérique de l'enregistreur avec un ordinateur par l'intermédiaire du protocole MODBUS Gould Modicon, ou l'accès au support informatique par l'intermédiaire d'un logiciel de type terminal compatible ZMODEM, que ce soit en local, ou par l'intermédiaire du réseau téléphonique (MODEM). Ces 2 modes de fonctionnements sont exclusifs. La liaison peut être de type RS232 ou RS485, mais doit être RS232 dans le cas des MODEM. Cette section explique le fonctionnement en communication MODBUS, la section B11 décrit la partie accès au support informatique. Pour le paramétrage de la liaison, voir le paragraphe B7.3.

### B7.1.1 SPÉCIFICATIONS DE LA CARTE

Isolation de sécurité (cc à 65 Hz ; BS EN61010) Installation catégorie II ; Pollution degré 2 Entrée à terre: 100V eff ou cc (isolation simple)

### B7.2 CÂBLAGE

### B7.2.1 Borniers

Une seule demi-carte d'option peut être montée dans l'appareil, et doit l'être soit en emplacement 2 soit en emplacement 4. La figure B.7.2.1 donne les détails de câblage pour les 2 possibilités (RS232 et RS485). La sélection RS232/ RS485 s'effectue en modifiant la position des cavaliers (voir figures B.7.6).

NOTES:

1. La sortie 5 volts peut délivrer 5mA max. et est disponible pour raccorder les résistances de fin de ligne.

2. Le 0V signal doit être mis à la terre en un point (et un seul) de la ligne.

3. La carte d'option peut être installée en emplacement 2 ou 4 et peut être définie comme RS232 ou RS485 dans chacun de ces emplacements.

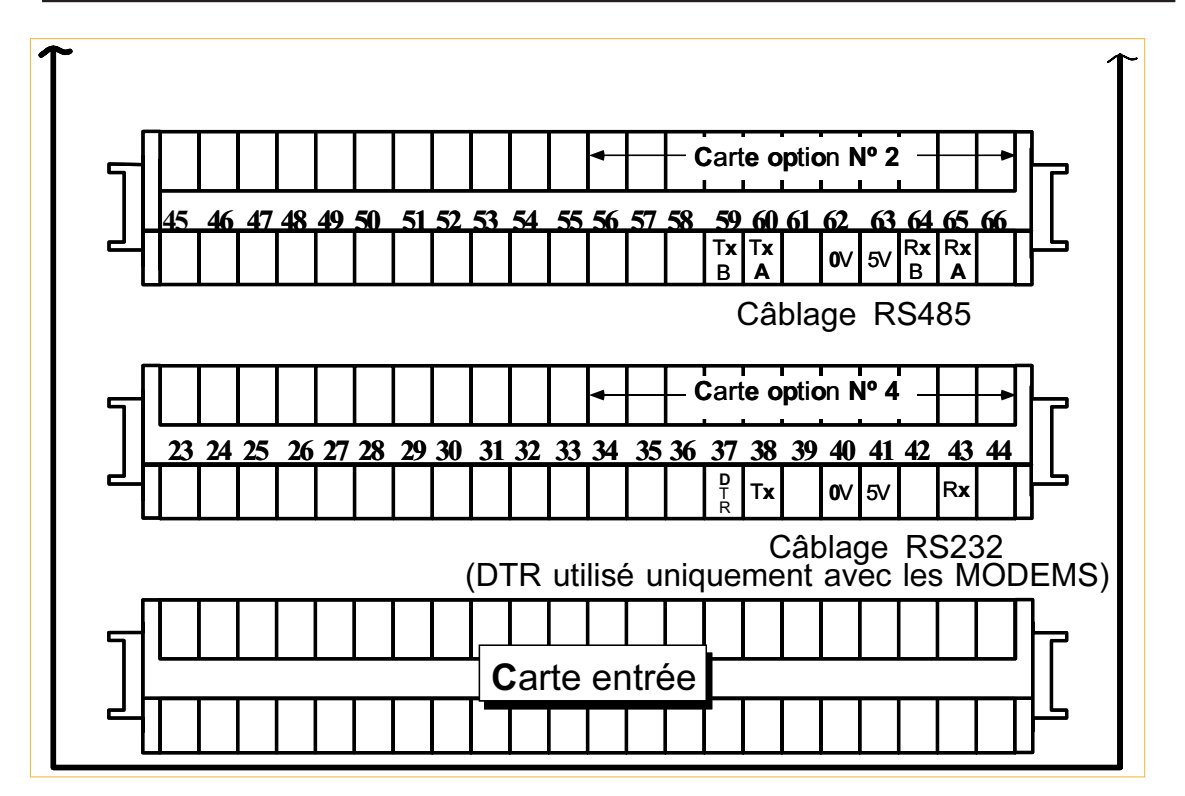

Figure B7.2.1 Bornes de la communication

### B7.2.2 Câblage et polarisation (RS485 uniquement)

Lorsque la ligne de communication est laissée ouverte en fin de ligne, l'extrémité agit comme un réflecteur et peut renvoyer des signaux considérés comme des informations. Le récepteur ne peut différencier les signaux vrais des signaux réfléchis, ce qui provoque des erreurs de communication.

Pour éviter ces problèmes, une résistance de ligne est montée sur le dernier appareil de la ligne. Si la valeur de cette résistance est égale à l'impédance du câble (120 Ohms dans notre cas), la ligne apparaît comme ayant une longueur infinie et ne provoque pas de réfléchissement. Une telle valeur de résistance ne donne pourtant pas le meilleur rapport signal/bruit, un compromis est donc fait en adoptant une résistance de 220 Ohms pour donner une performance optimum en réduisant le réfléchissement des données et en améliorant le rapport signal/bruit.

Le port de communication de la centrale d'enregistrement est représenté en figure B7.2.2a ci-dessous. Dans le cas d'une liaison simple appareil, il peut être nécessaire de polariser la ligne par une résistance de 220 Ohms. Dans le cas d'une liaison de plusieurs appareils, seul le dernier appareil sur la ligne doit être polarisé, dans le cas contraire, les niveaux des signaux seront insuffisants.

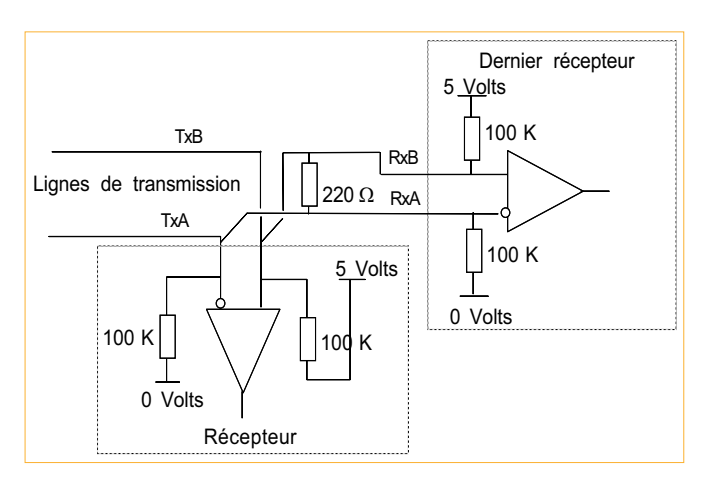

Figure B7.2.2a Câblage de la liaison et polarisation

### ORDINATEUR HÔTE

Lorsqu'il n'y a pas de communication, les sorties de l'enregistreur sont en état de haute impédance pour permettre la connexion multipoints. Cela peut poser un problème si l'ordinateur ne comporte pas de résistance de polarisation pour faire passer les lignes ouvertes en état de repos comme il est défini par les standards RS422/RS485. Pour parer à ce problème, il est possible de monter des résistances externes (Figure B7.2.2b (a)).

Pour des câbles de grande longueur, il peut également être nécessaire de polariser la ligne de transmission. La figure B7.2.2b (b) indique le montage à réaliser. Ce circuit concerne les ordinateurs sans polarisation interne. Lorsque celuici comporte des résistances de polarisation internes, le montage d'une résistance de 220 Ohms (Figure B7.2.2b (c)) réalise une fin de ligne correcte.

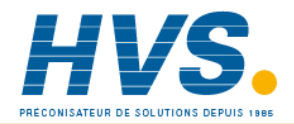

 2 rue René Laennec 51500 Taissy France Fax: 03 26 85 19 08, Tel : 03 26 82 49 29

E-mail:hvssystem@hvssystem.com Site web : www.hvssystem.com

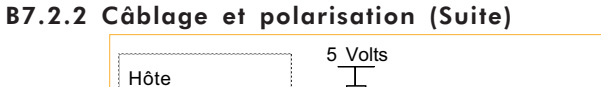

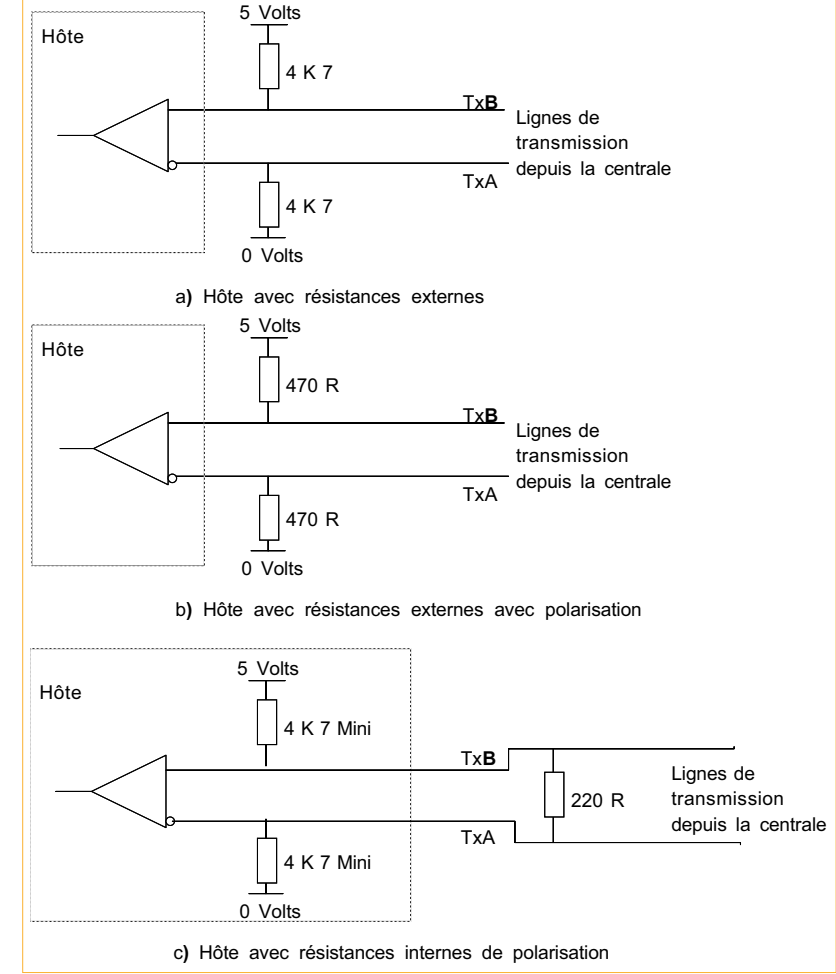

Figure B2.3.3b Câblage et polarisation de l'hôte

### B7.3 CONFIGURATION DE LA COMMUNICATION

Les pages de configuration de la communication sont les suivantes :

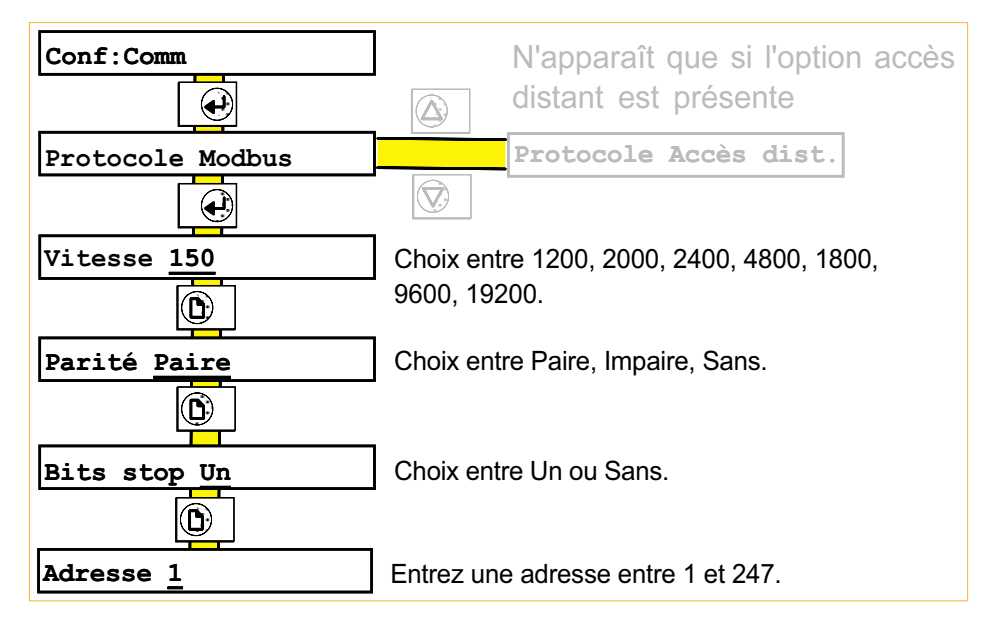

Figure B7.3 Pages de configuration de la communication

### B7.4 PROTOCOLE MODBUS GOULD MODICON

# **E**<br>B7.4.1 Introduction

La centrale d'enregistrement agit comme esclave Modbus, l'adresse de l'unité (1 à 247) se définit dans la partie configuration de la communication.

Seuls quelques codes de fonction sont accessibles, ils sont listés dans la table B7.4.4.

### B7.4.2 Adressage des voies

L'adresse de base spécifiée dans la table B7.4.4 est l'adresse de la voie 1.

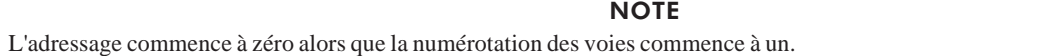

Exemple : pour lire l'entrée logique en voie 23, le code fonction est 01 et l'adresse 22.

Lorsqu'une alarme est associée à une voie d'entrée ou une voie dérivée, les paramètres d'alarme sont accessibles par le code 03.

Exemple : pour lire le seuil 1 absolu de la voie 8, le code fonction est 03 et l'adresse 1257.

L'interprétation des paramètres d'alarmes (A1 à A4 et SP1 à SP4 en table B7.4.4) varie selon le type d'alarme, voir la table ci-dessous.

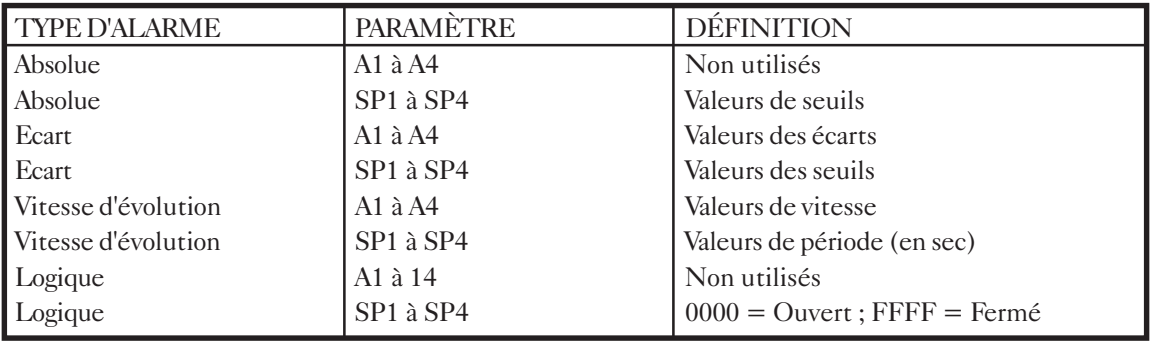

#### NOTE :

Toute tentative de lecture d'un seuil inexistant résulte en un renvoi de 0000. On ne doit pas confondre cette valeur avec celle d'un seuil dont la valeur est 0.000.

### B7.4.3 Lecture des entrées analogiques

Les valeurs sont comprises dans la gamme 0000 à FFFF. Pour obtenir la valeur mise à l'échelle, le calcul suivant doit être effectué :

$$
Value = \left( \frac{haut\text{ gamma} - \text{bas\text{ gamma}}}{\text{FFFF}} \quad x \text{ value } \text{true} \right) + \text{bas\text{ gamma}}
$$

où la valeur lue est en hexadécimal.

Dans le cas d'une erreur 'hardware' ou d'une valeur inférieure à la gamme, la valeur lue est forcée au zéro d'échelle. Si la valeur est supérieure à la gamme, la valeur est forcée au haut d'échelle.

#### **B7.4.4 CODES FONCTION**

**Options** 

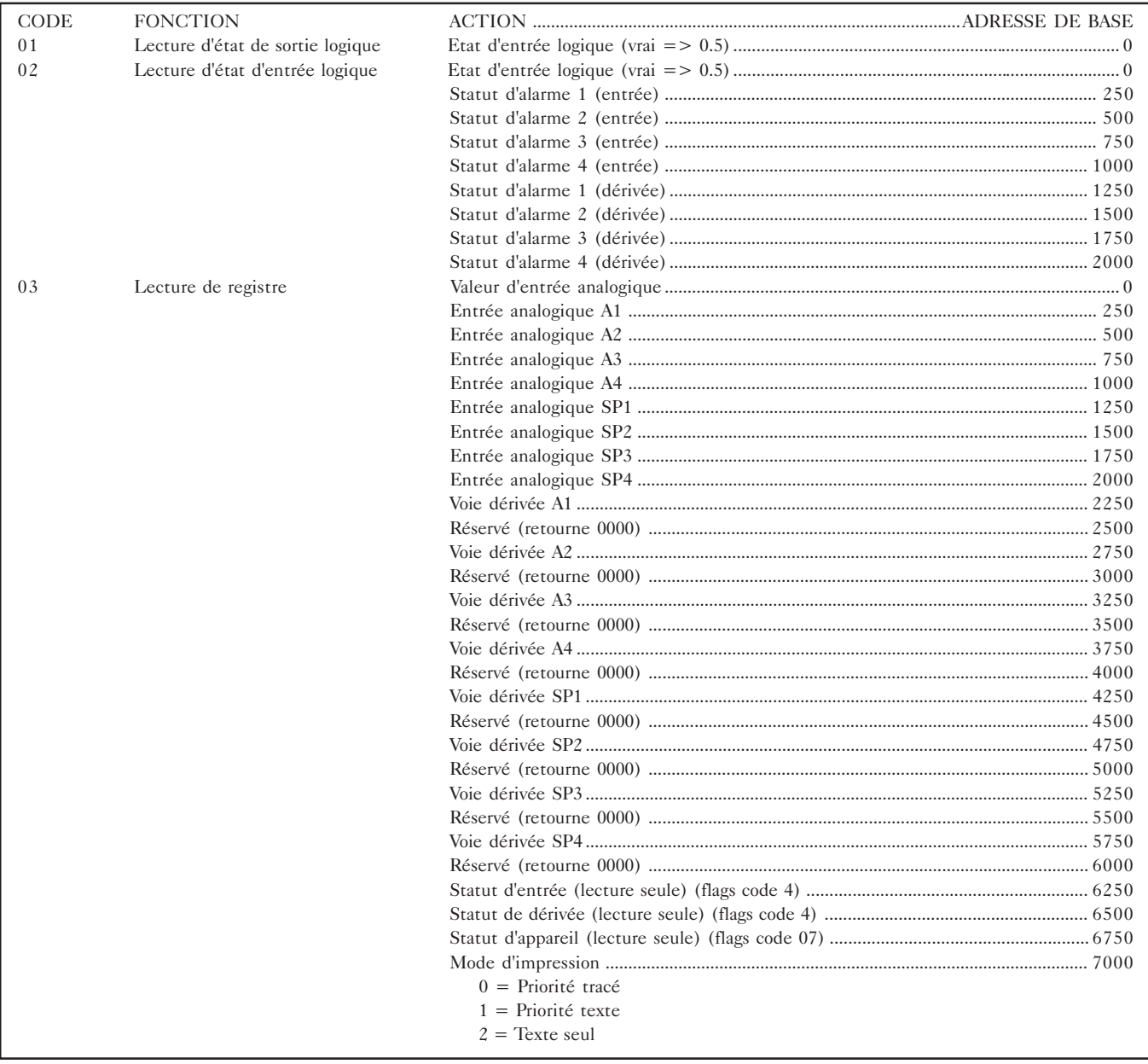

Table B7.4.4 Adresses Modbus (codes 01 à 03)

### Options B7.4.4 Codes fonction (Suite)

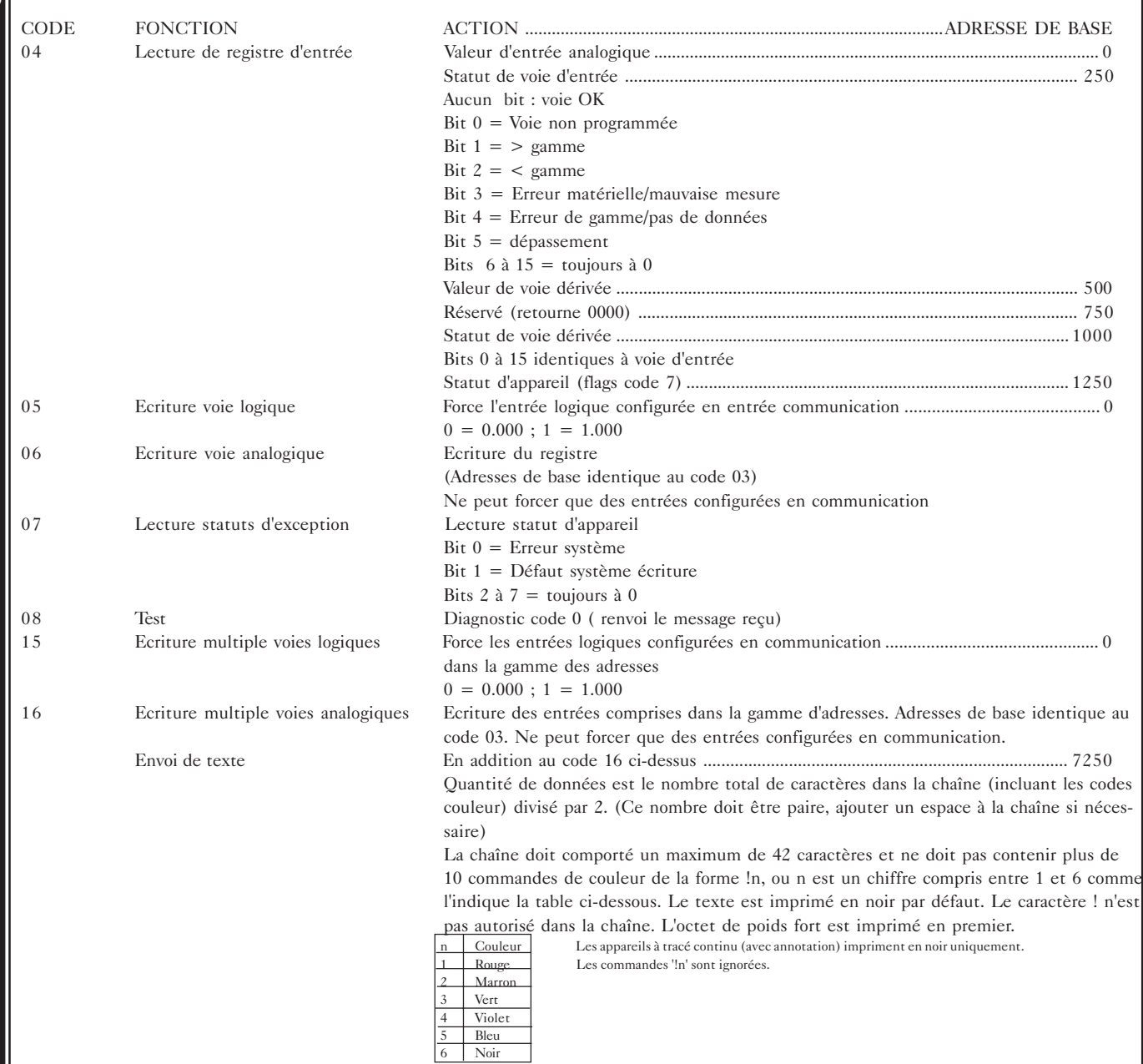

Table B7.4.4 Adresses Modbus (codes 04 à 16)

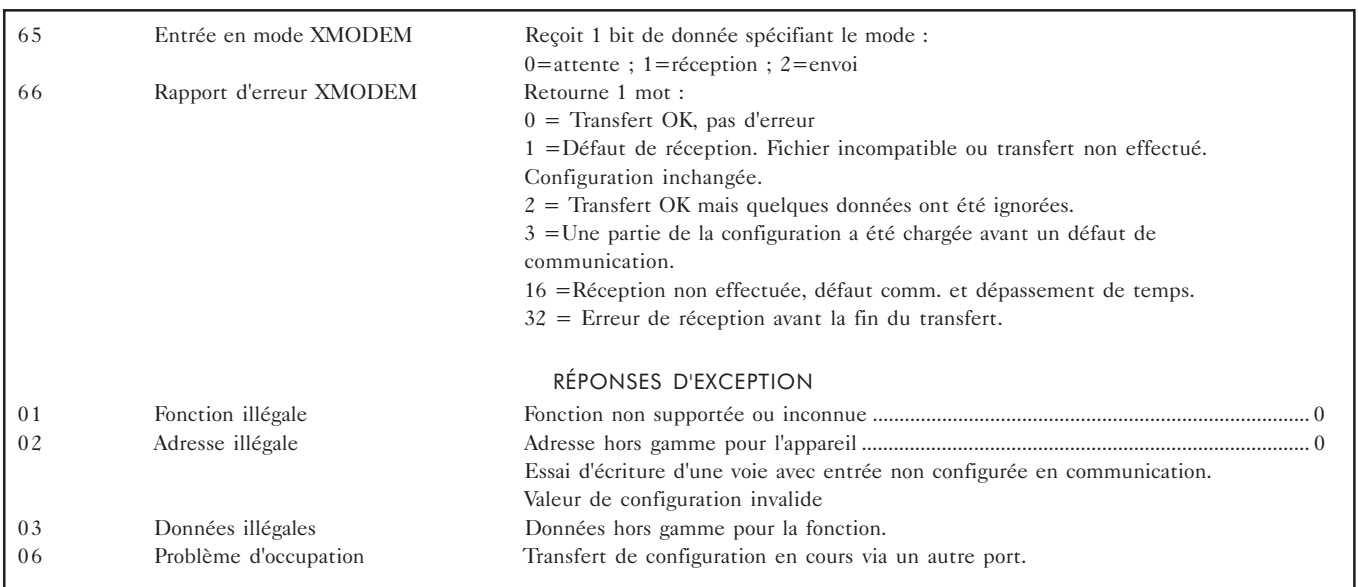

Table B7.4.4 Adresses Modbus (codes spéciaux et réponses d'exception)

#### B7.5 TRANSFERT XMODEM

 Les transferts XMODEM ont lieu entre un ordinateur et un enregistreur par les protocoles MODBUS. Le transfert s'utilise pour sauvegarder ou charger un fichier de configuration.

La procédure est la suivante :

- 1. Forcer tous les autres enregistreurs en mode 'attente'.
- 2. Forcer l'enregistreur concerné en mode réception ou envoi.
- 3. Envoyer ou réceptionner le fichier de configuration.
- 4. 10 secondes après la demande, la communication revient en mode normal.

NOTE :

10 secondes d'inactivité, à n'importe quel moment, provoque un retour en mode de communication normal.

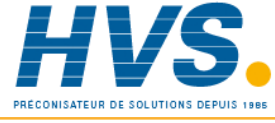

 2 rue René Laennec 51500 Taissy France Fax: 03 26 85 19 08, Tel : 03 26 82 49 29

E-mail:hvssystem@hvssystem.com Site web : www.hvssystem.com

# Options B7.6 CHOIX ENTRE RS232 ET RS422/RS485

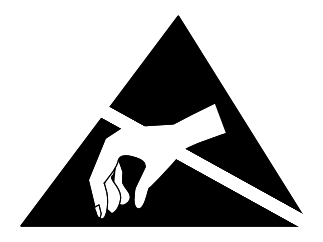

NOTE :

Cette procédure implique la manipulation de circuits électroniques sensibles à l'électricité statique. Les personnes amenées à effectuer cette opération doivent être formées au précautions à observer.

### B7.6.1 ACCES A LA CARTE DE COMMUNICATION

1. Déconnecter tous les signaux de l'enregistreur (alimentation et entrées).

2. Ouvrir la porte, ôter la cassette et les feutres/tête d'impression. Dévisser la vis de maintien du châssis (fig B7.6.1a) et le tirer délicatement jusqu'à avoir accès au connecteur de la limande situé au dos du système d'écriture.

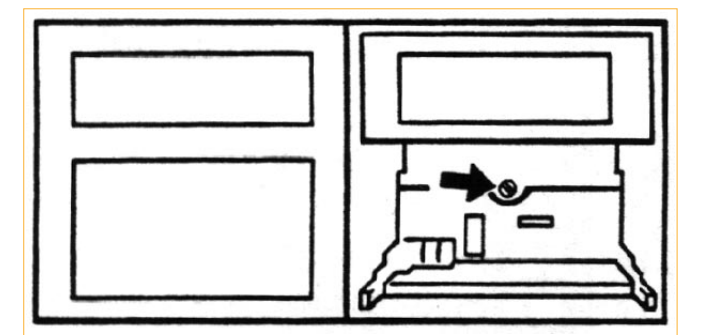

Figure B7.6.1a Vis de blocage châssis

3. Retirer la limande comme indiqué en B7.6.1b. Le connecteur est constitué d'une partie fixe soudée sur la carte électronique et d'un système de verrouillage. Ce système de verrouillage doit être libéré en poussant délicatement vers le bas des 2 côtés jusqu'à ce que la limande puisse être retirée).

4. Retirer le châssis et le mettre de côté

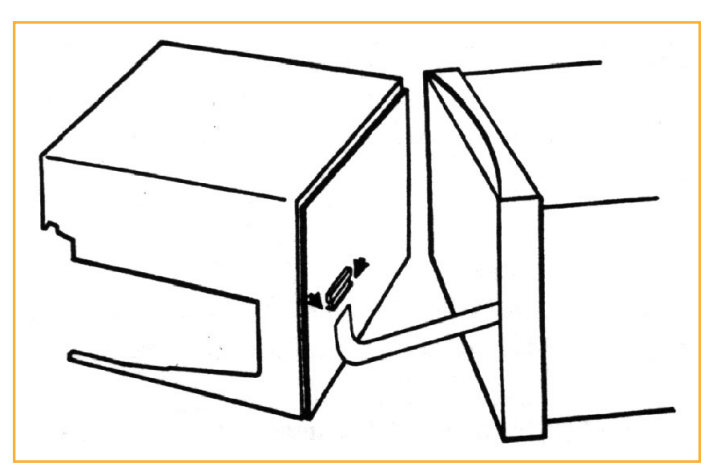

Fig B7.6.1.b déconnexion de la limande

5. Les cartes d'options sont maintenant accessibles depuis l'avant de l'appareil, comme indiqué ci-dessous.

6. La carte de communication est installée soit en emplacement 2, soit en emplacement 4 et peut être ôtée après avoir préalablement enlevé la barre de maintien et la limande. La barre de maintien tient par 2 vis comme indiqué en figure B7.6.1c.

Une fois enlevée, la carte doit être placée sur un support antistatique.

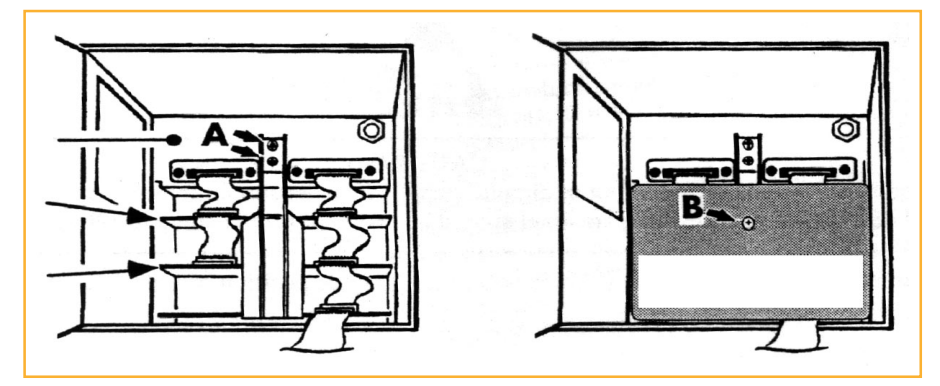

Figure B7.6.1c Emplacement des cartes d'option

### B7.6.2 EMPLACEMENT DES CAVALIERS

Les cavaliers sont montrés en figure B7.6.2 ci-dessous.

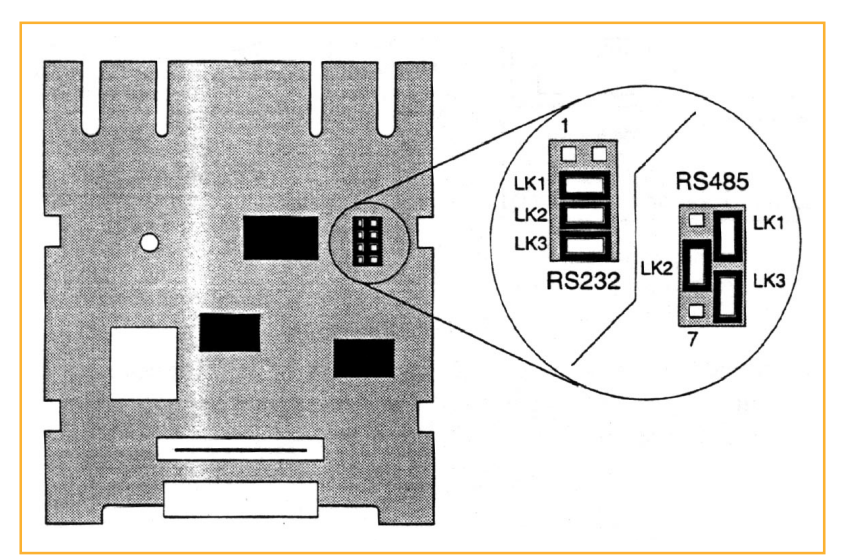

Figure B7.6.2 Emplacement des cavaliers pour RS232/RS485

### B7.6.3 REMONTAGE

Une fois les cavaliers mis en place, repositionner la carte, remettre en place la limande et la barre de maintien des cartes.

Reconnecter la limande au châssis en s'assurant d'un bon positionnement, revisser le châssis dans le boîtier et remettre en place la cassette et les feutres.

Reconnecter les signaux et câbler la communication comme indiqué en B7.2.1.

### Options B8 CARTE MEMOIRE

### B8.1 INTRODUCTION

NOTE:

La plupart des fonctions liées à la carte mémoire ne sont accessibles à l'opérateur qu'une fois autorisées dans le menu 'ACCÈS' de la configuration. Voir section B8.5.

La carte mémoire est une RAM statique sauvegardée par pile ou batterie. La pile, située à l'intérieur de la carte, garde les données pendant une durée dépendant du type de carte. Les instructions livrées avec la carte donnent les détails de durée de sauvegarde et de remplacement de la pile.

Les fichiers sont stockés dans un format DOS, la carte est compatible PCMCIA version 2. Le logiciel de configuration sur PC peut être utilisé avec la carte (et un lecteur approprié) pour créer ou modifier des configurations et les transférer ensuite dans l'enregistreur.

Les fonctions de la carte mémoire sont accessibles à la fois depuis le menu de configuration et depuis le menu opérateur (sauf si laccès opérateur a été interdit - voir paragraphe B 8.5). Les fonctions principales de la carte mémoire sont:

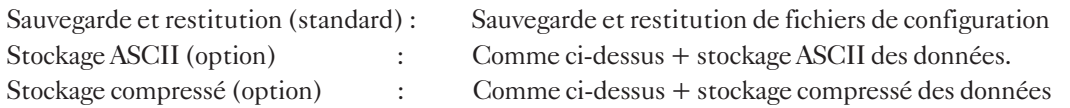

Un logiciel de reformatage sur PC est livré avec l'option stockage compressé pour convertir les données compressées en données ASCII.

Un logiciel sous Windows est disponible pour exploiter les données compressées sur PC.

### B8.2 MISE EN PLACE DE LA CARTE MÉMOIRE

Comme le montre la figure B8.2, la carte mémoire s'insère dans le lecteur situé en haut de l'enregistreur, derrière l'afficheur. Pour l'insérer, ouvrir la porte de l'enregistreur, faire pivoter l'afficheur, (charnière côté gauche) et, en prenant soin de respecter le sens d'insertion, enfoncer la carte dans son emplacement.

Pour enlever la carte, actionner le bouton d'éjection situé à droite du lecteur.

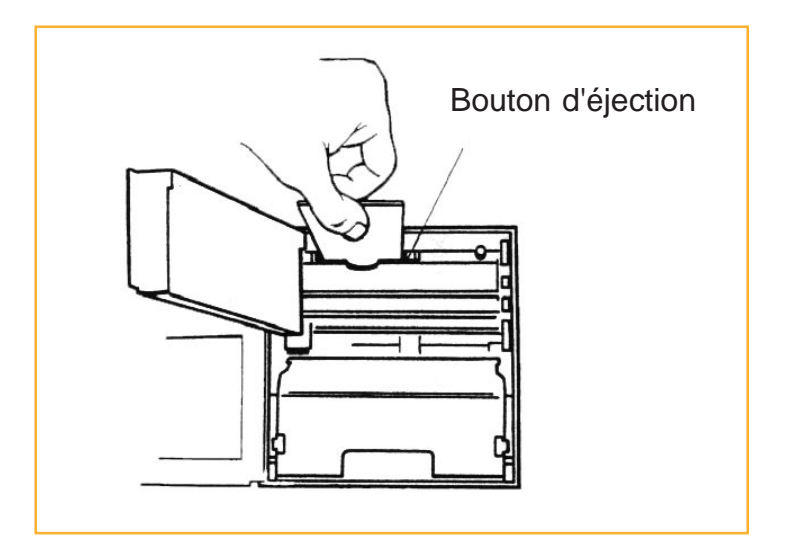

### B8.4.1 Configuration du stockage

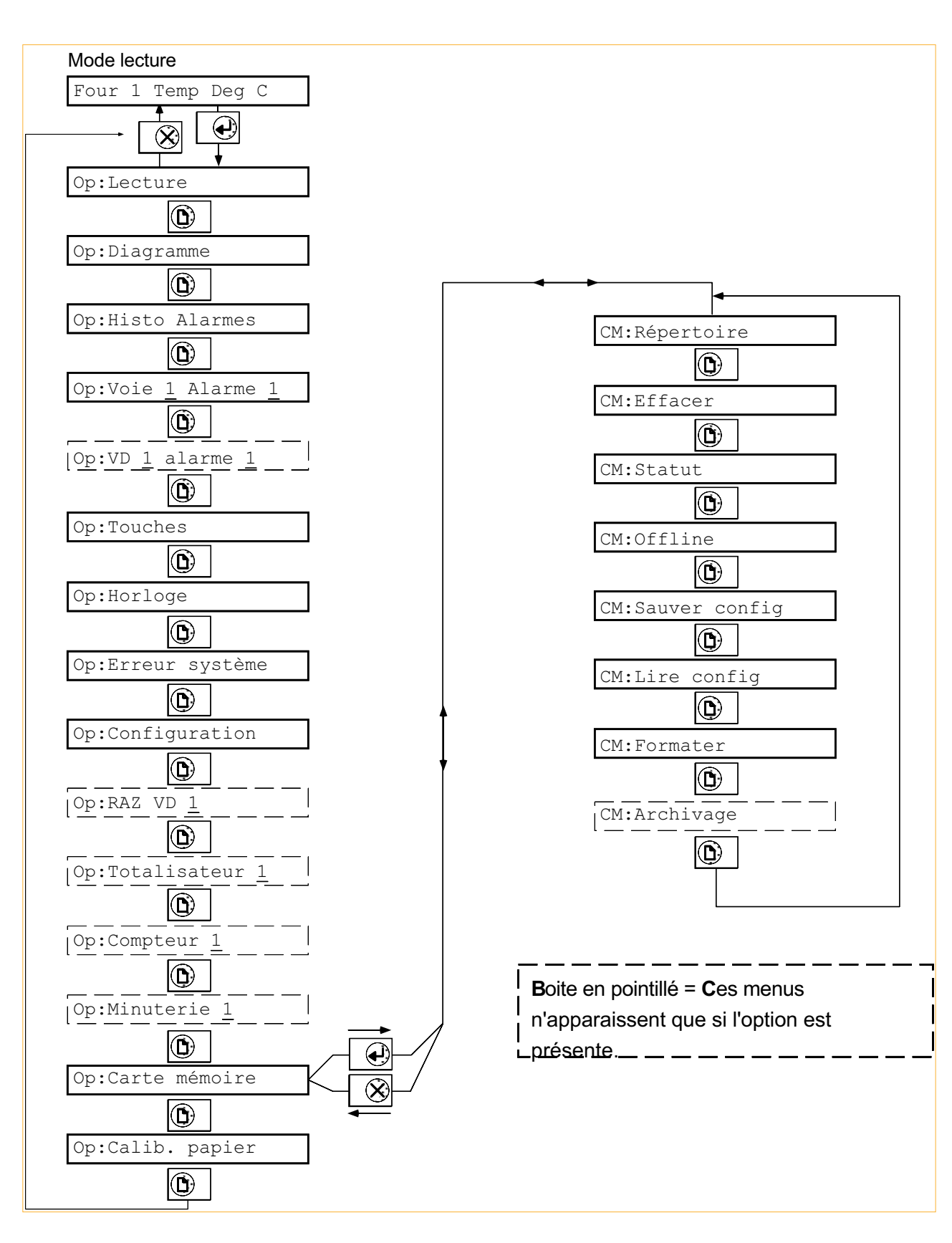

# Options B8.2.1 Formatage de la carte

Avant d'utiliser une carte pour la 1ere fois, elle doit être formatée en actionnant la touche validation à l'invite ↵ pour formater comme l'indique la figure B8.2.2 ci-dessous.

Toutes les données présentes sur la carte seront perdues.

NOTE:

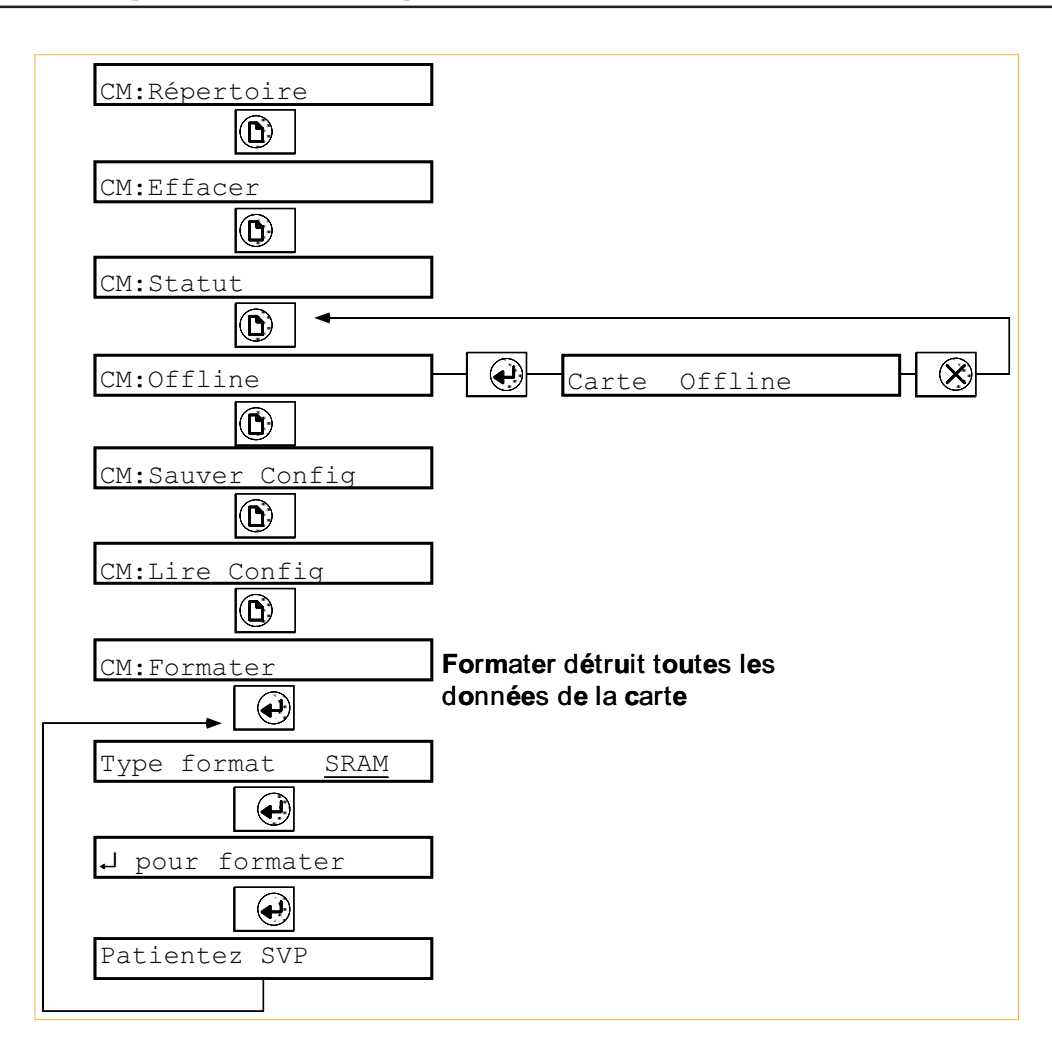

Figure B8.2.2 Formats de carte et menus de retrait

### B8.2.2 Remplacement des cartes

Pour éviter la corruption des données, il est recommandé d'inhiber l'accès à la carte mémoire lors d'une opération de mise en place/remplacement. Ceci s'effectue en sélectionnant off-line dans le menu CM:offline puis en validant. Voir figure B8.2.2 ci-dessus

Laccès à la carte revient automatiquement dès la sortie de ce menu.

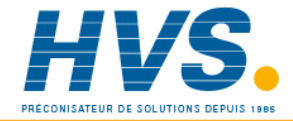

 2 rue René Laennec 51500 Taissy France Fax: 03 26 85 19 08, Tel : 03 26 82 49 29

E-mail:hvssystem@hvssystem.com Site web : www.hvssystem.com

### B8.3 SAUVEGARDE ET RESTITUTION

### B8.3.1 Sauvegarde

L'appui sur la touche 'validation' depuis la page de sauvegarde permet l'entrée d'une chaîne de 8 caractères (max) comme nom de fichier de sauvegarde.

Une fois le nom du fichier saisi, un nouvel appui sur la touche 'validation' démarre la sauvegarde de la configuration sur la carte mémoire.

Si le nom de fichier existe déjà, une confirmation est demandé pour écraser l'ancien. 'Validation' confirme l'écrasement de l'ancien fichier, 'Annulation' ramène à la saisie d'un nom de fichier.

Voir la section B8.7 pour le détail sur les noms de fichier (Seuls les noms au format DOS sont autorisés)

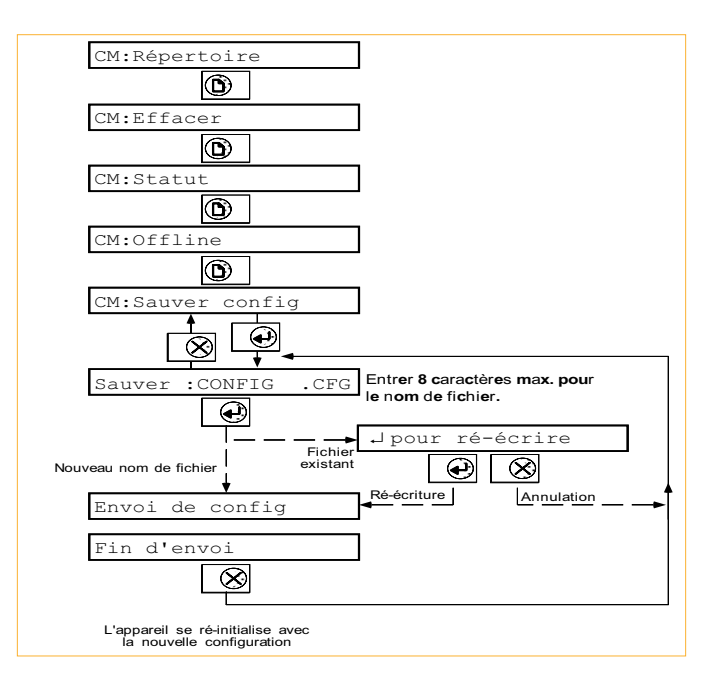

### B8.3.2 Restitution

L'appui sur la touche 'validation' depuis la page restitution visualise les fichiers présents sur la carte. Lappui sur la touche de sélection les fait défiler. Les fichiers de configuration sont reconnaissables grâce à leur extension .CFG.

Une fois le fichier sélectionné, un nouvel appui sur la touche 'validation' reconfigure l'appareil avec le fichier de configuration de la carte mémoire.

Pendant la lecture du fichier de configuration de la carte mémoire, le message 'Restauration config' est affiché.

Une fois la lecture terminée, l'appui sur la touche  $d'$ annulation  $(X)$  entraine une réinitialisation de l'appareil.

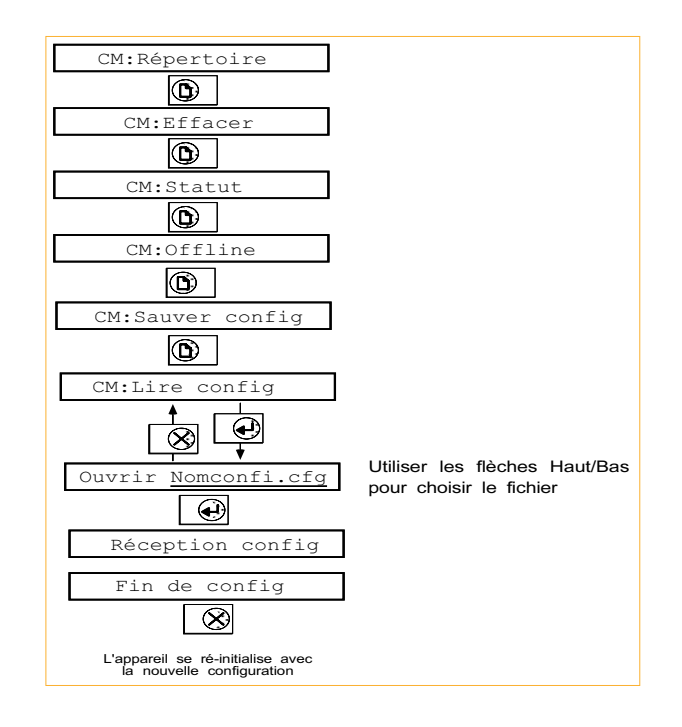

# Options B8.4 STOCKAGE DES DONNÉES (ARCHIVAGE)

Le stockage sur carte peut être déclenché par une action interne, par une action opérateur, ou, pour l'Edition2, automatiquement à une période au choix parmi 2 intervalles A et B. A est l'intervalle par défaut, B le résultat d'une action (voir section 4.1 pour plus de détails. Lorsque l'archivage automatique est utilisé, l'édition 2 est envoyée dans le fichier défini en configuration de Fichier 2.

Le contenu des groupes édition 1 et édition 2 est configuré dans le menu groupe comme défini en section 4.6. Selon l'option d'archivage présente, les données peuvent être sauvegardées dans un format ASCII (dans les 2 options) ou dans un format compressé pour un gain de place. Un logiciel de reformatage sur PC, livré avec l'option archivage compressé, permet de convertir les données compressées en format ASCII, délimité par virgules pour exploitation directe dans les tableurs du commerce. Un autre logiciel, sous Windows, permet l'exploitation directe des données compressées sur un PC.

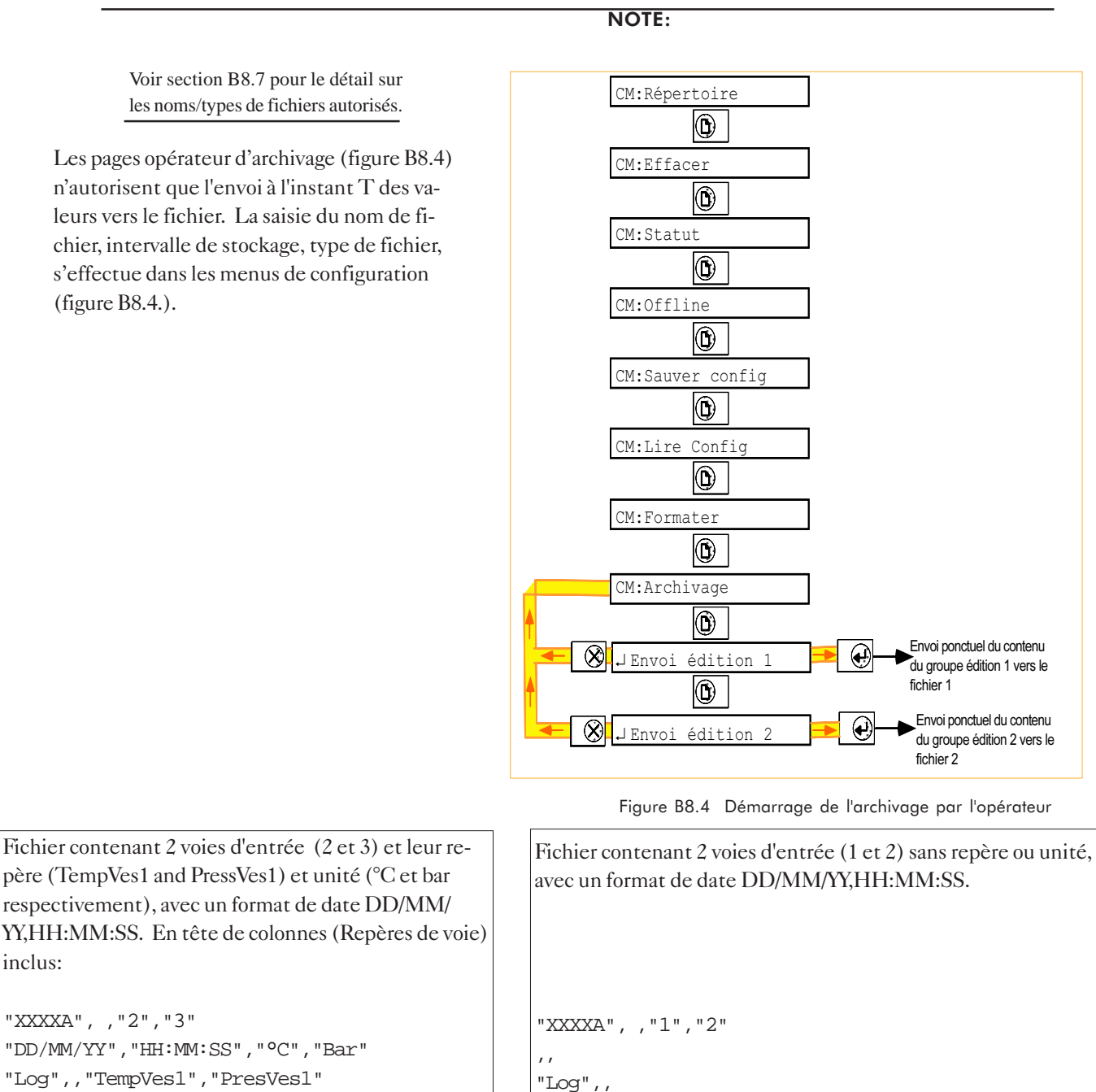

"Log",,"TempVes1","PresVes1" 29/02/96,12:15:06,28.93,0.989 29/02 96,12:16:04,28.71,0.963 (Ou XXXXA est le repère de l'enregistreur)

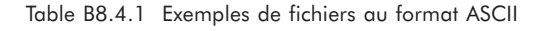

29/02/96,12:15:06,28.93,0.989 29/02/96,12:15:06,28.71,0.963 (Ou XXXXA est le repère de l'enregistreur)

### Les possibilités sont:

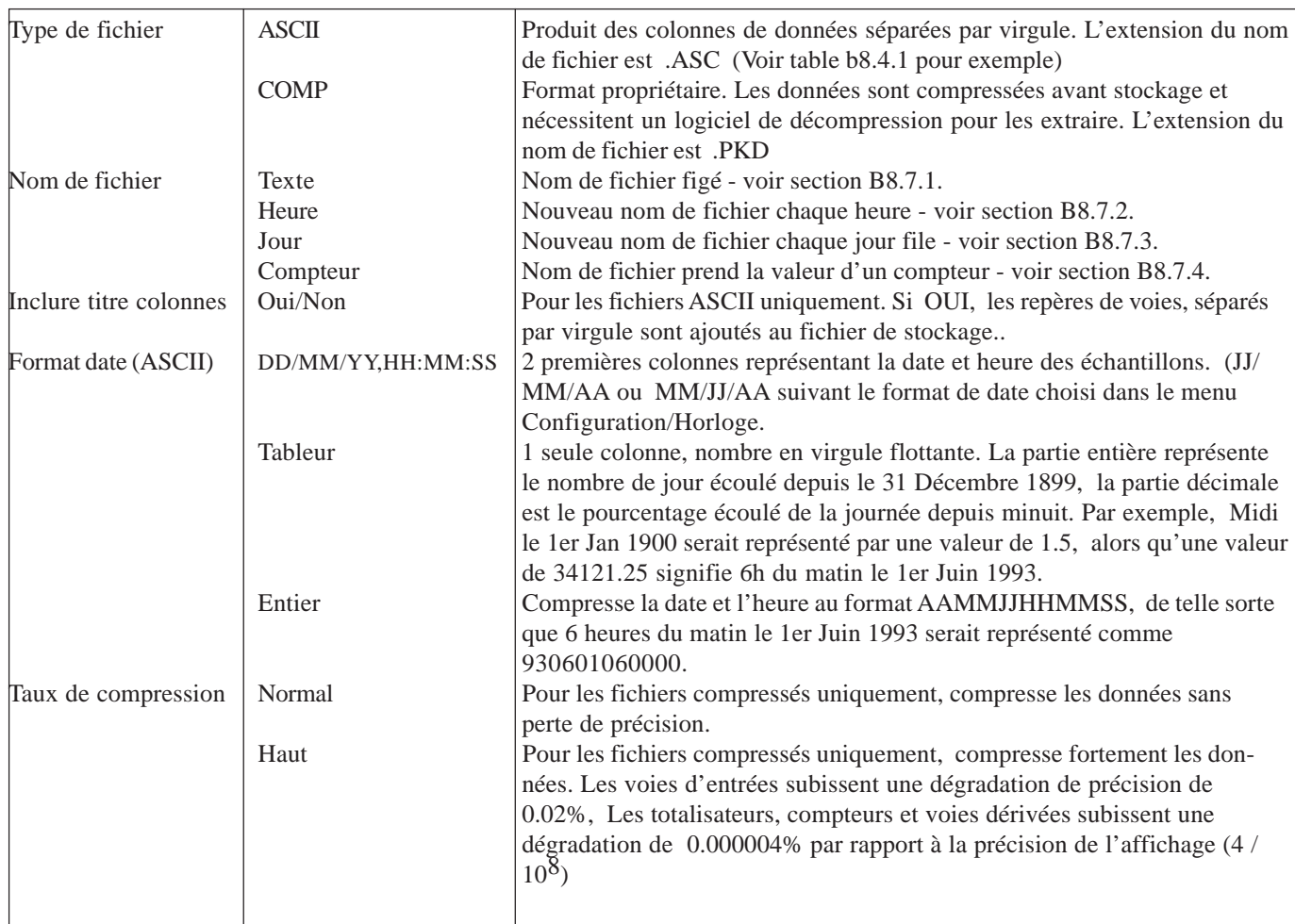

#### **ACTIONS**

Si une option de stockage est présente, les actions suivantes s'ajoutent à la liste donnée en section 4.1.5.

Edit. 1 vers fich. 1 Edit. 2 vers fich. 2 Intervalle edit° B Fich 1 <-- Texte N Fich 2 <-- Texte N

Elle peuvent être déclenchées 'sur apparition', 'sur disparition', 'sur acquittement'.

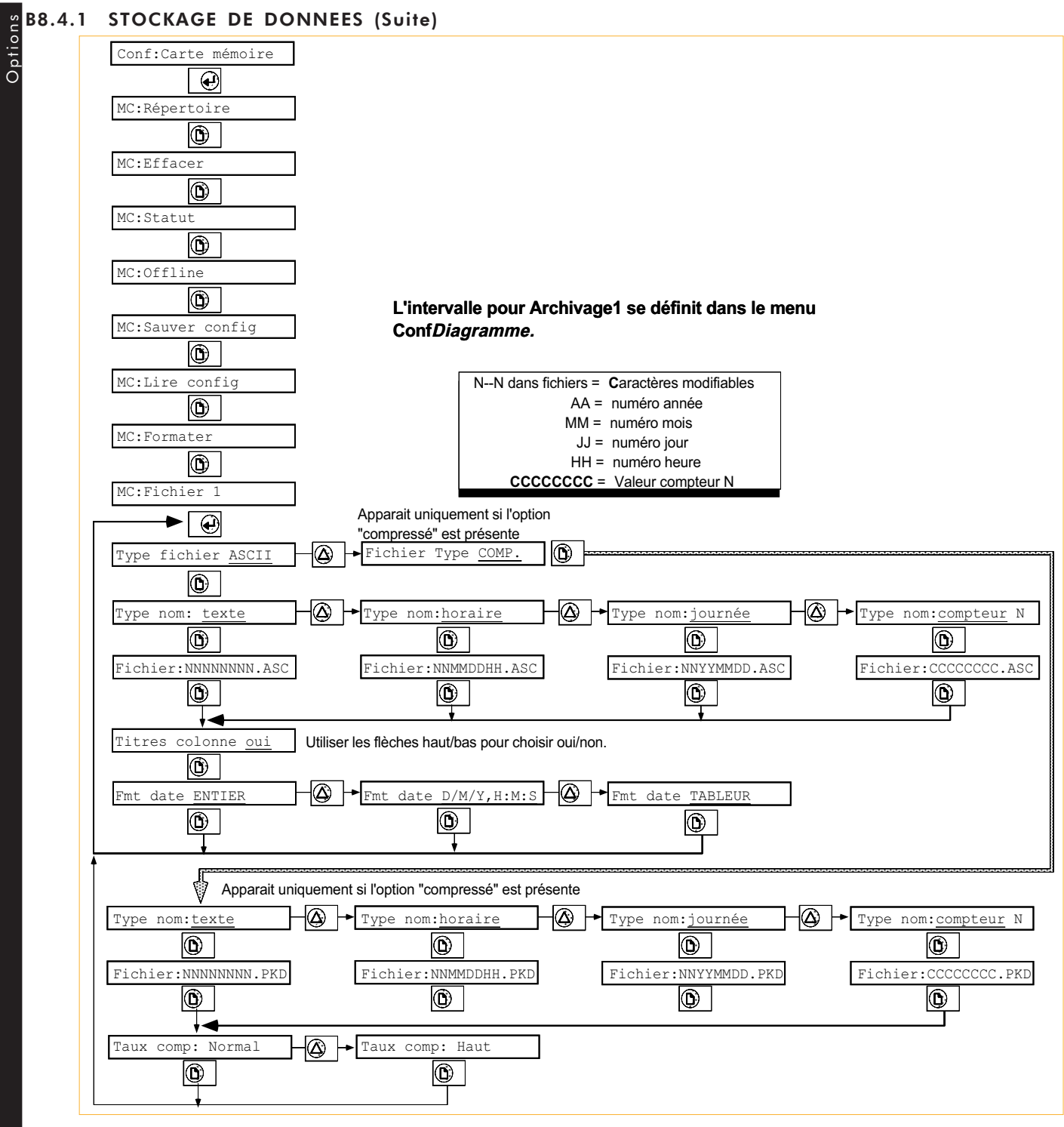

Figure B8.4.1a Menus de configuration du fichier 1

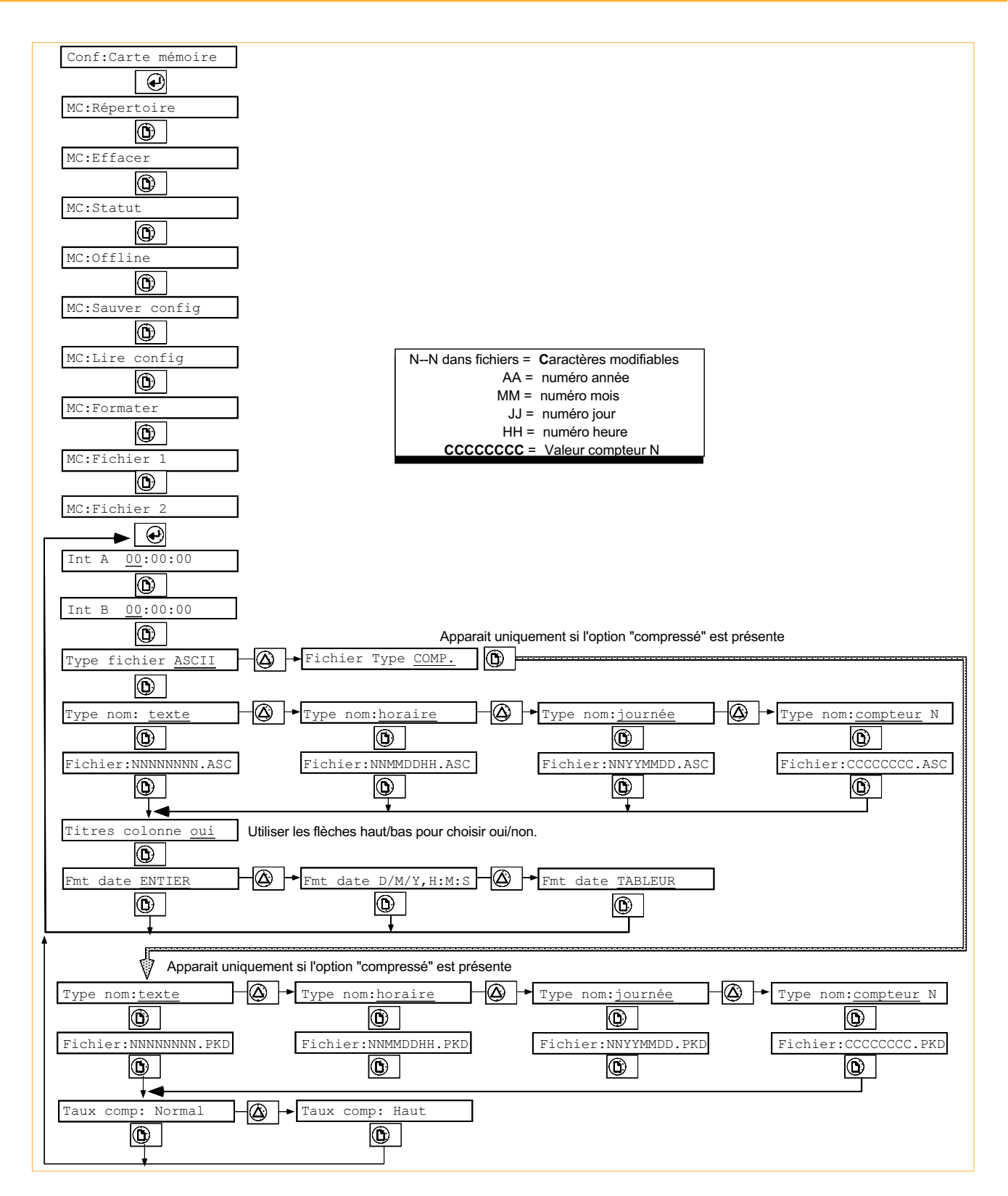

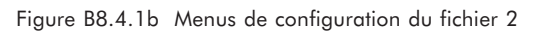

### B8.4.2 Intervalle de stockage

Utiliser le curseur et les touches de saisie numériques pour entrer l'intervalle de stockage dans le menu de configuration. Lentrée de 00:00:00 inhibe le stockage automatique.

Si une valeur 'ronde' est saisie (ex. 10 mins, 20 mins), l'enregistreur débutera son stockage la prochaine fois que 10 minutes rondes seront atteintes.

### B8.5 ACCES OPERATEUR

Dans un but de sécurité, chaque fonction de stockage peut être ajoutée ou enlevée des pages opérateur à l'aide du menu ACCÈS de la configuration. Si toutes les fonctions sont enlevées, CARTE n'apparaît pas dans le menu Opérateur.

Les touches flèches haut/bas permettent le choix OUI/NON..

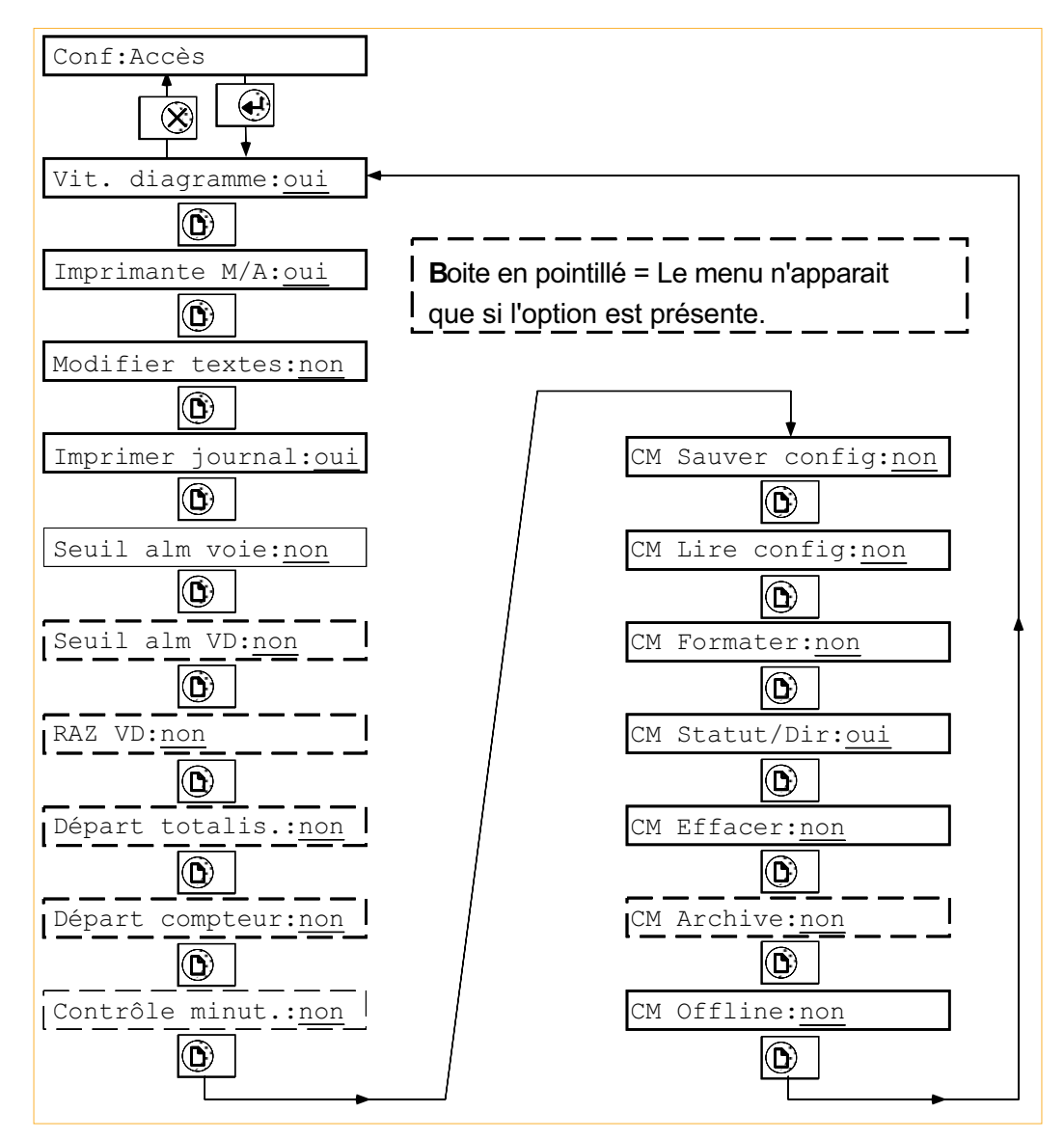

Figure B8.5 Accès opérateur

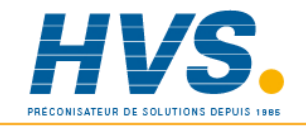

 2 rue René Laennec 51500 Taissy France Fax: 03 26 85 19 08, Tel : 03 26 82 49 29

E-mail:hvssystem@hvssystem.com Site web : www.hvssystem.com

### B8.6 FONCTIONS GÉNÉRALES DE LA CARTE MÉMOIRE

### B8.6.1 Répertoire

Le premier fichier affiché est le plus vieux de la carte, ainsi que sa taille en octets. Comme le montre la figure B8.6.1, les flèches "bas" permet de faire défiler les différents fichiers de la carte. Pour chaque fichier, l'appui sur la touche "page suivante" fait apparaître la date de création.

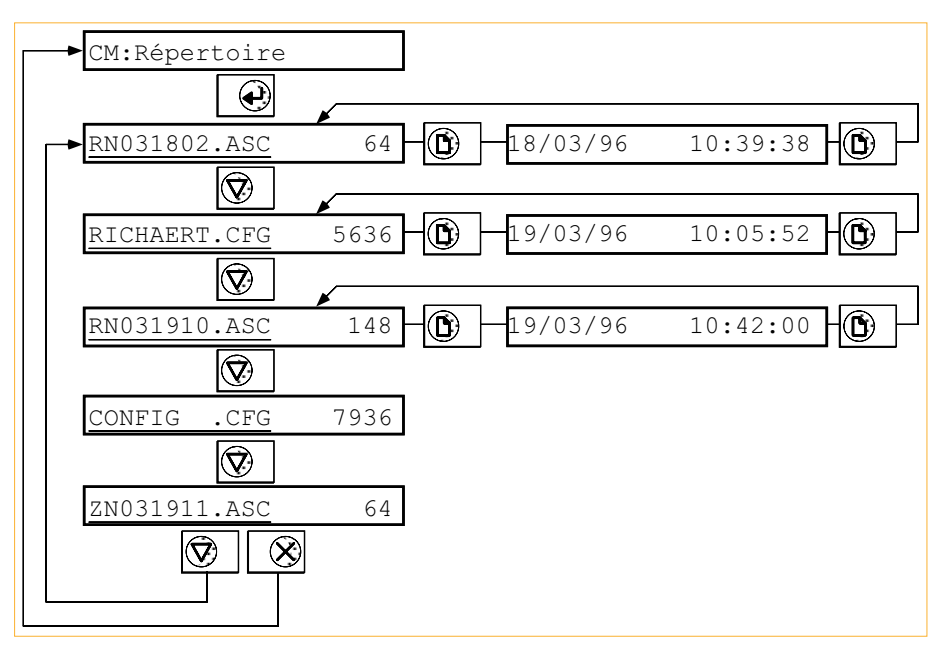

Figure B8.6.1 Pages de répertoire

### B8.6.2 Efface

Comme le montre la figure B8.6.2, l'affichage montre le nom du plus vieux fichier de la carte, avec un '↵ pour effacer'. La touche flèche vers le bas permet à l'utilisateur de faire défiler les fichiers présents sur la carte. Pour chaque nom de fichier affiché, l'appui sur la touche 'Validation' demande une confirmation d'effacement. Un nouvel appui sur la touche 'Validation' supprime le fichier.

L'appui sur la touche 'Page suivante' permet la visualisation de la taille et de la date de création du fichier comme le montre la figure ci-dessous.

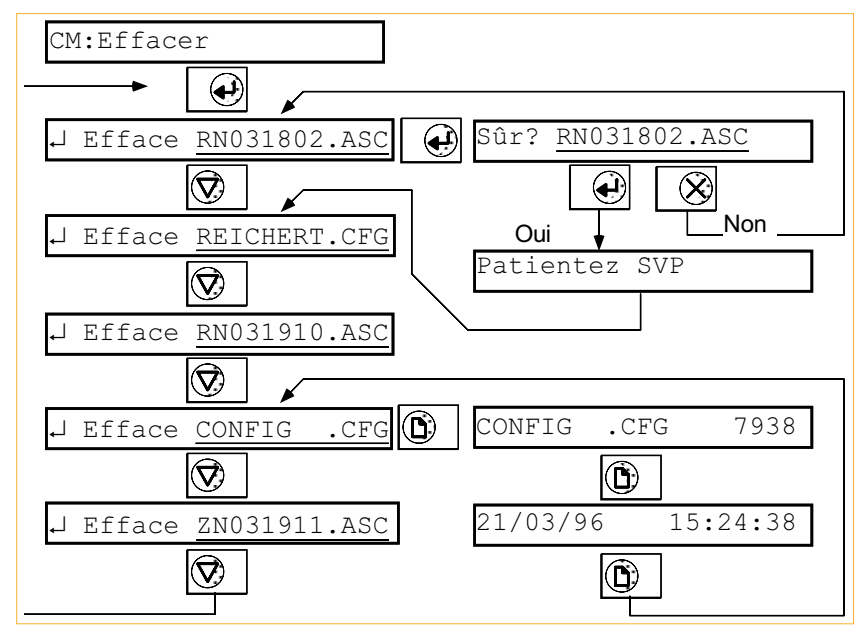

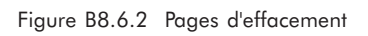

# Options B8.6.3 Statut de la carte

Ce menu visualise la proportion de mémoire utilisée (11kB dans l'exemple) sur la capacité totale de la carte (128kB dans l'exemple).

L'appui sur la touche 'Page suivante' visualise si la carte est protégée en écriture ou non.

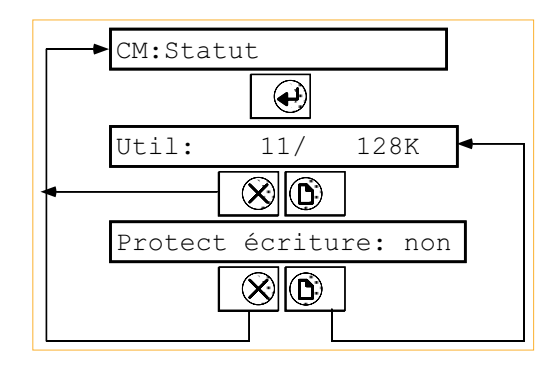

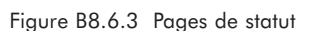

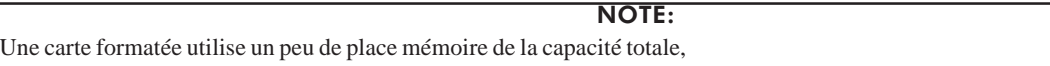

### B8.6.4 Suppression automatique de fichier

Si la carte devient pleine pendant un stockage de données ou une copie de diagramme, le plus vieux fichier présent sur la carte est effacé. (Il sera effacé quel que soit son extension sauf .CFG). Les fichiers de configuration (.CFG) ne sont jamais supprimés automatiquement.

Si la carte devient pleine lors d'une tentative de sauvegarde de configuration, la sauvegarde est abandonnée et le message 'Err:carte pleine' est affiché jusqu'à l'appui sur la touche 'Effacement'  $(X)$ .

Lorsqu'un fichier d'acquisition dont le nom est de type "texte" est en cours de remplissage et que la carte devient pleine, ce fichier repart à zéro, c.à.d. que toutes les données déjà enregistrées sont effacées.

#### B8.7 NOMS DE FICHIER

Comme le montre la figure B8.7, les noms de fichier suivants peuvent être utilisés..

- 1. Texte
- 2. Journée (Utilise l'horloge temps réel de l'enregistreur)
- 3. Horaire (Utilise l'horloge temps réel de l'enregistreur)
- 4. Valeur d'un compteur.

Le nom du fichier consiste en un maximum de 8 caractères et d'une extension non modifiable sur 3 caractères.

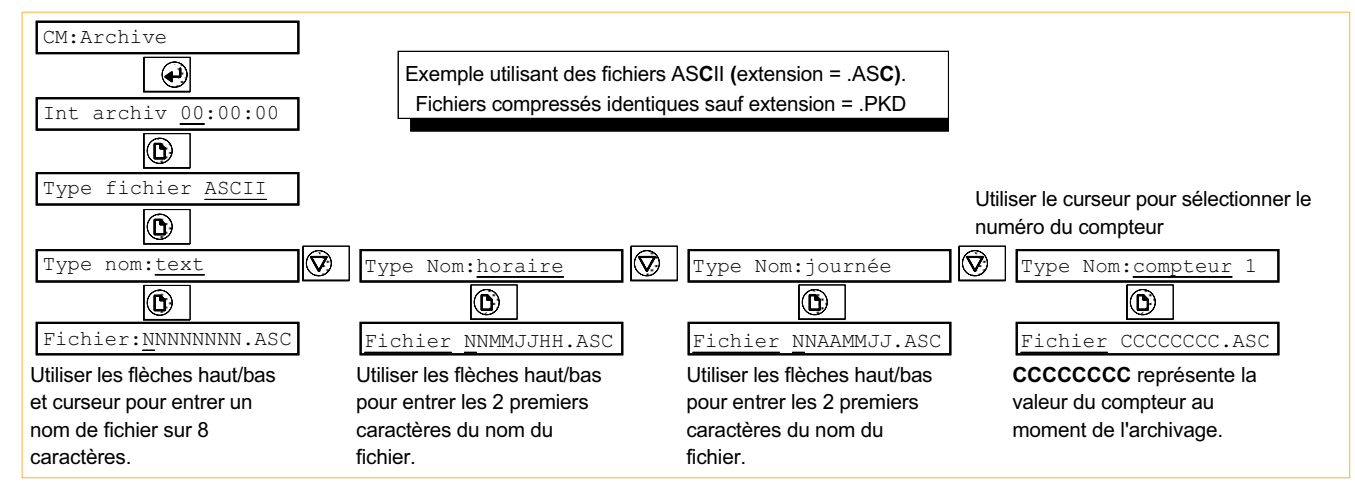

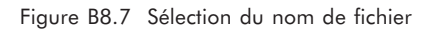

### B8.7.1 Noms de fichier texte

Lorsque 'Texte' est choisi comme 'type de nom de fichier', le champs NN—NN est librement éditable à l'aide des caractères ci-dessous:

A à Z, a à z,  $0$  à 9 à  $\hat{e}$   $\hat{e}$   $\hat{u}$   $\#$   $\%$   $\&$  ( ) -  $\therefore$   $\hat{e}$   $\hat{e}$   $\hat{e}$   $\hat{e}$   $\hat{f}$   $\hat{f}$   $\hat{g}$   $\hat{g}$   $\hat{f}$   $\hat{g}$   $\hat{g}$   $\hat{g}$   $\hat{g}$   $\hat{g}$   $\hat{g}$   $\hat{g}$   $\hat{g}$   $\hat{g}$   $\$ 

L'utilisation de tout autre caractère entraine un message d'erreur.

#### B8.7.2 Noms de fichier horaire

Lorsque "Horaire' est choisi comme 'type de nom de fichier', Seuls les 2 premiers caractères (NN) sont éditables. Le reste du nom de fichier est composé de la date et heure de début de stockage. Par exemple, si un stockage ASCII est débuté entre 9H et 10H le 3 Août, le nom du fichier sera NN080309.ASC.

### B8.7.3 Noms de fichier journalier

Les fichiers journaliers sont identiques au fichier horaires sauf qu'ils sont composés de la date et non de l'heure du début de stockage. Seuls les 2 premiers caractères (NN) sont éditables. Le reste du nom de fichier est composé de la date de début de stockage. Par exemple, si un stockage ASCII est débuté le 3 Août 1993, le nom du fichier sera NN930803.ASC.

### B8.7.4 Noms de fichier compteur

Lorsque 'Compteur' est choisi comme 'type de nom de fichier', aucun caractère n'est éditable. Le nom du fichier est la valeur du compteur N. Ceci permet par exemple un fonctionnement par lot, si le compteur N contient le numéro de lot. Si le compteur est incrémenté pendant un transfert de données, le fichier est proprement fermé et un nouveau fichier créé.

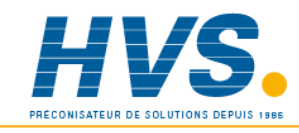

 2 rue René Laennec 51500 Taissy France Fax: 03 26 85 19 08, Tel : 03 26 82 49 29

E-mail:hvssystem@hvssystem.com Site web : www.hvssystem.com

# Options B8.7.5 Extensions de nom de fichier

 Tous les fichiers de stockage ont une extension ASC ou PKD suivant quils soient de type ASCII ou compressé (Voir section 8.4).

Si une tentative de stockage ASCII a lieu avec un nom de fichier existant, l'extension est automatiquement 'incrémentée de .ASC à .AS1. Si .AS1 existe également, elle est incrémentée à AS2 et ainsi de suite jusquà trouver une extension 'libre' (.999 max.). Il en va de même pour les extensions .PKD.

Les noms de fichier de configuration (.CFG) sont traités de façon différente en ce sens qu'un message d'avertissement est affiché si une tentative de sauvegarde sur un nom de fichier existant a lieu. Ce message demande l'autorisation d'écraser l'ancien fichier. Si elle est donnée, le fichier existant est remplacé par le nouveau et de ce fait, perdu.

### B8.8 AUTRES INFORMATIONS

### B8.8.1 Sources dévénement

Les sources d'événements suivantes viennent s'ajouter à celles déjà présentes:

- 1. Pile carte faible
- 2. Mémoire saturée
- 3. Risque saturation
- 4. flux tp rapide (buffer d'archivage plein)

Ceci peut donc être utilisé pour déclencher des actions comme décrit au paragraphe 4.1.5.

### B8.8.2 Erreurs système

Les erreurs systèmes possibles suivantes sont ajoutées à celles déjà présentes:

- 1. Pile carte faible
- 2. Pile carte HS
- 3. flux tp rapide (buffer d'archivage plein)

N'importe laquelle de ces erreurs entraîne l'apparition d'un message sur l'afficheur et vient se mettre dans la liste des erreurs systèmes (voir paragraphe 3.8).

### B8.8.3 Messages d'erreur

Dans le cas d'une erreur lors de l'utilisation de la carte mémoire, un message apparaît pendant quelques secondes. Les messages d'erreur suivants sont possibles si toutes les options sont présentes.

Répertoire vide Flux trop rapide Disque changé Disque non formaté Disque absent Fichier protégé en écriture Fichier protégé en lecture Défaut lecteur Lecture disque impossible Ecriture disque impossible Mauvais nom fichier Données corrompues Disque plein

#### MENUS DE CONFIGURATION DE LA CARTE MÉMOIRE Menus opérateur Op: Configuration  $\bf \Theta$  $\overline{\circledR}$ Conf:Appareil  $\overline{\mathbf{\circ}}$ **\_\_**<br>Conf:Diagramme  $\overline{\mathbf{\Theta}}$ Conf: Voie .<br>CM:Répertoir  $\overline{\mathbf{\Theta}}$  $\circledcirc$ Conf:Groupe Lecture CM:Effacer  $\circledcirc$  $\circledcirc$ Conf:Touche CM:Statut  $\circledcirc$  $\circledcirc$ Conf:Horloge CM:Offline  $\overline{\mathbf{\Theta}}$  $\circledR$ Conf:Textes CM:Sauver config  $\circledcirc$  $\overline{\mathbf{\copyright}}$ Conf:Messages alarme CM:Lire config  $\circledcirc$  $\circledcirc$ Conf:Evenements CM:Formater  $\circledR$  $\circledcirc$ Conf:Erreur système CM:Fichier 1  $\circledcirc$  $\overline{\mathbf{\Theta}}$ Conf:VD 1 CM:Fichier 2 $\circledcirc$  $\circledcirc$ Conf:Totalisateur  $\circledcirc$ Conf:Compteur  $\overline{\mathbf{\Theta}}$ Conf:Minuterie 1 Boite en trait fin = le menu n'est présent que si l'option IO) est présente Conf:Communication  $\circledR$ Conf:Transfert  $\circledR$ Conf:Carte mémoire

Conf:Accès

Conf:Table lin

 $\circledcirc$ 

 $\circledcirc$ 

 $\circledR$ 

 $\circledcirc$ 

Conf:Réglage

# B9 OPTION ALIMENTATION DE CAPTEURS

### B9.1 INTRODUCTION

Cette option fournit une ou deux cartes de 3 alimentations isolées de 25 Volts pour capteurs. Chaque alimentation

alimente un transmetteur distant pour générer une boucle de courant 0 à 20 mA ou 4 à 20 mA.

Physiquement, chaque groupe de 3 alimentations consiste en une carte électronique et un bornier montés dans le capot arrière. Chaque carte comporte un transformateur avec plusieurs circuits secondaires. Ces secondaires sont connectés aux borniers.

La figure 4.3.1 montre l'option montée dans le capot long.

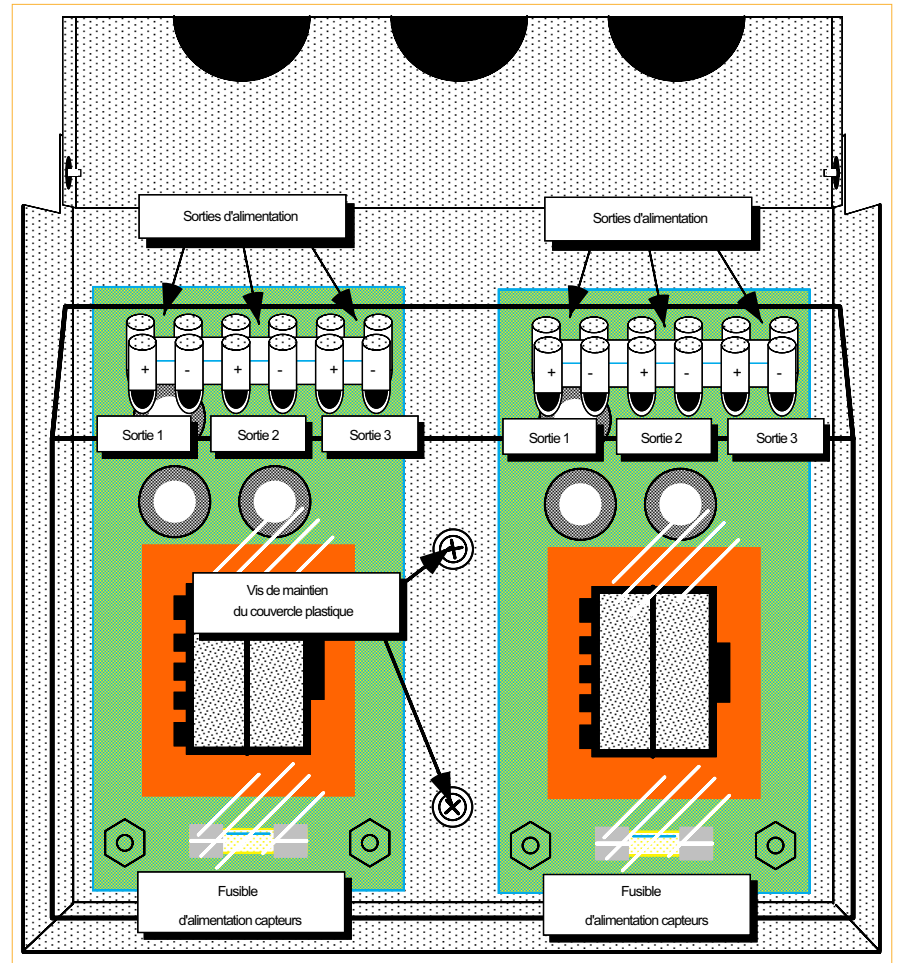

Figure B9.1 Alimentations de capteurs

### B9.1.1 FUSIBLES

La valeur du fusible dépend de la tension d'utilisation comme l'indique la table B9.1.1 ci-dessous. Il est de type 20 mm, il y en a un par carte.

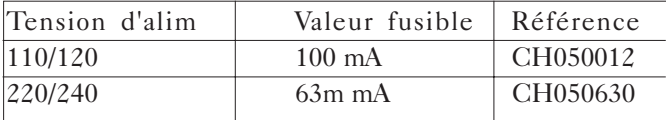

Table B9.1.1 Valeur des fusibles

### B9.1.2 ISOLEMENT DE SECURITE

Isolement de sécurité (cc à 65 Hz ; BS EN61010) Installation catégorie II ; Pollution degré 2 Voie à voie: 100V eff ou cc (isolation double) Voie à terre: 300V eff ou cc (isolation simple)

### B9.2 CÂBLAGE DES ALIMENTATIONS CAPTEURS

Le câblage des alimentations est indiqué sur la figure ci-dessous.

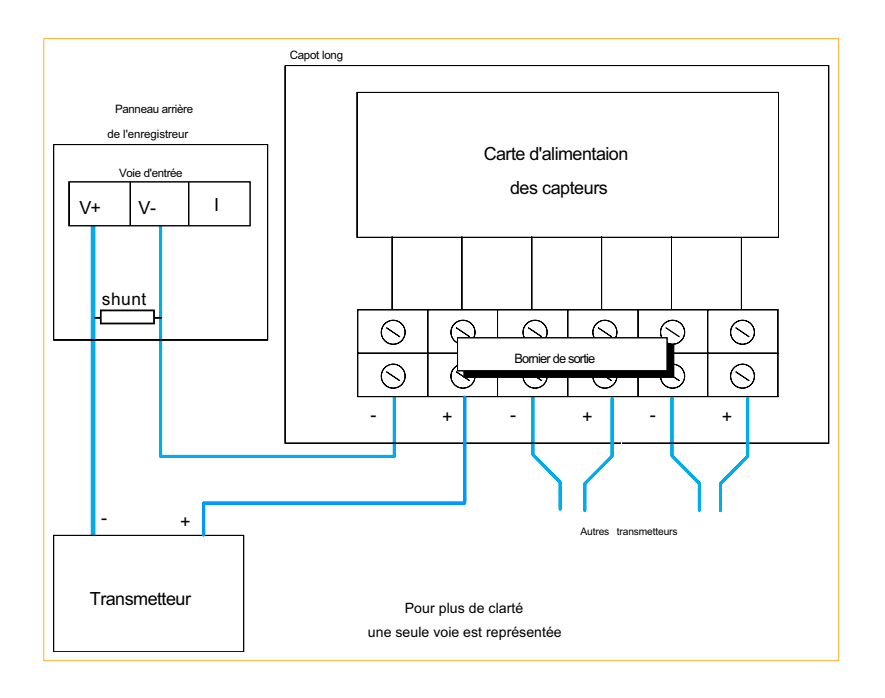

Figure B9.2 Câblage des alimentations de capteurs

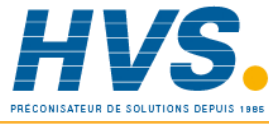

E-mail:hvssystem@hvssystem.com Site web : www.hvssystem.com

### Options B10 OPTION SISMIQUE

### **B10.1 INTRODUCTION**

Cette option consiste en 2 brides de montages supplémentaires pour maintenir l'appareil en place dans le panneau en cas de fortes vibrations.

Le produit a été ainsi testé conformément à l' IEEE344 -1987 (IEEE recommended practice for seismic Qualification of Class 1E equipment for Nuclear Generating Stations).

### B10.1.1 Montage en panneau

Lors du montage dans le panneau, les 4 brides sont utilisées au lieu des deux standards. La position des brides est donnée en section 1.2.1 (Installation mécanique).

### B10.1.2 Locquet de porte

La porte dispose d'un locquet que l'on peut tourner dans les 2 sens. Un repère sur le locquet indique si la porte peut être ouverte (repère pointe vers le haut) ou est condamnée (repère pointe vers le bas).

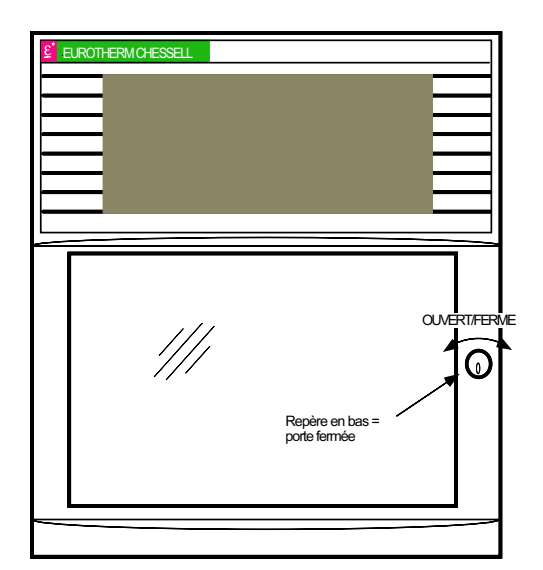

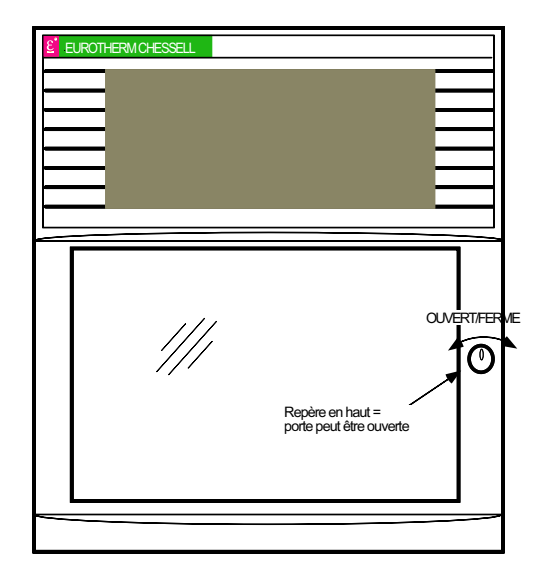

B10.1.2 Locquet de porte

# B11 ACCES DISTANT AU SUPPORT INFORMATIQUE

Cette option permet l'accès aux possibilités décrites ci dessous à l'aide d'un PC, qu'il soit directement relié à l'appareil, ou au travers du réseau téléphonique à l'aide de 2 MODEMS, un connecté au PC, l'autre à l'appareil. L'appareil doit être équipé d'un lecteur de carte mémoire.

- 1. Rapatriement de fichiers (configuration et données) depuis le support informatique de l'appareil.
- 2. Re- configuration de l'appareil par envoi de fichier de configuration sur le support informatique.
- 3. Effacement de fichiers présents sur le support informatique

#### NOTES:

- 1 La communication MODBUS et l'accès distant sont mutuellement exclusifs
- 2 Un seul appareil peut être connecté au MODEM
- 3 Se référer au manuels du PC et du MODEM pour la connexion au réseau téléphonique

### B11.1 Câblage

La figure B11.1 montre le câblage dans les 2 positions possibles de la carte de communication (une seule carte peut être montée dans l'appareil).

Dans le cas d'un MODEM, la connexion RS232 doit être utilisée mais la carte accepte un fonctionnement RS485 ou RS232 en fonction de la position des 3 cavaliers présents sur son circuit imprimé.

En cas de doute sur la configuration de la carte, se référer à la section 7.6 pour l'accès à la carte de communication.

#### NOTES:

- 1 La sortie 5 volts peut délivrer 5mA max. et ne doit être utilisée qu'à des fins de polarisation de ligne.
- 2 Le 0V signal (isolé de la terre de l'enregistreur) doit être relié au 0V du MODEM, et également à une terre en un seul point de la ligne de communication.

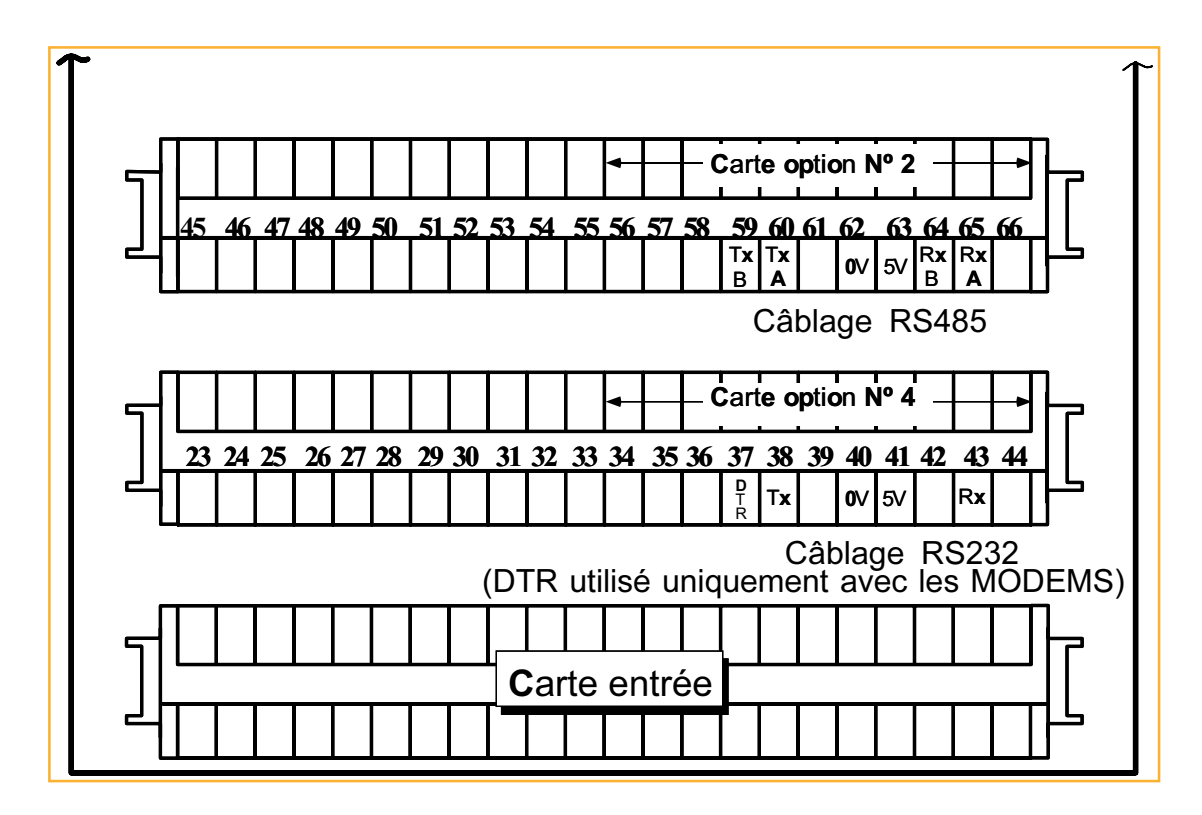

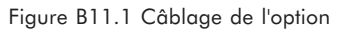

### Options B11.2 Configuration

### B11.2.1 Configuration de l'enregistreur

La configuration de l'enregistreur s'effectue en 2 endroits:

- Communication
- Accès distant

Il est à noter dans les figures ci-dessous que l'option direct est utilisé en RS232/RS485 lorsque le PC est directement relié à l'appareil.

### Communication série (voir également section 7)

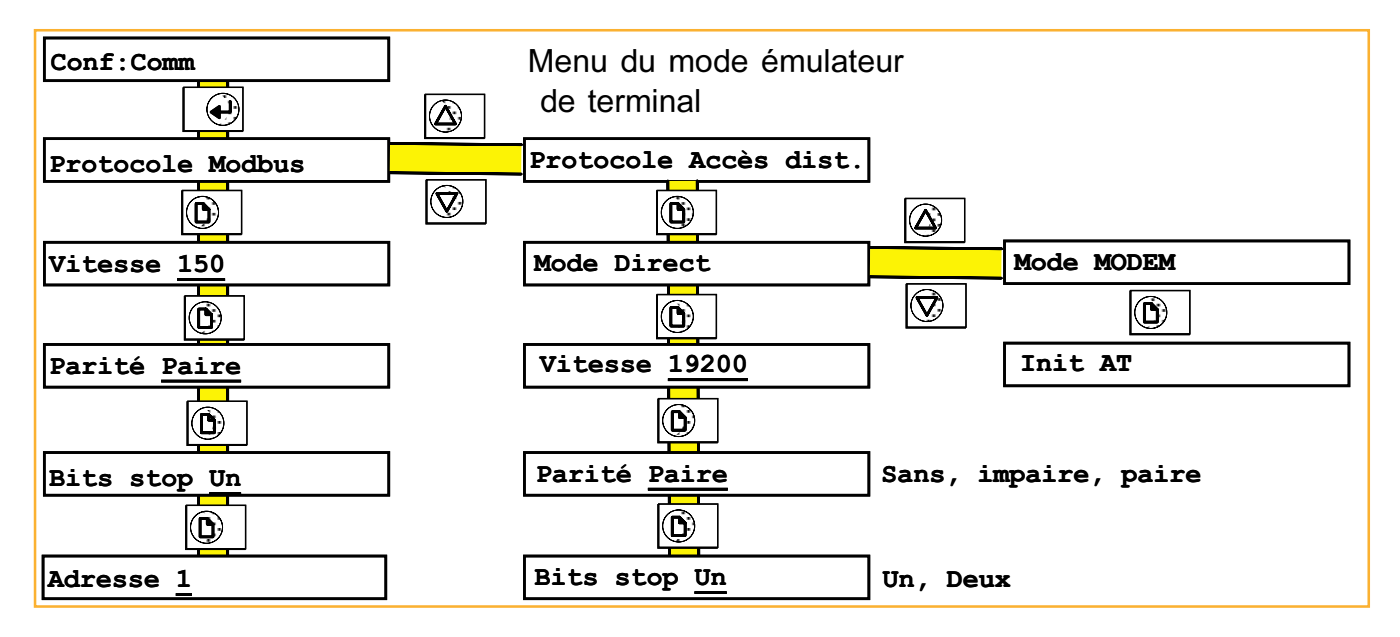

B11.2.1a Menu complet de la communication

### PARAMETRES MODBUS/DIRECT

La vitesse, parité et bit de stop sont décrits en section 7

### PARAMETRES MODEM

INIT AT Permet de définir une chaîne d'initialisation à envoyer au MODEM en cas de problème de connexion. Veuillez vous référer à la documentation de votre MODEM pour les détails.

### B11.2.1 Configuration de l'enregistreur (suite)

Conf:Comm

Conf:Accès distant

Œ

Accès distant Oui

 $\bigcirc$ 

Code: 0020

### Accès dist(ant)

La figure B11.2.1b décrit le menu d'accès distant, situé juste après celui de la communication série dans le menu principal.

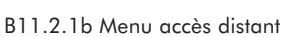

### Paramètres

Accès distant Lorsque autorisé, permet la création d'un fichier 'remote.log' contenant l'historique des opérations effectuées avec horodatage. Ce fichier peut être rapatrié tout comme les autres fichiers.

Code En plus du code permettant d'entrer en configuration (00010 par défaut) qui permet un accès total au menu d'accès distant, un second code (00020 par défaut) peut être entré. Ceci permet de donner accès à certains menus de l'accès distant au niveau de l'opérateur. Ces menus sont résumés dans le tableau cidessous avec l'accès opérateur par défaut). La section 14 de ce manuel décrit la méthode pour modifier les droits d'accès de l'opérateur à ces différents menus.

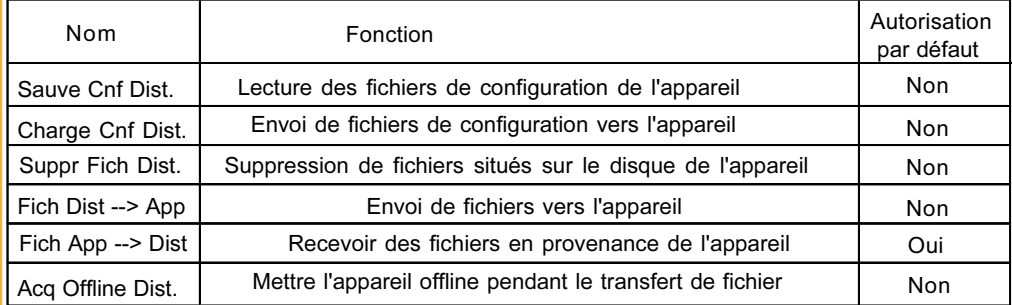

Table B11.1.2 Accès opérateur aux menus d'accès distant

### B11.2.2 Configuration du terminal

### Avec MODEM

La configuration du terminal pour s'adapter au MODEM est hors de propos de ce manuel. Se référer au manuels du MO-DEM/Terminal.

### Mode Direct

Lors de la configuration du terminal, veiller à entrer les mêmes paramètres de communication que sur l'appareil (vitesse, parité, bit de stop). De plus, le contrôle de flux XON/XOFF doit être autorisé sur le terminal ; Il l'est toujours sur l'appareil.

# Options B11.3 Fonctionnement

Les écrans présentés ci-dessous sont basés sur le logiciel HYPERTERMINAL<sup>®</sup>, livré avec Windows 95®. D'autres logiciels assurent les mêmes fonctionnalités avec des écrans de présentation différents.

### B11.3.1 Page d'appel

La figure B11.3.1 présente un menu typique d'appel par MODEM. Depuis cet écran, la numérotation s'effectue soit en cliquant sur le bouton 'Composer un n°' ou par appui sur 'ENTER' puis en suivant les indications sur l'écran.

Ces opérations peuvent également être effectuées par l'intermédiaire des menus déroulants en haut de l'écran.

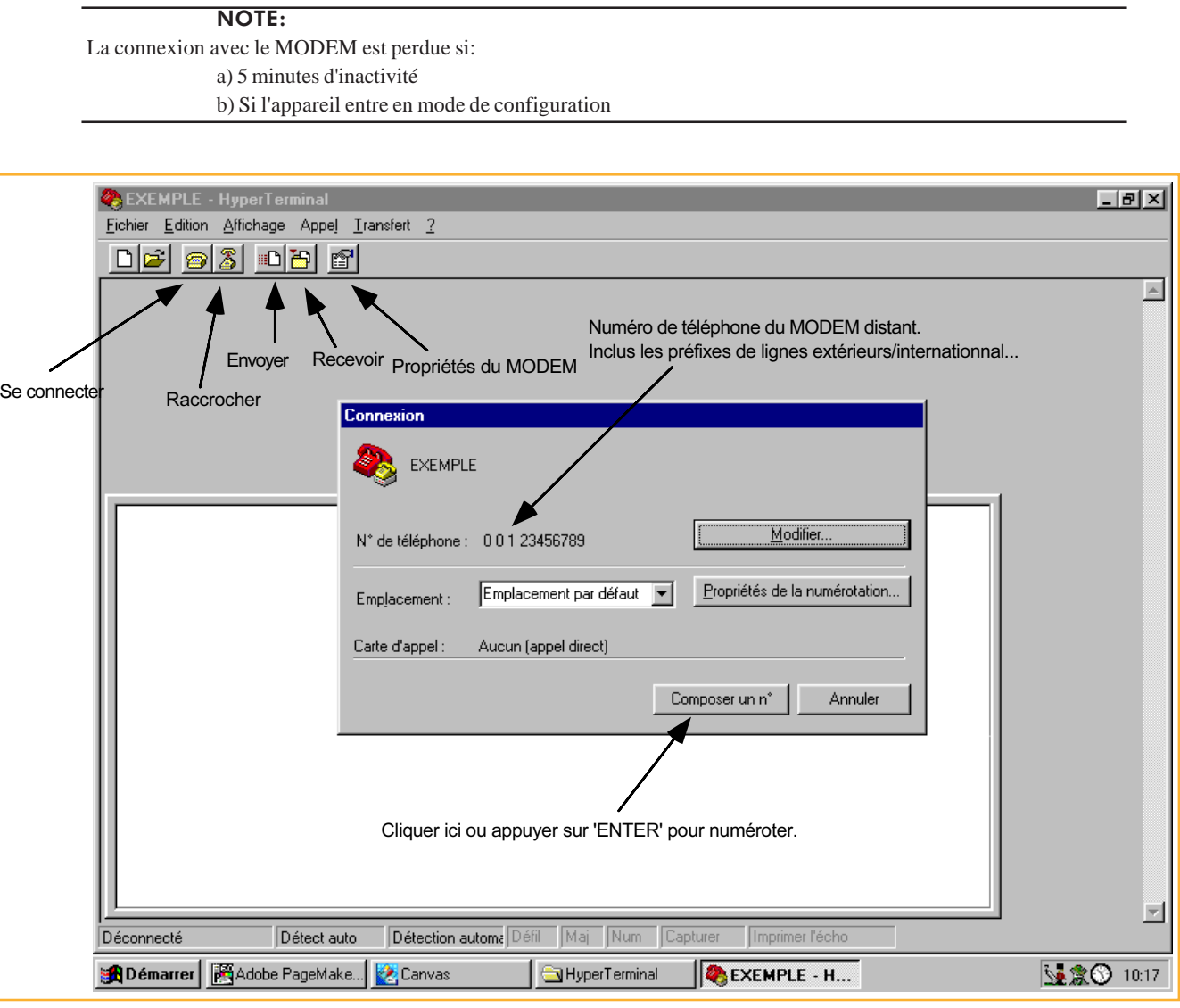

B11.3.1 Menu typique de connexion par MODEM

HYPERTERMINAL<sup>®</sup> est un produit de HILGRAEVE Inc. Windows 95<sup>®</sup> est un produit de MICROSOFT.

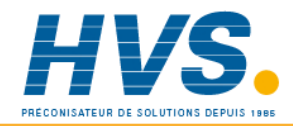

 2 rue René Laennec 51500 Taissy France Fax: 03 26 85 19 08, Tel : 03 26 82 49 29

E-mail:hvssystem@hvssystem.com Site web : www.hvssystem.com

### B11.3.2 Page d'accueil

Cette page est la première envoyée par l'appareil lorsque la connexion est établie. Elle demande l'entrée d'un code qui peut être soit celui de configuration de l'appareil auquel cas un accès complet sera autorisé, soit le code opérateur auquel cas l'accès sera limité au menus autorisés lors de la configuration.

La figure B11.3.2 montre la page d'accueil suite à la saisie du code d'accès.

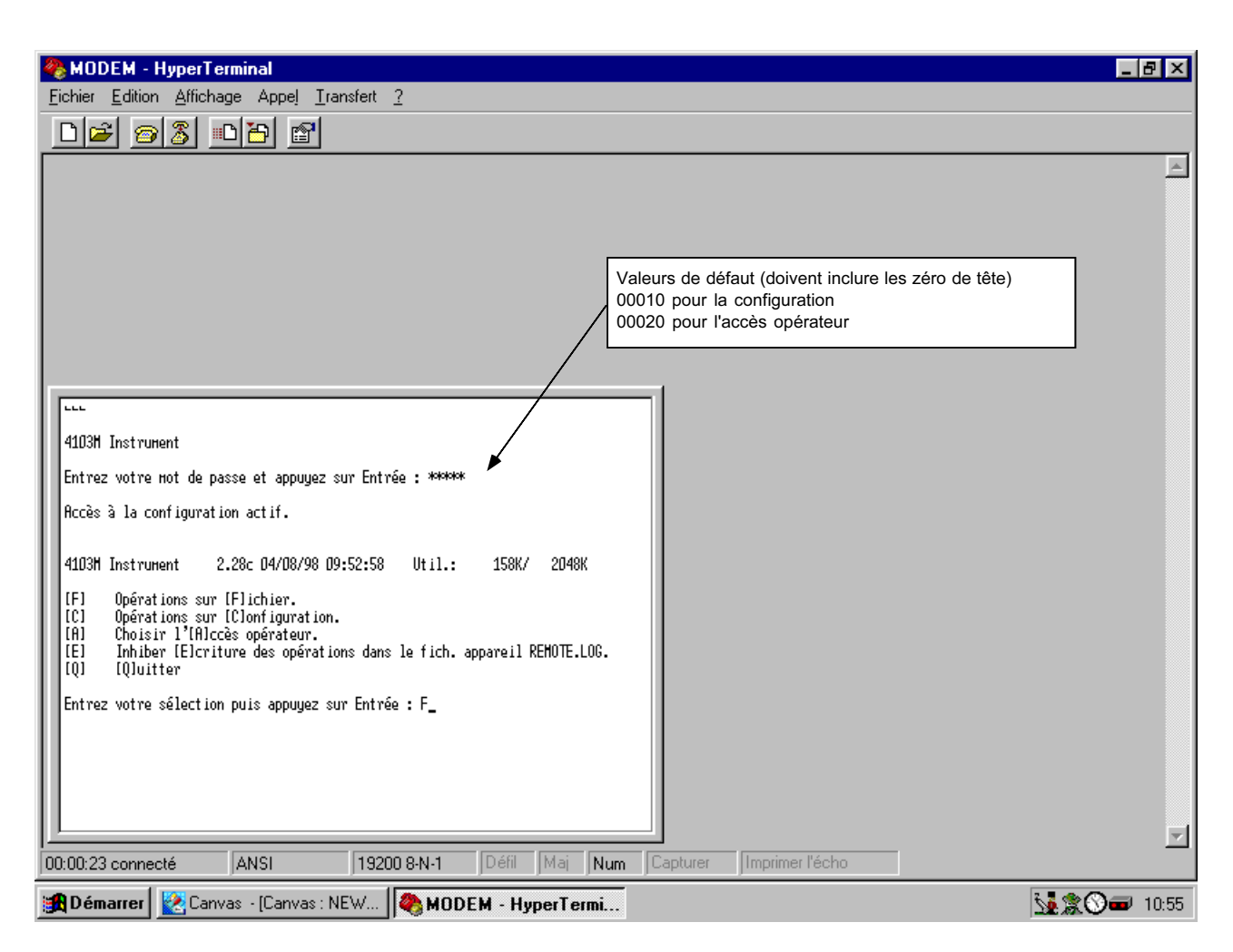

B11.3.2 Page d'accueil

### Contenu de la page d'accueil

Cette page consiste en une ligne d'identification de l'appareil connecté et des différents menus possibles. La ligne d'identification indique:

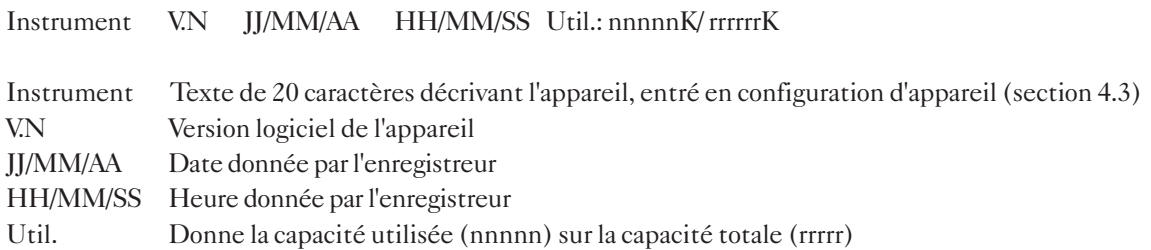

### Options B11.3.2 Page d'accueil (suite)

Les commandes disponibles sont:

- F Opérations sur fichier. Donne la liste des fichiers présents sur le support informatique de l'appareil et permet les fonctions de transfert (section B11.3.3).
- C Opérations sur configuration. Donne la liste des fichiers qui ne sont pas des fichiers de données et permet la sauvegarde et restitution des fichiers de configuration. Une fois qu'un fichier de configuration a été transféré sur le support informatique de l'appareil, il peut être chargé dans l'appareil. Une fois le chargement effectué, l'appareil se ré-initialise et la communication est arrêtée pendant cette période.
- A Choisir l'accès opérateur. Permet la modification des droits d'accès opérateur.
- E Inhiber écriture des opération. Inhibe ou autorise l'écriture du fichier d'historique de l'accès distant (section B11.2.1).
- Q Quitter. Termine la connexion avec l'appareil.

### B11.3.3 Page d'opérations sur fichier

La figure B11.3.3 donne un exemple de page obtenue suite au choix de F (opérations sur fichier) depuis la page d'accueil. La ligne d'information sur l'appareil est identique à celle de la page d'accueil mais, cette fois, l'écran donne la liste des 8 premiers fichiers trouvés sur le support informatique de l'appareil et les commandes possibles.

| MODEM - HyperTerminal                                                                                                    | $  B  \times$ |
|----------------------------------------------------------------------------------------------------|---------------|
| Fichier Edition Affichage Appel Transfert ?                                                                                                    |               |
| $\bigcap$ $\bigcirc$ $\bigcirc$ $\bigcirc$ $\bigcirc$ $\bigcirc$ $\bigcirc$ $\bigcirc$                                                                                                    |               |
|                                                                                                    |               |
| Entrez votre sélection puis appuyez sur Entrée : P<br>4103M Instrument<br>2.28c 04/08/98 12:27:43<br>$U$ til.:<br>246K/<br>2048K<br>[25] PRESSION.PK1<br>645 04/08/98 12:22:04<br>[26] PRESSION.PKD<br>21901 04/08/98 12:23:18<br>[27] STANDARD.CFG<br>12215 04/08/98 12:24:08<br>[28] ET080411.ASC<br>331 04/08/98 12:25:20<br>[29] ET080412.ASC<br>283 04/08/98 12:25:46<br>[30] ET080413.ASC<br>469 04/08/98 12:26:08<br>[31] FI080411.ASC<br>3352 04/08/98 12:26:38<br>I *] Tous les fichiers Sur le disque<br>[P]<br>[P]remière Page.<br>[D]<br>Uisualiser uniquement les fichiers de [D]onnées.<br>[E]<br>[E]nvoyer fichier(s) vers l'appareil.<br>[R]<br>[Rlecevoir fichier(s) de l'appareil.<br>[Slupprimer fichier(s) de l'appareil.<br>[S]<br><b>[0]</b><br>Mettre l'acquisition [O]ffline pendant l'envoi/réception de fichiers.<br>EN <sub>1</sub><br>Liste large des INloms de fichier uniquement.<br>EA <sub>1</sub><br>Page d'IA leceuil.<br>Entrez votre sélection puis appuyez sur Entrée : |               |
| Défil Maj Num Capturer<br>00:13:25 connecté<br><b>JANSI</b><br>19200 8-N-1<br>Imprimer l'écho                                                                                                    |               |
| <b>ADémarrer &amp; Canvas</b><br>MODEM - HyperTermi                                                                                                    | 13:29 → 13:29 |

B11.3.3a Opérations sur fichier - Liste avec détails

### Liste des fichiers

Options Montre les 8 (max.) premiers fichiers trouvés sur le support informatique, avec leur taille et leur date de création (ou dernière modification). L'accès aux 8 fichiers suivant (si présents) se fait en utilisant la commande 'Page suivante' (P). Cette liste peut être filtrée en choisissant la commande 'Visualiser uniquement les fichiers de données' (D) qui fait disparaître les fichiers de configuration (.cfg). De plus, cette liste peut être présentée en tant que 3 colonnes de 8 fichiers en utilisant la commande 'Liste large des noms de fichier uniquement' (N) qui fait disparaître les dates et tailles des fichiers.

### B11.3.3 Page d'opérations sur fichier (suite)

### **Commandes**

- P Page suivante. Appelle les 8 ou 24 (liste large) fichiers suivants.
- P Première page. (Apparaît uniquement sur la dernière page) et permet de retourner à la liste des 8 (24) premiers fichiers.
- D Visualiser uniquement les fichiers de données. Permet d'exclure de la liste tout fichier n'étant pas de données.
- T Visualiser tous les types de fichier. N'apparaît que si l'option Visualiser uniquement les fichiers de données est active. Permet d'obtenir la liste exhaustive des fichiers présents sur le support informatique.
- E Envoyer fichier(s) vers l'appareil. Permet l'envoi d'un fichier depuis le terminal vers l'appareil. Le fichier peut être de n'importe quel type et provenance.
- R Recevoir fichier(s) de l'appareil. Permet de rapatrier un ou tous les fichiers, que ce soit de données ou non, vers le terminal. Le numéro d'index du fichier (colonne de gauche) est demandé ou \* pour tous les fichiers. L'appui sur 'ENTER' démarre la réception.
- O Mettre l'acquisition Offline pendent l'envoi/réception de fichiers. Permet d'arrêter temporairement l'acquisition sur le support informatique pendant le transfert de fichier.
- N Liste large des noms de fichier uniquement. Permet la visualisation simultanée de 24 fichiers (3 colonnes de 8) au lieu de 8. Seuls les noms des fichiers apparaissent, les dates et taille des fichiers ne sont visibles que dans l'option 8 fichiers.
- L Liste des fichiers avec tous les détails. Disponible uniquement lorsque l'option Liste large des noms de fichier uniquement est active. Permet de revenir au mode d'affichage 8 fichiers avec détails
- A Page d'accueil. Permet, à tout moment de revenir à la première page.

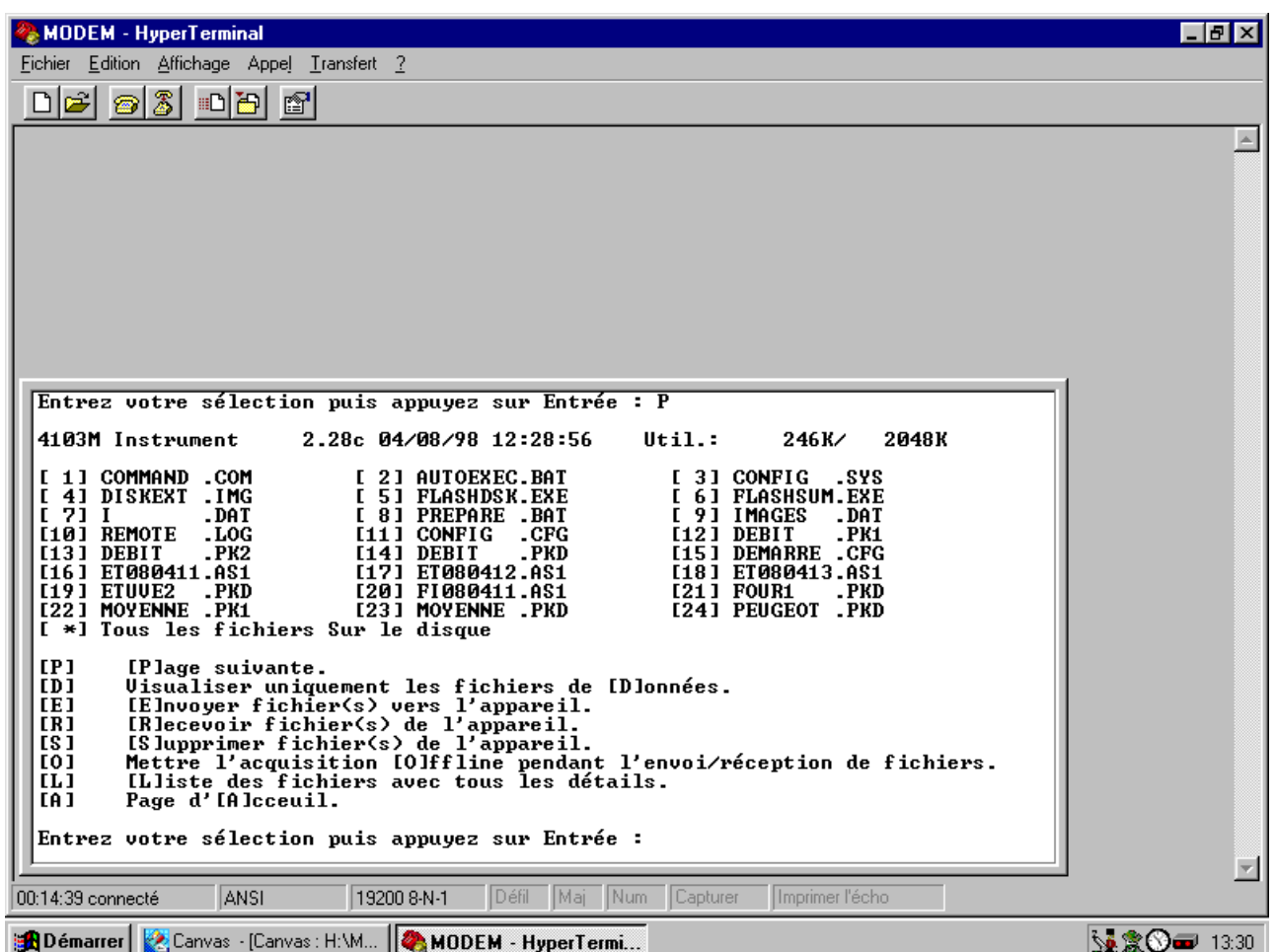

### B11.3.3 Page d'opérations sur fichier (suite)

# Options Réception de fichiers

Le choix de la commande R et des indications données sur l'écran permet le rapatriement de tout fichier situé sur le support informatique de l'appareil vers un emplacement quelconque du terminal/PC utilisé. Le début du transfert s'effectue en choisissant 'Recevoir un fichier' depuis le menu déroulant 'Transfert'. La figure B11."."c et B11.".3d ci dessous montre des exemples d'écran et la figure B11.3.3e montre la page permettant de définir l'endroit ou le fichier reçu sera stocké.

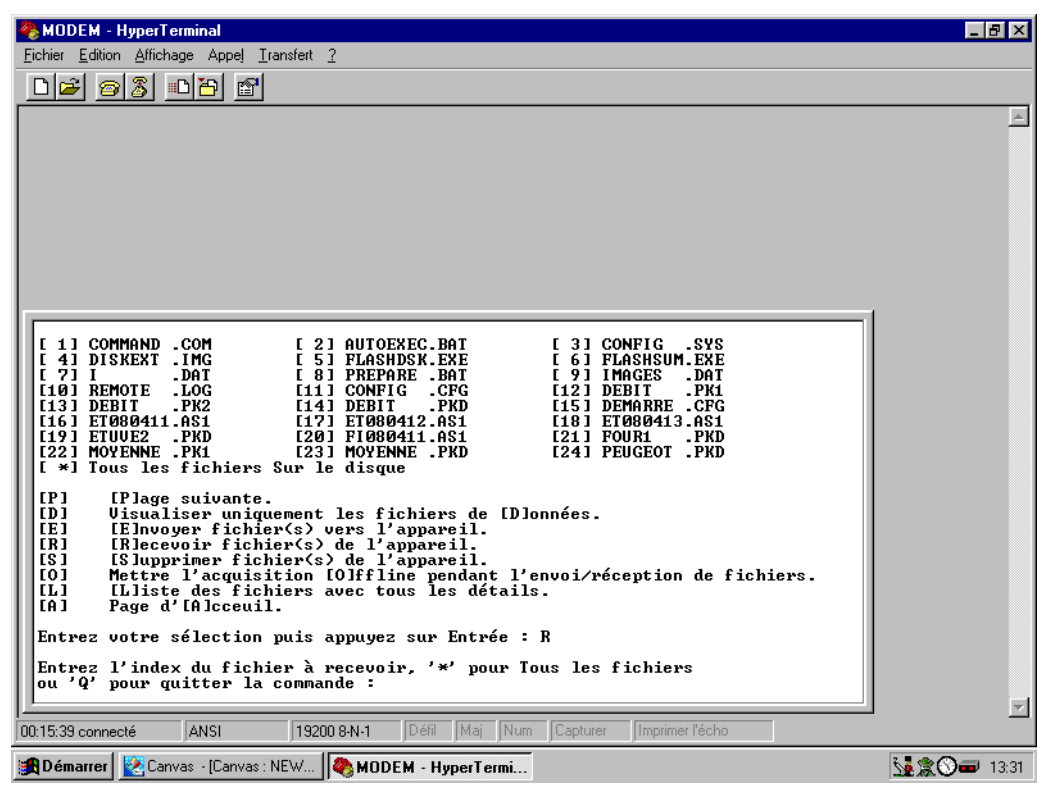

B11.3.3c Menu de réception de fichiers (1)

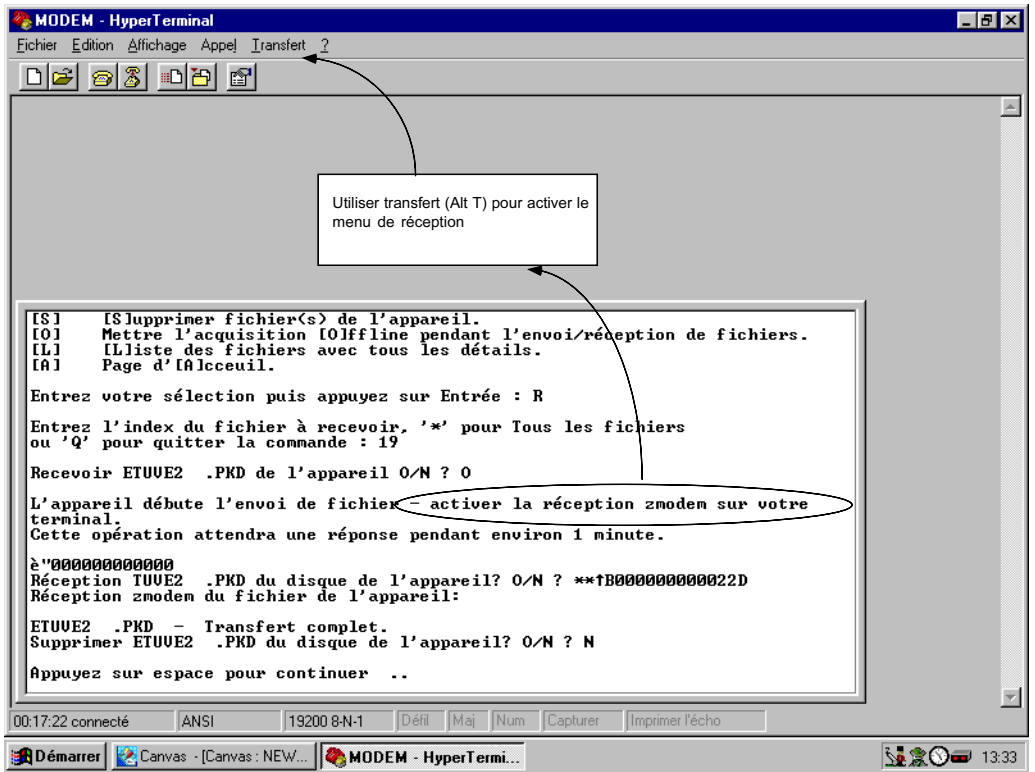

B11.3.3d Menu de réception de fichiers (2)
Options

#### B11.3.3 Page d'opérations sur fichier (suite)

#### Réception de fichiers (suite)

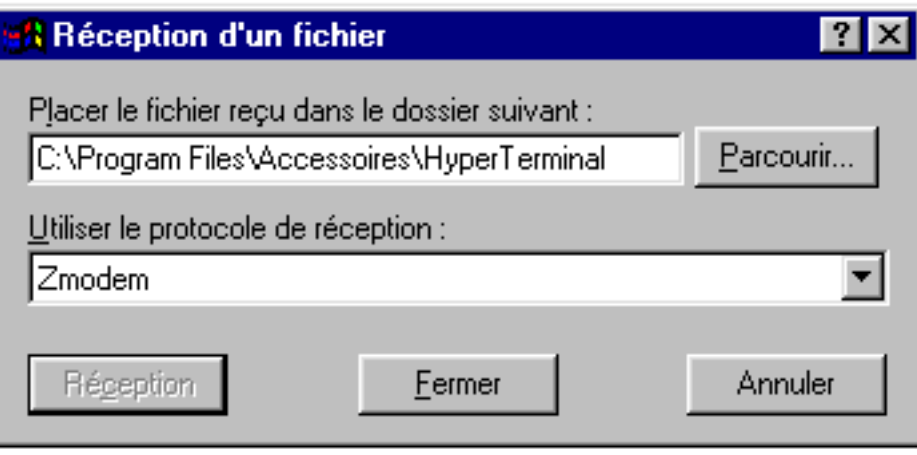

B11.3.3e Boîte de dialogue de réception de fichiers

#### Envoi de fichiers

Cette procédure est identique à celle de réception, la seule différence étant que le nom et chemin du fichier à envoyer doivent être entrés en toute lettre au lieu d'indiquer un numéro.

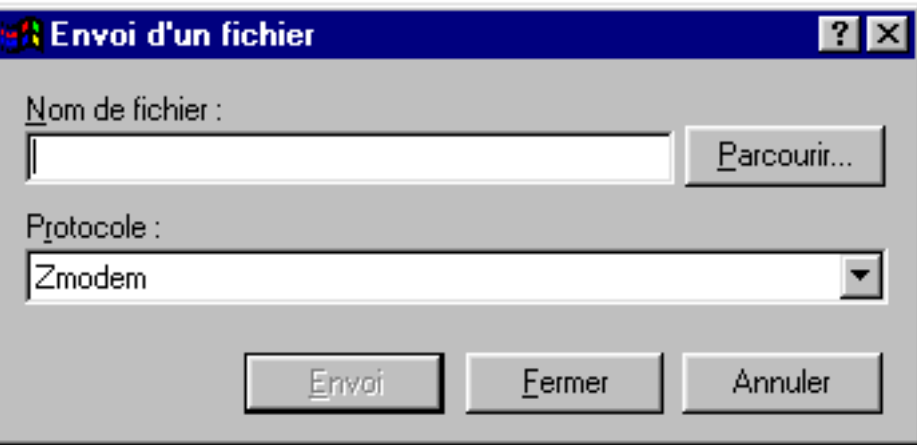

B11.3.3f Boîte de dialogue d'envoi de fichiers

#### B11.4 Connexion directe

La connexion directe d'un terminal et d'un appareil est possible en RS232, en n'oubliant pas que l'option DIRECT doit être choisie dans le menu de configuration de la communication. Cette connexion est également possible en RS485 mais, dans ce cas, un convertisseur est nécessaire côté terminal.

Pour le reste, le fonctionnement est identique à celui décrit pour le MODEM.

NOTES: 1. Les cavaliers situés sur la carte de communication doivent être positionnés suivant le type de liaison utilisé (RS232 ou RS485)

2. Le contrôle de flux XON/XOFF doit être autorisé côté terminal

# Options B11.5 Messages d'erreur

Une erreur système de type 'problème MODEM' est générée lorsque la communication avec le MODEM ne peut être établie, ou si le MODEM ne peut être configuré par l'appareil. Cette erreur disparaît automatiquement.

#### B11.6 Notes d'application

- 1. Le support informatique de l'appareil ne doit pas être ôté pendant un accès distant.
- 2. Lors de la réception de fichiers dont le nom existe déjà sur le terminal, certains logiciels renomment le fichier plutôt que de l'écraser.
- 3. L'option 'Réception de tous les fichiers' ne fonctionnera que sur des logiciels supportant la 'réception automatique'.
- 4. La ligne DTR en RS232 n'est utilisée que pour la connexion par MODEM, pas en mode direct.
- 5. L'émulation doit être réglé sur ANSI en cas de problème d'affichage des textes. Occasionnellement, l'appui sur la touche 'ENTER' qui a pour action de rafraîchir l'écran solutionnera le problème.
- 6. Dans HYPERTERMINAL<sup>®</sup>, la type de caractère 'Terminal' doit être utilisé pour afficher correctement les accents.
- 7. En cas de 2 non réponse successives de l'appareil, il est recommandé d'observer une pause de 5 minutes avant de réessayer.
- 8. 10 appuis successifs rapides sur la touche 'ENTER' terminent la connexion.
- 9. L'utilisation de l'option 'XXXX' dans HYPERTERMINAL<sup>®</sup> entraîne l'erreur 'non supporté' de l'appareil.
- 10. En cas de problème de connexion, se référer aux manuel du MODEM et du terminal. S'assurer que le port de communication utilisé est le bon.
- 11. La reprise automatique en cas de problème ne doit pas être activée sur le terminal.

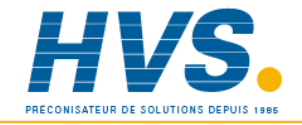

E-mail:hvssystem@hvssystem.com Site web : www.hvssystem.com

# B12 OPTION ENTREES ALTERNATIVES

#### B12.1 INTRODUCTION

L'option "entrées CA" est disponible en plusieurs variantes pour les mesures en courant alternatif (avec pince ampèremétrique) et/ou tension alternative via des convertisseurs de tension. Les convertisseurs de tension ont une gamme d'entrée de 0 à 300 V Ca moyen (45-65 Hz) ou 0 à 500 Vca (45-65 Hz).

L'enregistreur est monté dans un boîtier portable. Les connecteurs sont situés à l'arrière de l'appareil et permettent la mesure simultanée d'entrées courant et tension alternatives. L'ensemble est fourni avec les pinces ampèremétriques et les connexions de ligne appropriées. Chaque pince fournit un signal de sortie 0 à 1 V pour les courants alternatifs de 0 - 25 A CA (45-65 Hz), 0 - 100 A CA (45-65 Hz) ou 0 - 1000 A CA (45-65 Hz) (commutable en 0-250, 0-500 ou 0-1000 A CA) selon les spécifications de commande. Le signal de sortie volontairement limité à 1 V garantit que la pince présente toutes les conditions de sécurité électrique même en circuit ouvert.

#### ATTENTION !

La conformité aux spécifications de sécurité et de performance (page 4) ne peut être assurée avec des pinces autres que celles fournies avec l'appareil. En particulier, les pinces non limitées à 1 V en sortie NE DOIVENT PAS ETRE UTILISEES ou des dommages irrémédiables en résulteraient.

Options

Pour les enregistreurs programmables, si l'option calcul est présente, il est possible de calculer la puissance par phase à l'aide de la fonction 'Multiplier' et de tracer, d'éditer sur le diagramme ou de stocker le résultat sur support informatique (par ex. une carte SRAM).

Les enregistreurs sont pré-configurés selon la commande et l'exemple suivant indique la configuration d'une mesure de courant alternatif à 100 A (voie 1) et de tension (voie 2). Le résultat de puissance VA est tracé instantanément sur le diagramme (variable dérivée 1).

Voie 2

#### CONFIGURATION DES ENTRÉES  $V$ oio  $1$

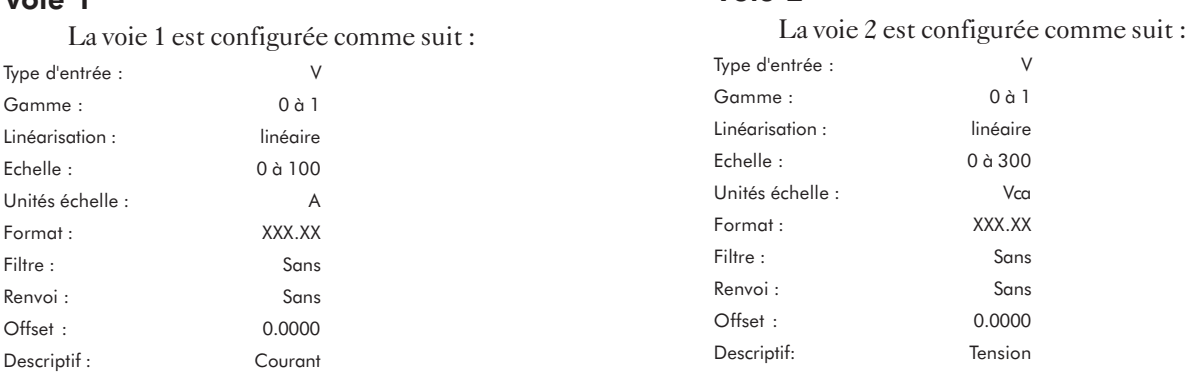

#### CONFIG. DE LA VOIE DÉRIVÉE Voie dérivée 1

La voie dérivée 1 est configurée comme suit :

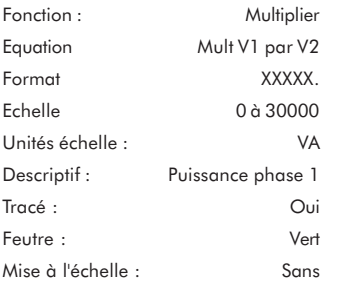

#### CONFIGURATION DES ALARMES/RELAIS

Les alarmes ne sont pas pré-configurées. Reportez-vous au Manuel de mise en service pour les détails de configuration.

#### **CÂBLAGE**

La figure 1 est la représentation du panneau arrière de l'enregistreur et montre les différents emplacements des connecteurs. La figure 2 montre le câblage interne entre les connecteurs externes et les entrées de l'enregistreur. Dans tous les cas, les convertisseurs de courant sont reliés aux aux premiers numéros de voies. C'est à dire que dans le cas de mesure de trois entrées tension et d'une entrée courant, l'entrée courant est reliée à la voie 1 et les entrées tension aux voies 2, 3 et 4.

2 1 3 PUSH 2 1 3 PUSH 2 1 3 PUSH **Connecteur** d'alimentation I1 Phase courant rouge I2 Phase courant jaune I3 Phase courant bleu Appuyer pour déconnecter la prise Phase tension rouge Phase tension jaune Phase tension bleu Neutre tension V1 V2 V3 N DETAILS DES CONNEXIONS ELECTRIQUES

Figure 1 Vue du panneau arrière pour le raccordement.

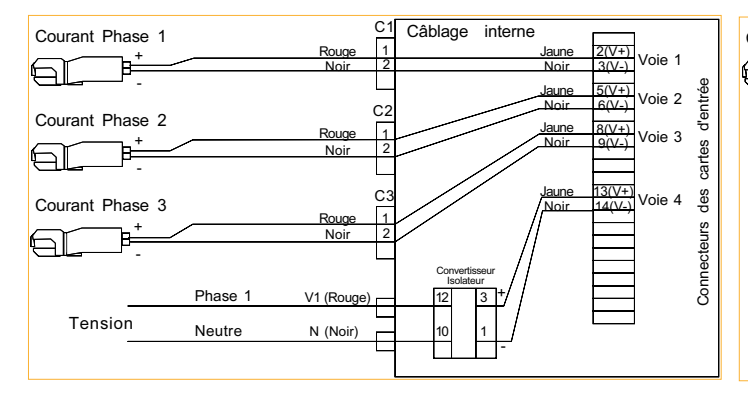

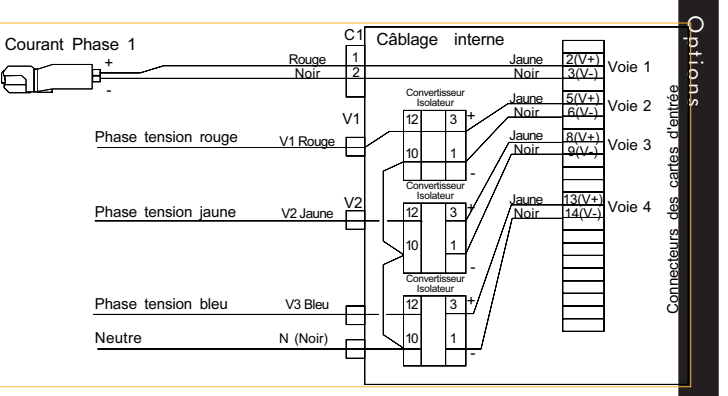

Figure 2a Cablage interne pour 3 entrées courant et 1 entrée tension Figure 2b Câblage interne pour 1 entrée courant et 3 entrées tension

#### SPÉCIFICATIONS

Les spécifications de l'enregistreur sont précisées en Annexe A et sont complétées par les spécifications suivantes :

#### **ATTENTION !**

Le neutre des entrées étant connecté à toutes les entrées tension, si une tension est appliquée sur une entrée, une tension induite sera également présente sur toute borne d'entrée tension non connectée. Si une tension dangereuse est appliquée à une ou plusieurs entrées tension, tout contact avec une entrée en circuit ouvert doit être évité.

#### Isolation

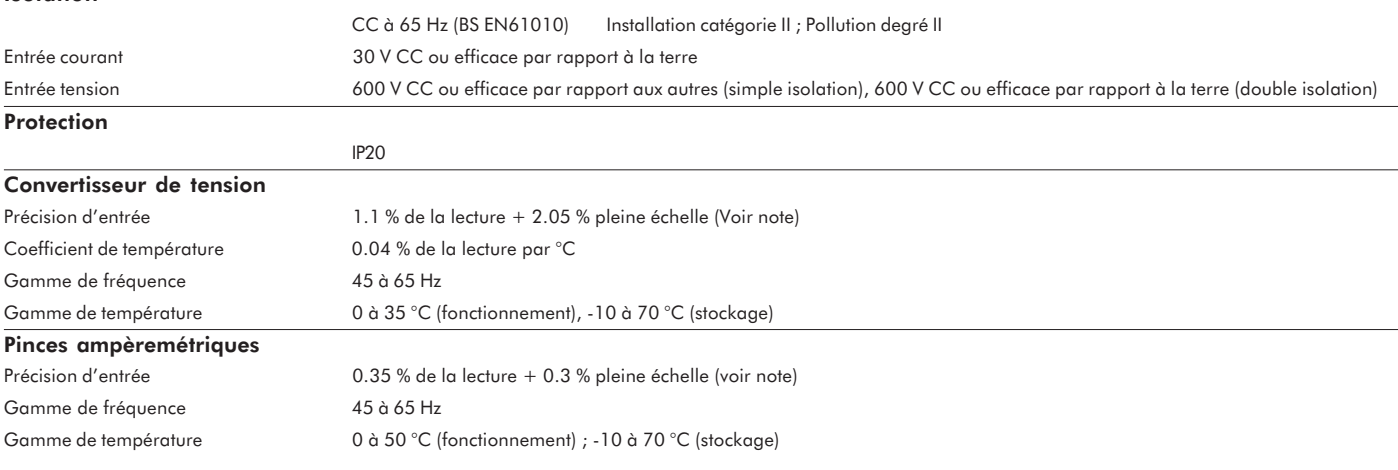

NOTE :

Les spécifications de précision d'entrée sont référencées à 20 °C et comprennent les erreurs de précision dues à l'enregistreur.

Options

Actions *4 - 5*

Affichage *2 - 3* >GAMME ou <GAMME *2 - 11* Alarme alarmes absolues *4 - 16* configuration d'alarme *4 - 15* configuration du seuil *4 - 15* genre *4 - 15* Indication d'alarme *2 - 4* interprétation de l'affichage *3 - 5* messages *4 - 23* messages standard *4 - 23* messages sur acquittement *4 - 23* moyenne *4 - 17* par... *4 - 17* référence *4 - 17* seuil *4 - 17* sur écart *4 - 16* sur vitesse d'évolution *4 - 17* temporisation *4 - 17* types *4 - 16* Alimentation *A - 3* protection micro-coupures *A - 3* puissance *A - 3* tension *A - 3* Angle de montage *A - 2*

#### **B**

Barre-graphes *2 - 4*

#### **C**

Calculs *B - 10* 10x *B - 12* ADDITION *B - 11* COMMUTATION *B - 19* CONSTANTE *B - 11* DEBIT MASSIQUE LINEAIRE *B - 15* DEBIT MASSIQUE RACINE CARREE *B - 17* DIVISION *B - 11* ECHANTILLONAGE/BLOQUAGE *B - 12* ex *B - 12* Log10 *B - 12* Logn *B - 12* MAXIMUM DE VOIE *B - 13* MAXIMUM INSTANTANÉ DE GROUPE VD *B - 13* MAXIMUM MÉMORISÉ DE GROUPE VD *B - 13* MINIMUM DE VOIE *B - 12* MINIMUM INSTANTANÉ DE GROUPE VD *B - 13* MINIMUM MÉMORISÉ DE GROUPE VD *B - 12* MOYENNE DE GROUPE *B - 12* MOYENNE DE VOIE *B - 11* MOYENNE MOBILE *B - 12* MULTIPLICATION *B - 11* niveau 2 *B - 10* POLYNOME DU TROISIÈME ORDRE *B - 13* RACINE CARRÉE *B - 11* SÉLECTION VALEUR MAX *B - 19* SÉLECTION VALEUR MIN *B - 19* SONDE AU ZIRCONIUM *B - 18* SOUSTRACTION *B - 11*

A consider  $4x + 7$ <br>
Action  $4x - 7$ <br>
Action  $4x - 7$ <br>
Action  $4x - 7$ <br>
Action  $4x - 7$ <br>
Action  $4x - 7$ <br>
Action  $4x - 7$ <br>
Consider the state of the consider state of the consider state of the consider state of the consider stat VALEUR ABSOLUE *B - 11* VITESSE D'ÉVOLUTION *B - 12* Calibrage du papier *3 - 7* Caractères par ligne *A - 2* Code d'accès *4 - 3* Communication *B - 33* adressage *B - 36* borniers *B - 33* câblage *B - 34* codes fonctions *B - 37* configuration *B - 35* modbus *B - 36* polarisation *B - 34* RS422/RS485 *B - 34* transfert XMODEM *B - 39* Compteur *B - 25* configuration *B - 26* tracé sur le diagramme *B - 25* Configuration *3 - 7* câblage pour le transfert *1 - 2* code d'accès *4 - 8* diagramme enregistrement adaptatif *4 - 11* interpolation *4 - 11* intervale d'édition *4 - 10* mode d'impression *4 - 10* unité vitesse *4 - 9* Vitesse A et B *4 - 9* échelle *2 - 8* entrée en configuration *2 - 6* exemple *2 - 6* format valeur *2 - 8* groupe *4 - 20* horloge *4 - 21* langage *4 - 8* renvoi *2 - 9* repère *2 - 9* repère enregistreur *4 - 8* seuil d'alarme *2 - 10* technique de configuration *4 - 7* textes *4 - 22* tracé *4 - 18* tracé actif *2 - 11* transfert *4 - 26* vitesse *4 - 26* type CSF *2 - 8* type d'alarme *2 - 9* type de linéarisation *2 - 8* unité SF déportée *4 - 8* unités de température *2 - 8* voie *4 - 11* filtre *4 - 14* format valeur *4 - 14* gamme *4 - 11* , *4 - 13* renvoi *4 - 14* repère *4 - 14* sans échelle *4 - 14* shunt *4 - 13* test *4 - 14* type de CSF *4 - 13* type de linéarisation *4 - 13* type d'entrée *4 - 13* unité d'entrée *4 - 13*

voie de soudure froide déportée *4 - 8* voie logique ouvert / Fermé *4 - 14* Couleur *4 - 18*, *A - 2*

#### **D**

Date format *4 - 22* Dimensions découpe de panneau *A - 2* poids *A - 2* profondeur derrière panneau *A - 2*

#### **E**

Enregistreur à tracé continu *1 - 7* changement des feutres/tête d'impression *1 - 7* installation du diagramme *1 - 5* installation électrique *1 - 2* installation mécanique *1 - 2* mise sous tension *2 - 2* multipoints *1 - 7* Spécifications techniques *A - 2* Epaississement *4 - 18* Erreurs système *3 - 6* Etendue A / Etendue B *4 - 18* Evénement câblage *B - 29* entrées *B - 29* entrées codées *B - 30* Evénements *4 - 24* sources *4 - 24*, *4 - 28*, *4 - 29*, *4 - 30*, *4 - 31*

#### **G**

Groupe Edition *4 - 20* contenu *4 - 20* format *4 - 20* Groupe Lecture *4 - 21* Groupe VD *4 - 21*

### **H**

Heure réglage *4 - 22* Horloge *3 - 6*

#### **J**

Journaux de bord *4 - 5* déclenchement par événement *3 - 4* déclenchement par l'opérateur *3 - 4* journal automatique *3 - 4*

#### **L**

Linéarisation programmable *B - 32* configuration *B - 32*

#### **M**

Menu opérateur avance diagramme *3 - 3* diagramme *3 - 2* Menus opérateur *3 - 2* impression des échelles *3 - 5* journaux de bord *3 - 4*

messages *3 - 4* Minuterie *B - 27* configuration *B - 27* exemples *B - 28* Mode d'impression *4 - 10* messages 'à la demande' *4 - 10* messages cycliques *4 - 10* priorité texte *4 - 10* priorité tracé *4 - 10* texte seul *4 - 10* Mot de passe *4 - 3*

#### **O**

Opérateur accès *4 - 27*, *4 - 28* Options *4 - 5*

#### **P**

Paramètres évolutifs *4 - 22* exemples *4 - 23* sources *4 - 22*

#### **R**

Réglage date *4 - 22* heure *4 - 22* Relais contacts fermés *B - 4* contacts inverseurs *B - 4* contacts ouverts *B - 4* courant de coupure *B - 4* puissance de coupure *B - 4* Résolution des feutres *A - 2* Retransmission *B - 7*

## **S**

Spécifications techniques (Carte d'entrée) *A - 3* Synoptique des menus opérateur *3 - 9*

#### **T**

Temps de réponse *A - 2* **Texte** jeu de caractères *4 - 3* saisie *4 - 3* Thermocouples *A - 4* Totalisateur *B - 22* configuration *B - 23* tracé sur le diagramme *B - 22* Touches *2 - 4* annulation *2 - 5* curseur *2 - 5* défilement haut/bas *2 - 5* fonctions *2 - 5* page *2 - 5* utilisation *2 - 4* validation *2 - 5* Touches opérateur *3 - 6* Tracé *4 - 18* Transfert de configurations *4 - 26* Transport papier *A - 3* Type d'écriture *A - 2* Types de cartes A - 2

#### **V**

```
Vitesse d'impression A - 2
Voie
  configuration 2 - 7
  données 2 - 3
  numéro 2 - 3
  valeur 2 - 3
```
# Bureaux de vente et de service internationaux

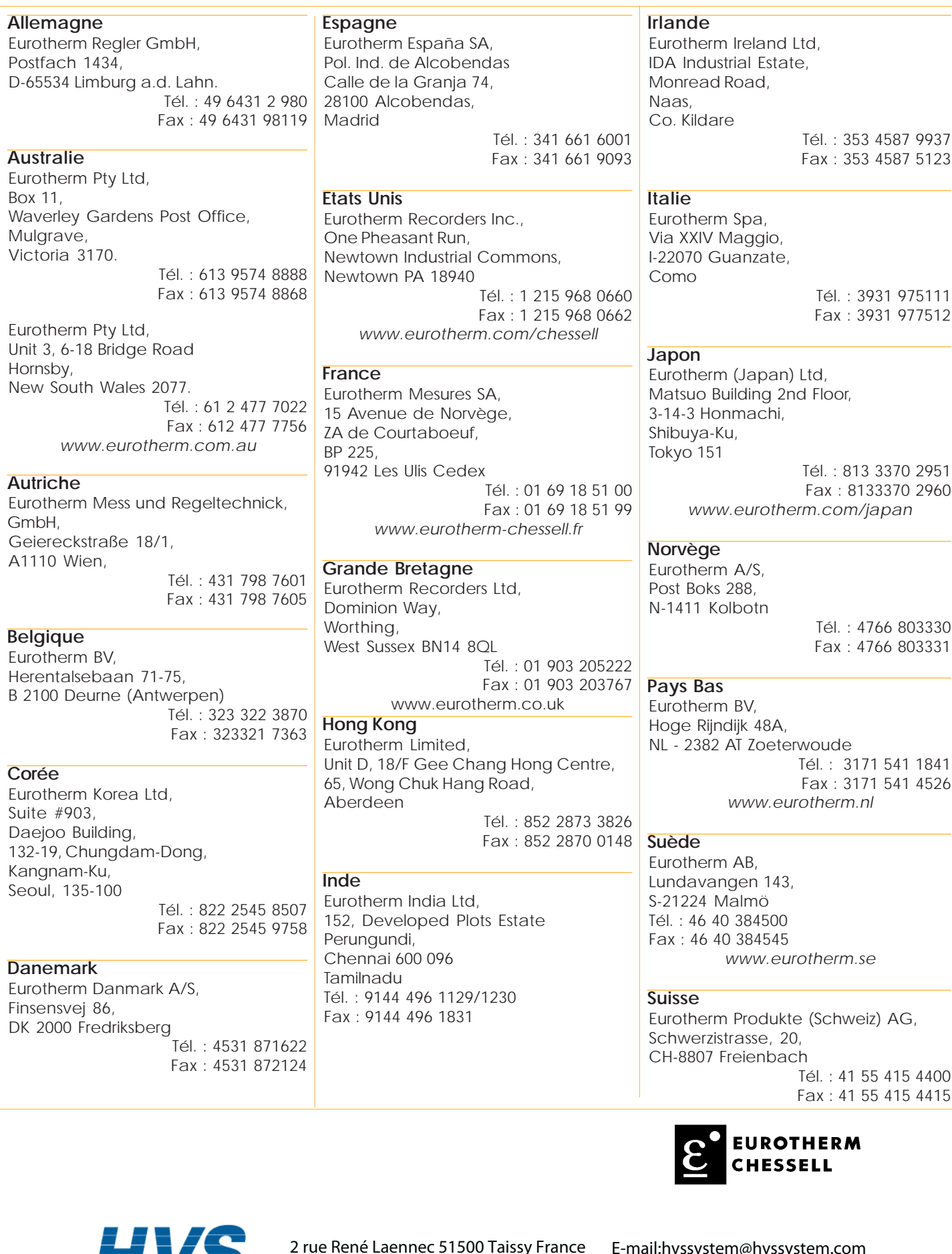

Les données de cette notice sont susceptibles d'être modifiées sans préavis. © Eurotherm Mesures

Ļ

PRÉCONISATEUR DE SOLUTIONS DEPUIS 1985

Fax: 03 26 85 19 08, Tel : 03 26 82 49 29 Site web : www.hvssystem.com